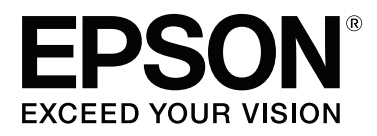

# **SC-P400 Series**

# **Guide d'utilisation**

CMP0038-01 FR

### <span id="page-1-0"></span>**Copyrights et marques**

Aucune partie de ce manuel ne peut être reproduite, stockée dans un système documentaire ou transmise sous quelque forme ou de quelque manière que ce soit, électronique, mécanique, par photocopie, enregistrement ou autre, sans l'accord préalable écrit de Seiko Epson Corporation. Les informations contenues dans le présent document sont uniquement destinées à être utilisées avec cette imprimante Epson. Epson n'est pas responsable de l'application de ces informations à d'autres imprimantes.

La société Seiko Epson Corporation et ses filiales ne peuvent être tenues pour responsables des préjudices, pertes, coûts ou dépenses subis par l'acquéreur de ce produit ou par des tiers, résultant d'un accident, d'une utilisation non conforme ou abusive de l'appareil, de modifications, de réparations ou de transformations non autorisées de ce produit ou encore du non-respect (sauf aux États-Unis d'Amérique) des instructions d'utilisation et d'entretien recommandées par Seiko Epson Corporation.

Seiko Epson Corporation ne pourra être tenue responsable des dommages ou problèmes survenus suite à l'utilisation de produits optionnels ou consommables autres que ceux désignés par Seiko Epson Corporation comme étant des Produits d'origine Epson ou des Produits approuvés par Epson.

Seiko Epson Corporation ne pourra être tenue responsable des dommages dus aux interférences électromagnétiques survenant suite à l'utilisation de câbles d'interface autres que ceux désignés par Seiko Epson Corporation comme étant des Produits approuvés par Epson.

EPSON, EPSON EXCEED YOUR VISION, EXCEED YOUR VISION, UltraChrome, et leurs logos sont des marques déposées ou des marques commerciales de Seiko Epson Corporation.

PRINT Image Matching™ et le logo PRINT Image Matching sont des noms de marque de Seiko Epson Corporation. Copyright © 2001 Seiko Epson Corporation. All rights reserved.

Microsoft®, Windows® et Windows Vista® sont des marques déposées de Microsoft Corporation.

Apple®, Macintosh®, Mac OS®, OS X®, iPad®, iPhone®, iPod touch®, iTunes® et ColorSync® sont des marques commerciales d'Apple Inc., enregistrées aux États-Unis et dans d'autres pays.

Intel® est une marque déposée de Intel Corporation.

Adobe®, Photoshop®, Lightroom® et Adobe® RGB sont des marques déposées de Adobe Systems Incorporated.

*Avis général : les autres noms de produit utilisés dans cette notice sont donnés uniquement à titre d'identification et peuvent être des noms de marque de leurs détenteurs respectifs. Epson dénie toute responsabilité vis-à-vis de ces marques.*

Copyright © 2015 Seiko Epson Corporation. All rights reserved.

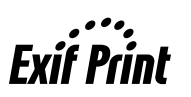

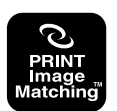

### **Table des matières**

### **[Copyrights et marques](#page-1-0)**

### **[Introduction](#page-5-0)**

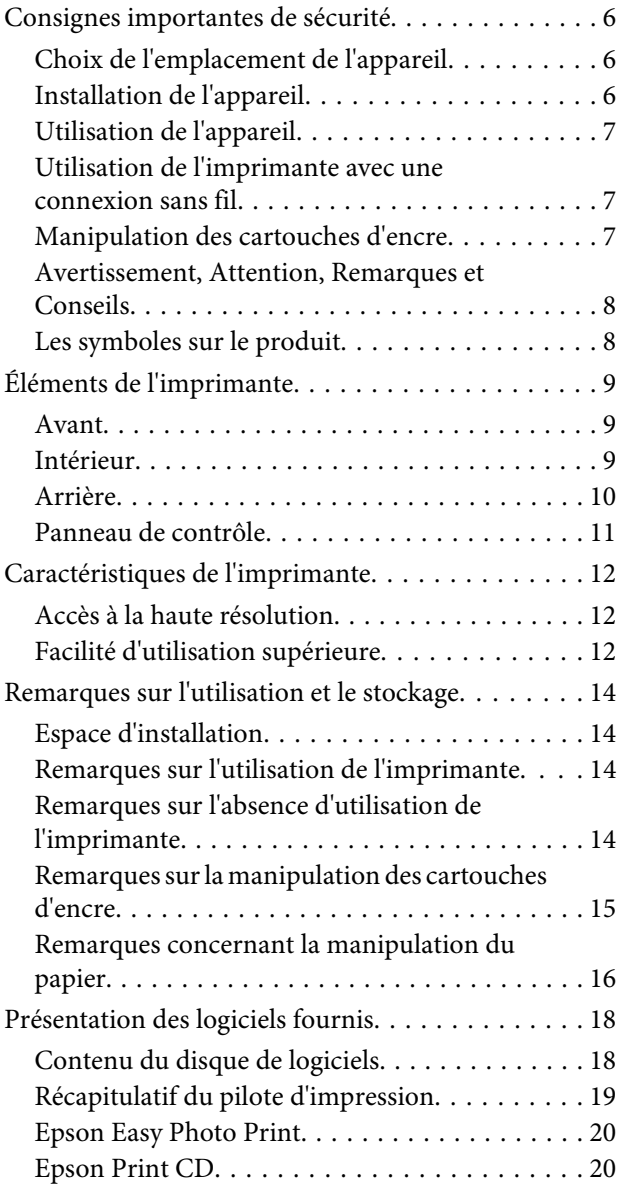

### **[Opérations de base](#page-21-0)**

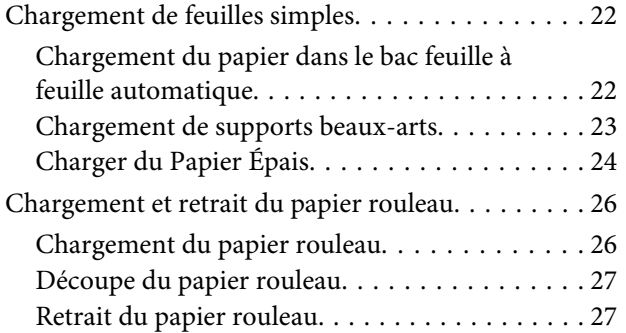

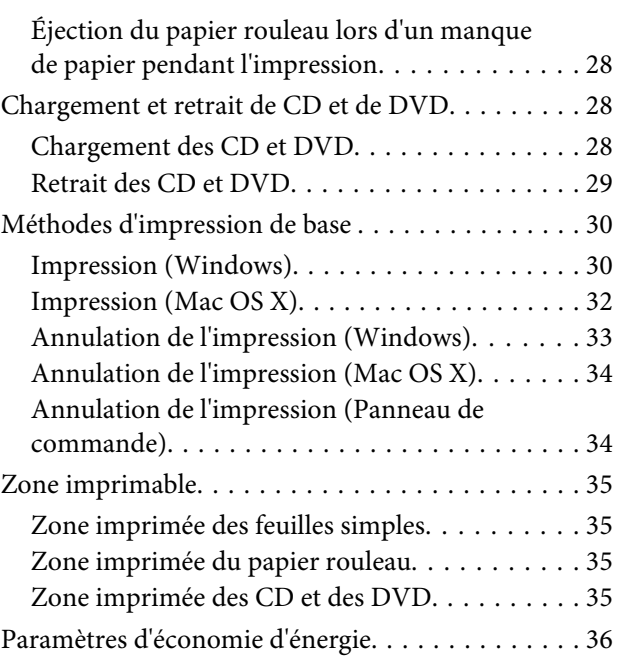

### **[Utilisation du pilote d'impression](#page-36-0)  [\(Windows\)](#page-36-0)**

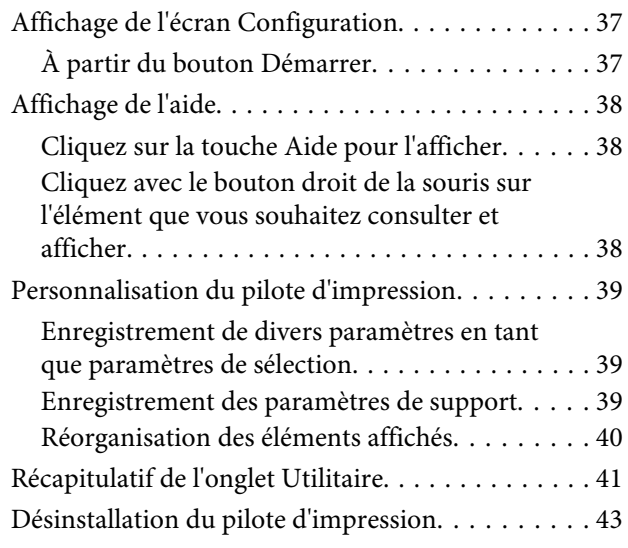

### **[Utilisation du pilote d'impression](#page-43-0)  [\(Mac OS X\)](#page-43-0)**

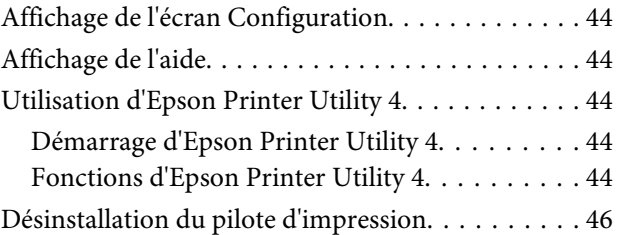

### **Table des matières**

### **[Variétés d'impression](#page-46-0)**

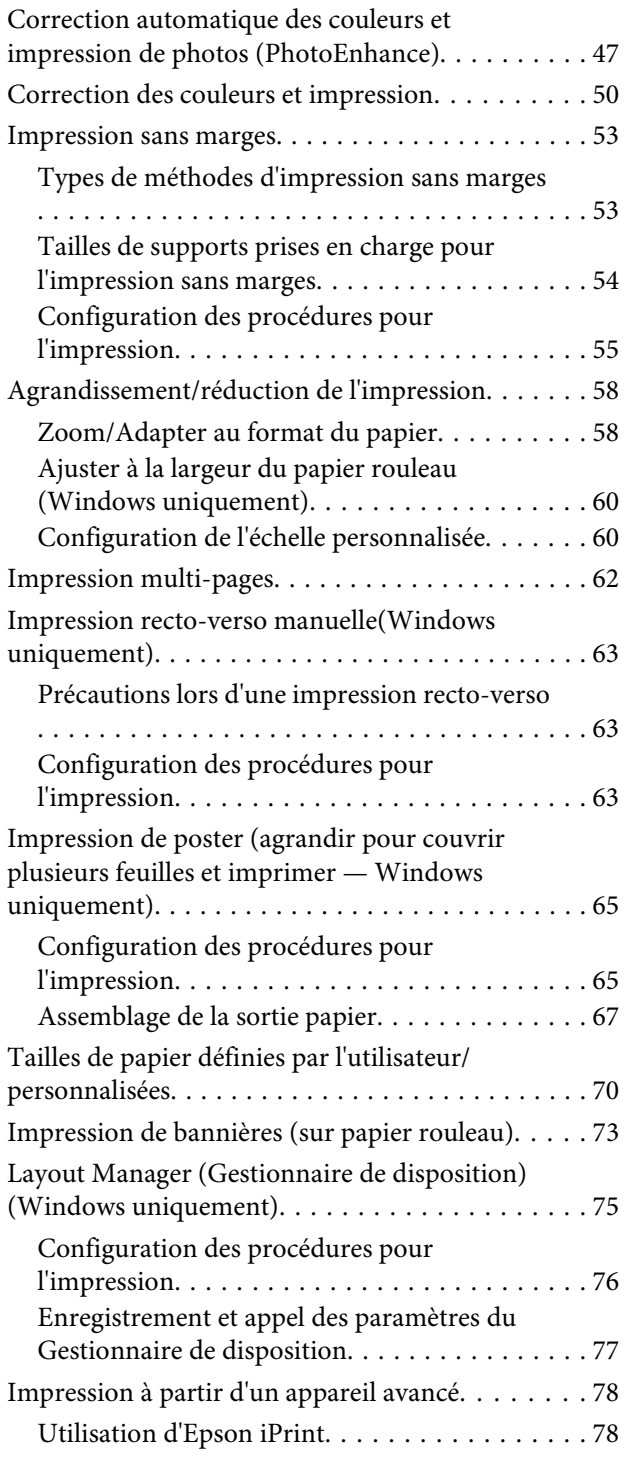

### **[Impression avec gestion des couleurs](#page-79-0)**

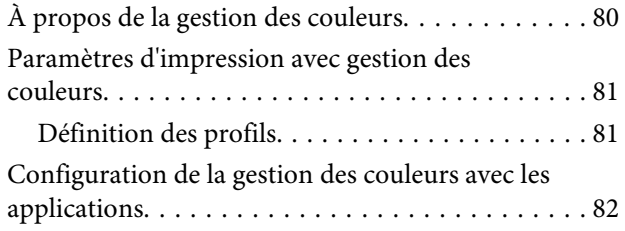

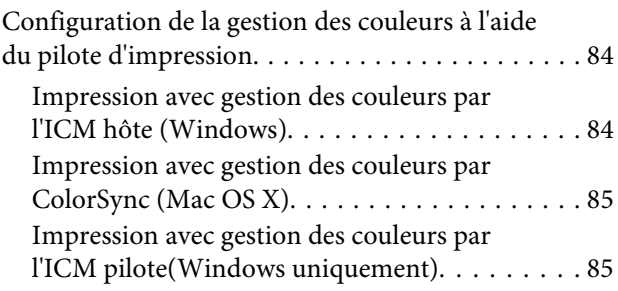

### **[Entretien](#page-87-0)**

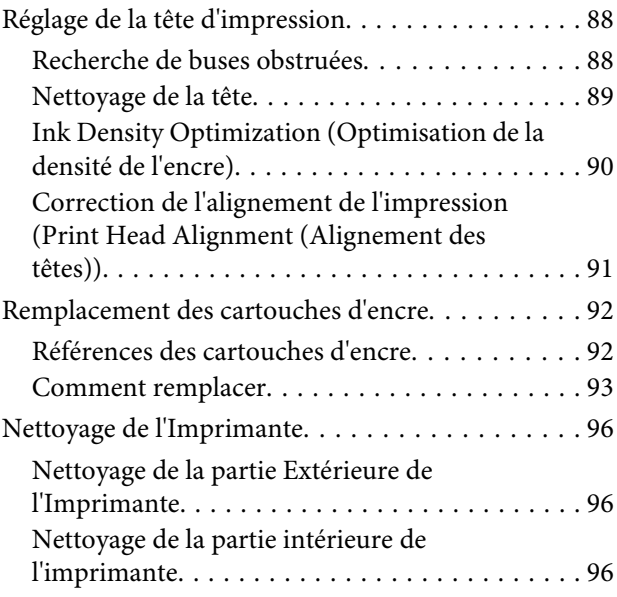

### **[Résolution des problèmes](#page-96-0)**

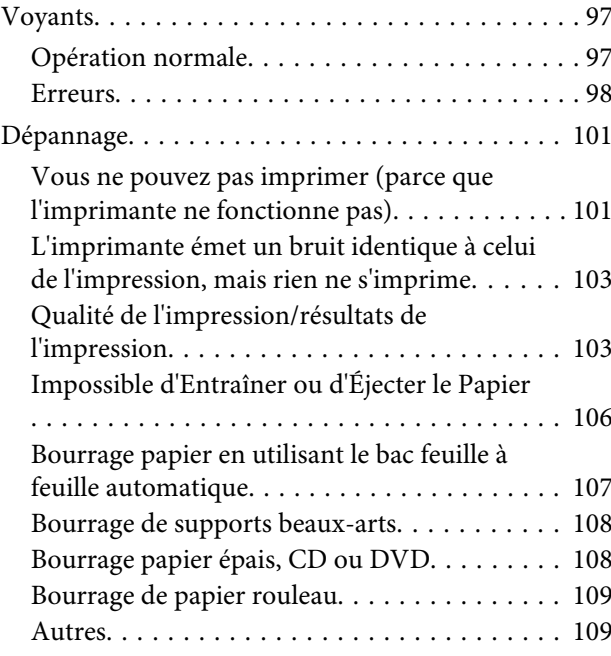

### **[Annexe](#page-109-0)**

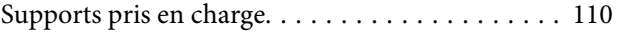

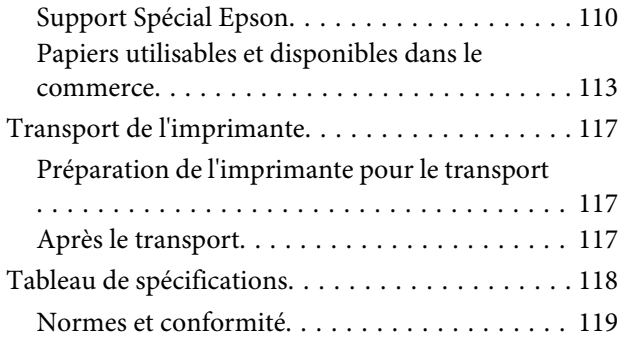

# **[Assistance](#page-120-0)**

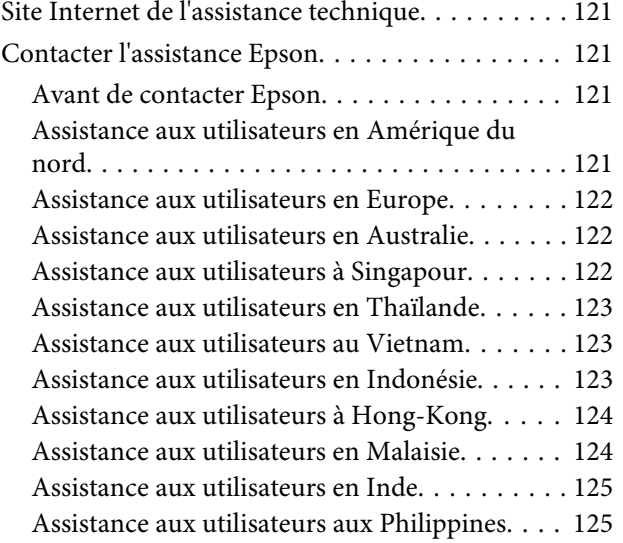

# <span id="page-5-0"></span>**Introduction**

# **Consignes importantes de sécurité**

Avant d'utiliser l'imprimante, veuillez lire les consignes de sécurité. Veillez à respecter les avertissements et les instructions figurant sur l'imprimante.

### **Choix de l'emplacement de l'appareil**

- ❏ Placez l'imprimante sur une surface plate et stable, d'une taille supérieure aux dimensions de l'appareil. Celui-ci ne fonctionnera pas correctement s'il est incliné ou s'il se trouve sur une surface non horizontale.
- ❏ Évitez les emplacements soumis à des variations subites de température et d'humidité. Ne placez pas non plus l'imprimante sous la lumière directe du soleil, ni sous une forte source de lumière ou de chaleur.
- ❏ Évitez les emplacements soumis à des chocs et à des vibrations.
- ❏ Protégez l'imprimante contre la poussière.
- ❏ Placez l'imprimante près d'une prise murale facilement accessible.
- ❏ Lors du stockage ou du transport de l'imprimante, ne l'inclinez pas, ne la placez pas sur le côté et ne la retournez pas, faute de quoi de l'encre risque de fuir des cartouches.

### **Installation de l'appareil**

- ❏ Ne bloquez pas et ne couvrez pas les ouvertures du boîtier.
- ❏ N'insérez aucun objet dans les emplacements ou fentes de l'imprimante. Faites attention à ne pas répandre de liquide sur l'appareil.
- ❏ Le cordon d'alimentation est prévu pour cet appareil uniquement. Son utilisation avec un autre matériel comporte un risque d'incendie ou de décharge électrique.
- ❏ Connectez l'imprimante à des prises correctement mises à la terre. Evitez l'utilisation d'autres prises sur le même circuit que les copieurs ou les systèmes d'air conditionné qui nécessitent une mise sous tension et hors tension régulièrement.
- ❏ Évitez les prises électriques contrôlées par des interrupteurs muraux ou des minuteurs automatiques.
- ❏ Placez l'ensemble du système informatique loin des sources possibles d'interférences électromagnétiques, telles que les haut-parleurs ou les bases des téléphones sans fil.
- ❏ Utilisez uniquement une source d'alimentation du type indiqué sur l'étiquette du produit.
- ❏ Utilisez uniquement le cordon d'alimentation fourni avec le produit. L'utilisation d'un autre cordon comporte un risque d'incendie ou de décharge électrique.
- ❏ N'utilisez pas un cordon d'alimentation endommagé ou effiloché.
- ❏ Si vous utilisez une rallonge, vérifiez que l'ampérage des appareils reliés à cette rallonge n'excède pas l'ampérage du cordon. Assurez-vous aussi que l'ampérage total de tous les appareils branchés sur la prise murale n'excède pas la valeur autorisée pour cette prise.
- ❏ N'essayez pas de réparer vous-même l'appareil.
- ❏ Débranchez toujours l'appareil et adressez-vous au personnel d'entretien qualifié dans les situations suivantes : Le cordon d'alimentation ou la prise est endommagé(e), du liquide a pénétré dans l'imprimante, l'imprimante est tombée ou le boîtier est endommagé, l'imprimante ne fonctionne pas normalement ou vous constatez des variations importantes de performance.
- ❏ Pour une utilisation de l'appareil en Allemagne, observez les consignes suivantes : Pour assurer une protection contre les courts-circuits et les surtensions, vous devez installer dans le bâtiment un disjoncteur de 10 ou de 16 ampères.
- <span id="page-6-0"></span>❏ En cas de dommages au niveau de la prise, remplacez l'ensemble du cordon ou contactez un électricien qualifié. Si la prise contient des fusibles, assurez-vous de les remplacer par des fusibles identiques.
- ❏ Lors de la connexion de l'imprimante à un ordinateur ou un autre périphérique à l'aide d'un câble, vérifiez que les connecteurs sont correctement insérés. Les connecteurs ne disposent que d'une seule orientation correcte. Si les connecteurs ne sont pas insérés correctement, les deux périphériques reliés par le câble risquent d'être endommagés.

### **Utilisation de l'appareil**

- ❏ Ne mettez pas votre main dans l'imprimante et ne touchez pas les cartouches d'encre lors de l'impression.
- ❏ Ne déplacez pas la tête d'impression à la main, vous risquez d'endommager l'appareil.
- ❏ Éteignez toujours l'appareil avec la touche Marche/ Arrêt du panneau de contrôle. Lorsque vous appuyez sur cette touche, le témoin Alimentation clignote brièvement, puis s'éteint. Ne débranchez pas le cordon d'alimentation et n'éteignez pas l'imprimante tant que le témoin Alimentation n'a pas fini de clignoter.

### **Utilisation de l'imprimante avec une connexion sans fil**

- ❏ N'utilisez pas l'imprimante dans des hôpitaux ou à proximité d'équipements médicaux. Les ondes radio générées par l'imprimante peuvent affecter de manière négative le fonctionnement des équipements médicaux électriques.
- ❏ Maintenez l'imprimante à au moins 22 cm de distance des stimulateurs cardiaques. Les ondes radio générées par l'imprimante peuvent affecter de manière négative le fonctionnement des stimulateurs cardiaques.

❏ N'utilisez pas l'imprimante à proximité de dispositifs automatiques, tels que des portes automatiques ou des alarmes incendie. Les ondes radio générées par l'imprimante peuvent affecter de manière négative le fonctionnement de ces dispositifs et entraîner des accidents liés à des anomalies de fonctionnement.

### **Manipulation des cartouches d'encre**

- ❏ Gardez les cartouches hors de portée des enfants et n'ingérez pas l'encre.
- ❏ Si vous avez de l'encre sur la peau, lavez-vous à l'eau et au savon. En cas de contact avec les yeux, rincez-les abondamment avec de l'eau.
- ❏ Secouez les cartouches d'encre neuves quatre ou cinq fois avant d'ouvrir leur emballage.
- ❏ Afin d'éviter tout risque de fuite, ne secouez pas les cartouches d'encre une fois les emballages ouverts.
- ❏ Utilisez la cartouche d'encre avant la date imprimée sur l'emballage.
- ❏ Pour de meilleurs résultats, utilisez les cartouches dans un délai de six mois à compter de leur installation.
- ❏ Ne démontez pas les cartouches d'encre et n'essayez pas de les remplir à nouveau. Ce faisant, vous risqueriez d'endommager la tête d'impression.
- ❏ Ne touchez pas la puce verte du circuit imprimé située sur le côté de la cartouche. Ceci pourrait avoir une incidence sur le bon fonctionnement de l'appareil et sur l'impression.
- ❏ La puce de cette cartouche d'encre conserve un certain nombre d'informations relatives à la cartouche, tel que l'état de la cartouche d'encre, autorisant ainsi le retrait et la réinsertion de la cartouche librement. Cependant, à chaque fois que vous insérez la cartouche, vous consommez un peu d'encre car l'imprimante procède automatiquement à un contrôle de fiabilité.
- <span id="page-7-0"></span>❏ Si vous retirez une cartouche en vue de la réutiliser plus tard, protégez la zone d'alimentation de l'encre contre la poussière et la saleté, et stockez la cartouche dans le même environnement que l'appareil. Un clapet protège l'orifice d'alimentation de l'encre, ce qui évite d'avoir à installer un bouchon ou un couvercle, mais veillez à ce que l'encre ne tache pas les éléments en contact avec la cartouche. Ne touchez pas l'orifice d'alimentation de l'encre ni la zone située autour.
- ❏ Ne retirez pas et ne déchirez pas l'étiquette de la cartouche car cela pourrait provoquer des fuites d'encre.
- ❏ Installez la cartouche d'encre immédiatement après l'avoir retirée de son emballage. Si une cartouche est déballée longtemps avant son utilisation, une impression normale risque de ne pas être possible.
- ❏ Stocker les cartouches d'encre avec l'étiquette orientée vers le haut. Ne stockez pas les cartouches à l'envers.

### **Avertissement, Attention, Remarques et Conseils**

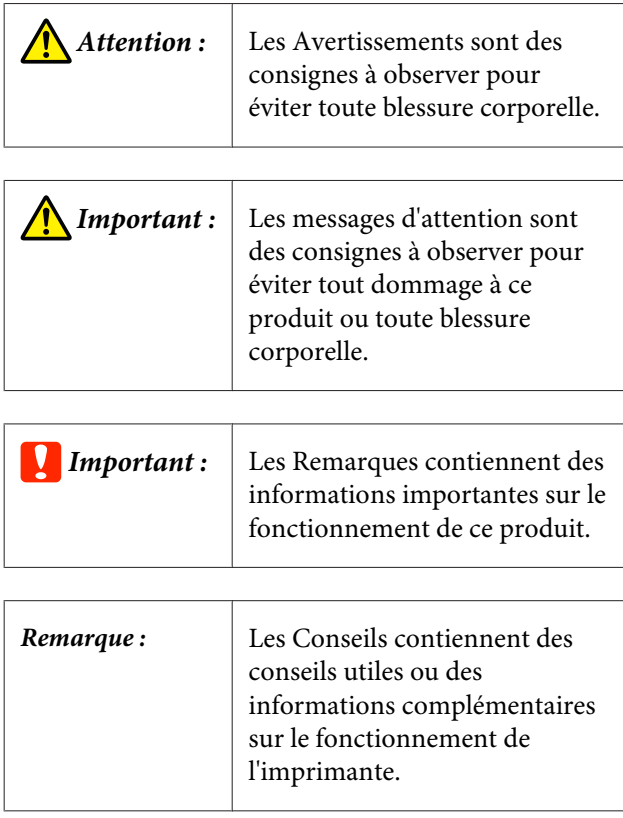

### **Les symboles sur le produit**

Les symboles apposés sur ce produit Epson servent à assurer son usage approprié et sûr, à éviter de mettre en danger les clients et autres personnes, et à éviter les dommages aux équipements.

La signification des symboles est décrite ci-dessous. Avant d'utiliser le produit, assurez-vous de bien comprendre la signification des symboles qu'il porte.

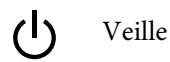

## <span id="page-8-0"></span>**Éléments de l'imprimante**

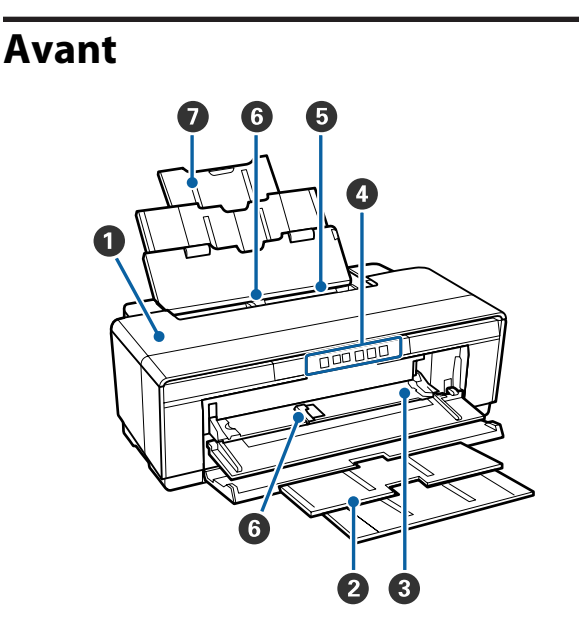

### A **Capot de l'imprimante**

Ouvrez le capot en cas de bourrage papier ou lors du remplacement des cartouches d'encre. Ce capot est normalement fermé lors de l'utilisation de l'imprimante.

#### **2** Bac de sortie

Le papier éjecté est collecté ici. Dépliez le bac lors de l'utilisation de l'imprimante.

#### C **Bac d'insertion manuelle avant**

Ouvrez-le lors de l'insertion de papier épais ou du plateau CD/DVD.

#### D **Panneau de contrôle** U[« Panneau de contrôle » à la page 11](#page-10-0)

### E **Bac feuille à feuille automatique**

Charge automatiquement le papier.

### **G** Guide des bords

Déplacez le guide vers la gauche ou la droite selon le format du papier que vous souhaitez charger. Vous éviterez ainsi de charger le papier de travers.

#### G **Support papier**

Soutient le papier pour l'empêcher de tomber vers l'avant ou l'arrière.

**Intérieur**

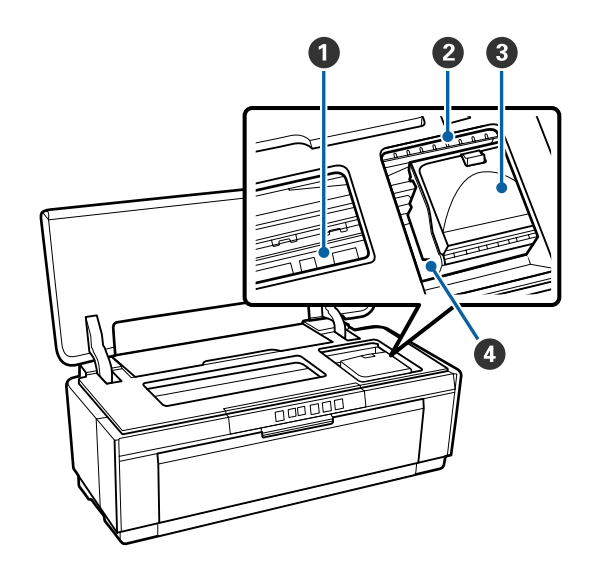

### A **Absorbeur d'encre**

Absorbe l'encre qui coule au-delà du bord du papier lors de l'impression sans marges.

### B **Voyant de vérification de l'encre**

Le voyant de la cartouche affectée s'allume ou clignote lorsque le niveau d'encre de la cartouche est faible ou que la cartouche doit être remplacée, ou encore lorsque d'autres erreurs liées à l'encre se produisent.

L'affichage est le même que pour le voyant de l'encre sur le panneau de commandes.

U[« Voyants » à la page 97](#page-96-0)

#### C **Couvercle du logement des cartouches**

À ouvrir pour le remplacement des cartouches d'encre.

U[« Remplacement des cartouches d'encre » à la](#page-91-0) [page 92](#page-91-0)

#### D **Tête d'impression**

Projette l'encre via des buses haute densité tout en se déplaçant vers la gauche et la droite pour imprimer. Ne déplacez pas la tête d'impression avec la main.

<span id="page-9-0"></span>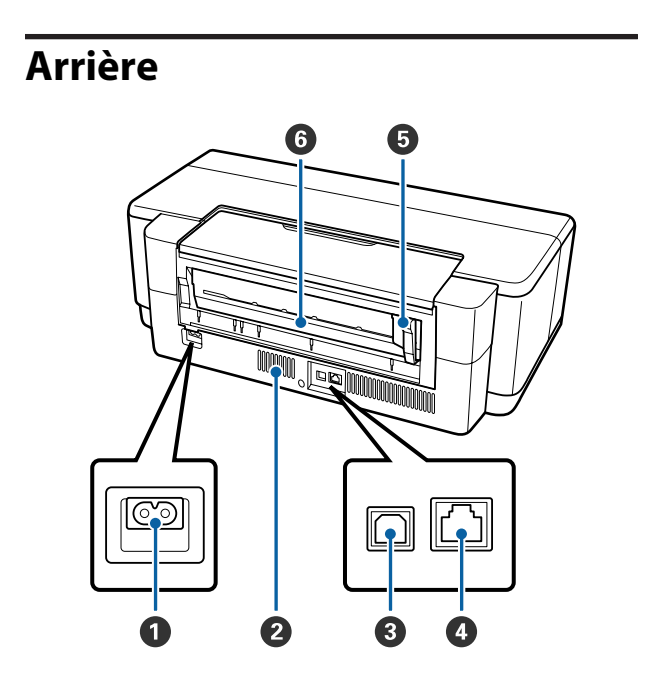

### A **Entrée CA**

Permet de connecter le câble d'alimentation.

#### B **Ouvertures de circulation d'air**

Permet d'éviter l'accumulation de chaleur à l'intérieur de l'imprimante.

**B** Port USB Permet de connecter le câble USB.

### **<sup>O</sup>** Port LAN

Permet de connecter le câble LAN.

### E **Guide des bords du papier rouleau**

Déplacez le guide vers la gauche ou la droite pour le faire correspondre à la largeur du rouleau en cours de chargement. Vous éviterez ainsi de charger le papier de travers.

#### **<sup>6</sup>** Alimentation de papier rouleau

Fente d'alimentation papier pour l'impression sur papier rouleau.

U[« Chargement du papier rouleau » à la pa](#page-25-0)[ge 26](#page-25-0)

<span id="page-10-0"></span>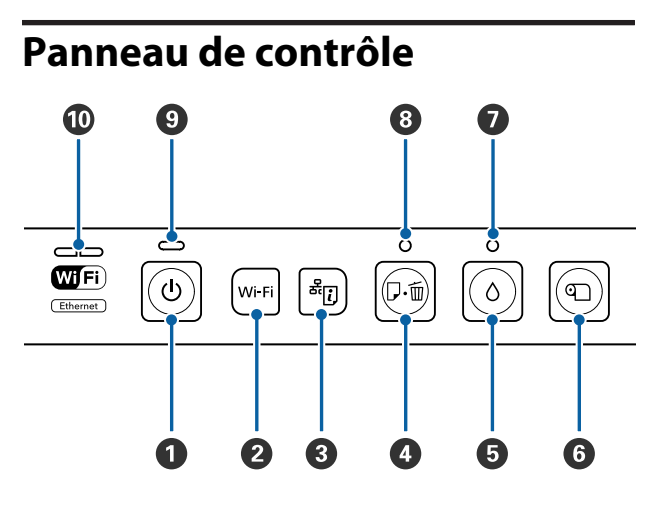

### **O** Touche  $\circlearrowleft$  (touche d'alimentation)

Met l'imprimante sous ou hors tension.

#### B **Wi-Fi touche (touche Wi-Fi)**

Réglez les paramètres pour la connexion à des réseaux locaux sans fil.

U*Guide réseau* (fichier PDF)

C **touche (touche de la feuille d'état du réseau)** Appuyez sur la touche pendant trois secondes ou plus pour imprimer la feuille d'état du réseau.

U*Guide réseau* (fichier PDF)

#### D **Touche** I **(touche du papier)**

- ❏ Alimenter et éjecter le papier. Normalement il n'est pas nécessaire d'appuyer sur cette touche puisque le papier est alimenté et éjecté automatiquement. Si l'imprimante est à cours de papier ou qu'un bourrage se produit, appuyez sur cette touche, une fois le problème réglé, pour annuler l'erreur et reprendre la tâche d'impression.
- ❏ Appuyez sur cette touche lors de l'impression pour annuler le processus.

#### $\bullet$  Touche  $\circ$  (touche d'encre)

- ❏ La tête d'impression se déplace en position de remplacement de la cartouche. Appuyez à nouveau sur le bouton après le remplacement de la cartouche pour faire retourner la tête d'impression vers le côté droit de l'imprimante.
- ❏ Appuyez pendant trois secondes ou plus pour démarrer le nettoyage de la tête.
- F **Touche** M **(touche du papier rouleau)**
- ❏ Appuyez sur le bouton après l'impression sur le papier rouleau pour imprimer une ligne de découpe et alimenter le papier dans une position où il sera alors facile à couper. Appuyez à nouveau après le découpe du papier pour faire revenir la fin du rouleau en position d'impression.
- ❏ Appuyer pendant trois secondes ou plus pour éjecter le papier rouleau ou le support beaux-arts (alimentation manuelle par l'arrière) depuis l'arrière de l'imprimante.

#### G **Voyant** H **(voyant de l'encre)**

Le voyant s'allume ou clignote lorsque le niveau d'encre des cartouches sont faibles ou que les cartouches doivent être remplacées, ou lorsque d'autres erreurs liées à l'encre se produisent.

 $\mathcal{L}$  [« Voyants » à la page 97](#page-96-0)

#### H **Voyant** I **(voyant du papier)**

Le voyant s'allume ou clignote lorsque l'imprimante est à cours de papier ou qu'un bourrage papier se produit.

#### I **Voyant** P **(voyant d'alimentation)**

L'état de fonctionnement de l'imprimante est indiqué par un témoin allumé ou clignotant.

Acti-: L'imprimante est sous tension. vé

Cligno-: Une opération ou un processus est en cours.

tant  $\mathscr{D}$  [« Voyants » à la page 97](#page-96-0)

Non : L'imprimante est hors tension.

#### $$

Les voyants s'allument ou clignotent pour indiquer l'état du réseau ou les erreurs liées au réseau.

 $\mathcal{L}$  [« Voyants » à la page 97](#page-96-0)

Si les deux voyants sont éteints, l'imprimante n'est pas connectée à un réseau.

# <span id="page-11-0"></span>**Caractéristiques de l'imprimante**

Cette imprimante couleur jet d'encre prend en charge le papier de format A3+.

Les principales fonctions de l'imprimante sont décrites ci-après.

### **Accès à la haute résolution**

#### **Une expression optimisée de la créativité avec une reproduction parfaite des couleurs**

La technologie Epson UltraChrome Hi-Gloss2 ink permet d'obtenir une impression haute résolution en mesure de répondre aux besoins des professionnels.

#### **Reproduction équilibrée des couleurs grâce à Epson LUT Technology**

L'utilisation de Epson LUT Technology fournit ce qui suit tout en garantissant un excellent équilibre entre ces différents paramètres. Ceci permet une reproduction régulière des couleurs.

(1) Réduit les incohérences de couleur dues aux différences d'intensité

- (2) Reproduit les dégradés subtils
- (3) Réduit le grain

(4) Augmente la plage de couleurs (gamut) pour les reproduire avec plus de richesse

#### **5760** × **Résolution maximale de 1440 ppp, taille minimale des points d'encre 1,5 pl**

Imprimez de magnifiques photos avec une granulation réduite.

### **Impressions à longue durée de vie**

Les encres pigmentées permettent de conserver des impressions plus belles et plus éclatantes dans la durée puisque leur résistance à l'eau et à l'ozone ainsi qu'à la lumière empêche que les encres ne soient détériorées par la lumière et l'ozone présents dans l'air.

#### **Reproduction régulière des couleurs**

La caractéristique Ink Density Optimization (Optimisation de la densité de l'encre) fonctionne périodiquement pour éliminer les irrégularités de densité d'encre dans chaque cartouche. La reproduction régulière de couleurs est par conséquent possible même avec des cartouches d'encre qui sont restées non utilisées pendant des périodes prolongées.

U[« Ink Density Optimization \(Optimisation de la](#page-89-0) [densité de l'encre\) » à la page 90](#page-89-0)

### **Facilité d'utilisation supérieure**

### **Équipée pour les réseaux locaux sans fil**

La fonction de réseau sans fil, proposée par défaut, permet de procéder à des impressions sans fil à partir d'ordinateurs et de périphériques Wi-Fi compatibles.

#### *Remarque :*

*Il est possible que les vitesses d'impression proposées ne soient pas suffisantes sur certains réseaux sans fil ou lors de l'impression au format A3 et à d'autres formats impliquant de gros volumes de données. Une connexion physique est nécessaire si des vitesses d'impression stables sont requises.*

#### **Fonction d'impression sans marges**

Vous pouvez procéder à des impressions sans aucune marge, avec les paramètres d'impression à extension automatique ou à conservation du format.

### $\mathscr{D}$  [« Impression sans marges » à la page 53](#page-52-0)

Une fonction d'impression de poster est également incluse. Elle vous permet de coller ensemble le papier de sortie lorsque vous effectuez des tirages sans marges pour créer des posters et des calendriers de grande dimension.

 $\mathscr{D}$  [« Impression de poster \(agrandir pour couvrir](#page-64-0) [plusieurs feuilles et imprimer — Windows](#page-64-0) [uniquement\) » à la page 65](#page-64-0)

#### **Positionnement libre des données d'impression issues de diverses applications à l'aide du Layout Manager (Gestionnaire de disposition)**

Cette fonction vous permet de positionner de nombreuses données d'impression issues de différentes applications librement sur une feuille afin de créer des posters ou d'afficher des articles.

#### **Introduction**

#### U[« Layout Manager \(Gestionnaire de disposition\)](#page-74-0) [\(Windows uniquement\) » à la page 75](#page-74-0)

#### **Prise en charge d'une large gamme de types de papier**

EPSON propose une large gamme de supports spéciaux pour des impressions de haute qualité. L'imprimante peut également imprimer sur du papier épais, du papier rouleau et des CD et DVD compatibles avec l'impression à jet d'encre. Ces types de support peuvent être chargés comme indiqué ci-dessous.

❏ Feuille simple

Les feuilles simples sont chargées dans l'imprimante à partir du bac feuille à feuille automatique.

U[« Chargement du papier dans le bac feuille à](#page-21-0) [feuille automatique » à la page 22](#page-21-0)

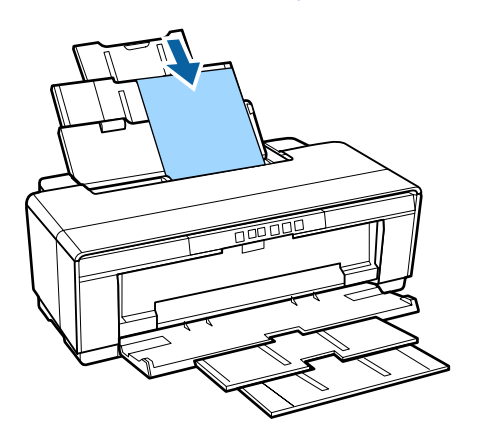

❏ Feuille (support beaux-arts) Chargez la feuille en utilisant le guide d'alimentation manuelle arrière fourni. U[« Chargement de supports beaux-arts » à la](#page-22-0) [page 23](#page-22-0)

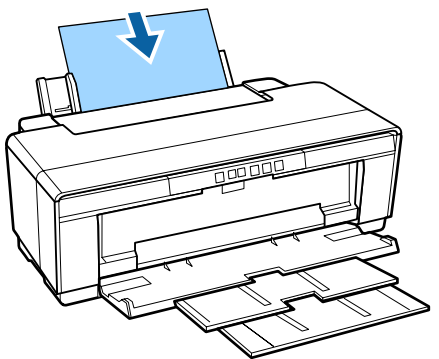

❏ Feuille (papier épais) Le chargement s'effectue à partir du bac d'insertion manuelle avant.

U[« Charger du Papier Épais » à la page 24](#page-23-0)

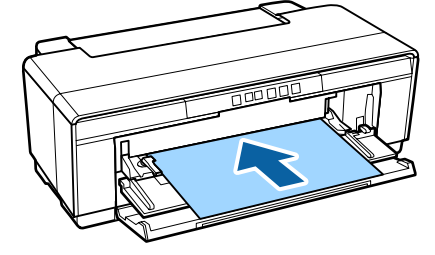

❏ Papier rouleau

Alimentez le papier rouleau depuis le support fourni et installé sur l'arrière de l'imprimante. U[« Chargement et retrait du papier rouleau » à](#page-25-0) [la page 26](#page-25-0)

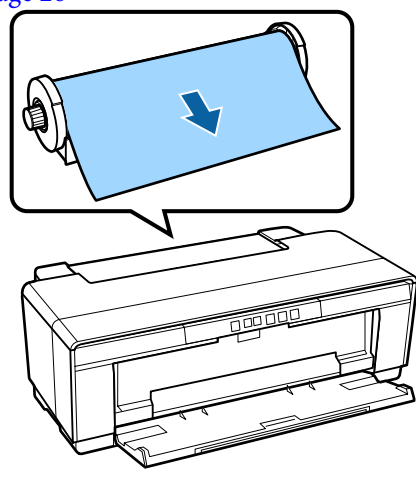

❏ CD/DVD

Chargez les CD et les DVD dans le bac d'alimentation manuelle avant à l'aide du plateau CD/DVD fourni.

U[« Chargement et retrait de CD et de DVD » à](#page-27-0) [la page 28](#page-27-0)

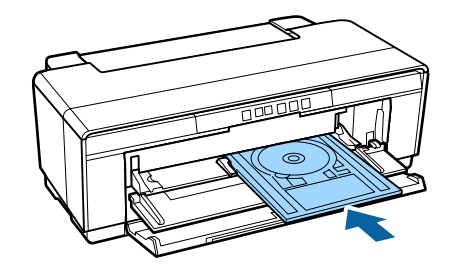

## <span id="page-13-0"></span>**Remarques sur l'utilisation et le stockage**

### **Espace d'installation**

Veillez à sécuriser l'espace suivant et à le dégager de tout objet afin que l'éjection du papier et le remplacement des consommables ne soient pas obstrués.

Reportez-vous au tableau des spécifications pour connaître les dimensions externes de l'imprimante.

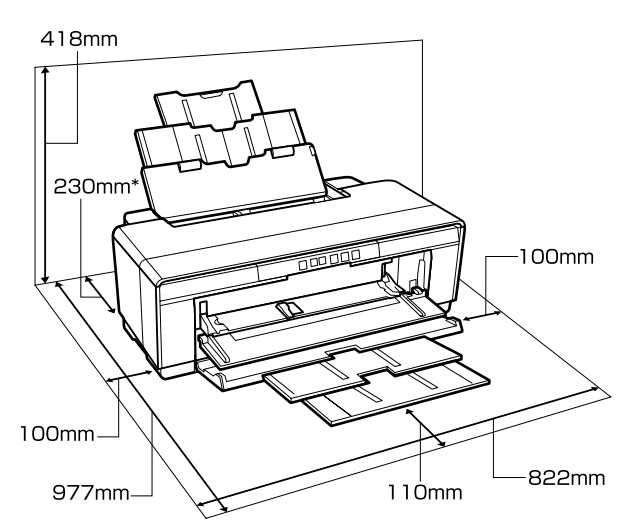

U[« Tableau de spécifications » à la page 118](#page-117-0)

Lors de l'impression sur du papier épais, laissez un espace d'au moins 320 mm derrière l'imprimante.

### **Remarques sur l'utilisation de l'imprimante**

Tenez compte des points suivants lorsque vous utilisez cette imprimante afin d'éviter les pannes, les dysfonctionnements et la dégradation de la qualité d'impression.

❏ Lorsque vous utilisez l'imprimante, respectez la plage de température et d'humidité décrite dans le tableau des spécifications.  $\mathscr{F}$  [« Tableau de](#page-117-0) [spécifications » à la page 118](#page-117-0) Même dans les conditions indiquées, il est possible que l'impression ne soit pas optimale

lorsque les conditions d'environnement ne conviennent pas au papier utilisé. Veillez à utiliser l'imprimante dans un environnement conforme aux conditions requises pour le papier. Pour plus de détails, reportez-vous au manuel fourni avec le papier.

En outre, si vous utilisez l'appareil dans un environnement sec, climatisé, ou exposé à la lumière directe du soleil, veillez à maintenir l'humidité appropriée.

- ❏ L'obturation risque de ne pas avoir lieu (la tête d'impression n'est pas positionnée sur le côté droit) si l'imprimante est éteinte pendant un bourrage papier ou en cas d'erreur. La fonction d'obturation place automatiquement un capuchon sur la tête d'impression pour l'empêcher de sécher. Dans ce cas, mettez l'imprimante sous tension et attendez quelques instants que l'obturation soit exécutée automatiquement.
- ❏ Ne débranchez pas l'alimentation de l'imprimante lorsque cette dernière est sous tension, ou ne coupez pas l'alimentation au niveau du disjoncteur. car l'obturation de la tête pourrait ne pas se faire correctement. Dans ce cas, mettez l'imprimante sous tension et attendez quelques instants que l'obturation soit exécutée automatiquement.
- ❏ N'ouvrez pas le capot de l'imprimante ni le bac d'insertion manuelle avant pendant le fonctionnement (tant que le voyant  $\circ$  clignote). faute de quoi l'imprimante risque d'être endommagée.

### **Remarques sur l'absence d'utilisation de l'imprimante**

Si vous ne comptez pas utiliser l'imprimante pendant un certain temps, prenez en considération les conseils de stockage suivants. Si l'imprimante n'est pas rangée correctement, vous risquez de ne pas pouvoir imprimer correctement lors de la prochaine utilisation.

❏ Lors du stockage de l'imprimante, laissez les cartouches d'encre installées et maintenez l'imprimante à niveau. N'inclinez pas l'imprimante, ne la retournez pas et ne la placez pas sur le côté.

#### **Introduction**

- <span id="page-14-0"></span>❏ Si vous n'imprimez pas pendant une longue période, il est possible que les buses de la tête d'impression se bouchent. Nous vous recommandons d'utiliser régulièrement l'imprimante de manière à éviter toute obstruction de la tête d'impression.
- ❏ Si vous laissez du papier dans l'imprimante, le rouleau du système de maintien du papier risque de laisser une trace sur la surface du papier. Le papier peut alors devenir mou ou gondolé, provoquant des problèmes d'alimentation du papier ou de rayure de la tête d'impression. Retirez tout papier lorsque vous rangez l'imprimante.
- ❏ Rangez l'imprimante après avoir vérifié que la tête d'impression a été obturée (la tête d'impression se trouve à l'extrême droite). Si la tête d'impression reste exposée pendant une période prolongée, la qualité d'impression peut décroître.

#### *Remarque :*

*Si la tête d'impression n'est pas obturée, mettez l'imprimante sous tension, puis à nouveau hors tension.*

- ❏ Avant de stocker l'imprimante, fermez le capot, le bac de sortie et le support papier. Si vous n'utilisez pas l'imprimante pendant longtemps, placez un chiffon ou une couverture antistatique sur l'imprimante pour empêcher l'accumulation de poussière. Les buses de la tête d'impression sont très fines. Elles peuvent facilement s'obstruer si des poussières fines pénètrent dans la tête d'impression. Dans ce cas, vous ne pourrez plus imprimer correctement.
- ❏ Si l'imprimante n'a pas été utilisée pendant une période prolongée, vérifiez que les buses de la tête d'impression ne sont pas obstruées avant de reprendre l'impression. Procédez à un nettoyage des têtes si ces dernières sont obstruées. U[« Recherche de buses obstruées » à la](#page-87-0) [page 88](#page-87-0)

### **Remarques sur la manipulation des cartouches d'encre**

Tenez compte des points suivants lorsque vous manipulez les cartouches d'encre afin de conserver une qualité d'impression satisfaisante.

- ❏ Dans le cadre du processus de chargement initial de l'encre effectué après l'achat, de l'encre est utilisée pour remplir les buses de la tête d'impression jusqu'aux pointes et les préparer à l'impression. En conséquence, les premières cartouches d'encre installées après achat impriment moins de pages que les cartouches suivantes.
- ❏ Nous vous recommandons de stocker les cartouches d'encre dans un lieu sombre et frais, et de les utiliser avant la date d'expiration indiquée sur l'emballage. Utilisez les cartouches dans les six mois qui suivent l'ouverture de l'emballage.
- ❏ N'ouvrez pas l'emballage de la cartouche d'encre tant que vous n'êtes pas prêts à les installer dans l'imprimante. La cartouche est emballée sous vide pour garantir sa fiabilité.
- ❏ Si vous transférez les cartouches d'encre d'un lieu frais à un lieu chaud, laissez-les à température ambiante pendant plus de trois heures avant de les utiliser.
- ❏ Veillez à retirer la bande jaune avant de procéder à l'installation, faute de quoi vous risquez de ne pas pouvoir imprimer correctement. Ne retirez aucun autre film ou étiquette, sinon une fuite d'encre pourrait se produire.
- ❏ Ne touchez pas la puce à circuit imprimé de la cartouche d'encre. Vous risqueriez de ne pas pouvoir imprimer correctement. U[« Remplacement des cartouches d'encre » à la](#page-91-0) [page 92](#page-91-0)
- ❏ Installez les cartouches d'encre dans tous les logements. Vous ne pouvez pas imprimer si un logement est vide.
- ❏ Ne remplacez pas les cartouches d'encre lorsque l'imprimante est éteinte. Ne déplacez pas la tête d'impression à la main, faute de quoi l'imprimante risque d'être endommagée.
- ❏ N'éteignez pas l'imprimante lors du chargement de l'encre. Le chargement de l'encre risque de ne pas se terminer normalement, ce qui rendrait l'impression impossible.
- <span id="page-15-0"></span>❏ Ne laissez pas l'imprimante sans cartouche d'encre installée ou éteignez l'imprimante lors du remplacement des cartouches d'encre. Si la tête d'impression (buses) sèche, vous ne pourrez pas imprimer.
- ❏ La puce verte contient les informations relatives à la cartouche, telles que le niveau d'encre restant. Vous pouvez donc réinstaller et réutiliser les cartouches d'encre une fois retirées de l'imprimante. Notez cependant qu'il est possible que vous ne puissiez pas réutiliser les cartouches qui contenaient très peu d'encre au moment de leur retrait de l'imprimante. De l'encre peut également être utilisée pour garantir le fonctionnement lorsque les cartouches sont réinsérées.
- ❏ De l'encre peut rester autour de l'orifice de sortie de l'encre des cartouches d'encre retirées. Veillez à ne pas salir d'encre la zone adjacente lorsque vous retirez les cartouches.
- ❏ Pour maintenir la qualité de la tête d'impression, cette imprimante cesse d'imprimer avant que les cartouches d'encre soient complètement épuisées.
- ❏ Les cartouches d'encre peuvent contenir des matériaux recyclés ; ceci n'affecte en rien le fonctionnement et la performance de l'imprimante.
- ❏ Ne démontez ni ne remodelez les cartouches d'encre. Vous risqueriez de ne pas pouvoir imprimer correctement.
- ❏ Toutes les couleurs d'encre sont utilisées lors du remplacement des cartouches d'encre, du nettoyage de la tête, et autres opérations de maintenance non liées à l'impression de manière à garantir le bon état de la tête d'impression.
- ❏ Selon le type de papier et les paramètres de qualité d'impression, les encres de couleur peuvent également être utilisées pour les noirs à haute densité des impressions en noir et blanc ou en niveaux de gris.
- ❏ Les cartouches d'encre fournies avec l'imprimante ne peuvent pas servir de cartouches de remplacement.

### **Remarques concernant la manipulation du papier**

Tenez compte des points suivants lors de la manipulation ou du stockage du papier. Si le papier n'est pas en bon état, la qualité d'impression risque de se dégrader.

Consultez les manuels fournis avec chaque papier.

### **Remarques sur la manipulation**

- ❏ Utilisez les supports spéciaux Epson dans des conditions ambiantes normales (température de 15 à 25 C et humidité de 40 à 60 %).
- ❏ Ne pliez pas le papier ou n'éraflez pas sa surface.
- ❏ Évitez de toucher la surface imprimable du papier avec les mains nues. L'humidité et l'huile présentes sur les mains peuvent affecter la qualité d'impression.
- ❏ Le papier peut être gondolé ou incurvé, si la température ou l'humidité changent. Veillez à ne pas érafler ou tacher le papier, et aplatissez-le avant de le charger dans l'imprimante.
- ❏ N'humidifiez pas le papier.
- ❏ Ne jetez pas l'emballage du papier afin de pouvoir l'utiliser pour ranger le papier.
- ❏ Évitez de stocker le papier dans des lieux exposés à la lumière directe du soleil, à la chaleur excessive ou à l'humidité.
- ❏ Stockez le papier dans son emballage d'origine après ouverture et rangez-le à plat.

### **Remarques concernant la manipulation du papier imprimé**

Pour garantir des résultats d'impression durables de haute qualité, tenez compte des points suivants.

- ❏ Ne frottez pas et n'éraflez pas la surface imprimée, sinon l'encre risque de se détacher.
- ❏ Ne touchez pas la surface imprimée, sinon l'encre risque de se détacher.

#### **Introduction**

- ❏ Assurez-vous que les impressions sont complètement sèches avant de les plier ou de les empiler, sinon la couleur peut changer au niveau du point de contact (ce qui laisse une marque). Ces marques disparaîtront si elles sont immédiatement séparées et séchés, mais elles resteront si elles ne sont pas séparées.
- ❏ Si vous placez les impressions dans un album avant séchage complet, un effet de flou peut se produire.
- ❏ N'utilisez pas de séchoir pour sécher les impressions.
- ❏ Évitez la lumière directe du soleil.
- ❏ Évitez l'altération des couleurs lors de l'affichage ou du rangement des impressions en suivant les instructions fournies dans le manuel du papier.
- ❏ Pour éviter toute décoloration des impressions, rangez-les dans un lieu sombre, à l'abri des températures élevées, de l'humidité et de la lumière directe du soleil.

#### *Remarque :*

*Généralement, les impressions et les photos s'altèrent avec le temps (altération des couleurs) en raison des effets de la lumière et de divers composants contenus dans l'air. Cette altération concerne également les supports spéciaux Epson. Cependant, en adoptant une méthode de stockage appropriée, le degré d'altération des couleurs peut être minimisé.*

- ❏ *Pour plus d'informations sur la manipulation du papier après impression, reportez-vous aux manuels fournis avec les supports spéciaux Epson.*
- ❏ *L'aspect des couleurs des photos, posters et autres impressions diffère selon les conditions d'éclairage (sources de lumière\* ). Les couleurs des impressions de cette imprimante peuvent également varier sous différentes sources de lumière.*

*\* Les sources de lumière incluent par exemple la lumière du soleil, la lumière fluorescente et la lumière incandescente.*

# <span id="page-17-0"></span>**Présentation des logiciels fournis**

### **Contenu du disque de logiciels**

Les logiciels Windows suivants sont disponibles sur le disque des logiciels fourni.

Visitez le site<http://epson.sn>pour Mac OS X ou si vous ne disposez pas d'un lecteur de disque.

Vous devez installer le pilote de l'imprimante pour utiliser celle-ci.

Pour de plus amples informations sur chaque logiciel, reportez-vous au *Guide réseau* (fichier PDF) ou à l'aide en ligne.

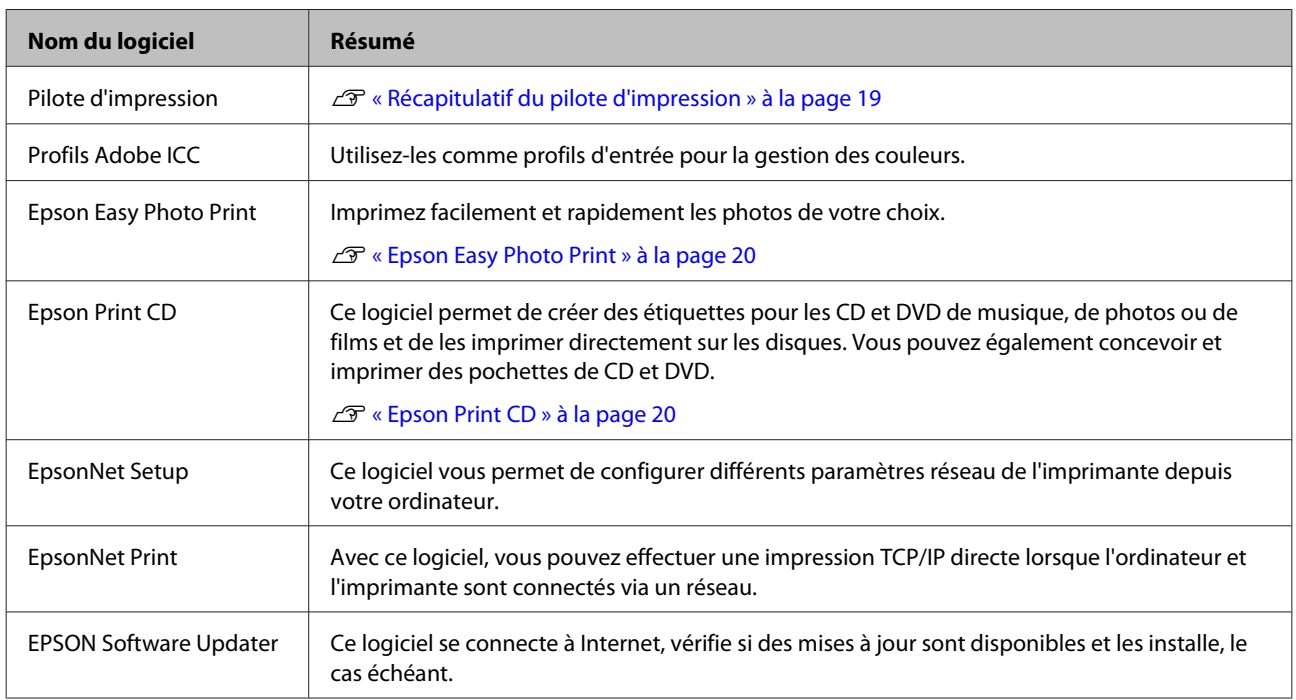

### <span id="page-18-0"></span>**Récapitulatif du pilote d'impression**

Les principales fonctions du pilote d'impression sont décrites ci-après.

- ❏ Convertit les données d'impression reçues des applications en des données imprimables et les envoie à l'imprimante.
- ❏ Permet à l'utilisateur de spécifier la configuration de l'imprimante, par exemple le support et la taille du papier.

### **Windows**

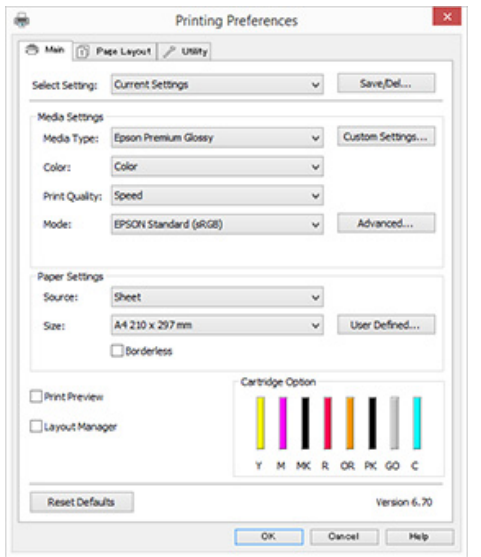

Vous pouvez enregistrer ces paramètres. Ceci vous permet d'importer ou d' exporter facilement les paramètres enregistrés.

U[« Personnalisation du pilote d'impression » à](#page-38-0) [la page 39](#page-38-0)

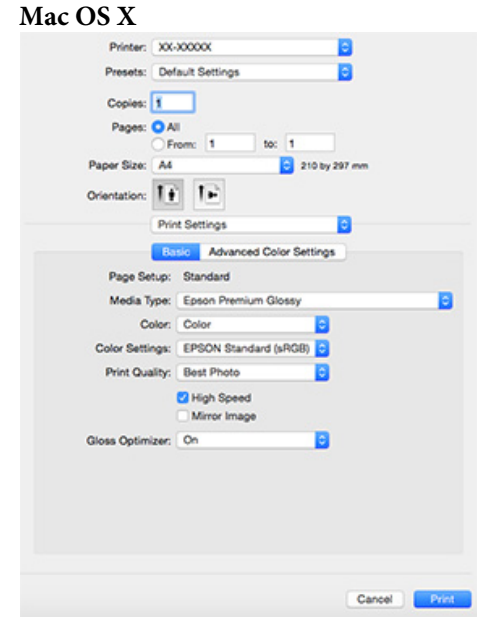

<span id="page-19-0"></span>❏ Permet à l'utilisateur d'exécuter les fonctions de maintenance de l'imprimante afin de maintenir la qualité d'impression, et de vérifier entre autres l'état de l'imprimante.

#### **Windows**

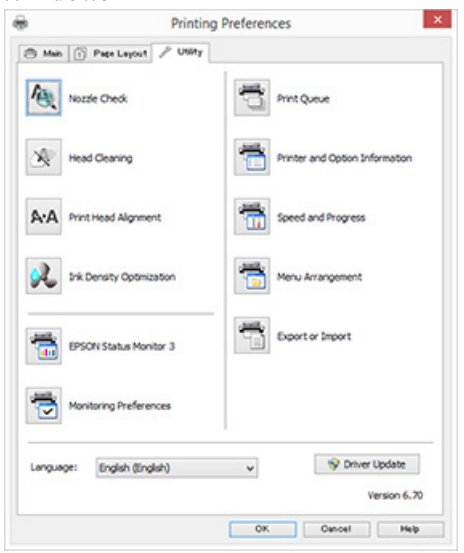

Vous pouvez importer ou exporter facilement les paramètres du pilote d'impression.

U[« Récapitulatif de l'onglet Utilitaire » à la](#page-40-0) [page 41](#page-40-0)

#### **Mac OS X**

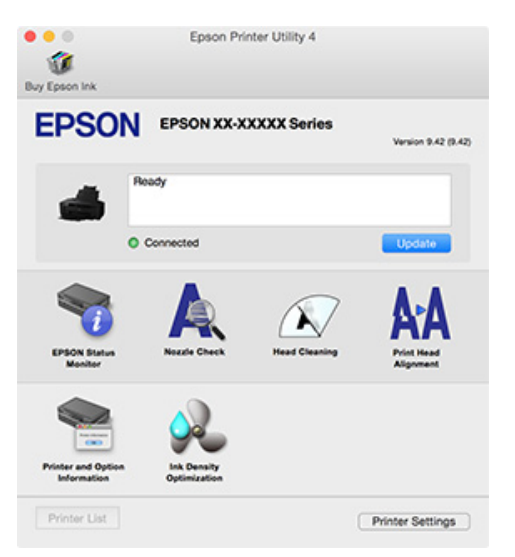

### **Epson Easy Photo Print**

Epson Easy Photo Print facilite l'impression de photos dans diverses dispositions. Vous pouvez corriger ou régler les images tout en affichant l'aperçu d'impression. Vous pouvez aussi ajouter un cadre aux photos puis procéder à l'impression. Pour plus de détails sur l'utilisation, consultez l'aide du logiciel.

#### *Remarque :*

*Vous devez installer le pilote de l'imprimante pour utiliser ce logiciel.*

#### **Démarrer dans Windows**

- ❏ Windows 8.1, Windows 8 Entrez le nom du logiciel dans l'icône Rechercher, puis sélectionnez l'icône affichée.
- ❏ Sauf pour Windows 8.1 et Windows 8 Cliquez sur le bouton Démarrer, puis **All Programs (Tous les programmes)** (ou **Programs (Programmes)**) — **Epson Software** — **Easy Photo Print**.

#### **Démarrer dans Mac OS X**

Sélectionner **Go (Aller)** — **Applications** — **Epson Software** — **Easy Photo Print**.

### **Epson Print CD**

Epson Print CD permet de créer des étiquettes pour les CD et DVD de musiques, de photos ou de films, puis de les imprimer directement sur les disques. Vous pouvez aussi imprimer des pochettes de CD et DVD. Pour plus de détails sur l'utilisation, consultez l'aide du logiciel.

*Remarque :*

*Vous devez installer le pilote de l'imprimante pour utiliser ce logiciel.*

#### **Démarrer dans Windows**

❏ Windows 8.1, Windows 8 Entrez le nom du logiciel dans l'icône Rechercher, puis sélectionnez l'icône affichée.

#### **Introduction**

❏ Sauf pour Windows 8.1 et Windows 8 Cliquez sur le bouton Démarrer, puis **All Programs (Tous les programmes)** (ou **Programs (Programmes)**) — **Epson Software** — **Print CD**.

### **Démarrer dans Mac OS X**

Sélectionner **Go (Aller)** — **Applications** — **Epson Software** — **Print CD** — **Print CD**.

# <span id="page-21-0"></span>**Opérations de base**

# **Chargement de feuilles simples**

La méthode de chargement des feuilles simples varie en fonction de l'épaisseur du papier. Trois méthodes sont disponibles.

- ❏ Bac feuille à feuille automatique : de 0,08 à 0,3 mm
- ❏ Insertion manuelle arrière (supports beaux-arts) : de 0,3 à 0,7 mm
- ❏ Insertion manuelle avant (carton pour poster) : de 0,7 to 1,3 mm

Référez-vous ci-dessous pour plus d'informations sur le papier qui peut être chargé en utilisant chacune des méthodes.

 $\mathscr{D}$  [« Supports pris en charge » à la page 110](#page-109-0)

### c*Important :*

*Si le papier est gondolé ou courbé, aplatissez le avant de le charger dans l'imprimante, ou utilisez du papier neuf. Si vous chargez du papier gondolé ou courbé, l'imprimante risque de ne pas pouvoir reconnaître le format de papier, entraîner le papier ou imprimer correctement.*

*Nous vous recommandons de replacer le papier dans son emballage d'origine, de le ranger à plat, et de le sortir juste avant de l'utiliser.*

### **Chargement du papier dans le bac feuille à feuille automatique**

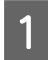

A Mettez l'imprimante sous tension.

2 Ouvrez et dépliez complètement le support papier.

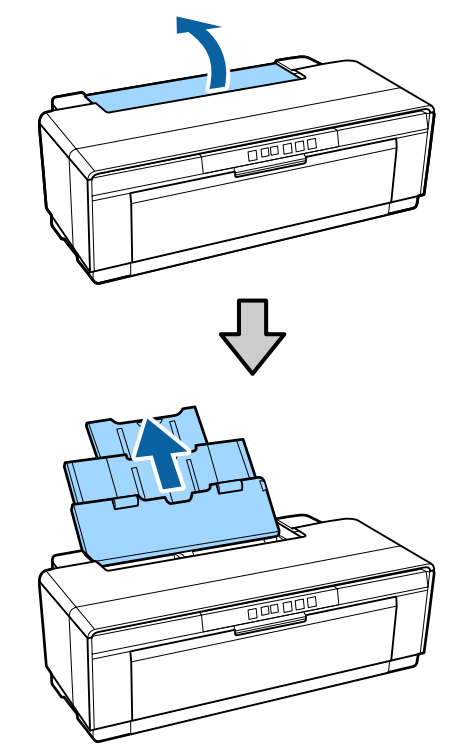

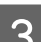

Ouvrez et dépliez complètement le bac de sortie.

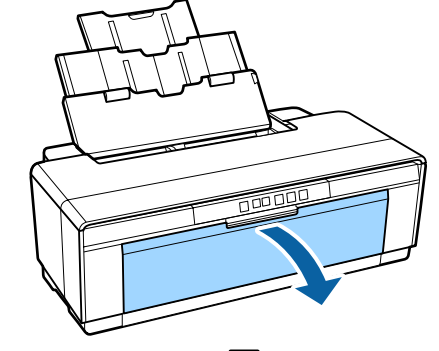

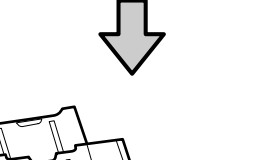

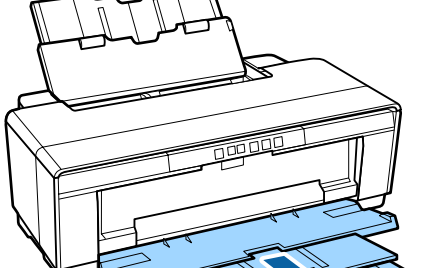

<span id="page-22-0"></span>D Chargez le papier verticalement, en orientant le côté imprimable vers le haut.

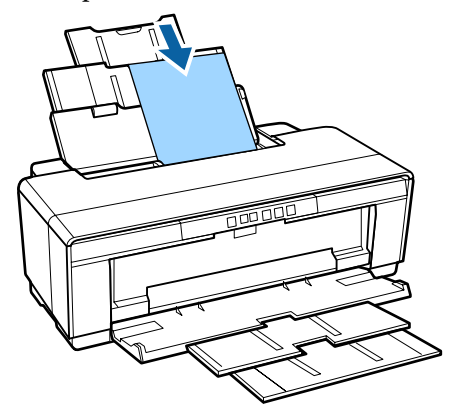

 $\overline{5}$  Saisissez et faites glisser le guide latéral conformément à la largeur du papier.

> Le papier est alimenté lorsque vous envoyez une tâche d'impression.

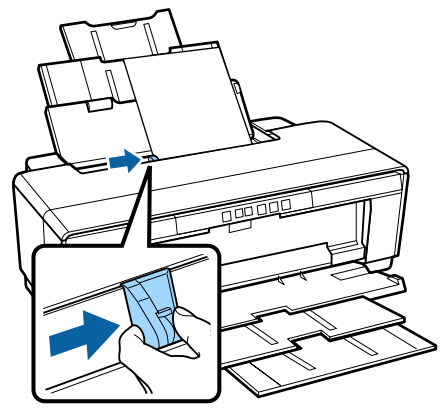

### **Chargement de supports beaux-arts**

Utilisez le guide d'alimentation manuelle arrière pour charger un média beaux-arts.

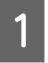

A Mettez l'imprimante sous tension.

B Ouvrez et dépliez complètement le bac de sortie.

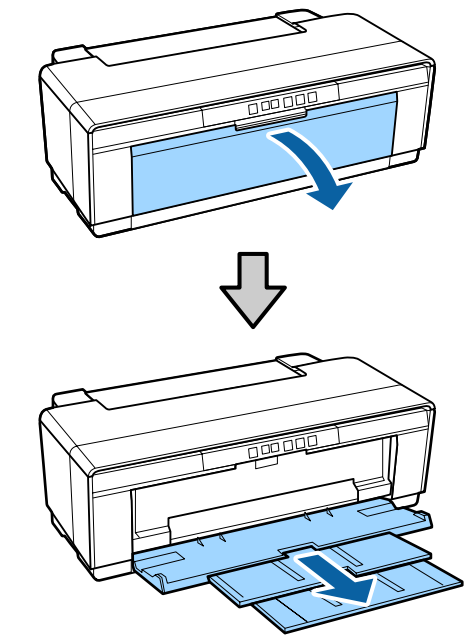

S<br>
C Déplacez complètement sur la droite le guide des bords arrière du papier rouleau.

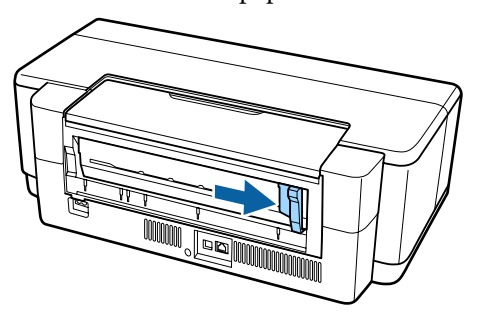

*Remarque : Si le support de papier rouleau est installé à l'arrière de l'imprimante, retirez-le avant de poursuivre.*

<span id="page-23-0"></span>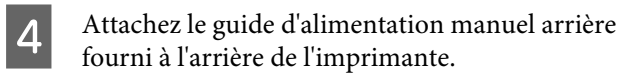

Aligner les triangles sur le guide d'alimentation manuelle arrière avec les triangles de l'imprimante et insérez les onglets dans les logements correspondants.

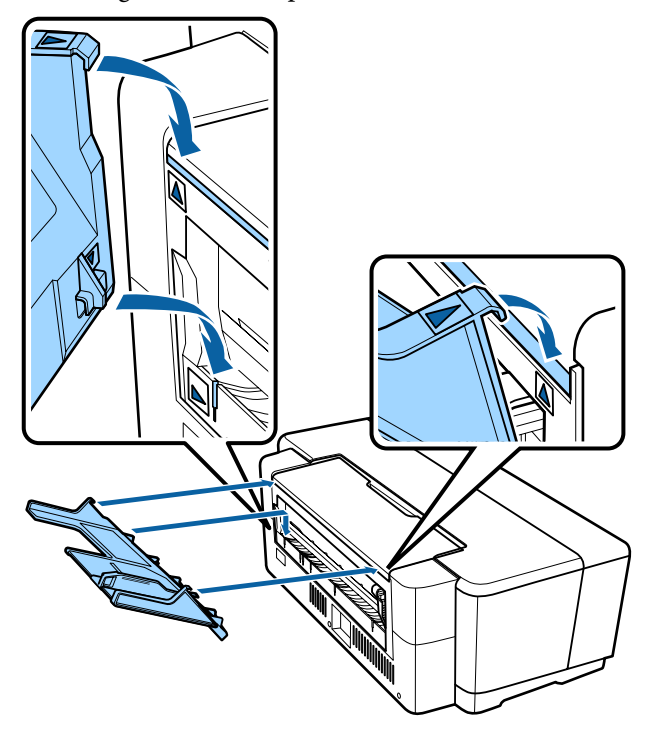

 $\overline{5}$  Faîtes correspondre le guide des bords avec la la popular de popular direction que fauilla largeur du papier et insérez une feuille.

> Chargez le papier verticalement, en orientant le côté imprimable vers le haut.

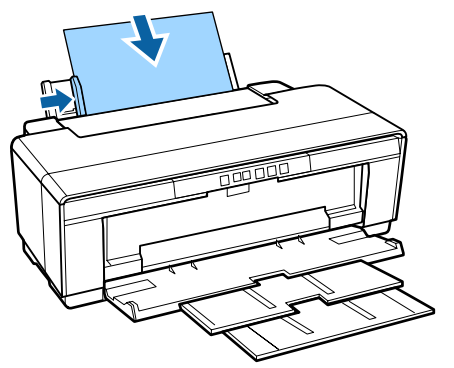

 $\frac{1}{2}$  Faîtes glisser le papier à l'intérieur jusqu'à ce qu'il s'arrête et maintenez-le légèrement dans cette position pendant environ trois secondes.

> Le papier sera inséré dans l'imprimante automatiquement.

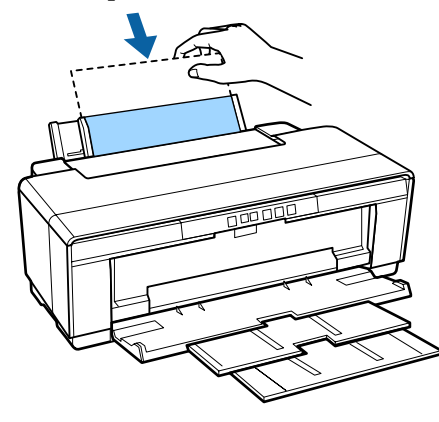

#### *Remarque :*

*Pour éjecter le papier de l'arrière de l'imprimante sans imprimer, appuyez sur la touche* M *pendant trois secondes ou plus. Retirez le papier puis appuyez de nouveau sur la touche* M *pour arrêter l'affichage d'erreur clignotant* I*.*

### **Charger du Papier Épais**

Le papier épais est éjecté une fois de l'arrière de l'imprimante lors du chargement. Laissez un espace d'au moins 320 mm entre l'arrière de l'imprimante et le mur le plus proche.

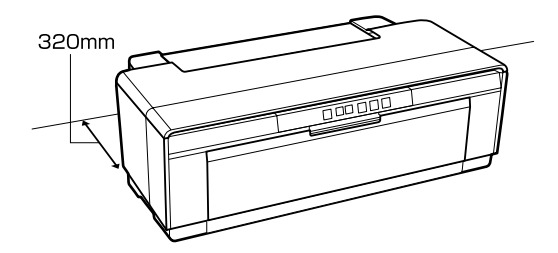

1 Mettez l'imprimante sous tension.

### c*Important :*

*N'ouvrez pas le bac d'alimentation manuelle avant ou ne chargez pas du papier épais lorsque l'imprimante est en cours de fonctionnement. Faute de quoi l'imprimante risque d'être endommagée.*

### **Opérations de base**

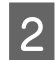

2 Ouvrez le bac de sortie. Ne tirez pas l'extension du bac.

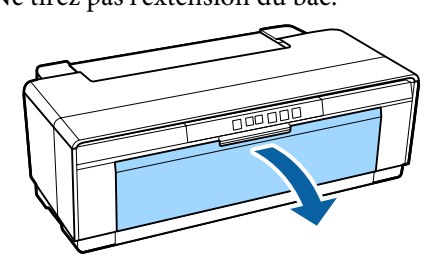

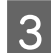

S Ouvrez le bac d'alimentation manuelle avant.

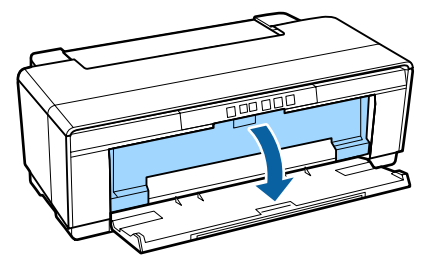

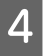

Déplacez le guide des bords complètement sur la gauche.

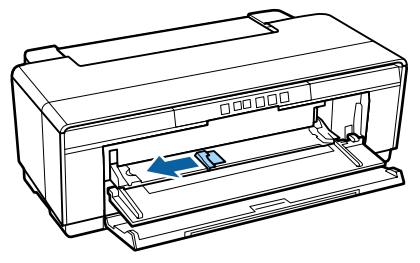

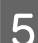

E Insérez une feuille de papier épais.

Chargez le papier verticalement, en orientant le côté imprimable vers le haut.

### c*Important :*

*Veillez à charger le papier par l'avant. Le chargement du papier par l'arrière peut endommager l'imprimante ou entraîner une anomalie de fonctionnement.*

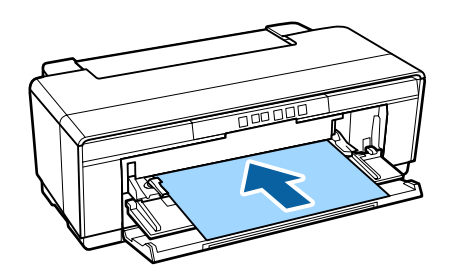

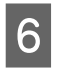

F Faîtes correspondre le guide des bords à la largeur du papier et alignez le côté sortie de feuilles avec les triangles à gauche et à droite du bac.

> Le papier est alimenté lorsque vous envoyez une tâche d'impression.

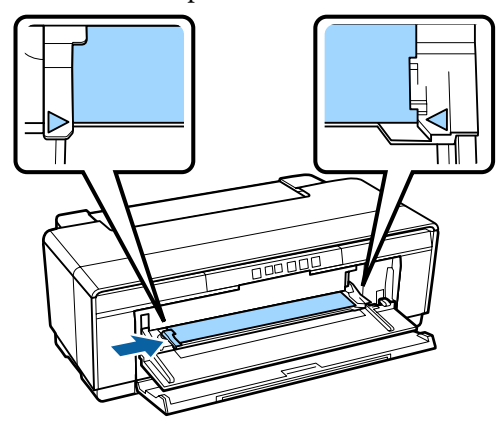

# <span id="page-25-0"></span>**Chargement et retrait du papier rouleau**

### **Chargement du papier rouleau**

Placez le papier à l'arrière de l'imprimante à l'aide du support de papier rouleau fourni.

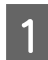

A Mettez l'imprimante sous tension.

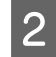

2 Ouvrez le bac de sortie.

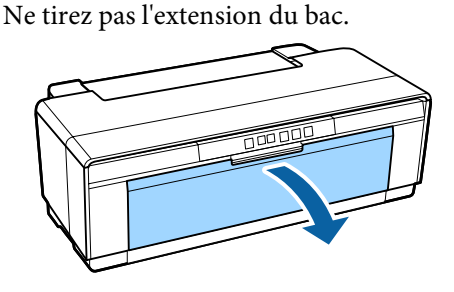

C Vérifiez que l'extrémité du papier rouleau est coupée droite, puis insérez le support de papier rouleau fourni dans les extrémités du rouleau.

> Si l'extrémité du papier rouleau n'est pas coupée droite, recoupez-la bien droite avant de poursuivre.

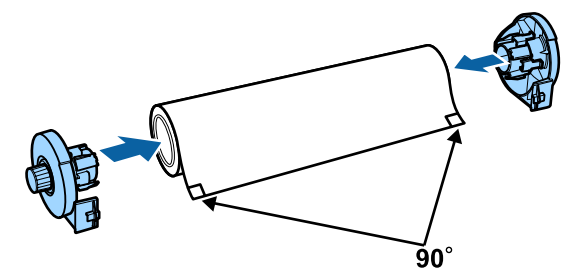

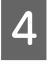

Déplacez le guide des bords du papier rouleau à l'arrière de l'imprimante complètement sur la droite.

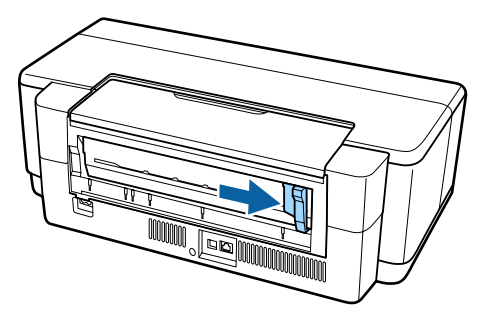

#### *Remarque :*

*Si le guide d'alimentation manuelle arrière est installé à l'arrière de l'imprimante, retirez-le.*

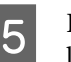

E Fixez le support de papier rouleau à l'arrière de l'imprimante.

> Aligner les triangles sur le support de rouleau papier avec les triangles de l'imprimante et insérez les onglets dans les logements correspondants.

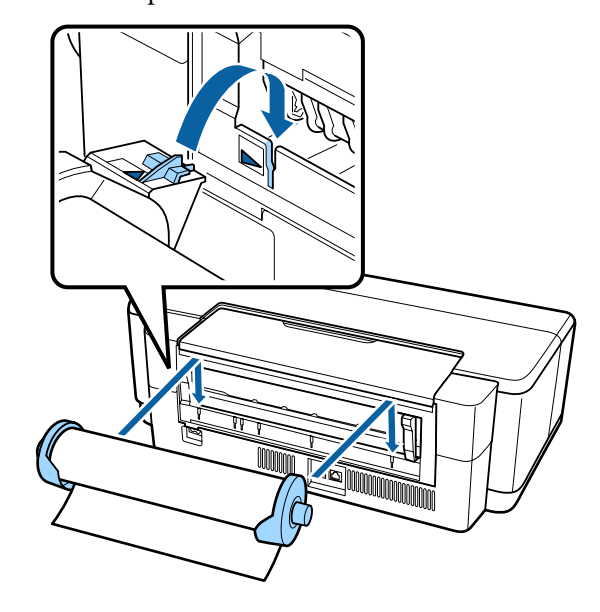

F Insérez légèrement le papier rouleau dans le bac d'alimentation du papier rouleau arrière et faîtes correspondre le guide des bords avec la largeur du papier.

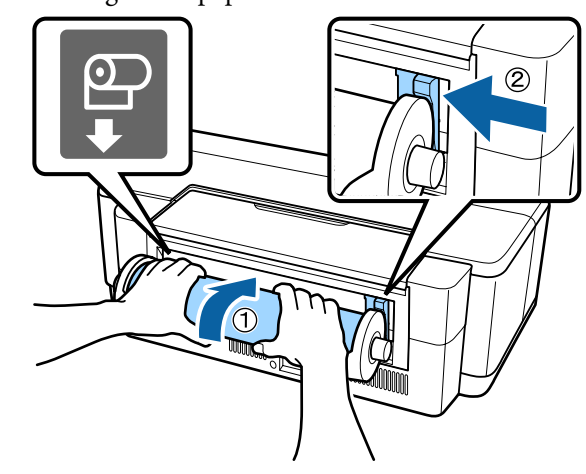

G Faîtes glisser le papier rouleau à l'intérieur jusqu'à ce qu'il s'arrête et maintenez-le légèrement dans cette position pendant environ trois secondes.

> Le papier sera inséré dans l'imprimante automatiquement.

<span id="page-26-0"></span>Ouvrez le capot de l'imprimante et vérifiez, en regardant dans l'imprimante, que le papier n'est pas chargé de manière inclinée.

> Si le rouleau de papier est inséré de travers, retirez-le et remontez-le.

U« Retrait du papier rouleau » à la page 27

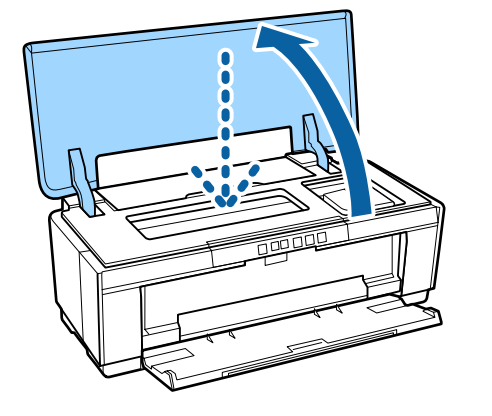

### **Découpe du papier rouleau**

Une fois l'impression terminée, découpez le papier rouleau imprimé à l'aide d'une paire de ciseaux ou d'un couteau.

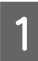

Appuyez sur la touche  $\mathcal{D}$  une fois l'impression terminée.

Une ligne de découpe est imprimée et le papier est alimenté.

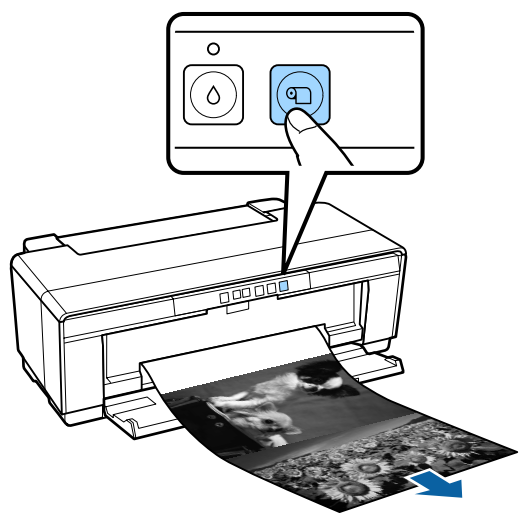

B Coupez le papier le long de la ligne de coupe.

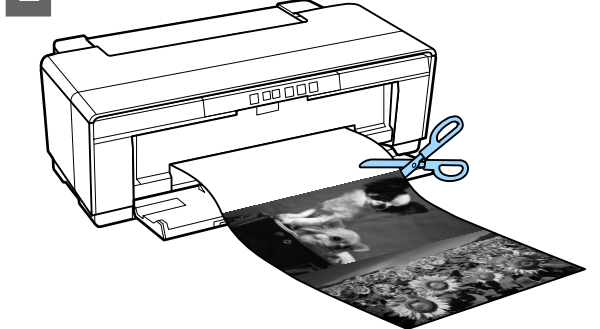

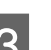

3 Effectuez une des tâches suivantes.

Pour continuer à imprimer sur le papier rouleau :

Appuyez à nouveau sur la touche **D** pour faire revenir la fin du rouleau en position d'impression.

Pour retirer le papier rouleau :

Appuyez sur la touche  $\mathcal{D}$  pendant trois secondes ou plus pour éjecter le papier rouleau de l'arrière de l'imprimante. Tournez le bouton sur le support du papier rouleau pour ramener le papier en trop, retirez le papier, puis appuyez de nouveau sur la touche **I** pour arrêter l'affichage d'erreur clignotant D.G.

### **Retrait du papier rouleau**

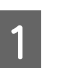

Appuyez sur la touche  $\mathfrak D$  pendant trois secondes ou plus.

Le papier rouleau est éjecté de l'arrière de l'imprimante.

B Tournez le bouton du support de papier rouleau pour enrouler le papier éjecté.

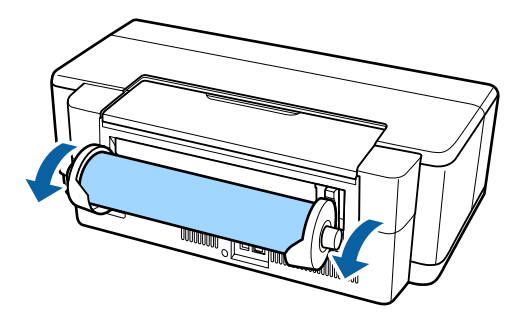

C Appuyez sur la touche M pour arrêter le clignotement du voyant  $\overline{\mathbb{P}^{\mathbb{G}}}.$ 

### <span id="page-27-0"></span>**Éjection du papier rouleau lors d'un manque de papier pendant l'impression**

Pour éviter que le papier rouleau ne tombe au sol, il n'est pas éjecté automatiquement lorsque le papier rouleau vient à manquer pendant l'impression.

Maintenez le papier rouleau, puis appuyez sur la touche  $\mathbb{P}^4$ .

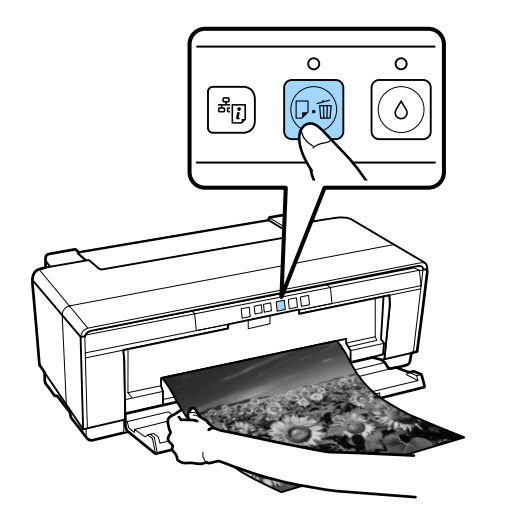

*Les données en cours d'impression sont perdues, vous devez donc imprimer de nouveau ce travail.*

# **Chargement et retrait de CD et de DVD**

*L'impression sur CD ou DVD requiert une application spéciale. Utilisez l'application Epson Print CD fournie.*

### **Chargement des CD et DVD**

Utilisez le plateau CD/DVD fourni pour charger les CD et les DVD.

A Mettez l'imprimante sous tension.

### c*Important :*

*N'ouvrez pas le bac d'alimentation manuelle avant et n'insérez pas le plateau CD/DVD lorsque l'imprimante est en fonctionnement. Faute de quoi l'imprimante risque d'être endommagée.*

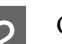

2 Ouvrez le bac de sortie.

Ne tirez pas l'extension du bac.

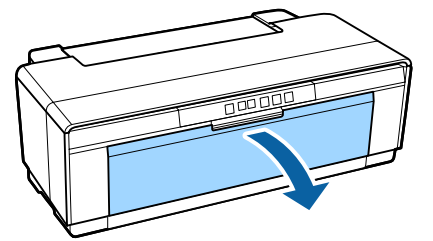

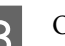

S Ouvrez le bac d'alimentation manuelle avant.

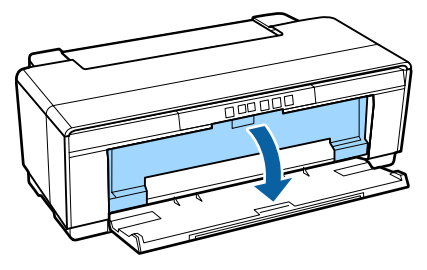

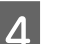

4 Déplacez le guide des bords vers la gauche.

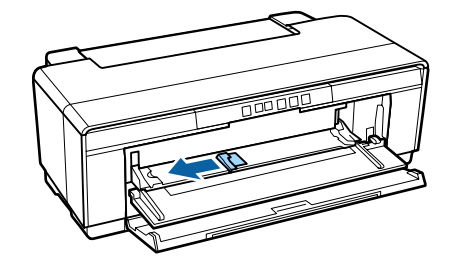

<span id="page-28-0"></span>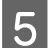

E Placez un disque sur le plateau CD/DVD fourni, côté imprimable vers le haut.

> Appuyez sur le disque pour le mettre en place correctement.

### c*Important :*

*Utilisez le plateau CD/DVD fourni avec l'imprimante. L'utilisation d'un autre plateau peut endommager l'imprimante, le plateau ou le disque ou entraîner une anomalie de fonctionnement de l'imprimante.*

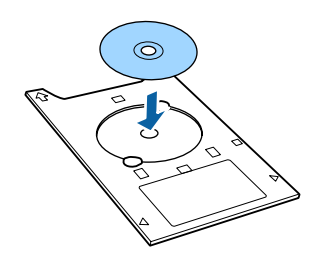

**Flacez le bord d'attaque du plateau CD/DVD**<br>en face du plateau d'alimentation manuelle et réglez le guide des bords pour correspondre à la largeur du plateau CD/DVD.

### c*Important :*

- ❏ *Si le guide des bords n'est pas réglé avant d'insérer le plateau CD/DVD dans l'imprimante, le plateau peut ne pas être inséré bien droit et les rouleaux peuvent entrer en contact avec la surface du disque. Notez que les données stockées sur le CD ou DVD peuvent ne plus être lisibles si la surface du disque est endommagée.*
- ❏ *Veillez à charger le papier par l'avant. Le chargement du papier par l'arrière peut endommager l'imprimante ou entraîner une anomalie de fonctionnement.*

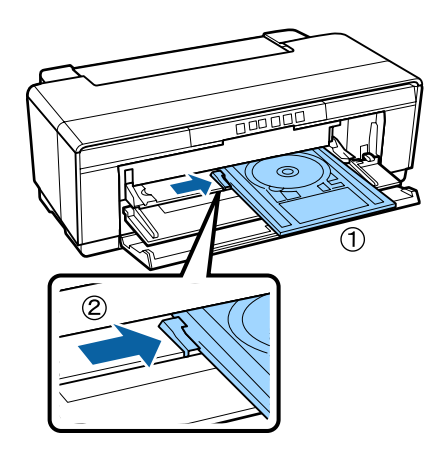

 $\overline{Z}$  Glissez le plateau CD/DVD bien droit et<br>alignez le triengles sur le plateau CD/DV alignez les triangles sur le plateau CD/DVD avec ceux du plateau d'alimentation manuelle avant.

> Le papier est alimenté lorsque vous envoyez une tâche d'impression.

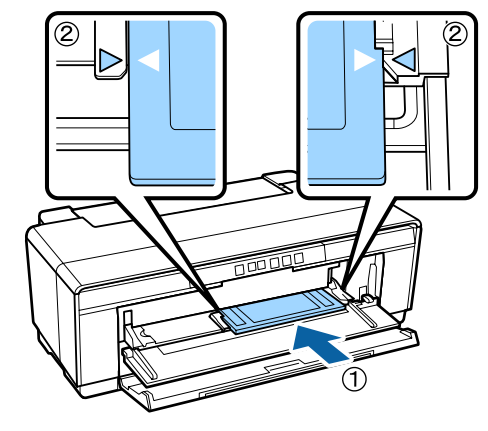

### **Retrait des CD et DVD**

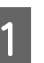

Retirez le plateau CD/DVD une fois l'impression terminée.

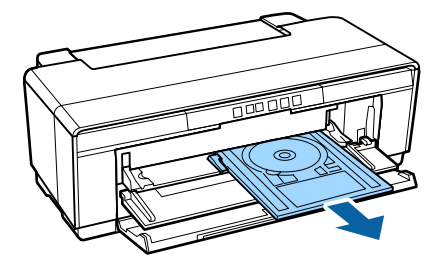

<span id="page-29-0"></span>

**2** Fermez le bac d'insertion manuelle avant.

### c*Important :*

- ❏ *Ne mettez pas l'imprimante sous ou hors tension lors de l'insertion du plateau CD/ DVD, faute de quoi l'imprimante risque d'être endommagée.*
- ❏ *Rangez le plateau CD/DVD à plat. Un plateau gondolé ou déformé peut entraîner des anomalies de fonctionnement.*

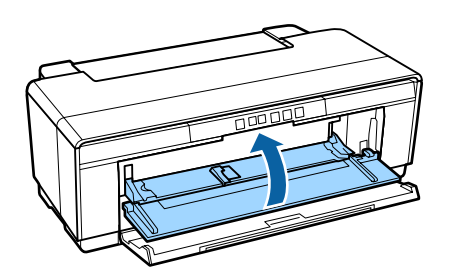

# **Méthodes d'impression de base**

Cette section explique comme imprimer et comment annuler l'impression.

### **Impression (Windows)**

Vous pouvez configurer les paramètres d'impression, par exemple la taille du papier et l'alimentation papier, à partir de l'ordinateur connecté, puis imprimer.

A Mettez l'imprimante sous tension et chargez le papier.

U[« Chargement de feuilles simples » à la](#page-21-0) [page 22](#page-21-0)

U[« Chargement du papier rouleau » à la](#page-25-0) [page 26](#page-25-0)

U[« Chargement des CD et DVD » à la](#page-27-0) [page 28](#page-27-0)

2 Lorsque vous avez créé les données, cliquez sur **Print (Imprimer)** dans le menu **File (Fichier)** (ou cliquez sur **Print (Imprimer)**).

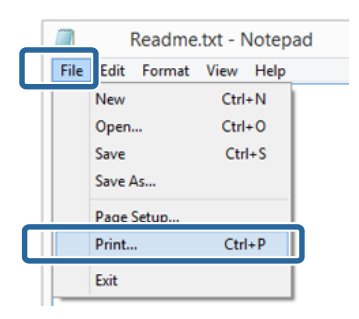

C Assurez-vous que votre imprimante est sélectionnée, puis cliquez sur **Preferences (Préférences)** ou **Properties (Propriétés)** pour afficher l'écran de configuration.

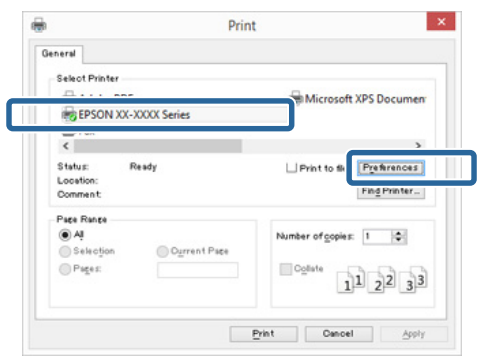

#### **Opérations de base**

D Paramétrez le **Media Type (Support)**, la **Color (Couleur)**, la **Print Quality (Qualité)**, la **Source** et les autres paramétrages conformément au papier chargé dans l'imprimante.

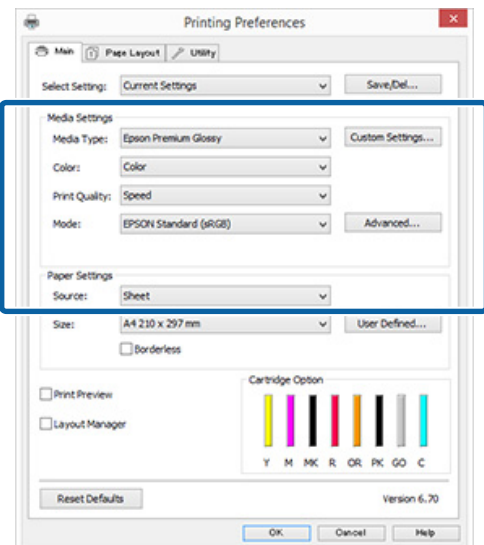

E Veillez à sélectionner la même **Page Size (Format papier)** ou **Size (Taille)** que celle choisie dans l'application.

Une fois les réglages effectués, cliquez sur **OK**.

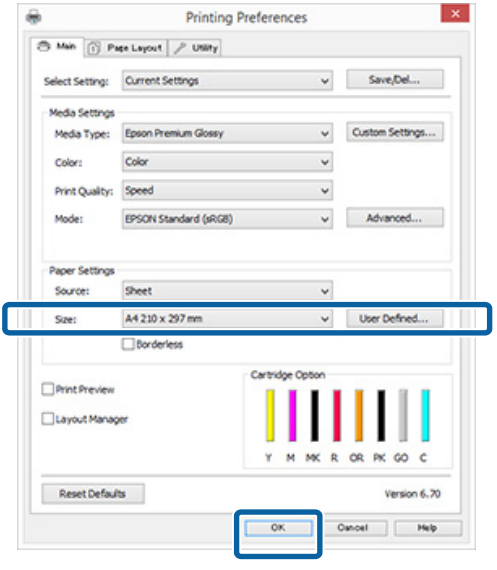

 $\begin{bmatrix} 6 \end{bmatrix}$  Une fois la configuration terminée, cliquez sur **Print (Imprimer)**.

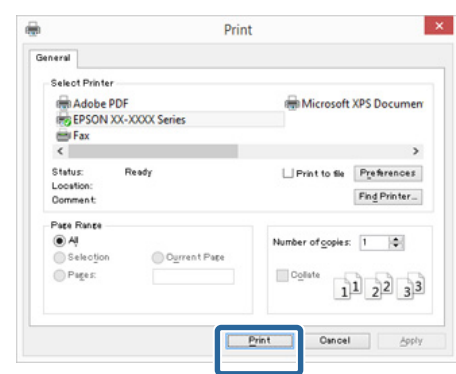

La barre de progression s'affiche et l'impression démarre.

#### **Écran lors de l'impression**

L'écran suivant s'affiche lorsque vous démarrez l'impression, et la barre de progression (c'est-à-dire l'état de traitement de l'ordinateur) apparaît. Cet écran vous permet de vérifier le niveau d'encre restante, les numéros de produit des cartouches d'encre et autres informations.

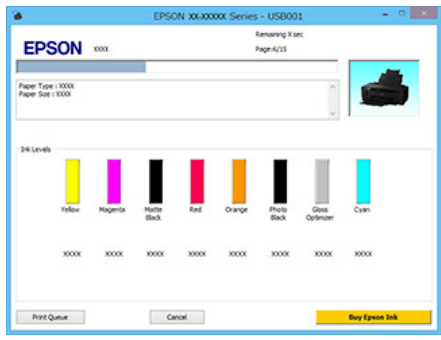

Un message d'erreur s'affiche en cas d'erreur ou si une cartouche d'encre doit être remplacée avant l'impression.

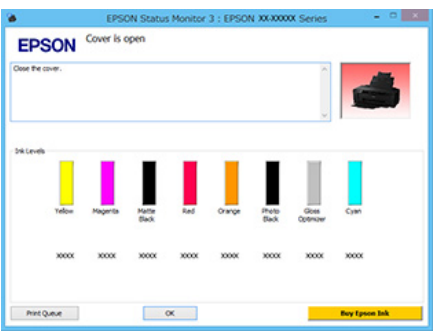

### <span id="page-31-0"></span>**Impression (Mac OS X)**

A Mettez l'imprimante sous tension et chargez le papier.

U[« Chargement de feuilles simples » à la](#page-21-0) [page 22](#page-21-0)

U[« Chargement du papier rouleau » à la](#page-25-0) [page 26](#page-25-0)

U[« Chargement des CD et DVD » à la](#page-27-0) [page 28](#page-27-0)

B Lorsque vous avez créé les données, dans le menu **File (Fichier)** de l'application, cliquez sur **Print (Imprimer)** et ainsi de suite.

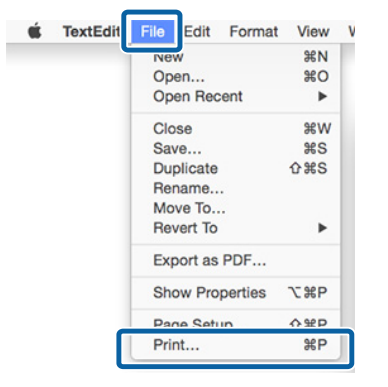

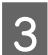

**Cliquez sur Show Details (Afficher les détails)** au bas de l'écran.

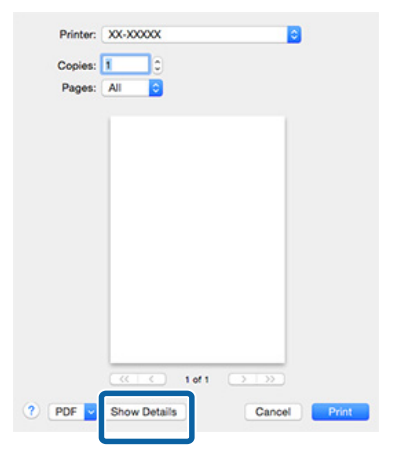

Sous Mac OS X 10.6.8, cliquez sur la flèche ( ) pour configurer les paramètres de l'écran Page Setup (Format d'impression).

*Remarque :*

*Si des éléments de l'écran Format d'impression ne sont pas affichés sur l'écran Imprimer, cliquez sur File (Fichier) — Page Setup (Format d'impression) etc. dans l'application utilisée.*

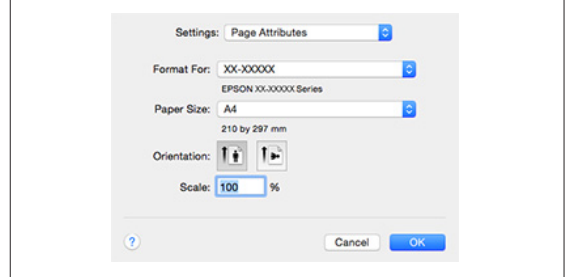

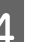

4 Vérifiez que cette imprimante est sélectionnée, puis configurez la taille du papier.

> Sélectionnez la taille du papier, les options d'impression sans marges et l'alimentation papier dans le menu **Paper Size (Taille papier)**.

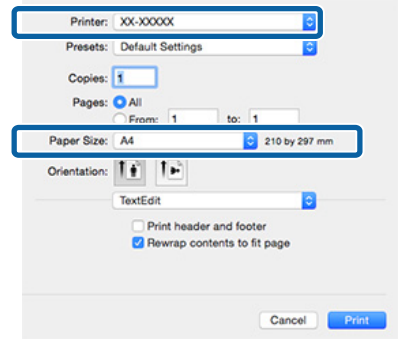

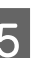

E Sélectionnez **Print Settings (Configuration Imprimante)** dans la liste, puis configurez chaque élément.

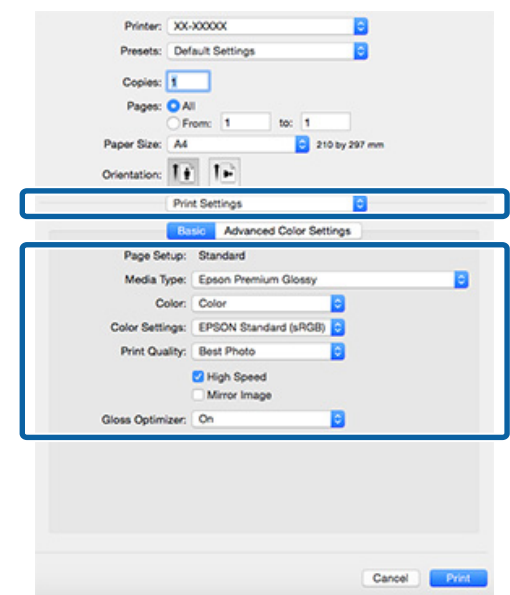

<span id="page-32-0"></span>Paramétrez le **Media Type (Support)**, la **Color (Couleur)**, la **Print Quality (Qualité)** et les autres paramétrages conformément au papier chargé dans l'imprimante. En règle générale, vous pouvez imprimer correctement simplement en configurant les réglages à partir de l'écran **Print Settings (Configuration Imprimante)**.

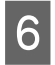

 $\begin{matrix} 6 & \text{Une fois la configuration termi, cliquez sur} \\ \end{matrix}$ **Print (Imprimer)**.

L'icône de l'imprimante s'affiche dans le Dock lors de l'impression. Cliquez sur l'icône de l'imprimante pour afficher l'état. Vous pouvez consulter la progression du travail d'impression actuel ainsi que les informations sur l'état de l'imprimante.

Vous pouvez aussi annuler une tâche d'impression. De même, en cas d'erreur lors de l'impression, un message de notification s'affiche.

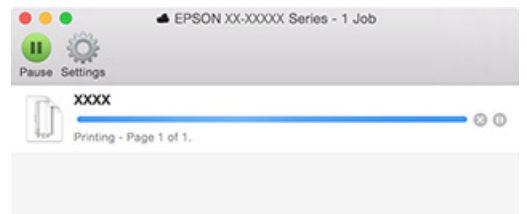

### **Annulation de l'impression (Windows)**

Lorsque l'ordinateur a terminé d'envoyer des données à l'imprimante, vous ne pouvez pas annuler le travail d'impression à partir de l'ordinateur. Annulez-le sur l'imprimante.

### **Si la barre de progression s'affiche** Cliquez sur **Cancel (Annuler)**.

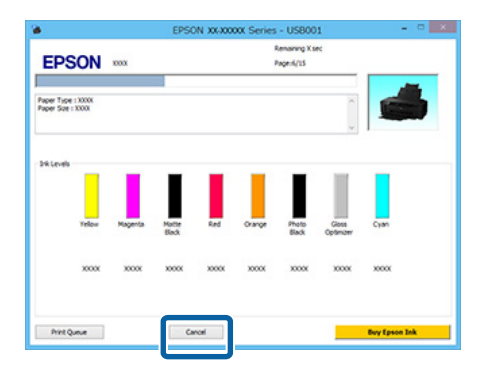

#### **Si la barre de progression ne s'affiche pas**

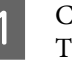

A Cliquez sur l'icône d'imprimante dans la Taskbar (Barre des tâches).

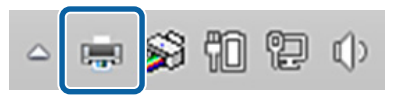

B Pour annuler un travail en particulier, sélectionnez-le et cliquez sur **Cancel (Annuler)** dans le menu **Document**.

> Pour annuler tous les travaux, sélectionnez **Cancel All Documents (Annuler tous les documents)** dans le menu **Printer (Imprimante)**.

Si le travail a été envoyé à l'imprimante, les données d'impression ne s'affichent pas dans la fenêtre suivante.

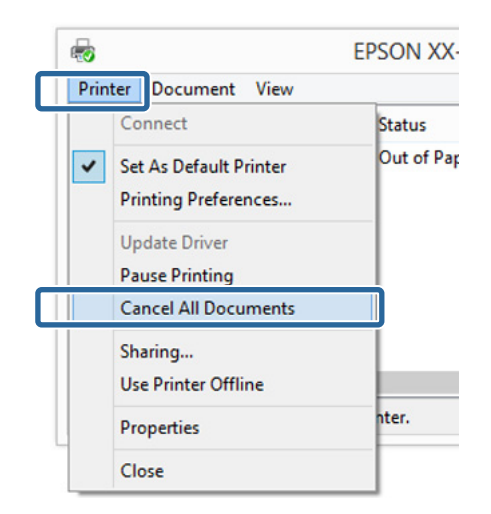

Lors de l'impression sur du papier épais, un CD ou DVD, ou du papier rouleau, procédez comme suit.

Lors d'une impression sur n'importe quoi d'autre, la procédure est terminée.

- ❏ papier épais, CD ou DVD Si le voyant  $\overline{\nu}$  clignote, retirez le papier épais, CD ou DVD, puis appuyez sur la touche  $\sqrt[p]{u}$ .
- ❏ Papier rouleau

Pour éviter que l'impression annulée ne soit recouverte par l'impression suivante, appuyez sur la touche <sup>q</sup>.

Une ligne de coupe est imprimée et le papier rouleau est avancé.

### <span id="page-33-0"></span>**Annulation de l'impression (Mac OS X)**

Lorsque l'ordinateur a terminé d'envoyer des données à l'imprimante, vous ne pouvez pas annuler le travail d'impression à partir de l'ordinateur. Annulez-le sur l'imprimante.

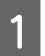

A Cliquez sur l'icône d'imprimante dans le Dock.

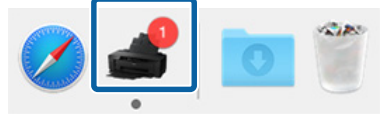

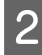

Sélectionnez le travail à annuler, puis cliquez sur **Delete (Supprimer)**.

Si le travail a été envoyé à l'imprimante, les données d'impression ne s'affichent pas dans la fenêtre suivante.

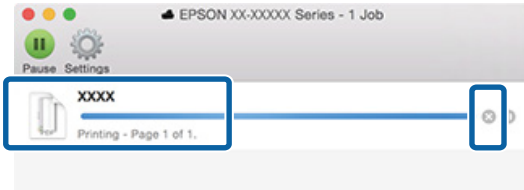

Lors de l'impression sur du papier épais, un CD ou DVD, ou du papier rouleau, procédez comme suit.

Lors d'une impression sur n'importe quoi d'autre, la procédure est terminée.

- ❏ papier épais, CD ou DVD Si le voyant  $\sqrt[p]{ }$  clignote, retirez le papier épais, CD ou DVD, puis appuyez sur la touche  $\overline{\nu}$ .
- ❏ Papier rouleau Pour éviter que l'impression annulée ne soit recouverte par l'impression suivante, appuyez sur la touche <sup>q</sup>. Une ligne de coupe est imprimée et le papier rouleau est avancé.

### **Annulation de l'impression (Panneau de commande)**

#### *Remarque :*

*Vous ne pouvez pas supprimer des travaux d'impression qui sont dans la file d'attente de l'ordinateur. Reportez-vous aux sections « Annulation de l'impression » pour Windows ou Mac OS X, pour obtenir des informations concernant la suppression des travaux d'impression en file d'attente.*

#### **Lors d'une impression depuis le bac feuille à feuille automatique ou sur des supports beaux-arts** Appuyez sur la touche  $\overline{\mathbb{P}}$ .

Le travail d'impression est annulé même en cours d'impression. Un certain délai peut s'écouler avant que l'imprimante revienne à l'état Prêt après l'annulation d'un travail.

**Lors de l'impression sur papier épais, CD ou DVD** Appuyez sur la touche I.

Le travail d'impression est annulé même en cours d'impression. Un certain délai peut s'écouler avant que l'imprimante revienne à l'état Prêt après l'annulation d'un travail.

Si le voyant  $\overline{\nu}$  clignote, retirez le papier épais, CD ou DVD, puis appuyez sur la touche  $\sqrt[p]{u}$ .

#### **Lors de l'impression sur papier rouleau** Appuyez sur la touche  $\overline{\mathbb{P}}$ .

Le travail d'impression est annulé même en cours d'impression. Un certain délai peut s'écouler avant que l'imprimante revienne à l'état Prêt après l'annulation d'un travail.

Pour éviter que l'impression annulée ne soit recouverte par l'impression suivante, appuyez sur la touche D.

Une ligne de coupe est imprimée et le papier rouleau est avancé.

# <span id="page-34-0"></span>**Zone imprimable**

La zone imprimable est représentée en gris dans l'illustration ci-dessous. Notez cependant qu'en raison de la conception de l'imprimante, la qualité d'impression décline dans les zones hachurées.

La flèche de l'illustration indique la direction du papier éjecté.

### c*Important :*

*La largeur des marges peuvent varier légèrement en fonction de la manière dont le papier est chargé et de son élasticité.*

### **Zone imprimée des feuilles simples**

**Impression normale Impression à fond perdu\* 2**

36mm

39mm

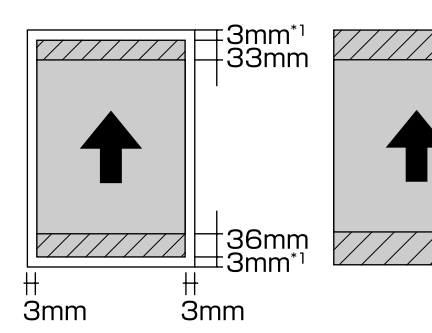

\*1 20 mm pour du papier épais.

\*2 Le papier épais n'est pas supporté.

### **Zone imprimée du papier rouleau**

**Impression normale Impression sans marges**

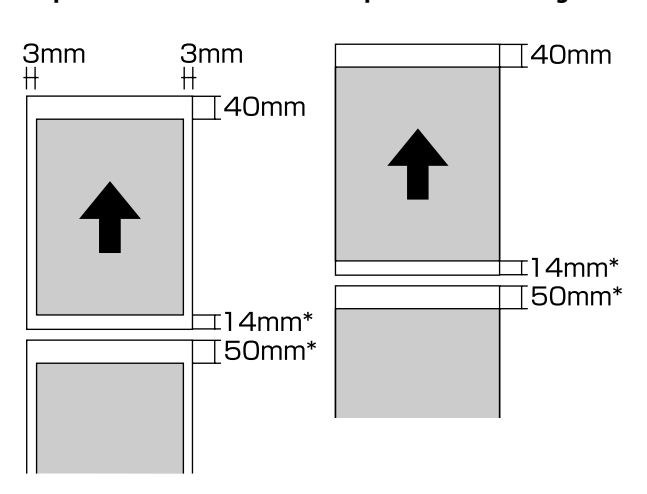

\* Lorsque le travail d'impression est continu, la valeur est 0 mm.

### **Zone imprimée des CD et des DVD**

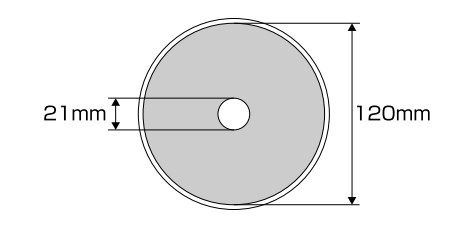

#### *Remarque :*

*L'application Epson Print CD fournie accepte un diamètre intérieur minimal de 18 mm et un diamètre extérieur maximal de 120 mm. Lors de l'impression sur CD ou DVD, vérifiez les dimensions de la zone imprimable du disque avant de sélectionner le diamètre intérieur et le diamètre extérieur.*

# <span id="page-35-0"></span>**Paramètres d'économie d'énergie**

L'imprimante dispose d'une fonction d'arrêt automatique pour économiser l'énergie. L'imprimante s'éteint automatiquement en l'absence d'erreurs, si aucun travail d'impression n'est reçu et si aucune opération du panneau de contrôle ou autre n'a lieu pendant une période excédant le délai spécifié. Vous pouvez définir la durée avant la mise hors tension automatique de l'imprimante : 30 minutes, 1h, 2h, 4h, 8h et 12h.

Définir la fonction d'arrêt automatique dans l'utilitaire.

Windows  $\mathscr{F}$  [« Récapitulatif de l'onglet Utilitaire » à](#page-40-0) [la page 41](#page-40-0)

Mac OS X  $\mathscr{F}$  [« Fonctions d'Epson Printer Utility 4 »](#page-43-0) [à la page 44](#page-43-0)

#### **À propos de la gestion de l'alimentation à l'aide de la fonction Temporisation arrêt**

Vous pouvez régler un délai avant que la gestion de l'alimentation ne s'applique.

Toute augmentation a un impact sur l'efficacité énergétique de l'imprimante.

Pensez à l'environnement avant d'apporter tout changement.
# <span id="page-36-0"></span>**Utilisation du pilote d'impression (Windows)**

## **Affichage de l'écran Configuration**

Vous pouvez accéder au pilote d'impression de plusieurs façons :

- ❏ À partir d'applications Windows U[« Impression \(Windows\) » à la page 30](#page-29-0)
- ❏ À partir de l'icône Imprimante

### **À partir du bouton Démarrer**

Suivez les étapes ci-dessous pour spécifier des paramètres courants dans les applications ou effectuer la maintenance de l'imprimante, par exemple les opérations Nozzle Check (Vérification des buses) ou Head Cleaning (Nettoyage des têtes).

A Ouvrez le dossier **Printers (Imprimantes)** ou **Printers and Faxes (Imprimantes et télécopieurs)**.

**Pour Windows 8.1/Windows 8/Windows 7** Cliquez sur **Start (Démarrer)** (ou **Settings (Paramètres)**), **Control Panel (Panneau de configuration)**, puis sur **View devices and printers (Afficher les périphériques et imprimantes)** (ou **Devices and Printers (Périphériques et imprimantes)**) depuis **Hardware and Sound (Matériel et audio)** (ou **Hardware (Matériel)**).

**Pour Windows Vista** Cliquez sur , **Control Panel (Panneau de configuration)**, **Hardware and Sound (Matériel et audio)**, puis **Printer (Imprimante)**.

 $\sum_{\text{liqine}}$  Cliquez avec le bouton droit de la souris sur l'icône correspondant à votre imprimante, puis cliquez sur **Printing preferences (Options d'impression)**.

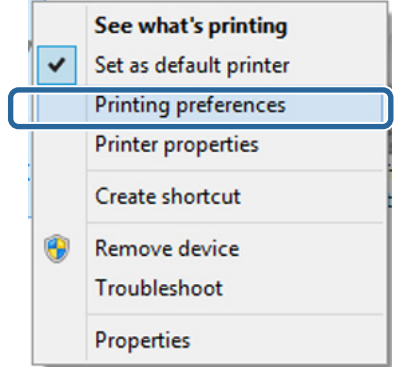

L'écran de configuration du pilote d'impression s'affiche.

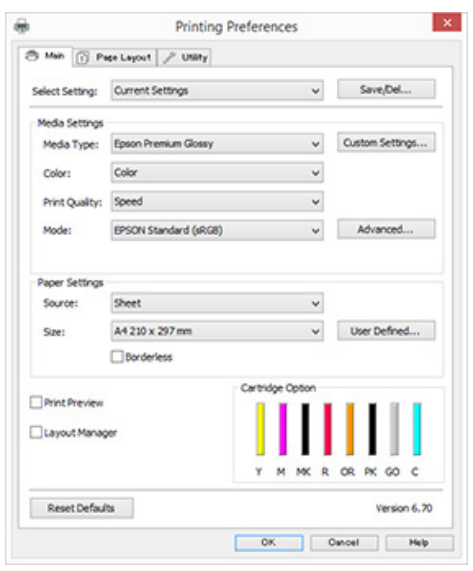

Effectuez les réglages nécessaires. Ces réglages deviennent les réglages par défaut du pilote d'impression.

## **Affichage de l'aide**

Vous pouvez accéder à l'aide du pilote d'impression de plusieurs façons :

- ❏ Cliquez sur **Help (Aide)**
- ❏ Cliquez avec le bouton droit de la souris sur l'élément que vous souhaitez consulter et afficher

### **Cliquez sur la touche Aide pour l'afficher**

En affichant l'aide, vous pouvez utiliser la page de sommaire ou la recherche par mot clé afin de parcourir l'aide.

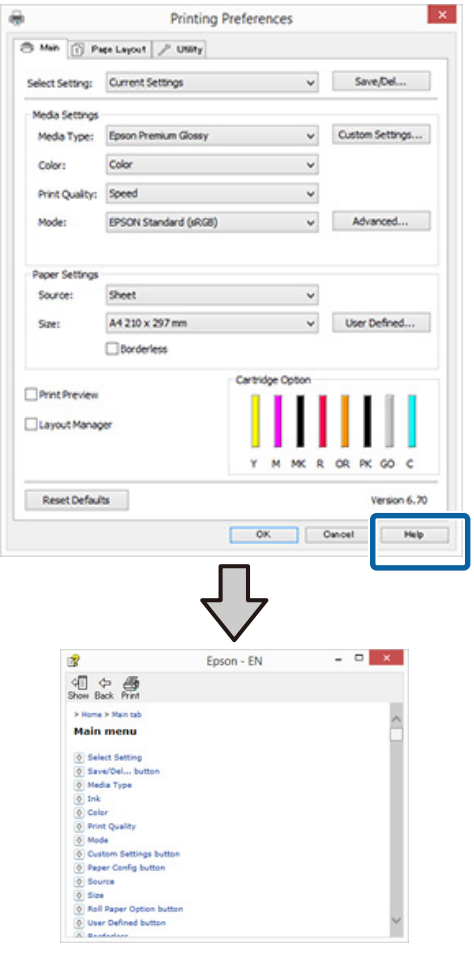

### **Cliquez avec le bouton droit de la souris sur l'élément que vous souhaitez consulter et afficher**

Cliquez avec le bouton droit de la souris sur l'élément, puis cliquez sur **Help (Aide)**.

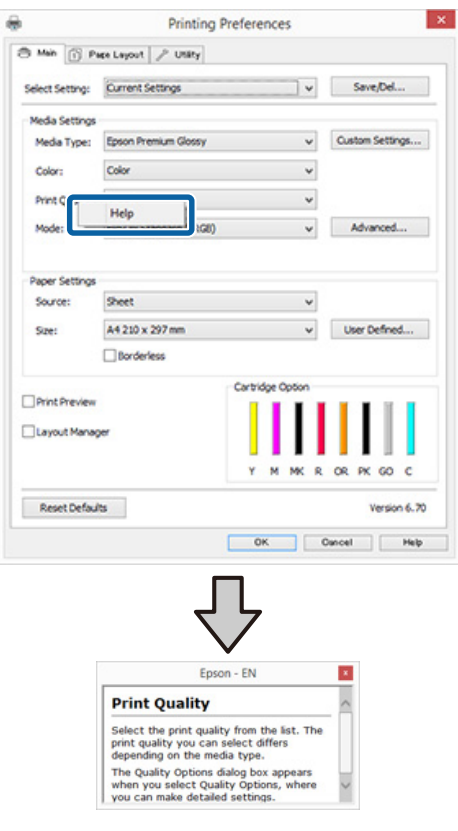

## **Personnalisation du pilote d'impression**

Vous pouvez enregistrer les paramètres ou modifier les éléments d'affichage.

### **Enregistrement de divers paramètres en tant que paramètres de sélection**

Vous pouvez enregistrer tous les éléments de configuration dans le pilote d'impression.

- A Configurez chaque élément de l'écran **Main (Principal)** et l'écran **Page Layout (Disposition)** que vous souhaitez enregistrer comme votre paramètre de sélection.
- B Cliquez sur **Save/Del. (Enregistrer/supprimer)** au niveau de l'onglet **Main (Principal)** ou **Page Layout (Disposition)**.

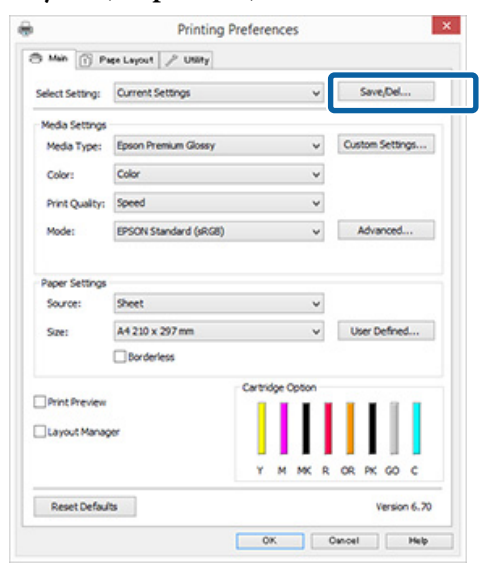

C Saisissez un nom dans la zone de texte **Name (Nom)** et cliquez sur **Save (Enregistrer)**.

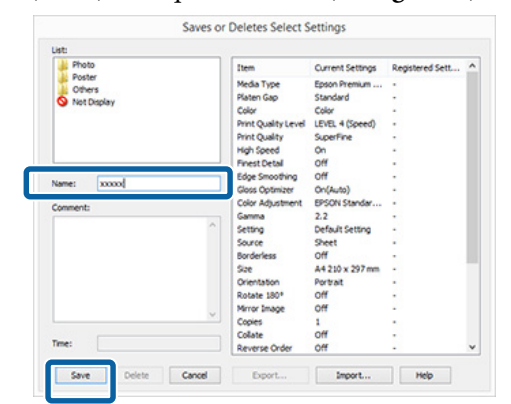

Vous pouvez enregistrer jusqu'à 100 paramètres. Vous pouvez choisir un paramètre que vous avez enregistré à partir de la zone de liste **Select Setting (Paramètre de sélection)**.

### *Remarque :*

*Vous pouvez enregistrer les paramètres sous forme de fichier en cliquant sur Export (Exporter). Vous pouvez partager les paramètres en cliquant sur Import (Importer) pour importer le fichier enregistré sur un autre ordinateur.*

### **Enregistrement des paramètres de support**

Vous pouvez enregistrer les éléments des **Media Settings (Paramètres du support)** dans l'écran **Main (Principal)**.

A Modifiez les **Media Settings (Paramètres du support)** dans l'écran **Main (Principal)**.

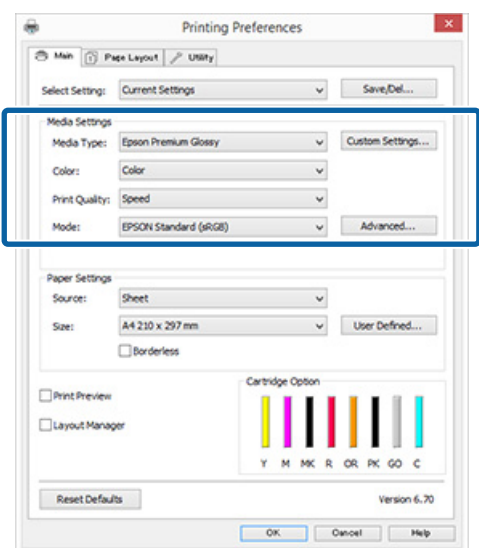

### **Utilisation du pilote d'impression (Windows)**

<span id="page-39-0"></span>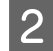

### B Cliquez sur **Custom Settings (Config. personnalisée)**.

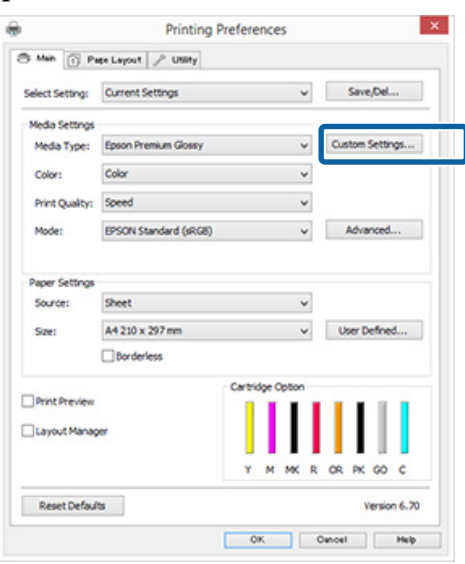

C Saisissez un nom dans la zone de texte **Name (Nom)** et cliquez sur **Save (Enregistrer)**.

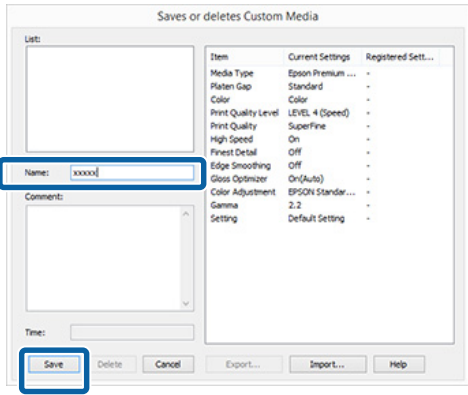

Vous pouvez enregistrer jusqu'à 100 paramètres. Vous pouvez choisir un paramètre que vous avez enregistré à partir de la zone de liste **Media Type (Support)**.

#### *Remarque :*

*Vous pouvez enregistrer les paramètres sous forme de fichier en cliquant sur Export (Exporter). Vous pouvez partager les paramètres en cliquant sur Import (Importer) pour importer le fichier enregistré sur un autre ordinateur.*

### **Réorganisation des éléments affichés**

Pour afficher immédiatement les éléments fréquemment utilisés, vous pouvez organiser **Select Setting (Paramètre de sélection)**, **Media Type (Support)** et **Paper Size (Taille papier)** comme suit.

- ❏ Masquez les éléments dont vous n'avez pas besoin.
- ❏ Réorganisez selon l'ordre d'utilisation la plus fréquente.
- ❏ Organisez par groupes (dossiers).
- A Accédez à l'onglet **Utility (Utilitaire)**, puis cliquez sur **Menu Arrangement (Disposition du menu)**.

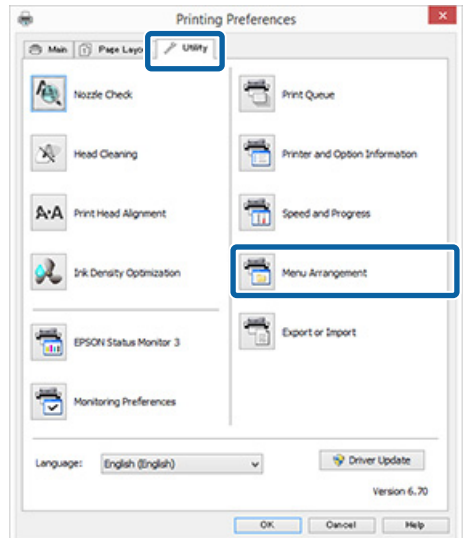

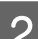

Sélectionnez **Edit Item (Modifier l'élément)**.

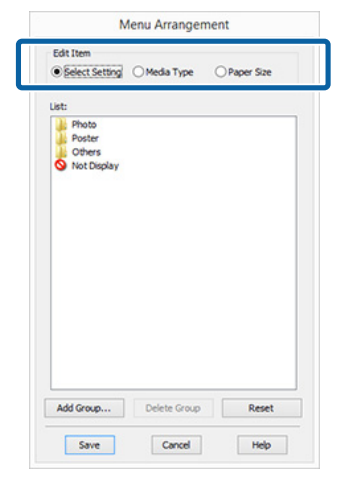

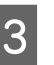

Organisez ou regroupez les éléments dans la zone **List (Liste)**.

- ❏ Vous pouvez déplacer et organiser les éléments par glisser-déposer.
- ❏ Pour ajouter un nouveau groupe (dossier), cliquez sur **Add Group (Ajouter un groupe)**.
- ❏ Pour supprimer un groupe (dossier), cliquez sur **Delete Group (Supprimer le groupe)**.

❏ Glissez-déposez les éléments dont vous n'avez pas besoin vers **Not Display (Non affiché)**.

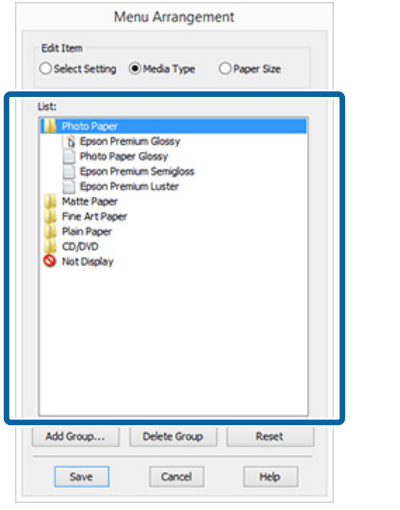

#### *Remarque :*

*Si vous exécutez l'opération Delete Group (Supprimer le groupe), le groupe (dossier) est supprimé, mais les éléments figurant dans le groupe (dossier) supprimé sont conservés.*

D Cliquez sur **Save (Enregistrer)**.

## **Récapitulatif de l'onglet Utilitaire**

Vous pouvez effectuer les fonctions de maintenance suivantes depuis l'onglet **Utility (Utilitaire)** du pilote d'impression.

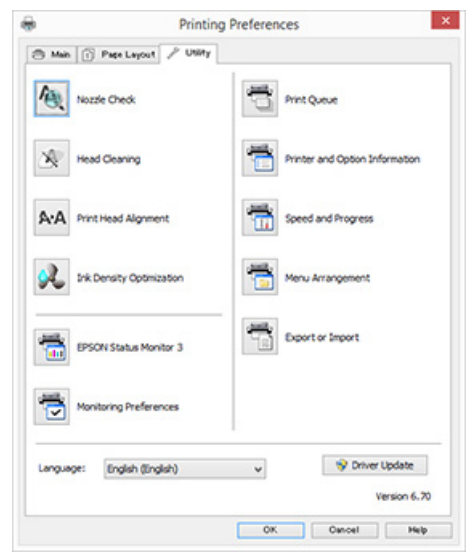

### **Nozzle Check (Vérification des buses)**

Imprimez un motif pour vérifier si la buse de tête d'impression est obstruée. Si le motif d'impression est flou ou présente des lacunes, effectuez le nettoyage de la tête pour déboucher les buses.

### U[« Recherche de buses obstruées » à la page 88](#page-87-0)

#### **Head Cleaning (Nettoyage de la tête)**

Procédez au nettoyage de la tête si des bandes ou des trous apparaissent au niveau des résultats d'impression. Cette opération nettoie la surface de la tête d'impression.

### U[« Nettoyage de la tête » à la page 89](#page-88-0)

### **Print Head Alignment (Alignement des têtes)**

Si les résultats d'impression présentent du grain ou sont flous, exécutez un Print Head Alignment (Alignement des têtes). L'option Print Head Alignment (Alignement des têtes) corrige les écarts au niveau de la tête d'impression.

U[« Correction de l'alignement de l'impression](#page-90-0) [\(Print Head Alignment \(Alignement des têtes\)\) » à la](#page-90-0) [page 91](#page-90-0)

### **Utilisation du pilote d'impression (Windows)**

### **Ink Density Optimization (Optimisation de la densité de l'encre)**

Élimine les incohérences de la densité d'encre dans les cartouches pour une reproduction de couleurs régulière.

U[« Ink Density Optimization \(Optimisation de la](#page-89-0) [densité de l'encre\) » à la page 90](#page-89-0)

### **EPSON Status Monitor 3**

Vous pouvez vérifier l'état de l'imprimante, par exemple le niveau d'encre restante ou les messages d'erreur, à partir de l'écran de l'ordinateur.

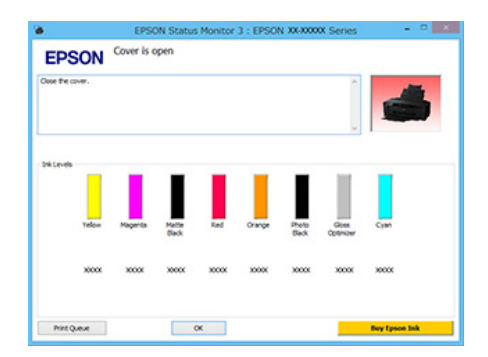

### **Monitoring Preferences (Préférences du contrôle)**

Vous pouvez sélectionner les notifications d'erreur affichées sur l'écran de EPSON Status Monitor 3 ou enregistrer un raccourci pour l'icône Utilitaire dans la Taskbar (Barre des tâches).

### *Remarque :*

*Si vous sélectionnez Shortcut Icon (Icône du raccourci) dans l'écran Monitoring Preferences (Préférences du contrôle), l'icône de raccourci Utilitaire s'affiche dans la Taskbar (Barre des tâches) Windows.*

*En cliquant avec le bouton droit de la souris sur l'icône, vous pouvez afficher le menu suivant et exécuter les fonctions de maintenance suivantes.*

*EPSON Status Monitor 3 démarre lorsque vous cliquez sur le nom de l'imprimante à partir du menu affiché.*

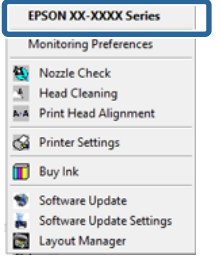

### **Print Queue (File d'attente)**

Vous pouvez afficher la liste de tous les travaux en attente.

Dans l'écran Print Queue (File d'attente), vous pouvez afficher les informations sur les données en attente d'impression, supprimer et réimprimer ces travaux.

### **Printer and Option Information (Informations imprimante et options)**

Vos pouvez modifier le paramétrage de l'arrêt automatique et de l'Auto Ink Density Optimization (Optimisation densité de l'encre auto).

### **Speed and Progress (Vitesse et Progression)**

Vous pouvez configurer diverses fonctions pour les opérations de base du pilote d'impression.

### **Menu Arrangement (Disposition du menu)**

Vous pouvez organiser les éléments, en répertoriant les options **Select Setting (Paramètre de sélection)**, **Media Type (Support)** et **Paper Size (Taille papier)** par fréquence d'utilisation, par exemple.

U[« Réorganisation des éléments affichés » à la](#page-39-0) [page 40](#page-39-0)

### **Export or Import (Exporter ou importer)**

Vous pouvez exporter ou importer tous les paramètres du pilote d'impression. Cette fonction est utile lorsque vous souhaitez retrouver les mêmes paramètres d'impression sur plusieurs ordinateurs.

### **Driver Update (Mise à jour du pilote)**

Consultez le site Web de Epson pour déterminer s'il existe une version du pilote plus récente que la version actuellement installée. Si une nouvelle version est détectée, le pilote d'impression est automatiquement mis à jour.

## **Désinstallation du pilote d'impression**

Procédez comme suit pour désinstaller le pilote d'impression.

### c*Important :*

- ❏ *Vous devez vous connecter avec un Administrator account (Compte administrateur).*
- ❏ *Dans Windows 7/Windows Vista, si un mot de passe ou sa confirmation Administrator (Administrateur) est demandé(e), entrez le mot de passe et poursuivez l'opération.*

A Mettez l'imprimante hors tension et débranchez le câble d'interface.

B Accédez au **Control Panel (Panneau de configuration)** et cliquez sur **Uninstall a program (Désinstaller un programme)** dans la catégorie **Programs (Programmes)**.

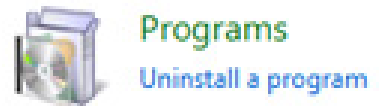

C Sélectionnez **Epson Stylus SC-P400 Printer Uninstall (Désinstaller l'imprimante Epson SC-P400)** et cliquez sur **Uninstall/Remove (Désinstaller/Retirer)** (ou /**add or remove (ajouter ou supprimer)**).

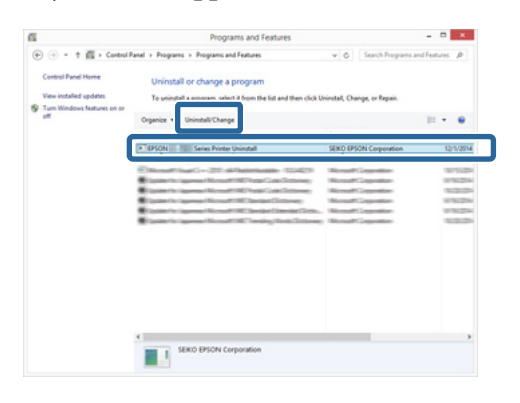

Sélectionnez l'icône de l'imprimante cible et cliquez sur **OK**.

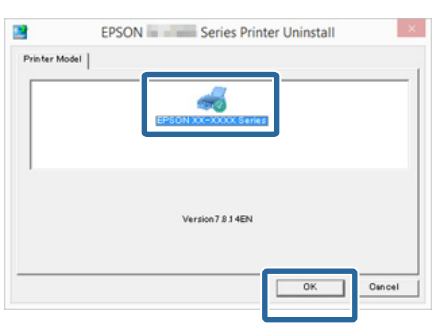

### *Remarque :*

*Vous pouvez également désinstaller Epson Network Utility (Utilitaire réseau Epson) en cliquant sur l'onglet Utility (Utilitaire) et en sélectionnant Epson Network Utility (Utilitaire réseau Epson).*

*Notez cependant que les pilotes des autres imprimantes Epson que vous pouvez utiliser peuvent également accéder à l'utilitaire Epson Network Utility (Utilitaire réseau Epson). Ne désinstallez pas l'utilitaire Epson Network Utility (Utilitaire réseau Epson) si vous utilisez d'autres imprimantes Epson.*

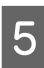

E Suivez les instructions qui s'affichent à l'écran pour continuer.

> Lorsque la boîte de dialogue de suppression s'affiche, cliquez sur **Yes (Oui)**.

Redémarrez l'ordinateur si vous réinstallez le pilote d'impression.

# **Utilisation du pilote d'impression (Mac OS X)**

## **Affichage de l'écran Configuration**

La méthode d'affichage de l'écran de configuration du pilote d'impression peut varier selon l'application ou la version du système d'exploitation.

 $\mathscr{D}$  [« Impression \(Mac OS X\) » à la page 32](#page-31-0)

## **Affichage de l'aide**

Cliquez sur (?) dans l'écran de configuration du pilote d'impression pour afficher l'aide.

### Printer: 301-30000 ã Default Se  $\approx 10^{-12}$ n ā High Speed<br>Mirror Imax a OF C Hide Detail

## **Utilisation d'Epson Printer Utility 4**

Vous pouvez utiliser Epson Printer Utility 4 pour effectuer des tâches de maintenance telles que la vérification des buses ou le nettoyage des têtes. Cet utilitaire est installé automatiquement lorsque vous installez le pilote d'impression.

### **Démarrage d'Epson Printer Utility 4**

- A Cliquez sur le menu Pomme **System Preferences (Préférences Système) Print & Scan (Imprimantes et scanner)** (ou **Print & Fax (Imprimantes et fax)**).
- 2 Sélectionnez l'imprimante, puis cliquez sur **Options & Supplies (Options et fournitures)** — **Utility (Utilitaire)** — **Open Printer Utility (Ouvrir l'utilitaire de l'imprimante)**.

## **Fonctions d'Epson Printer Utility 4**

Vous pouvez effectuer les fonctions de maintenance à partir de l'utilitaire Epson Printer Utility 4.

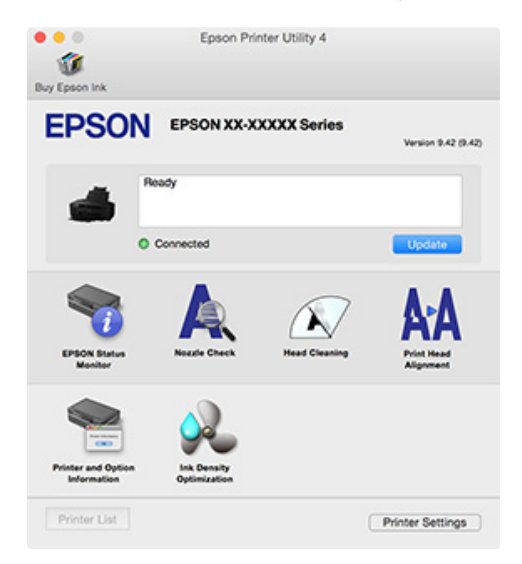

### **Utilisation du pilote d'impression (Mac OS X)**

### **EPSON Status Monitor**

Vous pouvez vérifier l'état de l'imprimante, par exemple le niveau d'encre restante ou les messages d'erreur, à partir de l'écran de l'ordinateur.

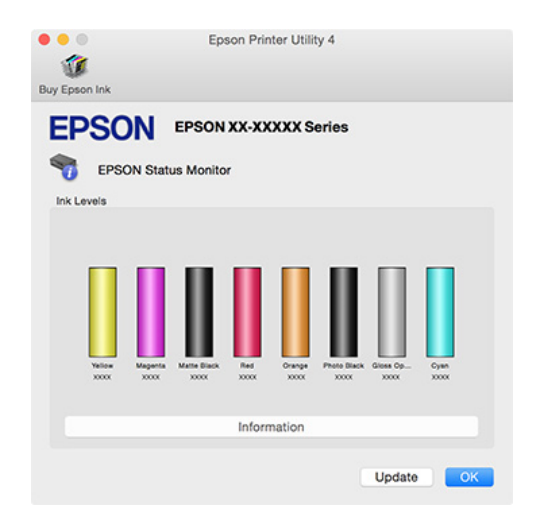

### **Nozzle Check (Vérification des buses)**

Imprimez un motif pour vérifier si la buse de tête d'impression est obstruée. Si le motif d'impression est flou ou présente des lacunes, effectuez le nettoyage de la tête pour déboucher les buses.

### U[« Recherche de buses obstruées » à la page 88](#page-87-0)

### **Head Cleaning (Nettoyage de la tête)**

Procédez au nettoyage de la tête si des bandes ou des trous apparaissent au niveau des résultats d'impression. Cette opération nettoie la surface de la tête d'impression afin d'améliorer la qualité d'impression.

### U[« Nettoyage de la tête » à la page 89](#page-88-0)

### **Print Head Alignment (Alignement des têtes)**

Si les résultats d'impression présentent du grain ou sont flous, exécutez un Print Head Alignment (Alignement des têtes). L'option Print Head Alignment (Alignement des têtes) corrige les écarts au niveau de la tête d'impression.

U[« Correction de l'alignement de l'impression](#page-90-0) [\(Print Head Alignment \(Alignement des têtes\)\) » à la](#page-90-0) [page 91](#page-90-0)

### **Printer and Option Information (Informations imprimante et options)**

Vos pouvez modifier le paramétrage de l'arrêt automatique et de l'Auto Ink Density Optimization (Optimisation densité de l'encre auto).

U[« Paramètres d'économie d'énergie » à la page 36](#page-35-0)

### U[« Ink Density Optimization \(Optimisation de la](#page-89-0) [densité de l'encre\) » à la page 90](#page-89-0)

### **Ink Density Optimization (Optimisation de la densité de l'encre)**

Élimine les incohérences de la densité d'encre dans les cartouches pour une reproduction de couleurs régulière.

U[« Ink Density Optimization \(Optimisation de la](#page-89-0) [densité de l'encre\) » à la page 90](#page-89-0)

## **Désinstallation du pilote d'impression**

Désinstaller le pilote d'impression cible avant de le réinstaller ou de le mettre à jour.

Utilisez le programme de désinstallation pour retirer le pilote de l'imprimante.

### **Obtention du programme de désinstallation.**

Vous pouvez télécharger le programme de désinstallation depuis le site web d'Epson.

<http://www.epson.com/>

### **Désinstallation**

Lors de la récupération du programme de désinstallation, consultez la procédure décrite sur le site web.

## **Correction automatique des couleurs et impression de photos (PhotoEnhance)**

Le pilote d'impression de cette imprimante est fourni avec la fonction propriétaire Epson PhotoEnhance qui fait l'usage le plus efficace de la zone de reproduction des couleurs et corrige les données d'image afin d'améliorer les couleurs avant l'impression.

En utilisant PhotoEnhance, vous pouvez corriger les couleurs des photos afin de les adapter aux types de sujets (sujets humains, paysages ou photos de nuit). Vous pouvez imprimer les données couleur en sépia ou en noir et blanc. Il vous suffit de sélectionner le mode d'impression pour corriger automatiquement les couleurs.

### *Remarque :*

*Nous vous recommandons d'utiliser des images avec un espace colorimétrique sRVB.*

### **Configuration des paramètres dans Windows**

Lorsque vous utilisez des applications incluant une fonction de gestion des couleurs, spécifiez comment ajuster les couleurs à partir de ces applications.

Lorsque vous utilisez des applications sans fonction de gestion des couleurs, démarrez à l'étape 2.

Selon le type d'application, configurez les paramètres en vous référant au tableau ci-dessous.

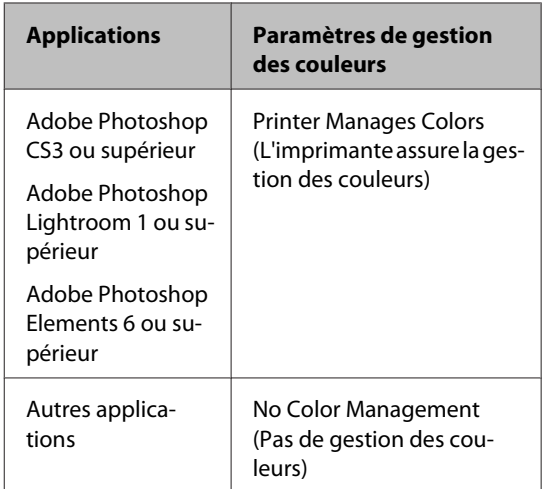

#### *Remarque :*

*Consultez le site web du distributeur pour plus d'informations sur les systèmes d'exploitation compatible avec chaque application.*

Exemple pour Adobe Photoshop CS5

Ouvrez l'écran **Print (Imprimer)**.

Sélectionnez **Color Management (Gestion des couleurs)** puis **Document**. Sélectionnez **Printer Manages Colors (L'imprimante assure la gestion des couleurs)** comme paramètre **Color Handling (Gestion des couleurs)**, puis cliquez sur **Print (Imprimer)**.

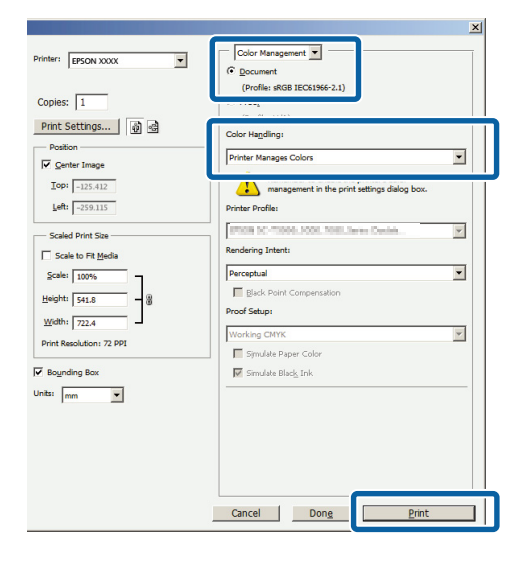

B Affichez l'onglet **Main (Principal)** du pilote d'impression, sélectionnez **PhotoEnhance** pour le paramètre **Mode** et cliquez sur **Advanced (Plus d'options)**.

### $\mathscr{D}$  [« Impression \(Windows\) » à la page 30](#page-29-0)

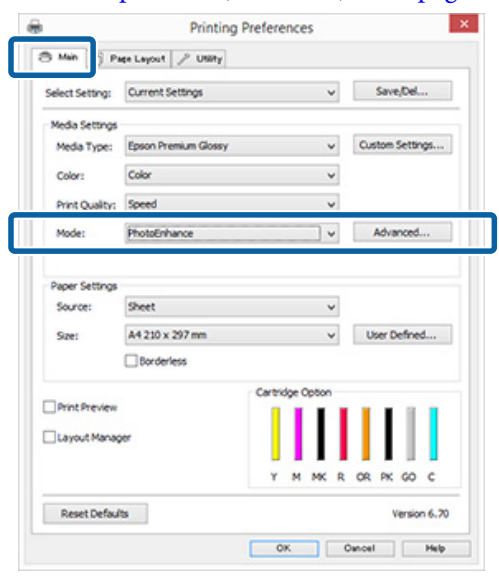

C Dans l'écran **PhotoEnhance**, vous pouvez configurer les effets à appliquer aux données d'impression.

> Reportez-vous à l'aide du pilote d'impression pour plus de détails sur chaque élément.

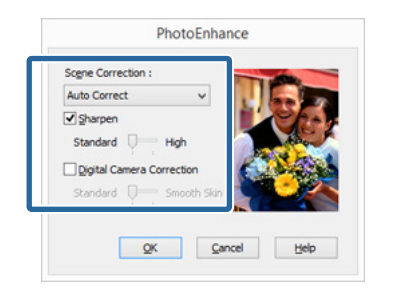

Vérifiez les autres paramètres et lancez l'impression.

#### *Remarque :*

*Si vous voulez que PhotoEnhance reste activé dans le paramétrage du Mode, ouvrez les paramètres du pilote d'imprimante depuis l'icône d'imprimante puis définissez le réglage.*

U*[« À partir du bouton Démarrer » à la](#page-36-0) [page 37](#page-36-0)*

### **Configuration des paramètres sous Mac OS X**

A Lorsque vous utilisez des applications incluant une fonction de gestion des couleurs, spécifiez comment ajuster les couleurs à partir de ces applications.

> Selon le type d'application, configurez les paramètres en vous référant au tableau ci-dessous.

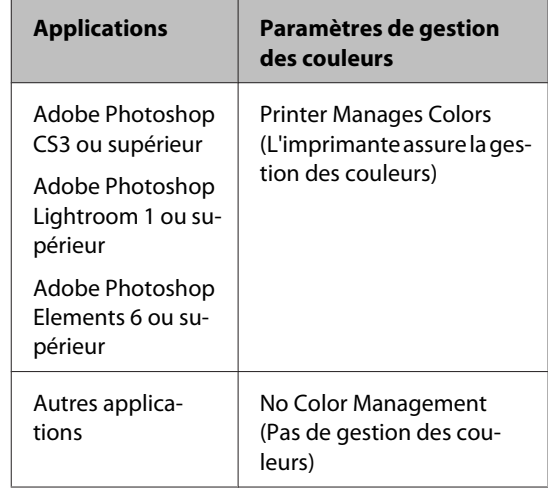

Exemple pour Adobe Photoshop CS5

Ouvrez l'écran **Print (Imprimer)**.

Sélectionnez **Color Management (Gestion des couleurs)** puis **Document**. Sélectionnez **Printer Manages Colors (L'imprimante assure la gestion des couleurs)** comme paramètre **Color Handling (Gestion des couleurs)**, puis cliquez sur **Print (Imprimer)**.

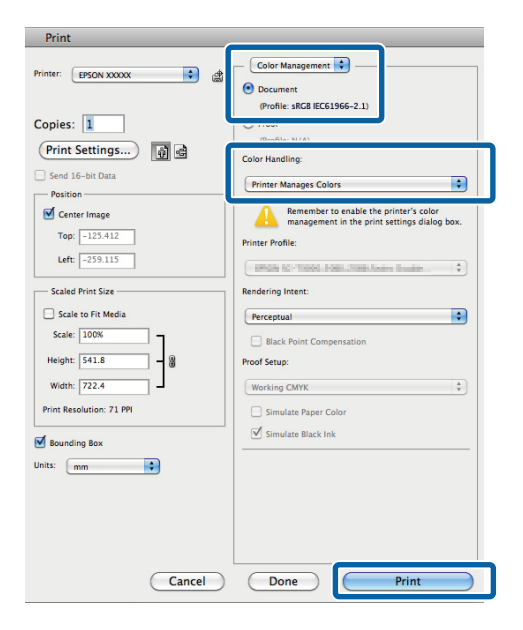

2 Affichez la zone de dialogue Print (Imprimer), sélectionnez **Color Matching (Concordance des couleurs)** et cliquez sur **EPSON Color Controls (Calibration EPSON)**.

 $\mathscr{D}$  [« Impression \(Mac OS X\) » à la page 32](#page-31-0)

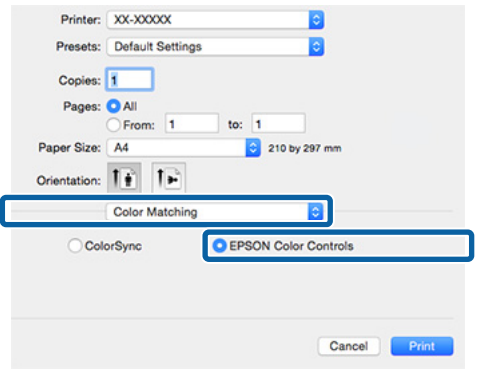

#### *Remarque :*

*Lors de l'utilisation de Adobe Photoshop CS3 ou plus, de Adobe Photoshop Lightroom 1 ou plus, ou de Adobe Photoshop Elements 6 ou plus, veillez à effectuer l'étape 1, sinon vous ne pourrez pas sélectionner EPSON Color Controls (Calibration EPSON).*

**3** Sélectionnez Print Settings (Configuration **Imprimante)** dans la liste, sélectionnez **PhotoEnhance** pour le paramètre **Color Settings (Paramètres des couleurs)** et cliquez sur **Advanced Color Settings (Paramètres couleur avancés)**.

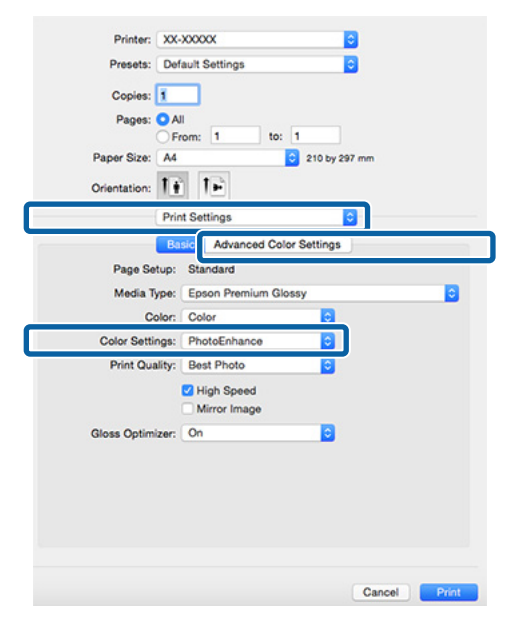

D Sélectionnez les effets à appliquer aux données d'impression au niveau de l'écran **Advanced Color Settings (Paramètres couleur avancés)**.

> Reportez-vous à l'aide du pilote d'impression pour plus de détails sur chaque élément.

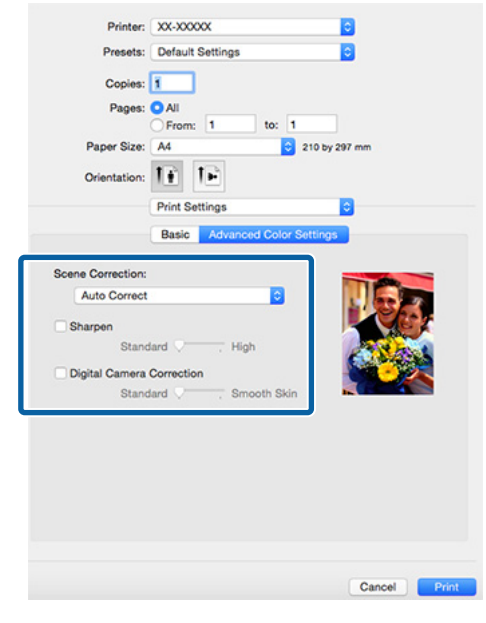

E Vérifiez les autres paramètres et lancez l'impression.

## **Correction des couleurs et impression**

Le pilote d'impression corrige automatiquement en interne les couleurs en fonction de l'espace colorimétrique. Vous pouvez sélectionner l'un des modes de correction des couleurs suivants.

- ❏ EPSON Standard (sRGB) (EPSON Standard  $(sRVB)$ Optimise l'espace sRGB et corrige la couleur.
- ❏ Adobe RGB Optimise l'espace Adobe RGB et corrige la couleur.
- ❏ EPSON Vivid (Couleurs vives EPSON) Traite les couleurs pour produire des tonalités standard.

Notez que si vous cliquez sur **Advanced (Plus d'options)** lorsque l'une des options de traitement des couleurs susmentionnées est sélectionnée, vous pouvez ajuster les paramètres Gamma, Brightness (Luminosité), Contrast (Contraste) et Saturation et la balance des couleurs en fonction de l'option sélectionnée.

Utilisez cette option lorsque l'application utilisée n'intègre pas une fonction de correction des couleurs.

### **Configuration des paramètres dans Windows**

Lorsque vous utilisez des applications incluant une fonction de gestion des couleurs, spécifiez comment ajuster les couleurs à partir de ces applications.

Lorsque vous utilisez des applications sans fonction de gestion des couleurs, démarrez à l'étape 2.

Selon le type d'application, configurez les paramètres en vous référant au tableau ci-dessous.

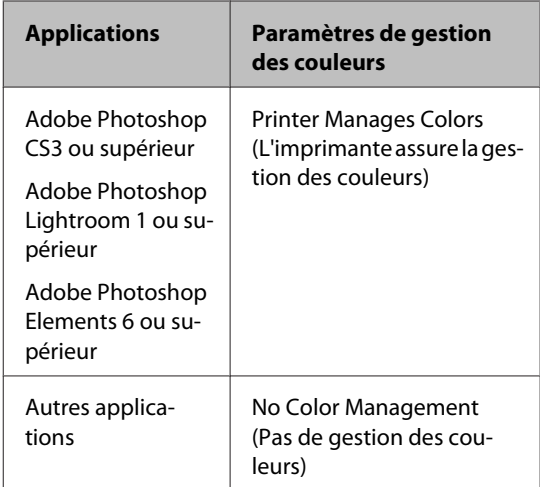

#### *Remarque :*

*Consultez le site web du distributeur pour plus d'informations sur les systèmes d'exploitation compatible avec chaque application.*

Exemple pour Adobe Photoshop CS5

Ouvrez l'écran **Print (Imprimer)**.

Sélectionnez **Color Management (Gestion des couleurs)** puis **Document**. Sélectionnez **Printer Manages Colors (L'imprimante assure la gestion des couleurs)** comme paramètre **Color Handling (Gestion des couleurs)**, puis cliquez sur **Print (Imprimer)**.

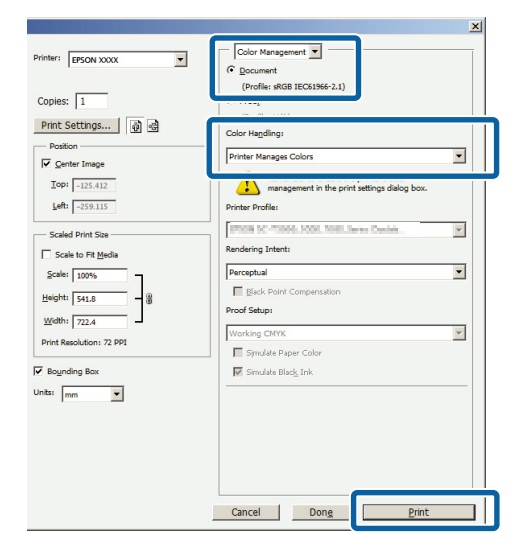

B Affichez l'onglet **Main (Principal)** du pilote d'impression et sélectionnez **EPSON Standard (sRGB) (EPSON Standard (sRVB))**, **Adobe RGB**, ou **EPSON Vivid (Couleurs vives EPSON)** pour le **Mode**.

 $\mathscr{D}$  [« Impression \(Windows\) » à la page 30](#page-29-0)

Pour régler manuellement les paramètres, cliquez sur **Advanced (Plus d'options)** de manière à afficher **Color Controls (Calibration EPSON)**.

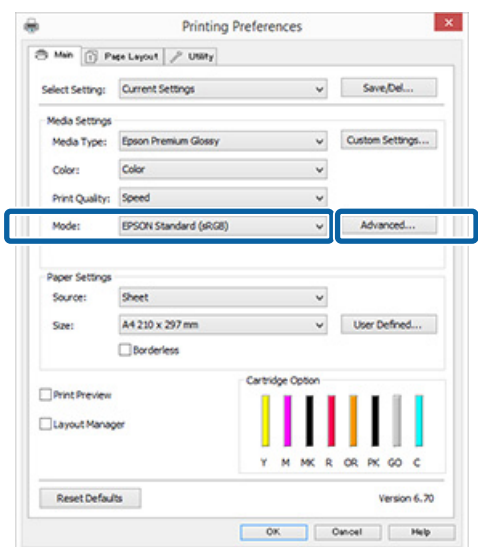

Si vous avez choisi d'afficher l'écran **Color Controls (Calibration EPSON)** à l'étape 2, définissez les paramètres comme vous le souhaitez.

> Reportez-vous à l'aide du pilote d'impression pour plus de détails sur chaque élément.

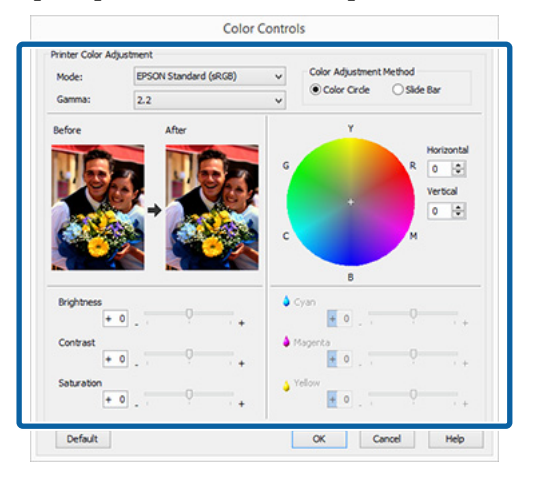

### *Remarque :*

*Vous pouvez régler la valeur de correction en vérifiant l'échantillon d'image situé à gauche de l'écran. Le cercle de couleurs permet également d'affiner la balance des couleurs.*

Vérifiez les autres paramètres et lancez l'impression.

#### **Configuration des paramètres sous Mac OS X**

A Lorsque vous utilisez des applications incluant une fonction de gestion des couleurs, spécifiez comment ajuster les couleurs à partir de ces applications.

> Lorsque vous utilisez des applications sans fonction de gestion des couleurs, démarrez à l'étape 2.

Définissez la gestion des couleurs sur **Printer Manages Colors (L'imprimante assure la gestion des couleurs)** dans les applications suivantes.

Adobe Photoshop CS3 ou supérieur Adobe Photoshop Elements 6 ou supérieur Adobe Photoshop Lightroom 1 ou supérieur

Dans les autres applications, réglez sur **No Color Management (Pas de gestion des couleurs)**.

#### *Remarque :*

*Consultez le site web du distributeur pour plus d'informations sur les systèmes d'exploitation compatible avec chaque application.*

Exemple pour Adobe Photoshop CS5

Ouvrez l'écran **Print (Imprimer)**.

Sélectionnez **Color Management (Gestion des couleurs)** puis **Document**. Sélectionnez **Printer Manages Colors (L'imprimante assure la gestion des couleurs)** comme paramètre **Color Handling (Gestion des couleurs)**, puis cliquez sur **Print (Imprimer)**.

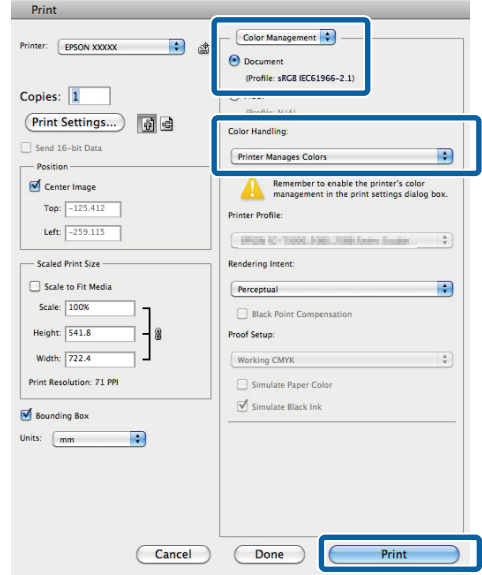

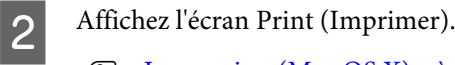

U[« Impression \(Mac OS X\) » à la page 32](#page-31-0)

Sélectionnez Color Matching (Concordance **des couleurs)** dans la liste, puis cliquez sur **EPSON Color Controls (Calibration EPSON)**.

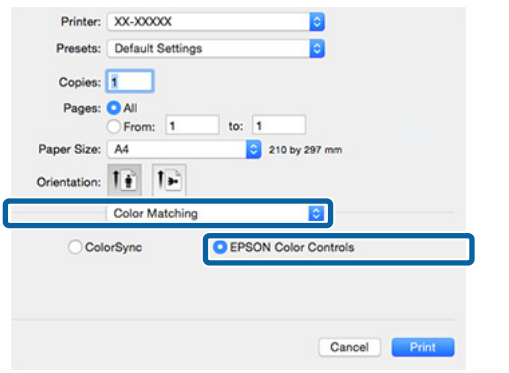

#### *Remarque :*

*Lors de l'utilisation des applications suivantes, veillez à effectuer l'étape 1, faute de quoi vous ne pouvez pas sélectionner EPSON Color Controls (Calibration EPSON).*

- ❏ *Adobe Photoshop CS3 ou supérieur*
- ❏ *Adobe Photoshop Lightroom 1 ou supérieur*
- ❏ *Adobe Photoshop Elements 6 ou supérieur*

D Affichez l'écran **Advanced Color Settings (Paramètres couleur avancés)** pour la correction des couleurs.

> Sélectionnez **Print Settings (Configuration Imprimante)** depuis la liste, et sélectionnez **EPSON Standard (sRGB) (EPSON Standard (sRVB))**, **EPSON Vivid (Couleurs vives EPSON)**, ou **Adobe RGB** pour les **Color Controls (Calibration EPSON)** sous **Color Settings (Paramètres des couleurs)**. Si vous réglez les paramètres manuellement, cliquez sur **Advanced Color Settings (Paramètres couleur avancés)**.

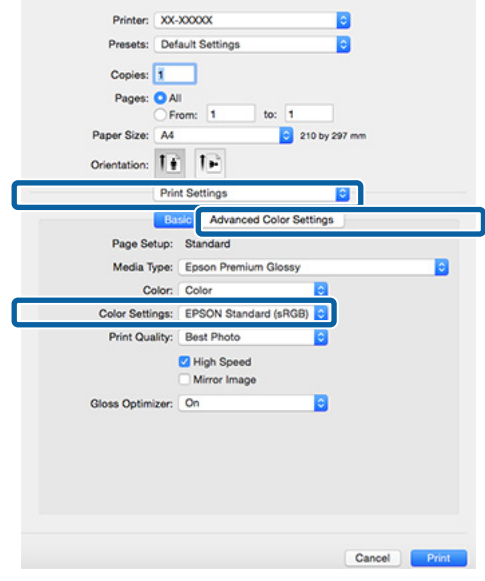

### Effectuez les réglages nécessaires.

Reportez-vous à l'aide du pilote d'impression pour plus de détails sur chaque élément.

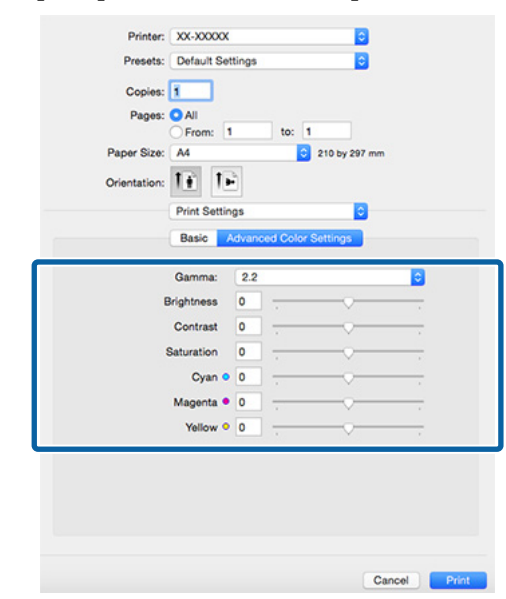

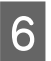

Vérifiez les autres paramètres et lancez<br>l'impression.

## **Impression sans marges**

Vous pouvez imprimer vos données sans marges sur le papier.

Les types d'impression sans marges que vous pouvez choisir varient comme indiqué ci-dessous selon le type de support.

Feuilles simples : aucune marge sur les bords

Papier rouleau : aucune marge à gauche et à droite

Lorsque vous effectuez une impression sans marges gauche et droite, des marges apparaissent en haut et en bas du papier.

Valeurs pour les marges supérieure et inférieure  $\mathscr{D}$  [« Zone imprimable » à la page 35](#page-34-0)

L'impression sans marges n'est pas disponible lors de l'utilisation de carton pour poster ou de CD et DVD.

### **Types de méthodes d'impression sans marges**

Deux options sont disponibles pour l'impression à fond perdu : Auto Expand (Agrandir auto) et Retain Size (Format à conserver).

Sélectionnez l'une des options lors de l'impression sur des feuilles simples.

Les réglages du papier rouleau sont automatiquement ajustés comme suit.

- ❏ Papier rouleau : Auto Expand (Agrandir auto)
- ❏ Papier rouleau (bannière) : Retain Size (Format à conserver) (Windows uniquement)

### **Auto Expand (Agrandir auto)**

Le pilote d'impression agrandit les données d'impression à une taille légèrement supérieure à la taille du papier, et imprime l'image agrandie. Les sections excédant les bords du papier ne sont pas imprimées, ce qui résulte en une impression sans marges.

<span id="page-53-0"></span>Utilisez des paramètres tels que Page Layout (Disposition) dans les applications afin de configurer la taille des données d'image comme suit.

- ❏ Faites correspondre la taille de papier et le paramétrage de la page pour les données d'impression.
- ❏ Si l'application permet de paramétrer les marges, définissez les marges sur 0 mm.
- ❏ Attribuez à l'image la même taille que le papier.

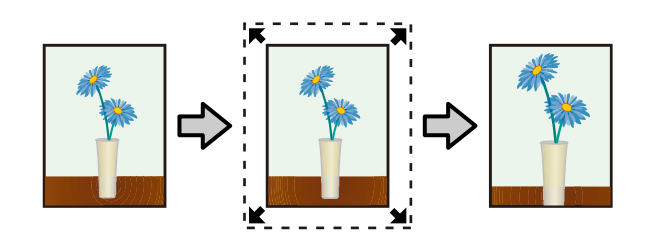

### **Retain Size (Format à conserver)**

Créez des données d'impression supérieures à la taille du papier dans les applications afin de produire une impression sans marges. Le pilote d'impression n'agrandit pas les données d'une image. Utilisez des paramètres tels que Page Layout (Disposition) dans les applications afin de configurer la taille des données d'image comme suit.

- ❏ Lors de l'impression sur des feuilles simples, créez les données à imprimer pour qu'elles débordent de 5 mm de chaque côté (haut, bas, gauche, droit) de la taille du papier.
- ❏ Lors de l'impression sur papier rouleau, créez les données à imprimer pour qu'elles débordent de 5 mm à gauche et à droite (10 mm au total) de la taille du papier.
- ❏ Si l'application permet de paramétrer les marges, définissez les marges sur 0 mm.
- ❏ Attribuez à l'image la même taille que le papier.
- ❏ Il n'est pas nécessaire d'augmenter les parties supérieure et inférieure du papier rouleau.

Sélectionnez ce paramètre si vous souhaitez éviter l'agrandissement de l'image par le pilote d'impression.

### **Feuille simple**

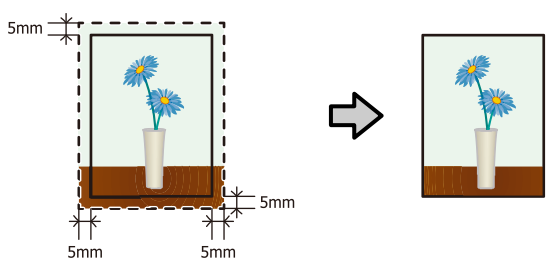

### **Papier rouleau**

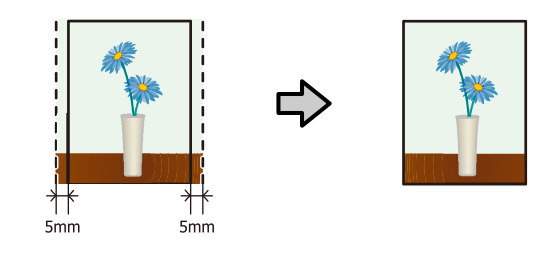

### **Tailles de supports prises en charge pour l'impression sans marges**

Les tailles de supports possibles pour une impression sans marges sont les suivantes.

**Tailles de papier prises en charge**

A4 (210 × 297 mm)

A3 (297  $\times$  420 mm)

 $A3+ (329 \times 483 \text{ mm})$ 

Lettre  $(8\frac{1}{2} \times 11")$ 

 $28 \times 43$  cm (11  $\times$  17")

 $100 \times 148$  mm

 $9 \times 13$  cm (3,5  $\times$  5")

 $10 \times 15$  cm  $(4 \times 6")$ 

 $13 \times 18$  cm  $(5 \times 7")$ 

 $13 \times 20$  cm  $(5 \times 8)$ 

Format 16:9 (102  $\times$  181 mm)

 $20 \times 25$  cm ( $8 \times 10$ ")

 $254 \times 305$  mm (10  $\times$  12")

 $279 \times 356$  mm (11  $\times$  14")

 $30 \times 30$  cm (12  $\times$  12")

### **Tailles de papier prises en charge**

Papier rouleau A4 (largeur de 210 mm)

Papier rouleau A3+ (largeur de 329 mm)

Selon le type de support, il se peut que la qualité de l'impression diminue ou que l'impression sans marges ne puisse pas être sélectionnée.

U[« Supports pris en charge » à la page 110](#page-109-0)

### **Configuration des procédures pour l'impression**

### **Configuration des paramètres dans Windows**

A Lorsque l'écran **Main (Principal)** du pilote d'impression s'affiche, vous pouvez configurer divers paramètres requis pour l'impression, tels que **Media Type (Support)**, **Source**, **Size (Taille)** et **Paper Size (Taille papier)**.

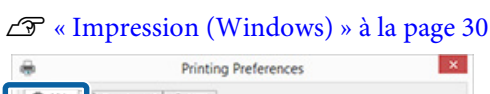

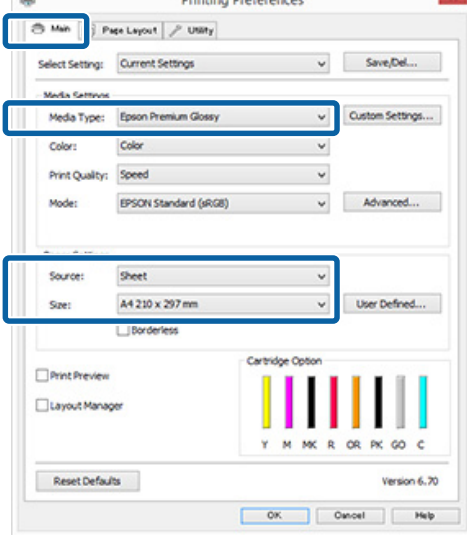

2 Sélectionnez Borderless (Sans marges), puis cliquez sur **Expansion (Extension)**.

> Vous ne pouvez pas sélectionner le degré d'extension lorsque l'option **Roll Paper (Papier rouleau)** ou **Roll Paper (Banner) (Papier rouleau (Bannière))** est sélectionnée pour le paramètre **Source**.

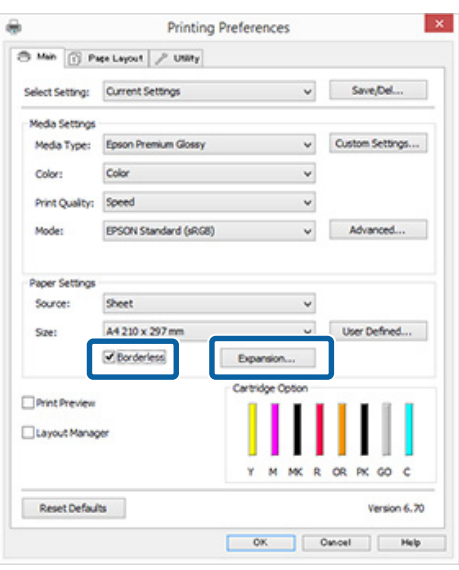

Sélectionnez Auto Expand (Agrandir auto) ou **Retain Size (Format à conserver)** comme **Method of Enlargement (Méthode d'agrandissement)**. Si vous sélectionnez **Auto Expand (Agrandir auto)**, définissez quelle proportion de l'image dépasse le bord du papier comme illustré ci-dessous.

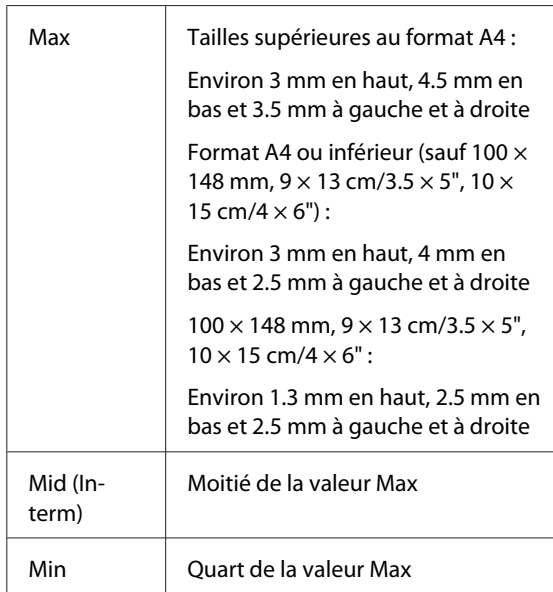

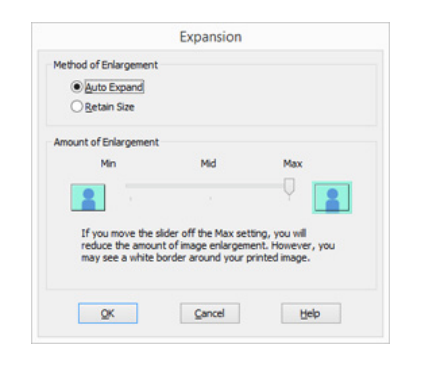

#### *Remarque :*

*La sélection de la valeur Mid (Interm) ou Min réduit le taux d'agrandissement de l'image. Des marges peuvent donc apparaître sur les bords du papier selon le papier et l'environnement d'impression.*

D Vérifiez les autres paramètres et lancez l'impression.

#### **Configuration des paramètres sous Mac OS X**

A Ouvrez l'écran Print (Imprimer) puis sélectionnez le format de papier dans l'option **Paper Size (Taille papier)** puis sélectionnez une méthode d'impression sans marges.

 $\mathscr{D}$  [« Impression \(Mac OS X\) » à la page 32](#page-31-0)

Les sélections pour les méthodes d'impression sans marges s'affichent comme suit.

XXXX (Sheet Feeder - Borderless (Auto Expand)) (Bac f. à f. - Sans marges (Agrandir auto))

XXXX (Sheet Feeder - Borderless (Retain Size)) (Bac f. à f. - Ss marg (Format à conserver))

XXXX (Roll Paper - Borderless) (Papier rouleau - Sans marges)

XXXX (Re.-FineArt-Borderless, Auto Expand) (Av. - Beaux-arts (sans marges, extension auto))

XXXX (Re.-FineArt-Borderless, Retain Size) (Av. - Beaux-arts (sans marges, conserver format))

Où XXXX est la taille de papier réelle, par exemple A4.

Si des éléments de l'écran Format d'impression ne sont pas affichés sur l'écran Imprimer parce que l'application est utilisée, affichez l'écran Format d'impression et configurez les paramètres.

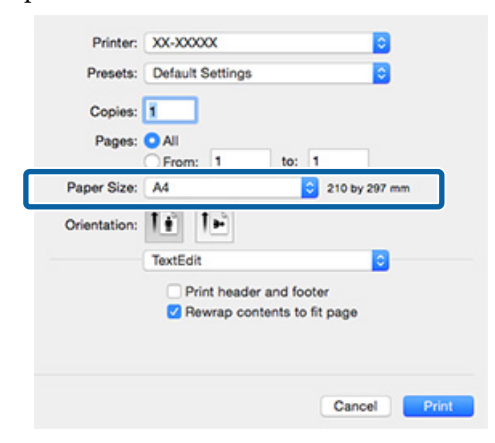

B Si l'option Auto Expand (Agrandir auto) est sélectionnée pour le paramètre **Paper Size (Taille papier)**, définissez la mesure dans laquelle l'image dépasse du bord du papier au niveau de l'écran **Expansion (Extension)**.

> Sélectionnez **Page Layout Settings (Paramètres disposition pages)** dans la liste. Ce qui suit montre la proportion de l'image qui dépassera les bords du papier.

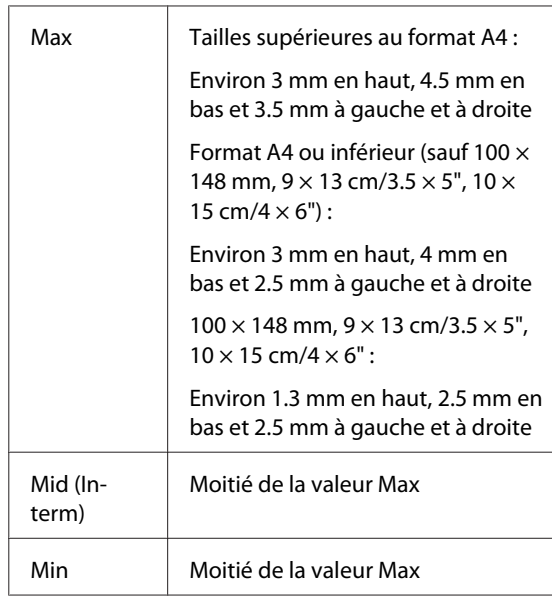

Vous ne pouvez pas choisir la quantité d'expansion lorsque Roll Paper (Papier rouleau) est sélectionné pour **Paper Size (Taille papier)**.

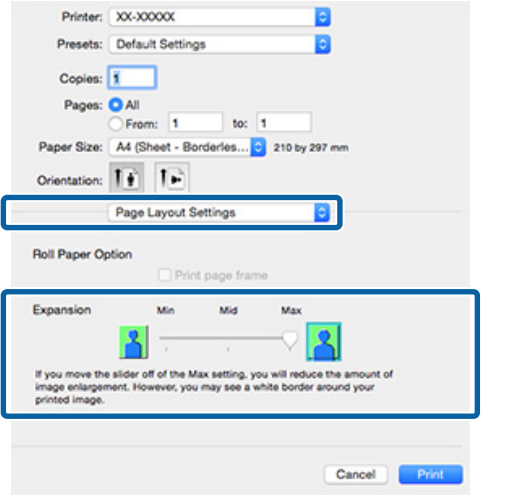

### *Remarque :*

*La sélection de la valeur Mid (Interm) ou Min réduit le taux d'agrandissement de l'image. Des marges peuvent donc apparaître sur les bords du papier selon le papier et l'environnement d'impression.*

C Sélectionnez **Print Settings (Configuration Imprimante)** dans la liste, puis configurez **Media Type (Support)**.

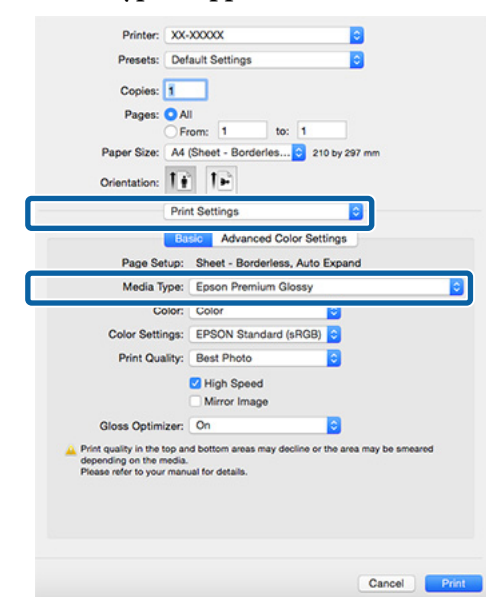

D Vérifiez les autres paramètres et lancez l'impression.

## <span id="page-57-0"></span>**Agrandissement/ réduction de l'impression**

Vous pouvez agrandir ou réduire la taille de vos données. Trois méthodes de configuration sont disponibles.

❏ Impression Fit to Page (Ajuster à la page) Permet d'agrandir ou de réduire automatiquement l'image en fonction de la taille du papier.

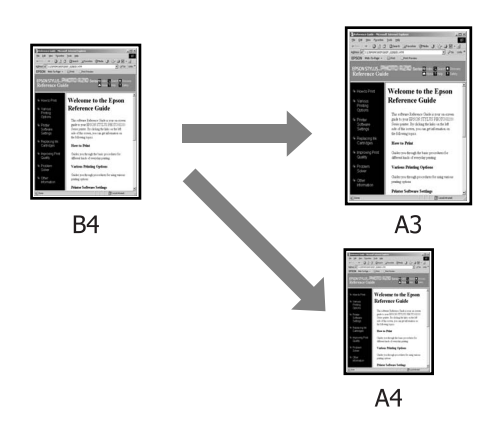

❏ Fit to Roll Paper Width (Ajuster à la largeur du papier rouleau) (Windows uniquement) Permet d'agrandir ou de réduire automatiquement l'image en fonction de la largeur du papier rouleau.

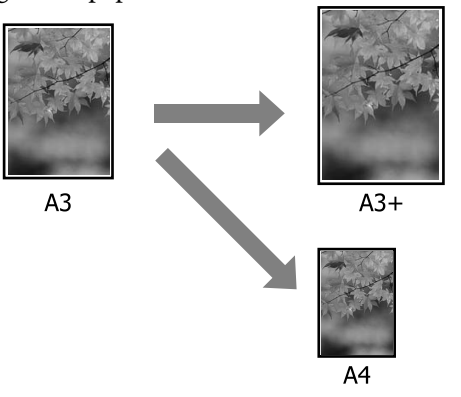

❏ Paramètres Custom (Perso.) Vous pouvez spécifier le facteur d'agrandissement ou de réduction. Utilisez cette méthode pour une taille de papier non standard.

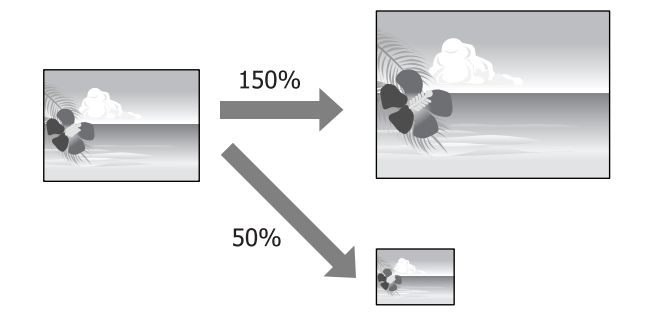

### **Zoom/Adapter au format du papier**

### **Configuration des paramètres dans Windows**

A Lorsque l'écran **Page Layout (Disposition)** du pilote d'impression s'affiche, configurez la même taille de papier que la taille de papier des données dans **Page Size (Format papier)** ou **Paper Size (Taille papier)**.

### U[« Impression \(Windows\) » à la page 30](#page-29-0)

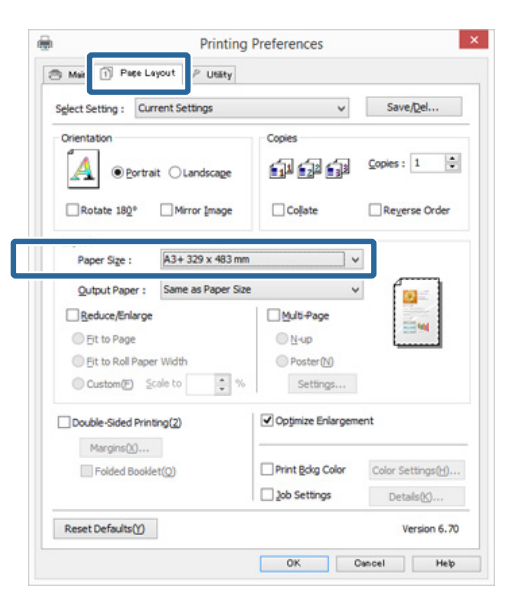

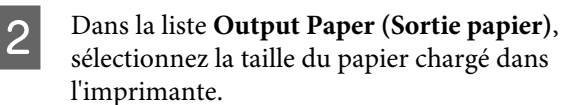

**Fit to Page (Ajuster à la page)** est sélectionné pour **Reduce/Enlarge (Impression proportionnelle)**.

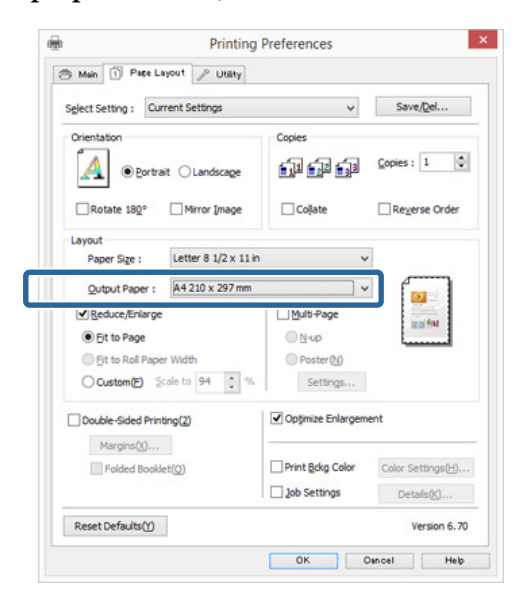

C Vérifiez les autres paramètres et lancez l'impression.

**Configuration des paramètres sous Mac OS X**

A Ouvrez l'écran Print (Imprimer), sélectionnez **Paper Handling (Gestion du papier)** dans la liste, puis cochez **Scale to fit paper size (Adapter à la taille du papier)**.

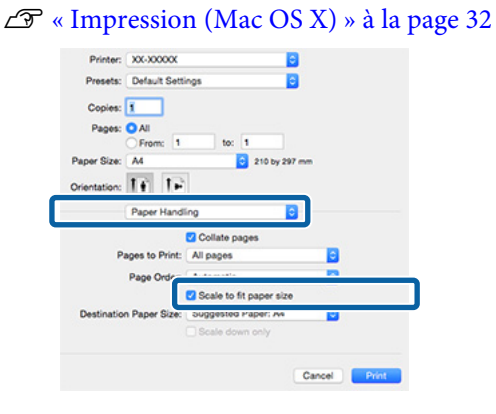

B Dans la liste **Destination Paper Size (Format papier cible)**, sélectionnez la taille du papier chargé dans l'imprimante.

#### *Remarque :*

*Si vous effectuez une impression avec agrandissement, désélectionnez la case Scale down only (Réduire seulement).*

C Vérifiez les autres paramètres et lancez l'impression.

### **Ajuster à la largeur du papier rouleau (Windows uniquement)**

A Affichez l'onglet **Main (Principal)** du pilote d'impression et sélectionnez **Roll Paper (Papier rouleau)** pour le paramètre **Source**.

U[« Impression \(Windows\) » à la page 30](#page-29-0)

B Affichez l'onglet **Page Layout (Disposition)** et sélectionnez une **Page Size (Format papier)** correspondant au format de page utilisée dans le document.

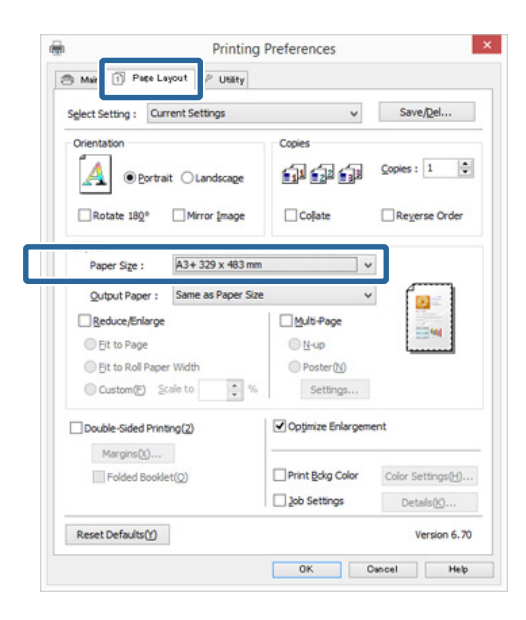

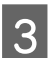

Sélectionnez Reduce/Enlarge (Impression **proportionnelle)** et cliquez sur **Fit to Roll Paper Width (Ajuster à la largeur du papier rouleau)**.

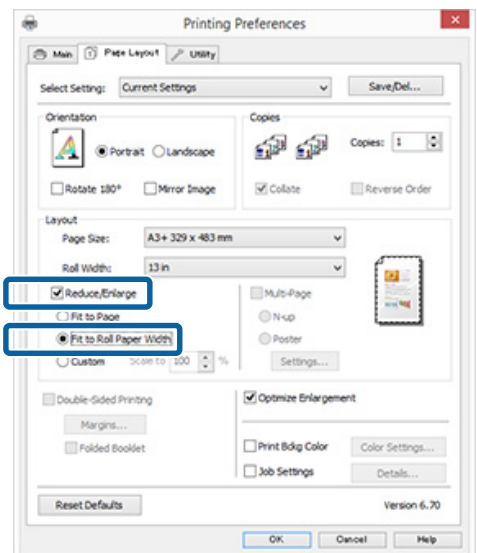

D Dans la liste **Roll Width (Largeur du rouleau)**, sélectionnez la largeur du papier rouleau chargé dans l'imprimante.

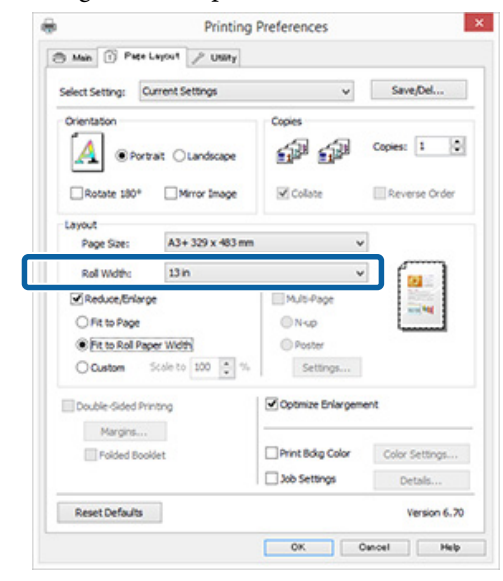

E Vérifiez les autres paramètres et lancez l'impression.

### **Configuration de l'échelle personnalisée**

### **Configuration des paramètres dans Windows**

A Lorsque l'écran **Page Layout (Disposition)** du pilote d'impression s'affiche, configurez la même taille de papier que la taille de papier des données dans **Page Size (Format papier)** ou **Paper Size (Taille papier)**.

 $\mathscr{D}$  [« Impression \(Windows\) » à la page 30](#page-29-0)

- 2 Sélectionnez l'option Output Paper (Sortie **papier)** correspondant à la taille du papier chargé dans l'imprimante.
- Sélectionnez Reduce/Enlarge (Impression **proportionnelle)**, cliquez sur **Custom (Perso.)**, puis définissez la valeur **Scale to (Proportion)**.

Entrez une valeur directement ou cliquez sur les flèches à droite de la zone d'échelle pour définir la valeur.

Sélectionnez l'échelle dans une plage comprise entre 10 et 650 %.

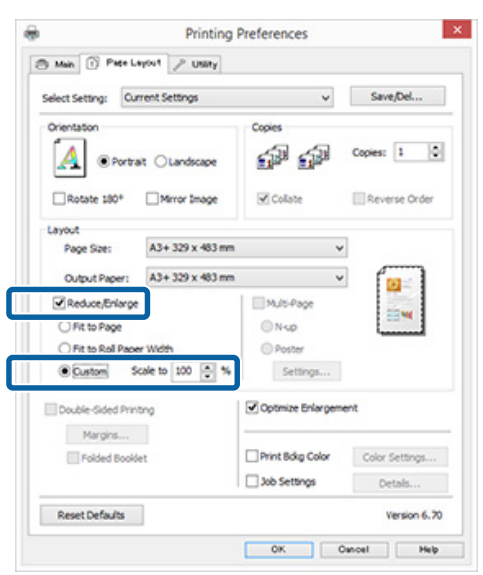

D Vérifiez les autres paramètres et lancez l'impression.

### **Configuration des paramètres sous Mac OS X**

A Lorsque l'écran Print (Imprimer) s'affiche, sélectionnez la taille du papier chargé dans l'imprimante dans la liste **Paper Size (Taille papier)**.

> Si des éléments de l'écran Format d'impression ne sont pas affichés sur l'écran Imprimer parce que l'application est utilisée, affichez l'écran Format d'impression et configurez les paramètres.

 $\mathscr{L}$  [« Impression \(Mac OS X\) » à la page 32](#page-31-0)

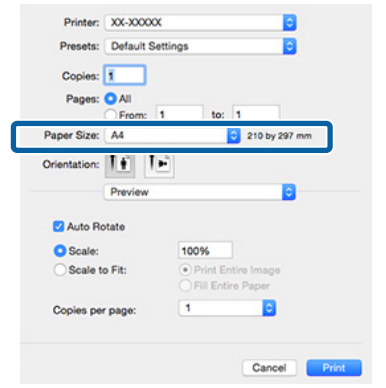

Entrez l'échelle. ю Presets: Default Settings E Copies: 1 Pages: O All From: to: 210 by 297 mm Paper Size: A4 Orientation:  $\boxed{\uparrow}$   $\boxed{\uparrow}$ Preview ъ Auto Rotate **O** Scale: 100% Ŀ Copies per page: ٦ Cancel Print

3 Vérifiez les autres paramètres et lancez l'impression.

## <span id="page-61-0"></span>**Impression multi-pages**

Vous pouvez imprimer plusieurs pages de votre document sur une seule feuille de papier.

Si vous imprimez des données continues préparées au format A4, elles sont imprimées comme indiqué ci-dessous.

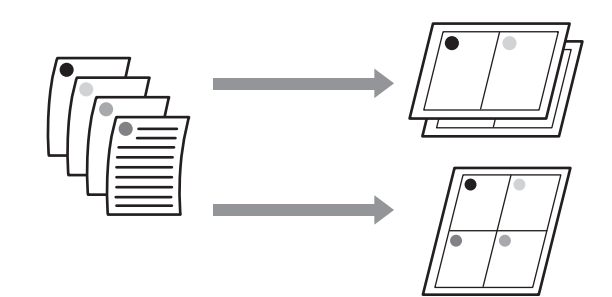

### *Remarque :*

- ❏ *Dans Windows, vous ne pouvez pas utiliser la fonction d'impression multi-pages lors d'une impression sans marges.*
- ❏ *Dans Windows, vous pouvez utiliser la fonction Impression proportionnelle (Zoom) pour imprimer les données sur différentes tailles de papier.* U*[« Agrandissement/réduction de l'impression »](#page-57-0) [à la page 58](#page-57-0)*

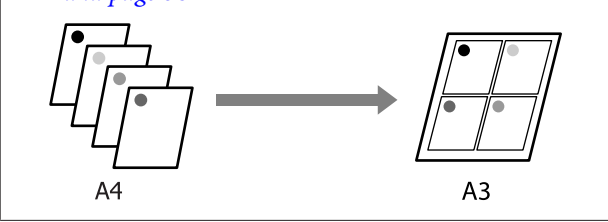

### **Configuration des paramètres dans Windows**

A Lorsque l'écran **Page Layout (Disposition)** du pilote d'impression s'affiche, cochez la case **Multi-Page (Multi-Pages)**, sélectionnez **N-up**, puis cliquez sur **Settings (Configuration)**.

### U[« Impression \(Windows\) » à la page 30](#page-29-0)

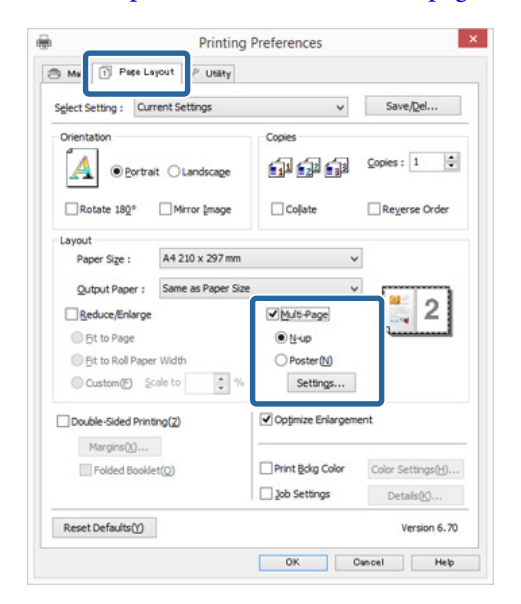

**2** Dans l'écran **Print Layout (Organisation)**, spécifiez le nombre de pages par feuille ainsi que l'organisation de la page.

> Si la case à cocher **Print page frames (Encadrement page)** est sélectionnée, des cadres de page sont imprimés sur chaque page.

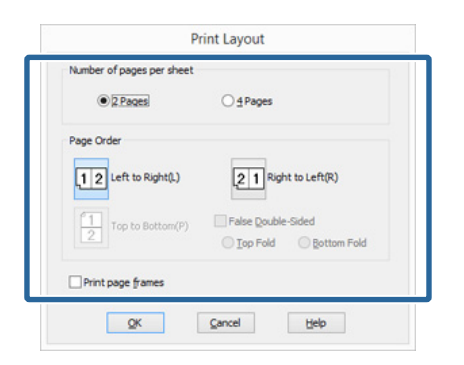

C Vérifiez les autres paramètres et lancez l'impression.

#### **Configuration des paramètres sous Mac OS X**

Lorsque l'écran Print (Imprimer) s'affiche, sélectionnez **Layout (Mise en page)** dans la liste, puis spécifiez le nombre de pages par feuilles et ainsi de suite.

### $\mathscr{D}$  [« Impression \(Mac OS X\) » à la page 32](#page-31-0)

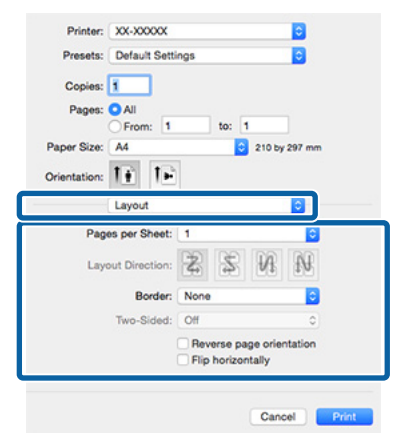

#### *Remarque :*

*Vous pouvez imprimer des cadres autour des pages organisées en utilisant la fonction Border (Bordure).*

2 Vérifiez les autres paramètres et lancez l'impression.

## **Impression recto-verso manuelle (Windows uniquement)**

Vous pouvez facilement imprimer sur les deux côtés du papier en imprimant toutes les pages paires, puis en retournant ces pages et en les rechargeant manuellement afin d'imprimer les pages impaires.

### **Précautions lors d'une impression recto-verso**

Tenez compte des points suivants lorsque vous effectuez une impression recto-verso.

- ❏ Utilisez du papier qui prend en charge l'impression recto verso.
- ❏ Selon le type de papier et les données d'impression, de l'encre peut filtrer jusqu'au verso du papier.
- ❏ L'impression recto verso est uniquement prise en charge avec le bac feuille à feuille automatique.
- ❏ L'exécution de travaux d'impression recto-verso successifs peut tacher l'intérieur de l'imprimante avec de l'encre. Si le papier imprimé est sali par l'encre du rouleau, nettoyez l'imprimante.

#### *Remarque :*

*Vous pouvez économiser encore plus de papier en combinant cette méthode d'impression avec l'impression multi-pages sur une seule page.*

U*[« Impression multi-pages » à la page 62](#page-61-0)*

### **Configuration des procédures pour l'impression**

A Chargez du papier dans le bac feuille à feuille

automatique.

U[« Chargement du papier dans le bac feuille](#page-21-0) [à feuille automatique » à la page 22](#page-21-0)

B Lorsque l'écran **Page Layout (Disposition)** du pilote d'impression est affiché, sélectionnez **Double-Sided Printing (Impression Recto-verso)**.

> Si **Roll Paper (Papier rouleau)** est sélectionné comme paramètre **Source**, vous ne pouvez pas sélectionner **Double-Sided Printing (Impression Recto-verso)**. Dans ce cas, commencez par régler la **Source** dans l'écran **Main (Principal)**.

### $\mathscr{D}$  [« Impression \(Windows\) » à la page 30](#page-29-0)

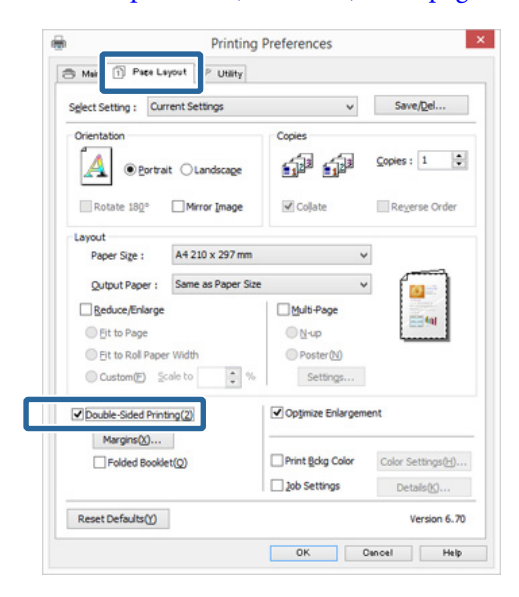

### *Remarque :*

❏ *Vous pouvez régler Binding Edge (Bord de reliure) et Binding Margin (Marge de reliure) en cliquant sur Margins (Marges). Selon l'application, la marge de reliure spécifiée et le résultat d'impression réel peuvent différer.*

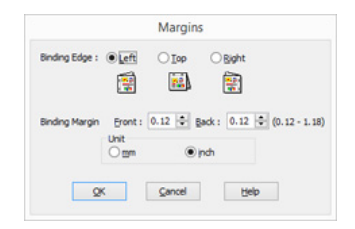

❏ *Sélectionnez Folded Booklet (Livret plié) pour imprimer sous forme de livret. Dans l'exemple illustré ci-dessous, les pages apparaissant à l'intérieur lorsque la page est pliée en deux (pages 2, 3, 6, 7, 10, 11) sont imprimées en premier.*

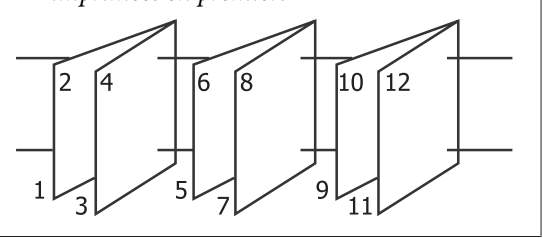

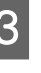

C Vérifiez les autres paramètres et lancez l'impression.

D Une fois que l'impression des pages paires est terminée et que le guide à l'écran s'affiche, rechargez le papier comme indiqué, puis cliquez sur **Resume (Reprise)**.

## **Impression de poster (agrandir pour couvrir plusieurs feuilles et imprimer — Windows uniquement)**

La fonction d'impression de poster agrandit automatiquement les données d'impression et les divise. Vous pouvez combiner les feuilles imprimées afin de créer un calendrier ou un poster de grande taille. L'impression de posters permet une impression d'une taille 16 fois supérieure à l'impression normale (quatre feuilles par quatre). Il existe deux méthodes permettant d'imprimer des posters.

❏ Impression poster sans marges Cette fonction agrandit automatiquement les données d'impression et les divise, puis les imprime sans marges. Vous pouvez créer un poster simplement en assemblant la sortie papier. Pour effectuer une impression à fond perdu, les données sont étirées de sorte qu'elles sortent légèrement de la taille du papier. Les zones agrandies dépassant le format du papier ne sont pas imprimées. L'image peut de ce fait ne pas être correctement alignée aux jointures. Pour assembler les pages avec précision, effectuez une impression de poster avec marges comme suit.

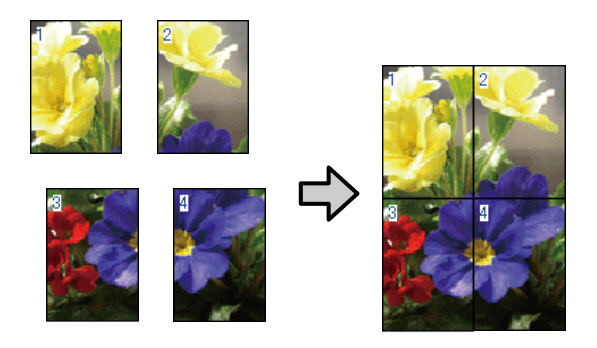

❏ Impression poster avec marges Cette fonction agrandit automatiquement les données d'impression et les divise, puis les imprime avec marges. Vous devez couper les marges puis assembler les différentes impressions afin de créer un poster. Bien que la taille finale soit légèrement plus petite puisque vous devez

découper les marges, les jointures de l'image s'adaptent avec précision.

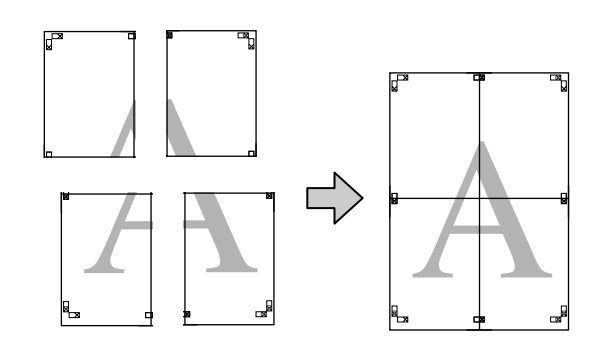

### **Configuration des procédures pour l'impression**

A Préparez les données d'impression à l'aide des applications.

Le pilote d'impression agrandit automatiquement les données d'une image lors de l'impression.

B Lorsque l'écran **Page Layout (Disposition)** du pilote d'impression s'affiche, cochez la case **Multi-Page (Multi-Pages)**, sélectionnez **Poster**, puis cliquez sur **Settings (Configuration)**.

### $\mathscr{D}$  [« Impression \(Windows\) » à la page 30](#page-29-0)

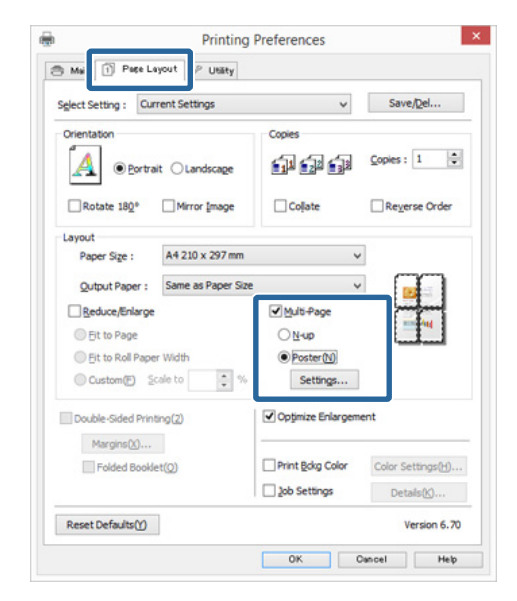

C Dans l'écran **Poster Settings (Configuration du poster)**, sélectionnez le nombre de pages souhaité pour le poster.

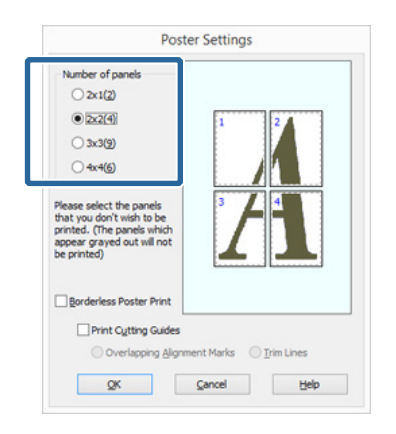

4 Sélectionnez l'impression poster sans marges ou avec marges, puis sélectionnez les pages que vous ne souhaitez pas imprimer.

> **Si l'impression sans marges est sélectionnée :** Sélectionnez **Borderless Poster Print (Impression poster sans marges)**.

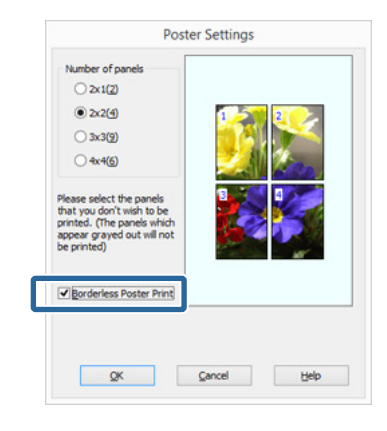

### *Remarque :*

*Si Borderless Poster Print (Impression poster sans marges) s'affiche en grisé, le papier ou le format sélectionné ne prend pas en charge l'impression sans marges.*

U*[« Tailles de supports prises en charge pour](#page-53-0) [l'impression sans marges » à la page 54](#page-53-0)*

U*[« Supports pris en charge » à la page 110](#page-109-0)*

**Si l'impression avec marges est sélectionnée :** Désélectionnez **Borderless Poster Print (Impression poster sans marges)**.

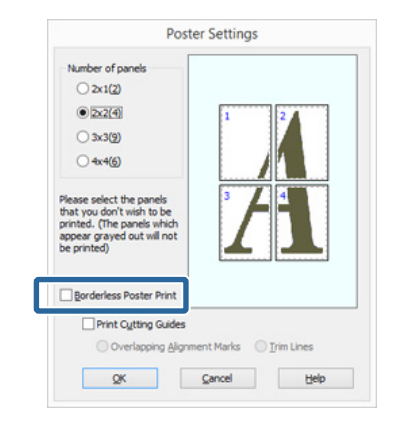

### *Remarque :*

*À propos de la taille après assemblage :*

*Si vous avez désélectionné Borderless Poster Print (Impression poster sans marges) et sélectionné l'impression avec marges, les éléments Print Cutting Guides (Imprimer les marques de coupe) s'affichent.*

*La taille finale est identique, que vous ayez ou non sélectionné Trim Lines (Lignes d'ajustement). Toutefois, si Overlapping Alignment Marks (Guides de recouvrement) est sélectionné, la taille finale est plus petite avec un chevauchement.*

E Vérifiez les autres paramètres et lancez l'impression.

### **Assemblage de la sortie papier**

Les étapes d'assemblage de la sortie papier diffèrent selon que vous avez opté pour l'impression de poster sans marges ou avec marges.

### **Impression poster sans marges**

Cette section décrit comment assembler quatre pages imprimées. Vérifiez et combinez les pages imprimées, puis assemblez-les dans l'ordre indiqué ci-dessous en utilisant de la bande adhésive au dos des feuilles.

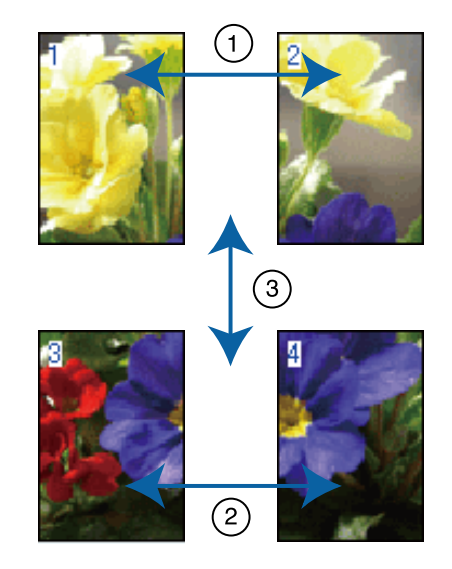

#### **Impression poster avec marges**

Lorsque vous sélectionnez **Overlapping Alignment Marks (Guides de recouvrement)**, les repères suivants sont imprimés sur le papier. Reportez-vous aux procédures décrites ci-après pour assembler quatre pages imprimées en utilisant les guides de recouvrement.

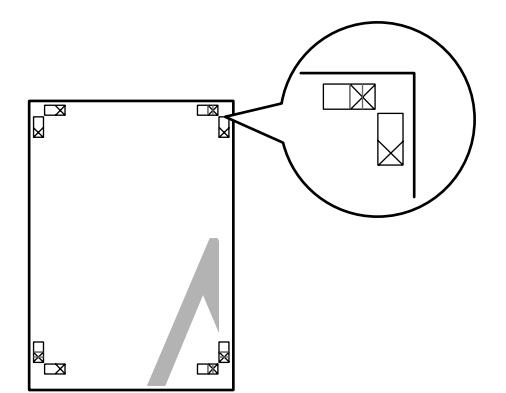

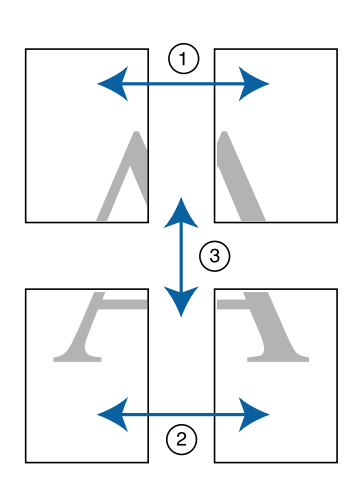

La section suivante décrit comment assembler quatre pages imprimées.

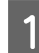

Coupez la feuille supérieure gauche le long du guide de recouvrement (ligne bleue verticale).

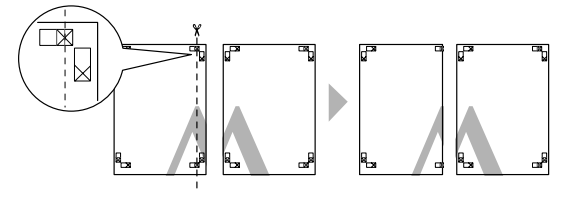

### *Remarque :*

*Les guides de recouvrement sont noirs pour une impression en noir et blanc.*

B Placez la feuille supérieure gauche au-dessus de la feuille supérieure droite. Alignez les repères X comme indiqué sur l'illustration ci-dessous, et attachez-les temporairement à l'aide de bande adhésive au dos de la feuille.

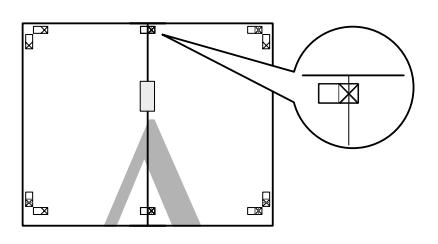

C Lorsque deux pages se chevauchent, coupez-les le long du guide de recouvrement (ligne rouge verticale).

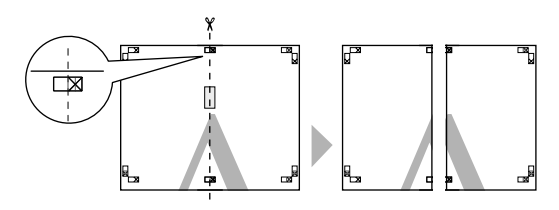

Assemblez les feuilles gauche et droite.

Utilisez de la bande adhésive pour coller les dos des feuilles.

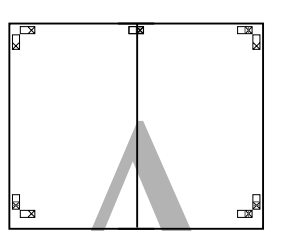

E Répétez les étapes 1 à 4 pour les feuilles inférieures.

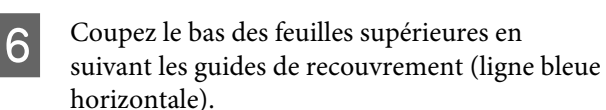

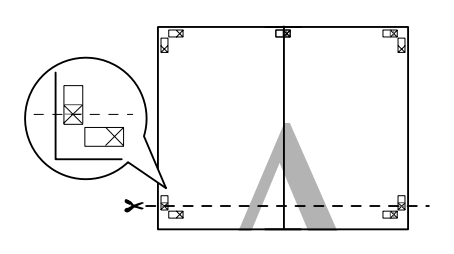

G Placez la feuille supérieure au-dessus de la feuille inférieure. Alignez les repères X comme indiqué sur l'illustration ci-dessous, et attachez-les temporairement à l'aide de bande adhésive au dos de la feuille.

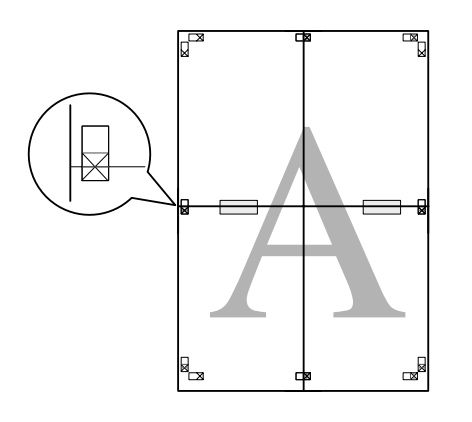

B Lorsque deux pages se chevauchent, coupez-les<br>
on ouivent les guides de recourrement (ligne en suivant les guides de recouvrement (ligne rouge horizontale).

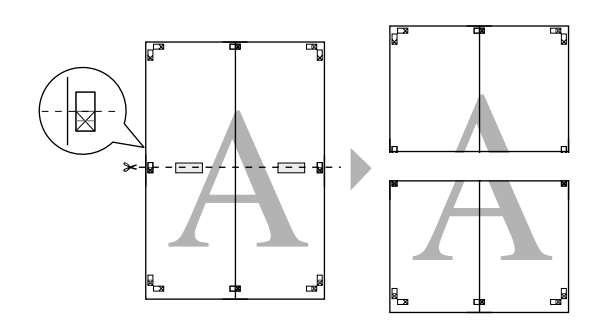

I Assemblez les feuilles supérieures et inférieures. Utilisez de la bande adhésive pour coller les dos des feuilles.

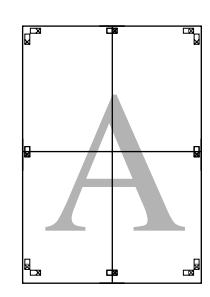

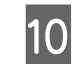

10 Une fois toutes les feuilles assemblées, coupez<br>les marges en suivant les guides extérieurs les marges en suivant les guides extérieurs.

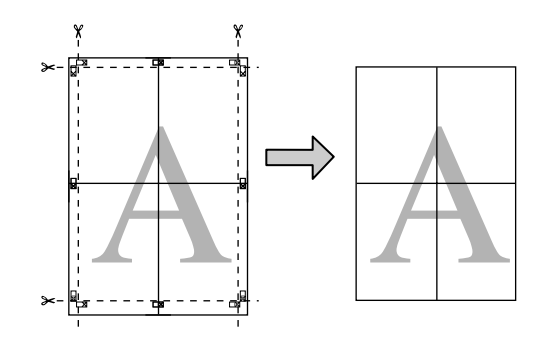

## **Tailles de papier définies par l'utilisateur/ personnalisées**

Vous pouvez également imprimer sur des tailles de papier qui ne sont pas déjà disponibles dans le pilote d'impression. Il est possible de sélectionner les tailles de papier définies par l'utilisateur créées et enregistrées comme indiqué ci-dessous à l'aide de l'option de configuration des pages de l'application. Si votre application prend en charge la création de tailles définies par l'utilisateur, suivez la procédure ci-dessous pour sélectionner la taille identique à celle créée dans l'application, puis imprimez.

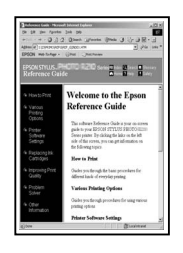

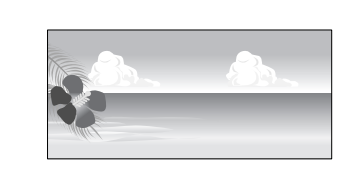

### c*Important :*

- ❏ *Bien que le pilote d'impression vous permette de choisir des formats de papier plus grands que le format qui peut être chargé dans l'imprimante, ils peuvent ne pas être imprimés correctement. Reportez-vous à la section suivante pour plus d'informations concernant les tailles de papier prises en charge par l'imprimante.* U*[« Supports pris en charge » à la page 110](#page-109-0)*
- ❏ *La taille de sortie disponible est limitée selon l'application utilisée.*

Le pilote d'iimpression supporte les formats de papier suivants :

### **Bac feuille à feuille automatique**

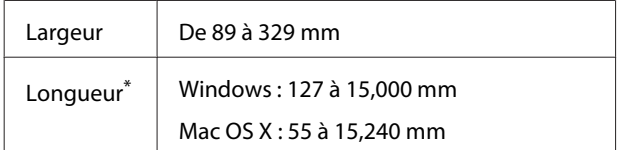

### **Alimentation manuelle arrière (supports beaux-arts)**

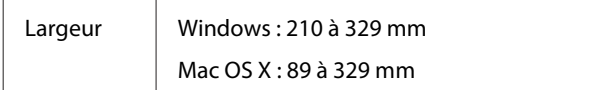

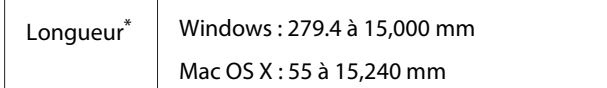

### **Insertion manuelle avant (carton pour poster)**

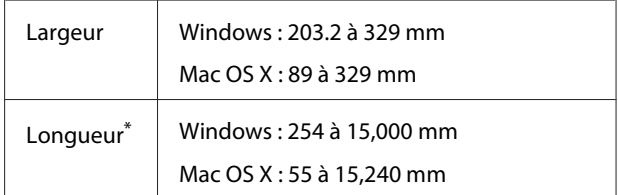

### **Papier rouleau**

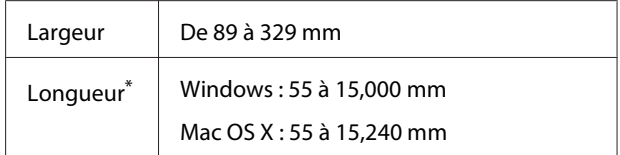

\* La longueur du papier peut être supérieure si l'application prend en charge l'impression de bannières. Toutefois, la taille réelle de l'impression dépend de l'application, de la taille du papier chargé sur l'imprimante et de l'environnement informatique.

### **Configuration des paramètres dans Windows**

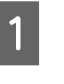

A Lorsque l'écran **Main (Principal)** du pilote d'impression s'affiche, cliquez sur **User Defined (Personnalisée)**.

### U[« Impression \(Windows\) » à la page 30](#page-29-0)

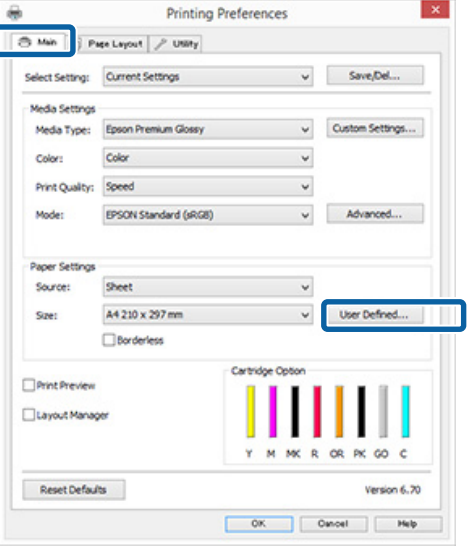

B Dans l'écran **User Defined Paper Size (Taille papier définie par l'utilisateur)**, configurez la taille de papier que vous souhaitez utiliser, puis cliquez sur **Save (Enregistrer)**.

❏ Vous pouvez saisir 24 caractères au maximum dans la zone **Paper Size Name (Nom du format personnalisé)**.

- ❏ Il est possible d'afficher la longueur et la largeur d'une taille prédéfinie proche de la taille personnalisée souhaitée en sélectionnant l'option adaptée dans le menu **Base Paper Size (Taille papier de base)**.
- ❏ Si le rapport de longueur et de largeur est identique à la taille de papier sélectionnée, sélectionnez la taille de papier définie dans **Fix Aspect Ratio (Rapport hauteur/largeur fixe)** et sélectionnez **Landscape (Paysage)** ou **Portrait** comme **Base**. Dans ce cas, vous ne pouvez ajuster que la largeur de papier ou la hauteur de papier.

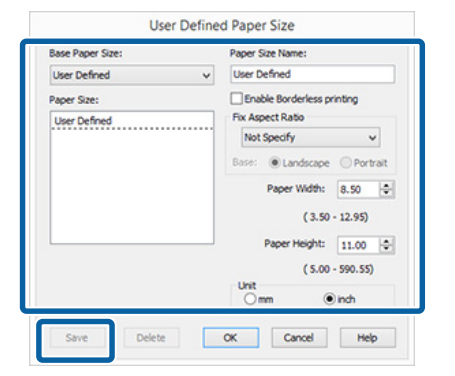

### *Remarque :*

- ❏ *Pour modifier la taille du papier enregistrée, sélectionnez le nom de la taille de papier dans la liste de gauche.*
- ❏ *Pour supprimer la taille personnalisée que vous avez enregistrée, sélectionnez le nom correspondant dans la liste de gauche, puis cliquez sur Delete (Effacer).*
- ❏ *Vous pouvez enregistrer jusqu'à 100 tailles de papier.*

### **3** Cliquez sur OK.

Vous pouvez maintenant sélectionner la nouvelle taille de papier à partir du menu **Paper Size (Taille papier)** ou **Page Size (Format papier)** de l'onglet **Main (Principal)**.

Vous pouvez maintenant imprimer normalement.

#### **Configuration des paramètres sous Mac OS X**

A Lorsque l'écran Print (Imprimer) s'affiche, sélectionnez **Manage Custom Sizes (Gérer les tailles personnalisées)** dans la liste **Paper Size (Taille papier)**.

> Si des éléments de l'écran Format d'impression ne sont pas affichés sur l'écran Imprimer parce que l'application est utilisée, affichez l'écran Format d'impression et configurez les paramètres.

#### $\mathscr{L}$  [« Impression \(Mac OS X\) » à la page 32](#page-31-0)

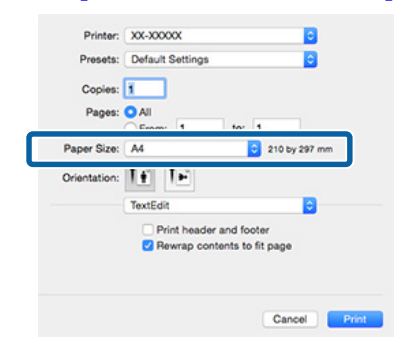

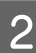

2 Cliquez sur + et saisissez le nom de la taille personnalisée.

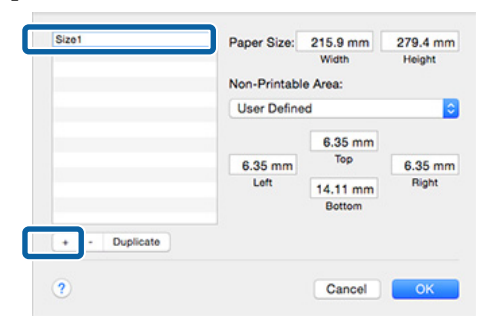

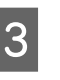

C Entrez les paramètres **Width (Largeur)** et **Height (Hauteur)** pour **Paper Size (Taille papier)**, puis entrez les marges et cliquez sur **OK**.

> Vous pouvez définir la taille du papier et les marges d'impression selon la méthode d'impression.

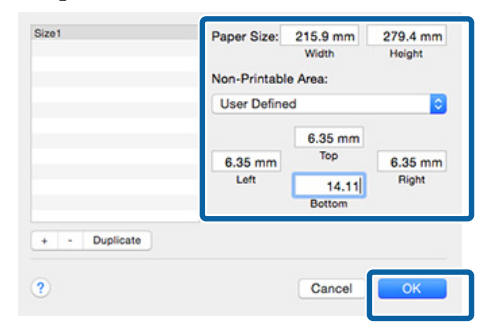

#### *Remarque :*

- ❏ *Pour modifier le contenu que vous avez enregistré, sélectionnez le nom de la taille personnalisée dans la liste à gauche de l'écran Custom Paper Sizes (Tailles de papier personnalisées).*
- ❏ *Pour dupliquer la taille personnalisée que vous avez enregistrée, sélectionnez le nom correspondant dans la liste de gauche de l'écran Custom Paper Sizes (Tailles de papier personnalisées), puis cliquez sur Duplicate (Dupliquer).*
- ❏ *Pour supprimer la taille personnalisée que vous avez enregistrée, sélectionnez le nom correspondant dans la liste de gauche de l'écran Custom Paper Sizes (Tailles de papier personnalisées), puis cliquez sur -.*
- ❏ *Le paramètre de taille de papier personnalisée diffère selon la version du système d'exploitation. Pour plus de détails, reportez-vous à la documentation de votre système.*
- $\Delta$  Cliquez sur **OK**.

Vous pouvez sélectionner la taille de papier que vous avez enregistrée dans le menu contextuel Paper Size (Taille papier).

E Ouvrez le menu **Paper Size (Taille papier)** et sélectionnez la taille de papier enregistrée à l'aide de la boîte de dialogue **Custom Paper Size (Tailles de papier personnalisées)**.

F Sélectionnez **Print Settings (Configuration Imprimante)** et sélectionnez une alimentation papier dans le menu **Page Setup (Format d'impression)**.

> Les sources de papier disponibles varient en fonction du format usuel de la page.

Vous pouvez maintenant imprimer normalement.

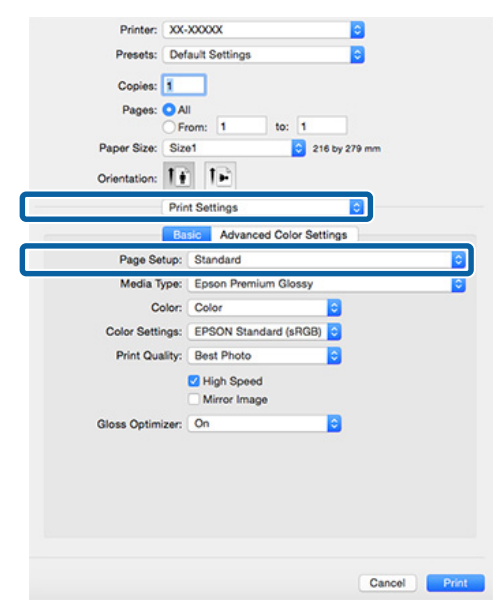
## **Impression de bannières (sur papier rouleau)**

Vous pouvez imprimer des bannières et des images panoramiques si vous créez et configurez des données d'impression pour l'impression de bannières dans votre application.

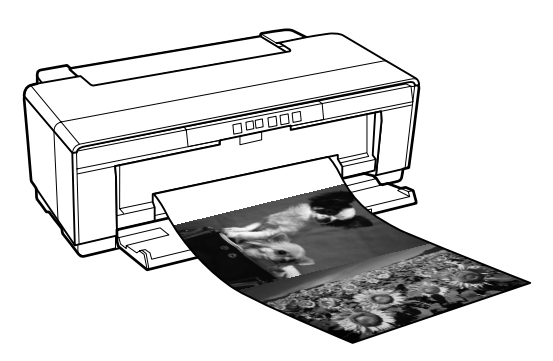

Il existe deux méthodes permettant d'imprimer une bannière.

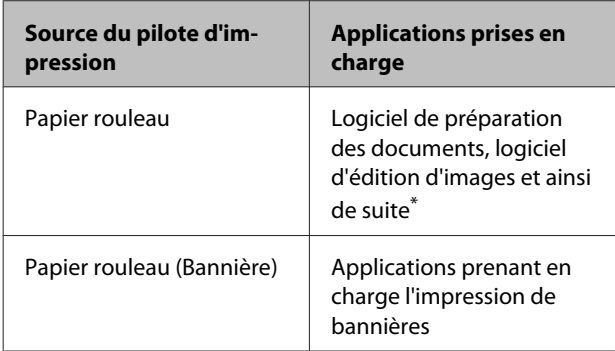

\* Créez des données d'impression à une taille prise en charge par l'application donnée tout en conservant le rapport de longueur et de largeur d'impression.

Le pilote d'impression supporte les formats de papier suivants.

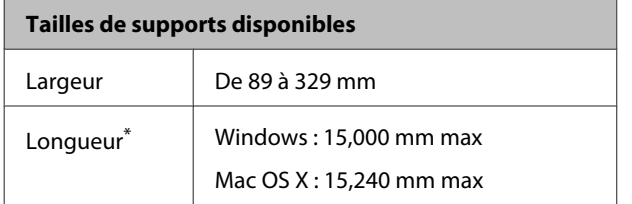

\* La longueur du papier peut être supérieure si l'application prend en charge l'impression de bannières. Toutefois, la taille réelle de l'impression dépend de l'application, de la taille du papier chargé sur l'imprimante et de l'environnement informatique.

#### **Configuration des paramètres dans Windows**

A Dans l'écran **Main (Principal)** du pilote d'impression, sélectionnez **Media Type (Support)**.

#### U[« Impression \(Windows\) » à la page 30](#page-29-0)

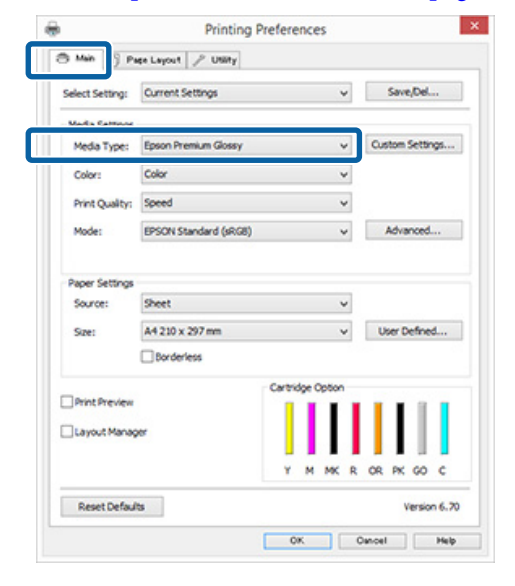

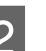

2 Sélectionnez **Roll Paper (Papier rouleau)** ou **Roll Paper (Banner) (Papier rouleau (Bannière))** dans la liste **Source**.

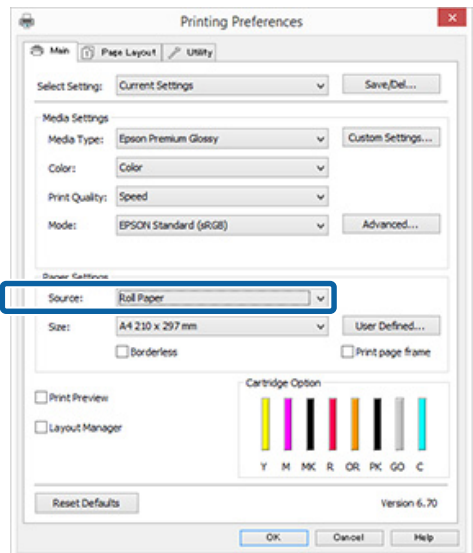

#### *Remarque :*

- ❏ *Vous pouvez utiliser uniquement Roll Paper (Banner) (Papier rouleau (Bannière)) lorsque vous imprimez depuis des applications qui supportent l'impression de bannières.*
- ❏ *Sélectionnez Roll Paper (Banner) (Papier rouleau (Bannière)) pour configurer les marges supérieures et inférieures du papier sur 0 mm.*

Sélectionnez une option pour la **Size (Taille)** qui corresponde au format du document créé dans l'application.

> Sélectionnez **User Defined Paper Size (Taille papier définie par l'utilisateur)** pour spécifier un format de papier non standard.

 $\mathscr{L}$  [« Tailles de papier définies par l'utilisateur/](#page-69-0) [personnalisées » à la page 70](#page-69-0)

#### *Remarque :*

*Si vous imprimez depuis des applications qui supportent l'impression de bannière, vous n'avez pas besoin de régler User Defined Paper Size (Taille papier définie par l'utilisateur) si vous sélectionnez Roll Paper (Banner) (Papier rouleau (Bannière)) comme Source.*

4 Mettre la production à l'échelle désirée.

 $\mathcal{L}$  [« Agrandissement/réduction de](#page-57-0) [l'impression » à la page 58](#page-57-0)

#### *Remarque :*

*Si vous imprimez depuis des applications qui supportent l'impression de bannière, vous n'avez pas besoin de régler l'échelle si vous sélectionnez Roll Paper (Banner) (Papier rouleau (Bannière)) comme Source.*

E Veillez à ce que la fonction **Optimize Enlargement (Optimiser l'agrandissement)** soit cochée.

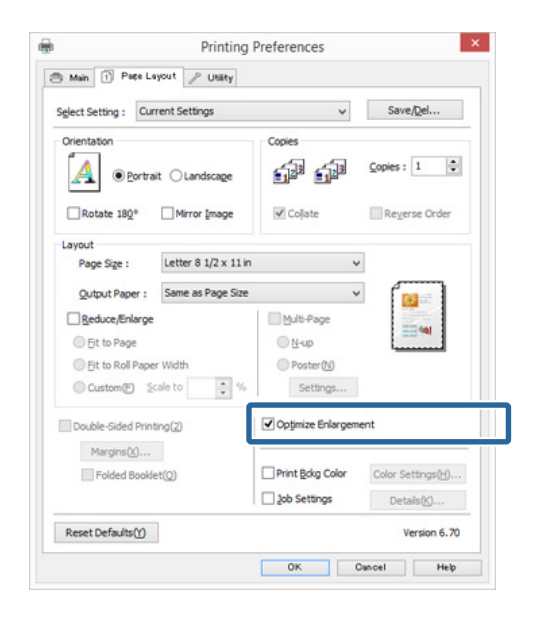

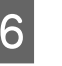

6 Vérifiez les autres paramètres et lancez l'impression.

#### **Configuration des paramètres sous Mac OS X**

A Lorsque l'écran Print (Imprimer) s'affiche, sélectionnez la taille des données créées avec l'application dans **Paper Size (Taille papier)**.

> Si des éléments de l'écran Format d'impression ne sont pas affichés sur l'écran Imprimer parce que l'application est utilisée, affichez l'écran Format d'impression et configurez les paramètres.

 $\mathscr{D}$  [« Impression \(Mac OS X\) » à la page 32](#page-31-0)

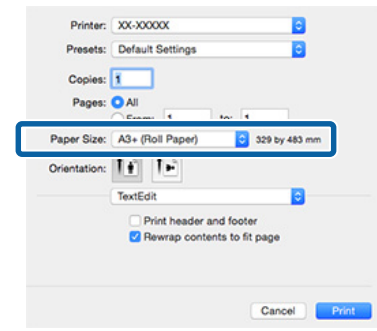

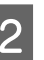

2 Vérifiez les autres paramètres et lancez l'impression.

## **Layout Manager (Gestionnaire de disposition) (Windows uniquement)**

La fonction Layout Manager (Gestionnaire de disposition) vous permet de placer librement sur le papier plusieurs éléments de données d'impression créées dans diverses applications et de les imprimer tous à la fois.

Vous pouvez créer un poster ou un support d'affichage en plaçant plusieurs échantillons de données d'impression là où vous le souhaitez. Le Gestionnaire de disposition vous permet également d'utiliser le papier efficacement.

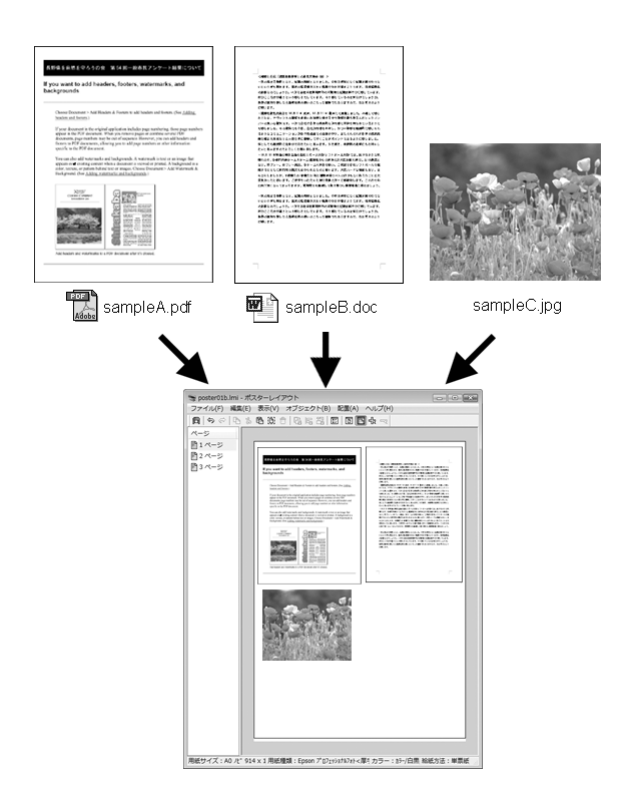

Vous trouverez ci-après un exemple de disposition.

#### **Placer plusieurs éléments de données**

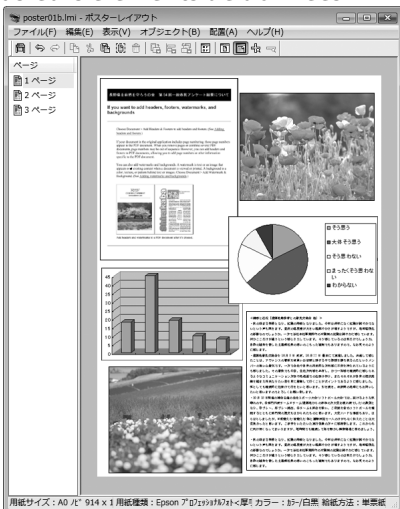

#### **Placer des données identiques**

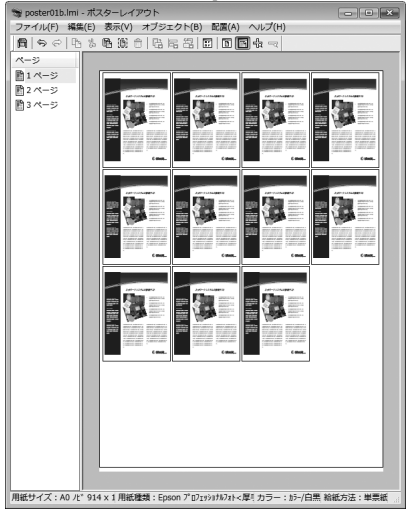

#### **Placer librement les données**

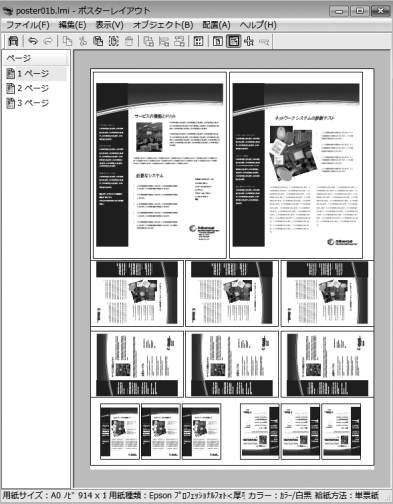

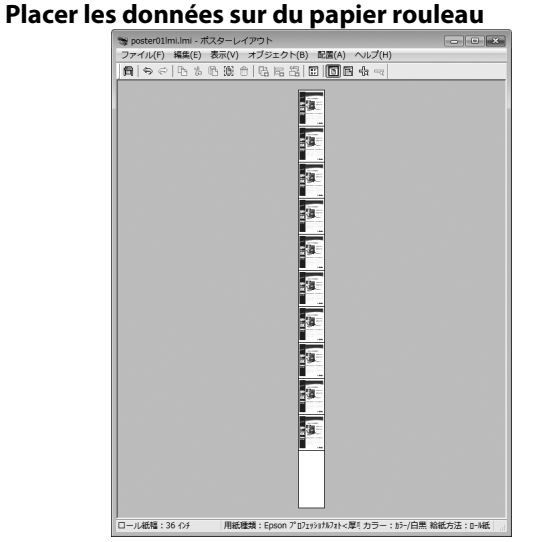

## **Configuration des procédures pour l'impression**

A Vérifiez que l'imprimante est connectée et prête à imprimer.

Ouvrez le fichier à imprimer dans votre application.

C Sélectionnez **Layout Manager (Gestionnaire de disposition)** au niveau de l'onglet **Main (Principal)** du pilote d'impression et sélectionnez une option **Size (Taille)** adaptée à la taille du document créée dans l'application.

 $\mathscr{L}$  [« Impression \(Windows\) » à la page 30](#page-29-0)

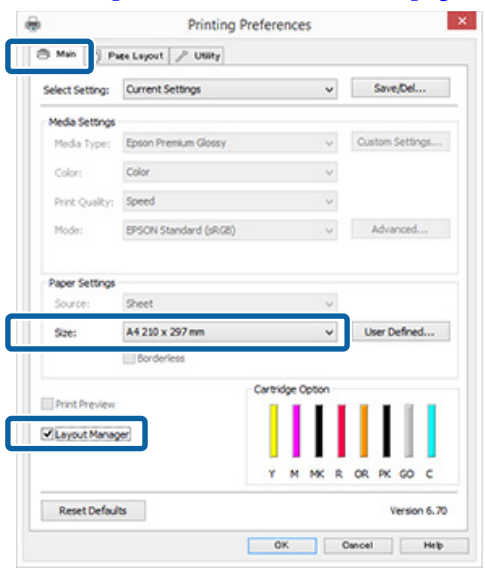

#### *Remarque :*

*L'option sélectionnée pour Size (Taille) est la taille utilisée dans Layout Manager (Gestionnaire de disposition). La taille de papier réelle est définie dans l'écran à l'étape 7.*

D Cliquez sur **OK**. Lorsque vous imprimez avec une application, l'écran **Layout Manager (Gestionnaire de disposition)** s'ouvre.

> Les données ne sont pas imprimées mais une page est placée sur le papier de l'écran **Layout Manager (Gestionnaire de disposition)** en tant qu'objet.

E Laissez l'écran **Layout Manager (Gestionnaire de disposition)** ouvert et répétez les étapes 2 à 4 pour disposer les éléments de données suivants.

> Les objets sont ajoutés à l'écran **Layout Manager (Gestionnaire de disposition)**.

F Disposez les objets dans l'écran **Layout Manager (Gestionnaire de disposition)**.

> Vous pouvez faire glisser des objets pour les déplacer et les redimensionner, utiliser les boutons d'outils et le menu **Object (Objet)** pour aligner et pivoter les objets dans l'écran **Layout Manager (Gestionnaire de disposition)**.

> Vous pouvez redimensionner et replacer des objets entiers dans les écrans Preference (Préférence) ou Arrangement Settings (Dispositions).

Reportez-vous à l'aide de l'écran **Layout Manager (Gestionnaire de disposition)** pour plus de détails sur chaque fonction.

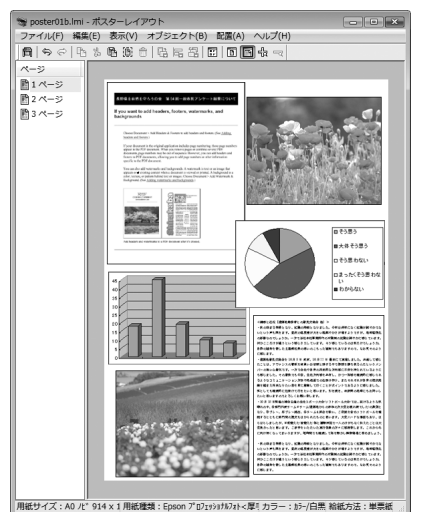

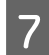

G Cliquez sur **File (Fichier)** — **Properties (Propriétés)**, et configurez les paramètres d'impression dans l'écran du pilote d'impression.

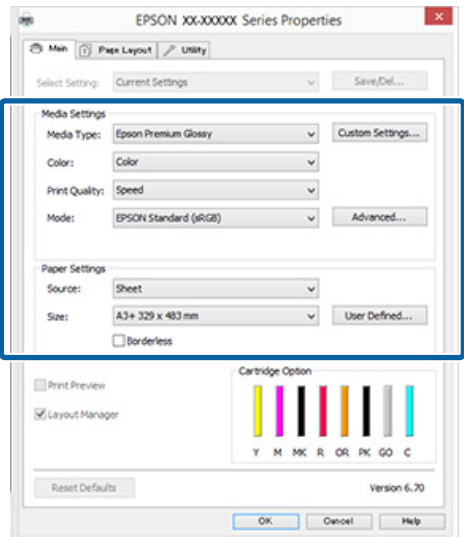

Configurez les paramètres **Media Type (Support)**, **Source**, **Size (Taille)** (**Page Size (Format papier)** pour le papier rouleau), etc.

H Cliquez sur le menu **File (Fichier)** dans l'écran **Layout Manager (Gestionnaire de disposition)**, puis cliquez sur **Print (Imprimer)**.

L'impression démarre.

## **Enregistrement et appel des paramètres du Gestionnaire de disposition**

Vous pouvez enregistrer les données de disposition et de configuration de l'écran **Layout Manager (Gestionnaire de disposition)** dans un fichier. Si vous avez besoin de fermer votre application en cours de travail, vous pouvez enregistrer les données dans un fichier puis le rouvrir ultérieurement pour continuer votre travail.

## **Enregistrement**

- A Dans l'écran **Layout Manager (Gestionnaire de disposition)**, cliquez sur le menu **File (Fichier)** puis sur **Save as (Enregistrer sous)**.
- 2 Entrez le nom de fichier, sélectionnez l'emplacement puis cliquez sur **Save (Enregistrer)**.

C Fermez l'écran **Layout Manager (Gestionnaire de disposition)**.

## **Ouverture des fichiers enregistrés**

A Cliquez avec le bouton droit de la souris sur l'icône de l'utilitaire (5) dans la taskbar (barre des tâches) Windows et sélectionnez **Layout Manager (Gestionnaire de disposition)** dans le menu qui s'affiche.

L'écran **Layout Manager (Gestionnaire de disposition)** s'affiche.

Si l'icône de l'utilitaire ne s'affiche pas dans la taskbar (barre des tâches) Windows U[« Récapitulatif de l'onglet Utilitaire » à la](#page-40-0) [page 41](#page-40-0)

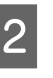

B Dans l'écran **Layout Manager (Gestionnaire de disposition)**, cliquez sur le menu **File (Fichier)** puis sur **Open (Ouvrir)**.

Sélectionnez l'emplacement et ouvrez le fichier requis.

## **Impression à partir d'un appareil avancé**

## **Utilisation d'Epson iPrint**

Epson iPrint est une application qui permet d'imprimer des photos, sites web, documents, etc., à partir d'appareils avancés tels que des smartphones et tablettes.

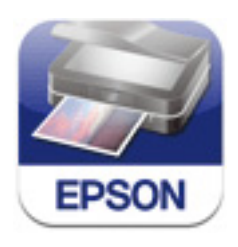

Vous pouvez installer Epson iPrint sur votre appareil avancé à l'aide de l'URL ou du code QR.

#### <http://ipr.to/d>

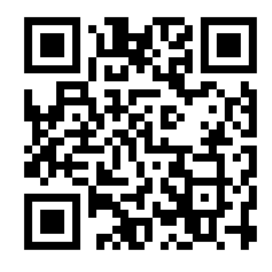

#### **Utilisation d'Epson iPrint**

Démarrez Epson iPrint sur votre appareil avancé, puis sélectionnez l'élément que vous voulez utiliser à partir de l'écran d'accueil suivant.

Cet écran peut être modifié sans préavis.

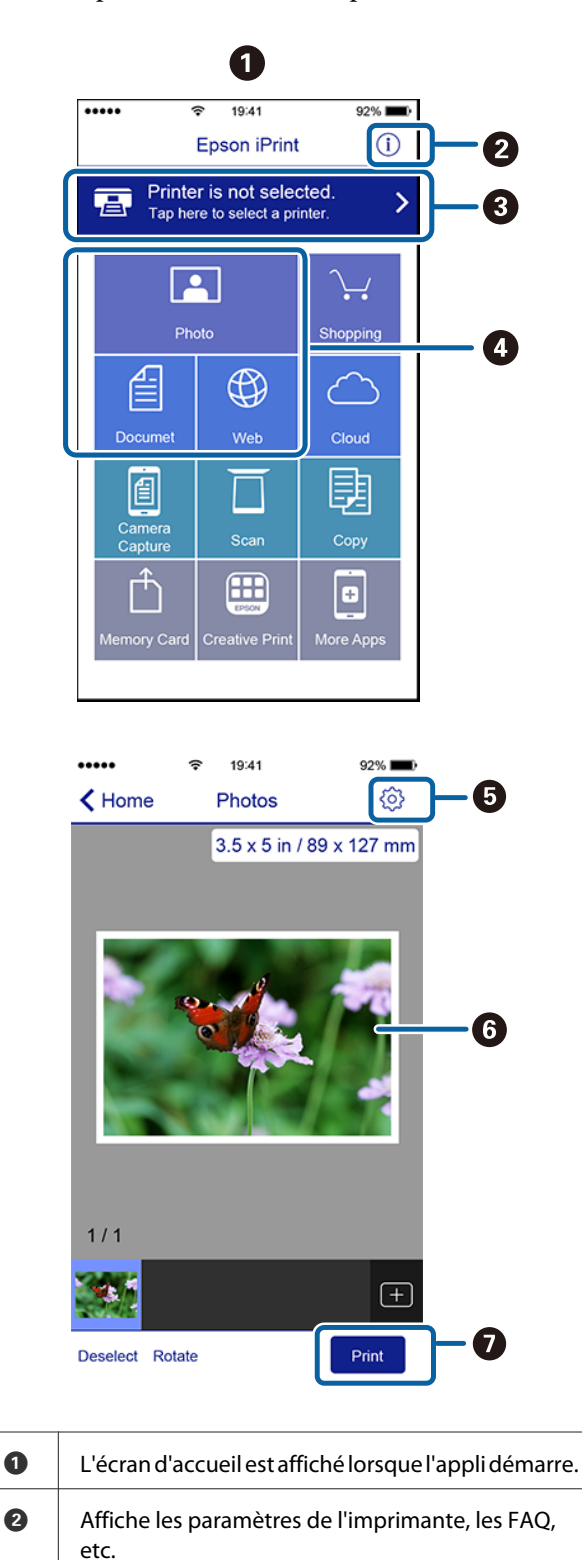

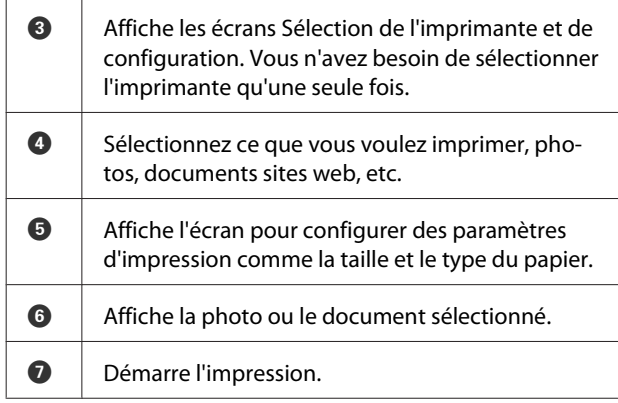

#### *Remarque :*

- ❏ *Depuis l'écran d'accueil d'Epson iPrint, vous pouvez installez d'autres applis comme Epson Creative Print.*
- ❏ *Lors de l'impression à partir du menu de document de l'iPhone, iPad ou iPod touch, envoyez le document à imprimer à l'aide de la fonction de partage de fichiers d'iTunes, puis lancez Epson iPrint.*

## <span id="page-79-0"></span>**À propos de la gestion des couleurs**

Même si vous utilisez les mêmes données d'image, l'image originale et l'image affichée peuvent sembler différentes, et les résultats imprimés peuvent sembler différents de l'image que vous voyez à l'écran. Ceci se produit en raison des différences de caractéristiques : en effet, les périphériques de saisie tels que les scanners et les appareils photo numériques capturent les couleurs sous forme de données électronique, tandis que les périphériques de sortie, par exemple les écrans d'affichage et les imprimantes, reproduisent les couleurs à partir des données de couleur. Le système de gestion des couleurs permet d'ajuster les différences dans les caractéristiques de conversion de couleurs dans les périphériques d'entrée et de sortie. Comme les applications de traitement d'images, chaque système d'exploitation dispose d'un système de gestion des couleurs, par exemple ICM pour Windows et ColorSync pour Mac OS X. Windows utilise ICM pour gérer les couleurs, et Mac OS X utilise ColorSync.

Dans un système de gestion des couleurs, un fichier de définition des couleurs, appelé « Profil », est utilisé pour faire correspondre les couleurs entre les périphériques. (Ce fichier est aussi appelé un profil ICC.) Le profil d'un périphérique d'entrée est appelé profil d'entrée (ou profil source) et le profil d'un périphérique de sortie, une imprimante par exemple, est appelé profil d'imprimante (ou profil de sortie). Un profil est préparé pour chaque type de support dans ce pilote d'impression.

Les zones de conversion des couleurs par le périphérique d'entrée et la zone de reproduction des couleurs par le périphérique de sortie diffèrent. De ce fait, certaines zones de couleur ne correspondent pas même si vous effectuez une correspondance des couleurs en utilisant un profil. Outre la définition de profils, le système de gestion des couleurs spécifie également les conditions de conversion pour les zones où la correspondance des couleurs a échoué en tant que « paramètre ». Le nom et le type de paramètre varient en fonction du système de gestion des couleurs utilisé.

Vous ne pouvez pas faire correspondre les couleurs sur les résultats d'impression et sur l'affichage en utilisant la gestion des couleurs entre le périphérique d'entrée et l'imprimante. Pour faire correspondre les deux couleurs, vous devez procéder à la gestion des couleurs entre le périphérique d'entrée et l'écran aussi.

## **Paramètres d'impression avec gestion des couleurs**

Vous pouvez effectuer une impression avec gestion des couleurs en utilisant le pilote d'impression de l'imprimante des deux manières suivantes.

Choisissez la meilleure méthode en fonction de l'application que vous utilisez, l'environnement du système d'exploitation, le but final de l'impression et autres facteurs.

#### **Configuration de la gestion des couleurs avec les applications**

Cette méthode permet d'imprimer à partir d'applications prenant en charge la gestion des couleurs. Tous les processus de gestion des couleurs sont exécutés par le système de gestion des couleurs de l'application. Cette méthode est utile lorsque vous souhaitez obtenir les mêmes résultats d'impression avec gestion des couleurs en utilisant une application commune entre différents systèmes d'exploitation.

U[« Configuration de la gestion des couleurs avec les](#page-81-0) [applications » à la page 82](#page-81-0)

#### **Configuration de la gestion des couleurs à l'aide du pilote d'impression**

Le pilote d'impression utilise le système de gestion des couleurs du système d'exploitation et exécute tous les processus de gestion des couleurs. Vous pouvez configurer les paramètres de gestion des couleurs dans le pilote d'impression en utilisant les deux méthodes suivantes.

❏ Host ICM (ICM hôte) (Windows)/ColorSync (Mac OS X)

Configurez ce paramètre lorsque vous imprimez depuis des applications prenant en charge la gestion des couleurs. Cette opération est efficace pour produire des résultats d'impression similaires à partir de différentes applications sous les mêmes systèmes d'exploitation.

 $\mathscr{D}$  [« Impression avec gestion des couleurs par](#page-83-0) [l'ICM hôte \(Windows\) » à la page 84](#page-83-0) U[« Impression avec gestion des couleurs par](#page-84-0)

[ColorSync \(Mac OS X\) » à la page 85](#page-84-0)

❏ Driver ICM (ICM pilote) (Windows uniquement) Vous pouvez effectuer une impression avec gestion des couleurs à partir d'applications ne prenant pas en charge la gestion des couleurs. U[« Impression avec gestion des couleurs par](#page-84-0) [l'ICM pilote\(Windows uniquement\) » à la](#page-84-0) [page 85](#page-84-0)

## **Définition des profils**

Les réglages de profil d'entrée, de profil de l'imprimante et de paramètre (méthode de correspondance) varient entre les trois types d'impression avec gestion des couleurs puisque leurs moteurs de gestion des couleurs sont utilisés différemment. En effet, l'utilisation de la gestion des couleurs diffère entre les moteurs. Configurez les paramètres dans le pilote d'impression ou l'application comme décrit dans le tableau suivant.

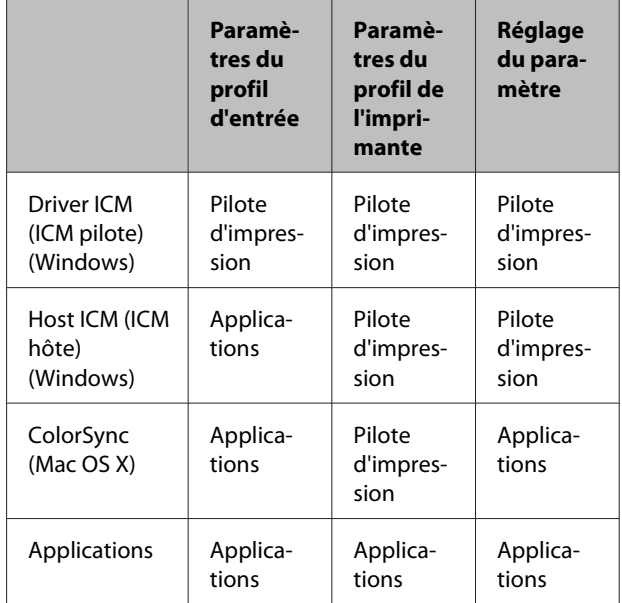

Les profils d'imprimante pour chaque type de papier nécessaire à la gestion des couleurs sont installés avec le pilote d'impression de l'imprimante.

Vous pouvez sélectionner le profil à partir de l'écran des paramètres du pilote d'impression.

 $\mathscr{D}$  [« Impression avec gestion des couleurs par l'ICM](#page-84-0) [pilote\(Windows uniquement\) » à la page 85](#page-84-0)

 $\mathcal{D}$  [« Impression avec gestion des couleurs par l'ICM](#page-83-0) [hôte \(Windows\) » à la page 84](#page-83-0)

 $\mathscr{D}$  [« Impression avec gestion des couleurs par](#page-84-0) [ColorSync \(Mac OS X\) » à la page 85](#page-84-0)

<span id="page-81-0"></span>U« Configuration de la gestion des couleurs avec les *C* « Configuration de la gestion des couleurs avec les **Configuration de la** 

# **gestion des couleurs avec les applications**

Configuration de la gestion des couleurs avec les application Impression en utilisant des applications avec une fonction de gestion des couleurs. Configurez les paramètres de gestion des couleurs dans l'application et désactivez la fonction de réglage des couleurs dans le pilote d'impression.

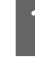

A Configurez les paramètres de gestion des couleurs dans les applications.

Exemple pour Adobe Photoshop CS5

Ouvrez l'écran **Print (Imprimer)**.

Sélectionnez **Color Management (Gestion des couleurs)** puis **Document**. Sélectionnez **Photoshop Manages Colors (Photoshop assure la gestion des couleurs)** comme paramètre **Color Handling (Gestion des couleurs)**, sélectionnez **Printer Profile (Profil de l'imprimante)** et **Rendering Intent (Rendu)**, puis cliquez sur **Print (Imprimer)**.

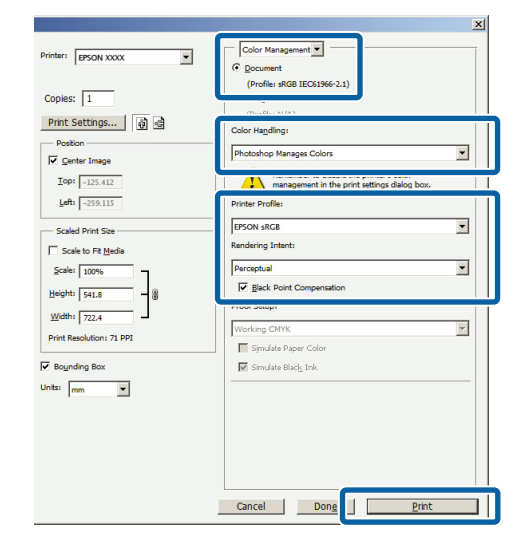

2 Affichez l'écran des paramètres du pilote d'impression (Windows) ou l'écran Print (Imprimer) (Mac OS X).

> Configurez les paramètres du pilote d'impression.

**Pour Windows**

 $\mathscr{D}$  [« Impression \(Windows\) » à la page 30](#page-29-0)

**Pour Mac OS X**  $\mathcal{L}$  [« Impression \(Mac OS X\) » à la page 32](#page-31-0)

B Désactivez la gestion des couleurs.

**Pour Windows** Sélectionnez **Off (No Color Adjustment) (Désactivé (Pas de calibrage couleur))** pour **Mode** dans l'onglet **Main (Principal)**.

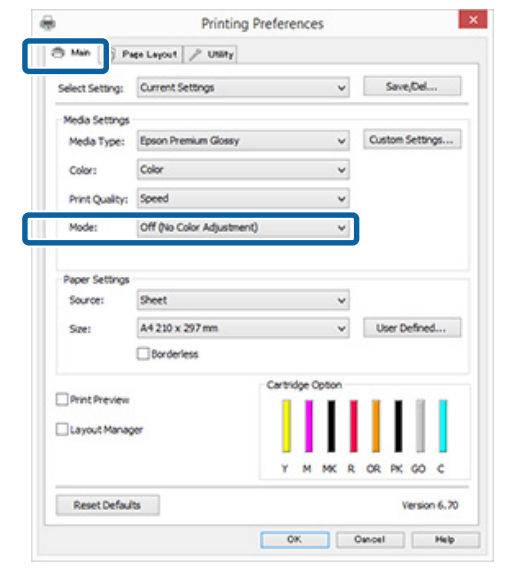

#### *Remarque :*

*Pour Windows 7 et Windows Vista, Off (No Color Adjustment) (Désactivé (Pas de calibrage couleur)) est sélectionné automatiquement.*

#### **Pour Mac OS X**

Sélectionnez **Print Settings (Configuration Imprimante)** dans la liste, puis sélectionnez **Off (No Color Adjustment) (Désactivé (Pas de calibrage couleur))** pour le paramètre **Color Settings (Paramètres des couleurs)**.

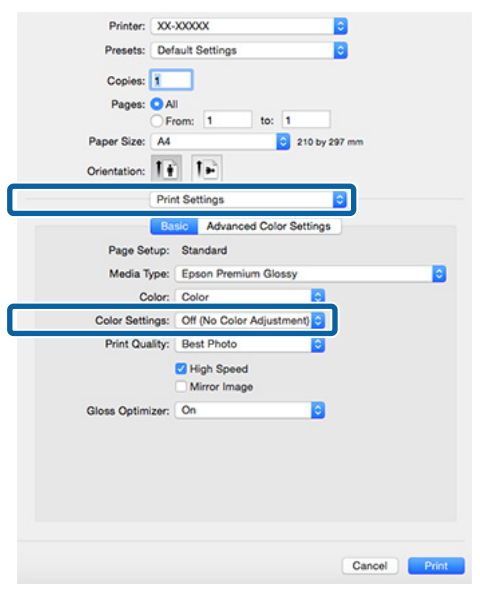

4 Vérifiez les autres paramètres et lancez l'impression.

## <span id="page-83-0"></span>**Configuration de la gestion des couleurs à l'aide du pilote d'impression**

## **Impression avec gestion des couleurs par l'ICM hôte (Windows)**

Utilisez les données auxquelles un profil d'entrée a été intégré. L'application doit en outre prendre en charge ICM.

A Définissez les paramètres de réglage des couleurs à l'aide de l'application.

> Selon le type d'application, configurez les paramètres en vous référant au tableau ci-dessous.

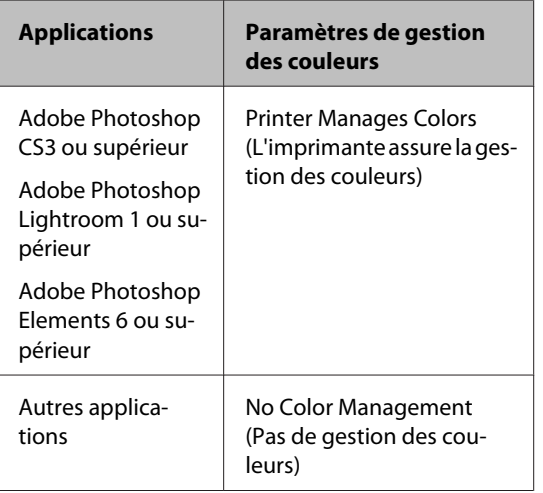

#### *Remarque :*

*Consultez le site web du distributeur pour plus d'informations sur les systèmes d'exploitation compatible avec chaque application.*

Exemple pour Adobe Photoshop CS5 Ouvrez l'écran **Print (Imprimer)**.

Sélectionnez **Color Management (Gestion des couleurs)** puis **Document**. Sélectionnez **Printer Manages Colors (L'imprimante assure la gestion des couleurs)** comme paramètre **Color Handling (Gestion des couleurs)**, puis cliquez sur **Print (Imprimer)**.

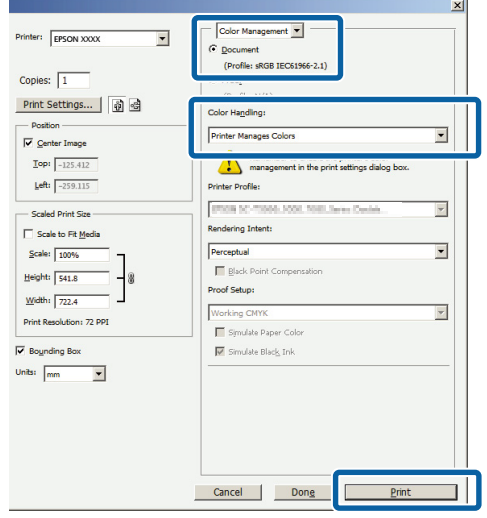

Lorsque vous utilisez des applications sans fonction de gestion des couleurs, démarrez à l'étape 2.

B Sélectionnez **ICM** pour **Mode** dans l'onglet **Main (Principal)** du pilote de l'imprimante et cliquez sur **Advanced (Plus d'options)**.

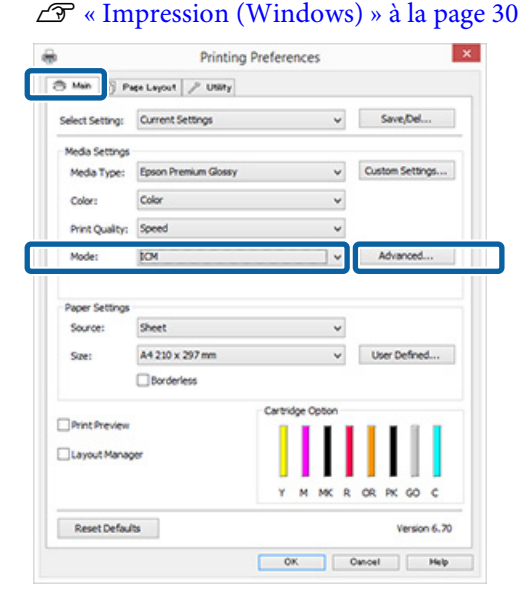

<span id="page-84-0"></span>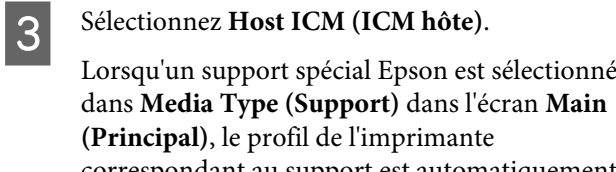

correspondant au support est automatiquement sélectionné et affiché dans la zone **Printer Profile Description (Description du profil de l'imprimante)**.

Pour changer le profil, sélectionnez **Show all profiles (Afficher tous les profils)** dans la partie inférieure.

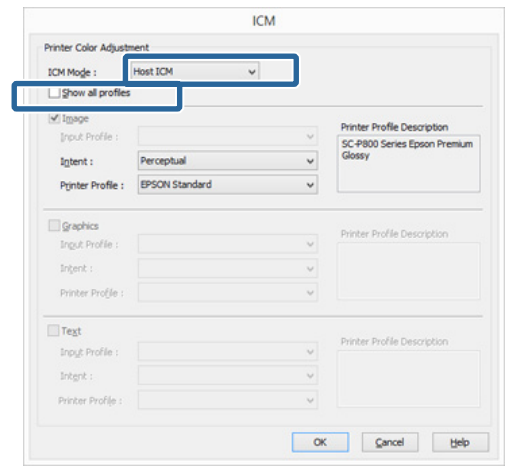

D Vérifiez les autres paramètres et lancez l'impression.

## **Impression avec gestion des couleurs par ColorSync (Mac OS X)**

Utilisez les données auxquelles un profil d'entrée a été intégré. L'application doit en outre prendre en charge ColorSync.

#### *Remarque :*

*Selon l'application, l'impression avec gestion des couleurs par ColorSync peut ne pas être prise en charge.*

Désactivez les fonctions de gestion des couleurs dans l'application.

2 Affichez l'écran Print (Imprimer).  $\mathscr{D}$  [« Impression \(Mac OS X\) » à la page 32](#page-31-0) **Sélectionnez Color Matching (Concordance des couleurs)** dans la liste, puis cliquez sur **ColorSync**.

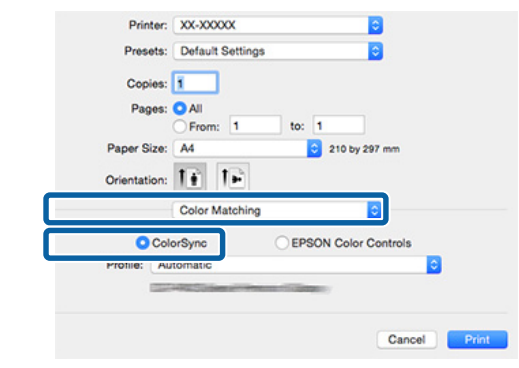

Vérifiez les autres paramètres et lancez l'impression.

## **Impression avec gestion des couleurs par l'ICM pilote (Windows uniquement)**

Le pilote d'impression utilise ses propres profils d'impression pour effectuer la gestion des couleurs. Vous pouvez utiliser les deux méthodes de correction suivantes des couleurs.

- ❏ Driver ICM (Basic) (ICM pilote (de base)) Spécifiez un type de profil et un paramètre pour le traitement de l'ensemble des données d'image.
- ❏ Driver ICM (Advanced) (ICM pilote (avancé)) Le pilote d'impression distingue les zones **Image**, **Graphics (Graphiques)** et **Text (Texte)** pour les données d'image. Spécifiez trois types de profils et de paramètres pour le traitement de chaque zone.

#### **Lorsque vous utilisez des applications dotées d'une fonction de gestion des couleurs**

Configurez les paramètres de traitement des couleurs à l'aide de l'application avant de configurer les paramètres du pilote d'impression.

Selon le type d'application, configurez les paramètres en vous référant au tableau ci-dessous.

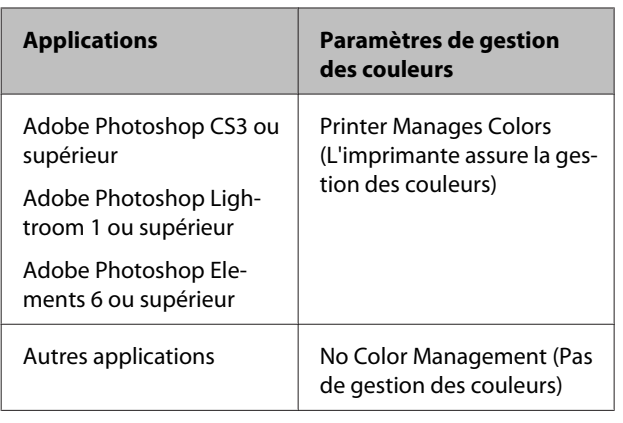

#### *Remarque :*

*Consultez le site web du distributeur pour plus d'informations sur les systèmes d'exploitation compatible avec chaque application.*

Exemple pour Adobe Photoshop CS5

Ouvrez l'écran **Print (Imprimer)**.

Sélectionnez **Color Management (Gestion des couleurs)** puis **Document**. Sélectionnez **Printer Manages Colors (L'imprimante assure la gestion des couleurs)** comme paramètre **Color Handling (Gestion des couleurs)**, puis cliquez sur **Print (Imprimer)**.

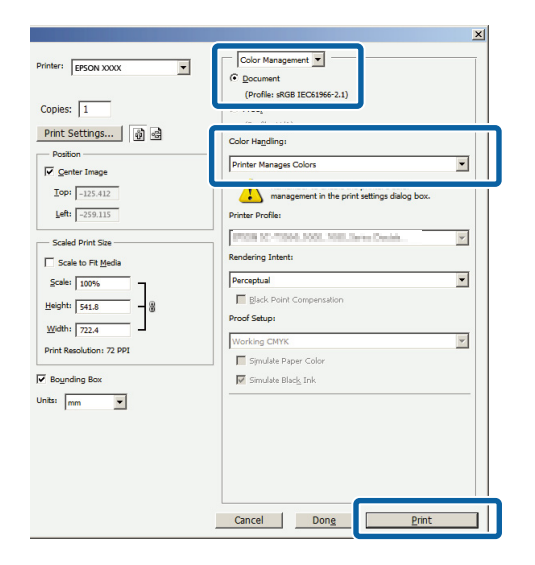

A Sélectionnez **ICM** pour **Mode** dans l'onglet **Main (Principal)** du pilote de l'imprimante et cliquez sur **Advanced (Plus d'options)**.

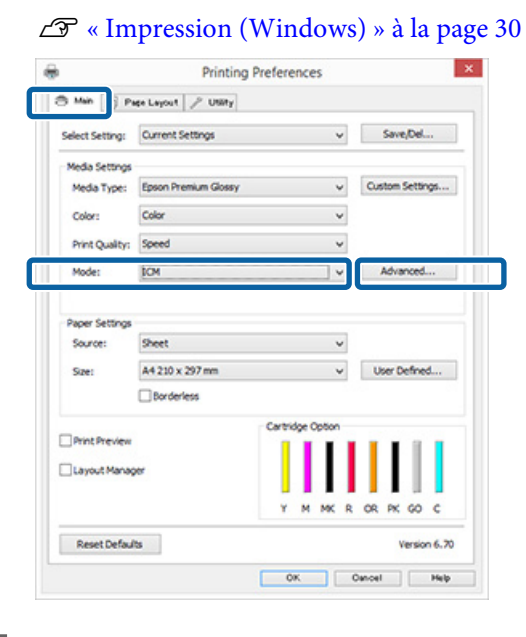

B Dans **ICM Mode (Mode ICM)** de l'écran **ICM**, sélectionnez **Driver ICM (Basic) (ICM pilote (de base))** ou **Driver ICM (Advanced) (ICM pilote (avancé))**.

> Si vous sélectionnez **Driver ICM (Advanced) (ICM pilote (avancé))**, vous pouvez spécifier séparément les profils et le paramètre pour chaque image, par exemple photos et graphiques, et pour le texte.

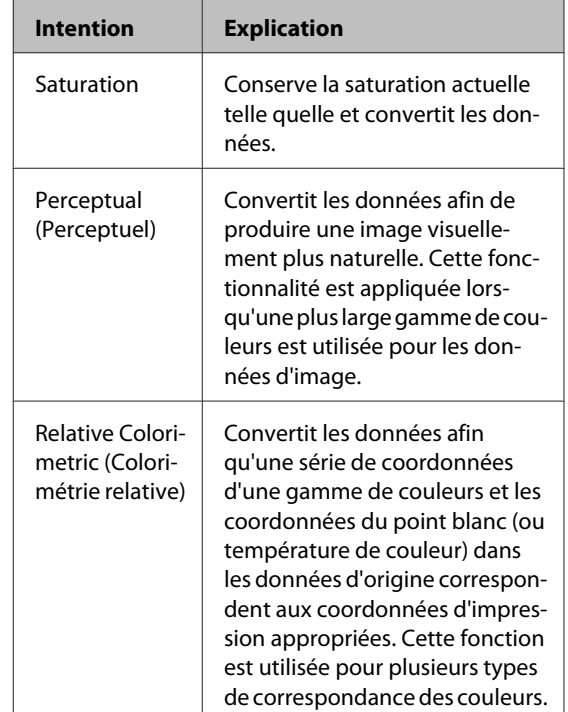

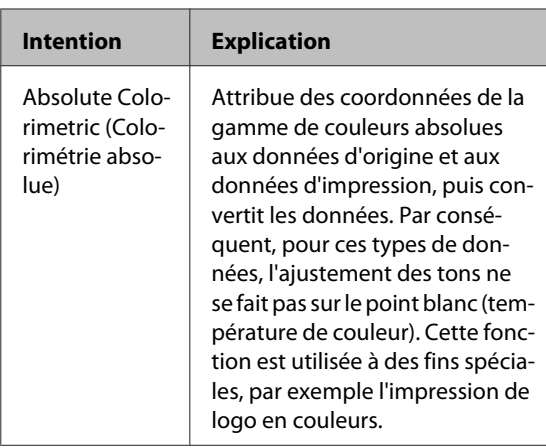

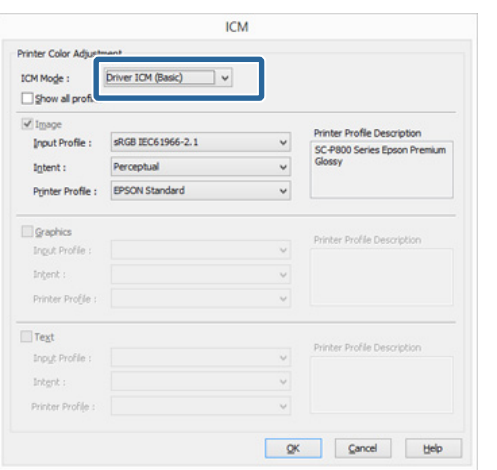

C Vérifiez les autres paramètres et lancez l'impression.

## <span id="page-87-0"></span>**Réglage de la tête d'impression**

Si des lignes blanches apparaissent sur les impressions ou si vous remarquez une dégradation de la qualité d'impression, il est nécessaire de régler la tête d'impression. Vous pouvez procéder aux tâches de maintenance ci-après pour entretenir la tête d'impression et garantir une qualité d'impression optimale.

Effectuez les tâches de maintenance appropriées en fonction des résultats d'impression et de la situation.

#### **Recherche de buses obstruées**

Cette fonction vérifie la présence de buses bouchées dans la tête d'impression. Si les buses d'impression sont obstruées, les résultats d'impression peuvent inclure des bandes ou des couleurs inhabituelles. Si vous constatiez de tels phénomènes, vérifiez si des buses sont obstruées et effectuez un nettoyage des têtes s'il a été détecté que des buses sont obstruées.

#### U« Recherche de buses obstruées » à la page 88

#### **Nettoyage de la tête**

Procédez au nettoyage de la tête si des bandes ou des trous apparaissent au niveau des résultats d'impression. Cette opération nettoie la surface de la tête d'impression afin d'améliorer la qualité d'impression.

#### U[« Nettoyage de la tête » à la page 89](#page-88-0)

#### **Ink Density Optimization (Optimisation de la densité de l'encre)**

Élimine les incohérences de la densité d'encre dans les cartouches pour une reproduction de couleurs régulière.

U[« Ink Density Optimization \(Optimisation de la](#page-89-0) [densité de l'encre\) » à la page 90](#page-89-0)

#### **Réglage de la position des têtes d'impression (Print Head Alignment (Alignement des têtes))**

Si les résultats d'impression présentent du grain ou sont flous, exécutez un Print Head Alignment (Alignement des têtes). La fonction Print Head Alignment (Alignement des têtes) corrige les désalignements.

U[« Correction de l'alignement de l'impression](#page-90-0) [\(Print Head Alignment \(Alignement des têtes\)\) » à la](#page-90-0) [page 91](#page-90-0)

## **Recherche de buses obstruées**

Imprimez un motif pour vérifier si la buse de tête d'impression est obstruée.

Si le motif de vérification apparaît pale ou qu'il contient des espaces, les buses sont obstruées. Effectuez un nettoyage de têtes pour nettoyer les buses obstruées.

Les vérifications de buses peuvent être effectuées en utilisant une des méthodes suivantes : Placez du papier A4 ordinaire dans le bac feuille à feuille automatique. Cette fonction n'est pas disponible pour les autres méthodes d'alimentation.

- ❏ Depuis l'ordinateur
- ❏ Depuis le panneau de commande

## **Depuis l'ordinateur**

Les explications de cette section prennent le pilote d'impression Windows comme exemple.

Utilisez Epson Printer Utility 4 pour Mac OS X.

U[« Utilisation d'Epson Printer Utility 4 » à la](#page-43-0) [page 44](#page-43-0)

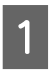

A Placez du papier A4 normal dans le bac feuille à feuille automatique.

U[« Chargement du papier dans le bac feuille](#page-21-0) [à feuille automatique » à la page 22](#page-21-0)

<span id="page-88-0"></span>B Cliquez sur **Nozzle Check (Vérification des buses)** dans l'onglet **Utility (Utilitaire)** de l'écran **Properties (Propriétés)** (ou **Print Settings (Configuration Imprimante)**) du pilote d'impression.

Suivez les instructions qui s'affichent à l'écran.

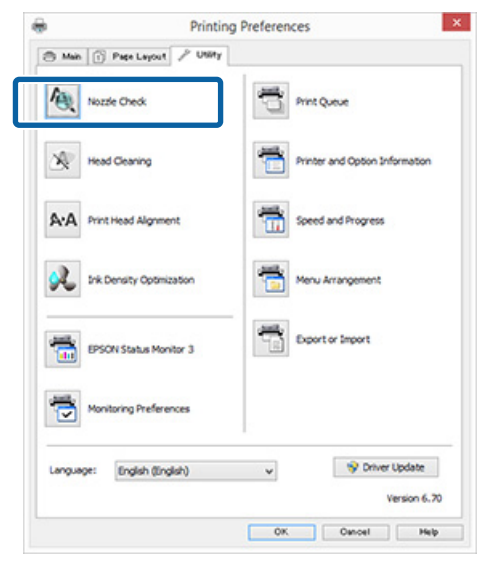

#### **Depuis le panneau de commande**

Placez du papier A4 normal dans le bac feuille à feuille automatique.

U[« Chargement du papier dans le bac feuille](#page-21-0) [à feuille automatique » à la page 22](#page-21-0)

2 Éteignez l'imprimante.

Appuyez sur la touche  $\circlearrowright$  tout en appuyant sur la touche Dfi.

L'imprimante va s'allumer et imprimer un motif de vérification de buses.

 $\Delta$  Vérifiez les résultats.

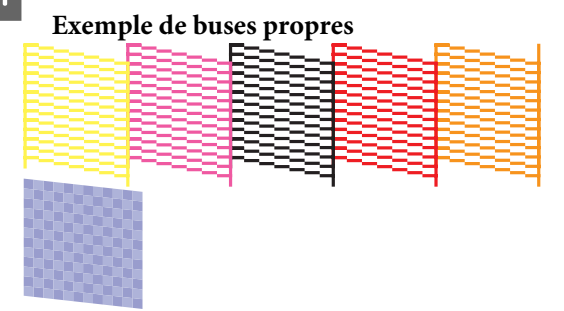

Il n'y a pas de zones vides dans le motif de vérification des buses.

**Exemple de buses obstruées**

Si des segments sont manquants dans le motif de vérification des buses, procédez à un nettoyage des têtes.

## **Nettoyage de la tête**

### **Remarques sur le nettoyage des têtes**

Tenez compte des points suivants lorsque vous procédez à un nettoyage des têtes.

- ❏ Nettoyez la tête d'impression uniquement si la qualité d'impression décline, par exemple si l'impression est floue ou si la couleur est incorrecte ou manquante.
- ❏ Le nettoyage des têtes utilise de l'encre de toutes les cartouches d'encre. Même si vous utilisez uniquement de l'encre noir pour des impressions en noir et blanc, les encres de couleur sont aussi consommées.
- ❏ Si les buses sont toujours obstruées après l'exécution de quatre cycles de vérification des buses et de nettoyage de la tête, mettez l'imprimante hors tension, patientez au moins six heures et procédez de nouveau à la vérification des buses et au nettoyage de la tête. Le fait de laisser les cartouches pendant quelques temps peut permettre de dissoudre l'encre à l'origine de l'obstruction.

Si les buses sont toujours bouchées, contactez votre revendeur ou le support Epson.

### **Nettoyage de la tête**

Le nettoyage des têtes peut être effectué en utilisant une des méthodes suivantes :

- ❏ Depuis l'ordinateur
- ❏ Depuis le panneau de commande

#### <span id="page-89-0"></span>**Depuis l'ordinateur**

Les explications de cette section prennent le pilote d'impression Windows comme exemple.

Utilisez Epson Printer Utility 4 pour Mac OS X.

U[« Utilisation d'Epson Printer Utility 4 » à la](#page-43-0) [page 44](#page-43-0)

A Cliquez sur **Head Cleaning (Nettoyage des têtes)** dans l'onglet **Utility (Utilitaire)** de l'écran **Properties (Propriétés)** (ou **Print Settings (Paramètres d'impression)**) du pilote d'impression.

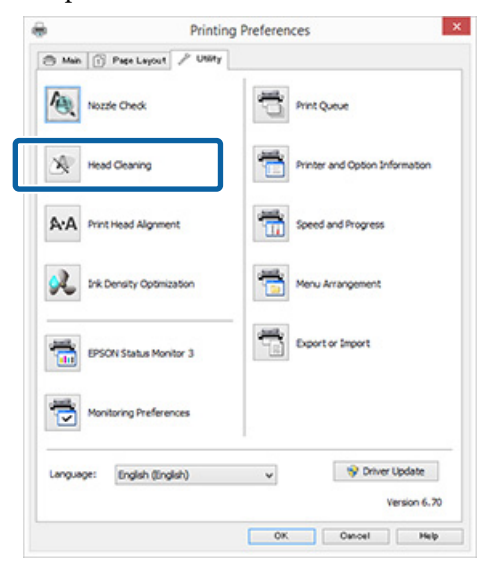

8 Suivez les instructions qui s'affichent à l'écran.

Le nettoyage des têtes prend environ trois minutes.

#### **Depuis le panneau de commande**

Appuyez sur la touche  $\Diamond$  pendant trois secondes ou plus pour démarrer le nettoyage des têtes. Le nettoyage des têtes prend environ trois minutes.

## **Ink Density Optimization (Optimisation de la densité de l'encre)**

Élimine les incohérences de la densité d'encre dans les cartouches pour une reproduction de couleurs régulière. La tête d'impression est déplacée vers la gauche et la droite pour uniformiser la densité de l'encre. Cette opération n'utilise pas d'encre.

Par défaut, la fonction qu effectue automatiquement cette opération périodique (Auto Ink Density Optimization (Optimisation densité de l'encre auto)) est **On (Oui)**. Nous recommandons normalement de laisser cette fonction **On (Oui)**.

Consulter ce qui suit lors de la modification des paramétrages Auto Ink Density Optimization (Optimisation densité de l'encre auto).

U« Réglage des Paramétrages Auto Ink Density Optimization (Optimisation densité de l'encre auto) » à la page 90

Si Off (Non) est sélectionné pour Auto Ink Density Optimization (Optimisation densité de l'encre auto), effectuez Ink Density Optimization (Optimisation de la densité de l'encre) une fois par semaine.

U[« Réalisation de Ink Density Optimization](#page-90-0) [\(Optimisation de la densité de l'encre\) » à la page 91](#page-90-0)

## **Réglage des Paramétrages Auto Ink Density Optimization (Optimisation densité de l'encre auto)**

Les explications de cette section prennent le pilote d'impression Windows comme exemple.

Utilisez EPSON Printer Utility 4 pour Mac OS X.

U[« Utilisation d'Epson Printer Utility 4 » à la](#page-43-0) [page 44](#page-43-0)

<span id="page-90-0"></span>A Cliquez sur **Printer and Option Information (Informations imprimante et options)** dans l'onglet **Utility (Utilitaire)** de l'écran **Properties (Propriétés)** (ou l'écran **Print Settings (Paramètres d'impression)**).

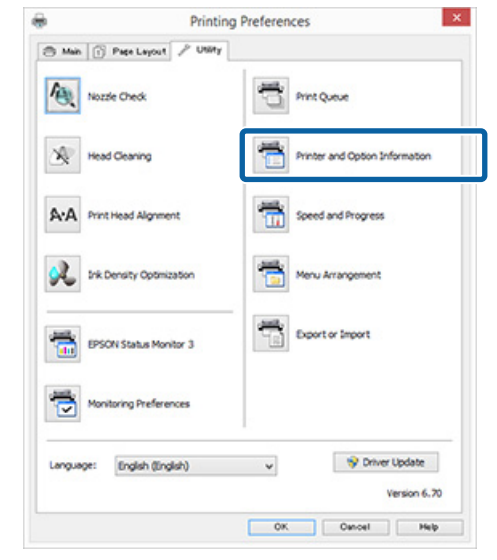

B Sélectionnez **On (Oui)** ou **Off (Non)** pour **Auto Ink Density Optimization (Optimisation densité de l'encre auto)**.

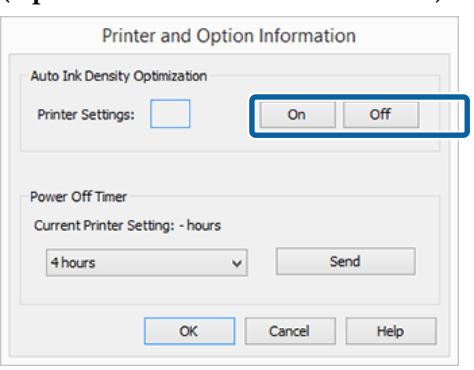

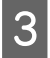

**3** Cliquez sur **OK** pour fermez le dialogue.

### **Réalisation de Ink Density Optimization (Optimisation de la densité de l'encre)**

Les explications de cette section prennent le pilote d'impression Windows comme exemple.

Utilisez EPSON Printer Utility 4 pour Mac OS X.

U[« Utilisation d'Epson Printer Utility 4 » à la](#page-43-0) [page 44](#page-43-0)

A Cliquez sur **Ink Density Optimization (Optimisation de la densité de l'encre)** dans l'onglet **Utility (Utilitaire)** du dialogue du pilote de l'imprimante **Properties (Propriétés)** (ou sur **Print Settings (Configuration Imprimante)**).

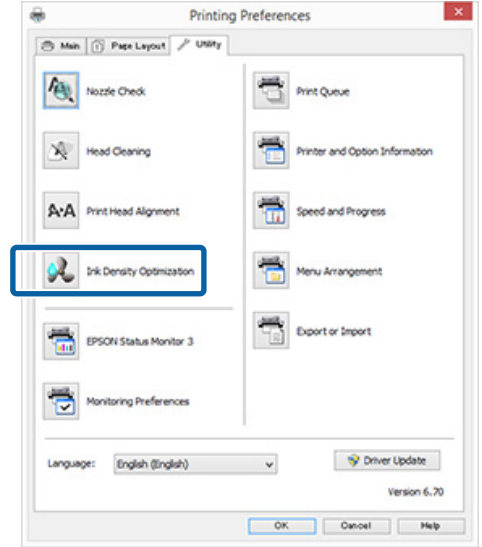

2 Suivez les instructions qui s'affichent à l'écran.

Ink Density Optimization (Optimisation de la densité de l'encre) prend 30 secondes.

N'ouvrez pas le capot de l'imprimante ni le bac d'insertion manuelle avant pendant que le voyant  $\circlearrowleft$  clignote (pendant le fonctionnement).

## **Correction de l'alignement de l'impression (Print Head Alignment (Alignement des têtes))**

En raison de la faible distance entre la tête d'impression et le papier, un désalignement risque de se produire à cause de l'humidité ou de la température, de la force d'inertie des mouvements de la tête d'impression, ou du mouvement bidirectionnel de la tête d'impression. De ce fait, les résultats d'impression peuvent présenter du grain ou être flous. Lorsque ceci se produit, effectuez Print Head Alignment (Alignement des têtes) pour corriger l'alignement de l'impression.

Cette opération est effectuée à partir de l'ordinateur.

Les explications de cette section prennent le pilote d'impression Windows comme exemple.

<span id="page-91-0"></span>Utilisez EPSON Printer Utility 4 pour Mac OS X.

U[« Utilisation d'Epson Printer Utility 4 » à la](#page-43-0) [page 44](#page-43-0)

A Chargez du Photo Quality Inkjet Paper EPSON de format A4 dans le bac feuille à feuille automatique.

> U[« Chargement du papier dans le bac feuille](#page-21-0) [à feuille automatique » à la page 22](#page-21-0)

**2** Cliquez sur Print Head Alignment **(Alignement des têtes)** dans l'onglet **Utility (Utilitaire)** de l'écran **Properties (Propriétés)** (ou **Print Settings (Paramètres d'impression)**) du pilote d'impression.

Suivez les instructions qui s'affichent à l'écran.

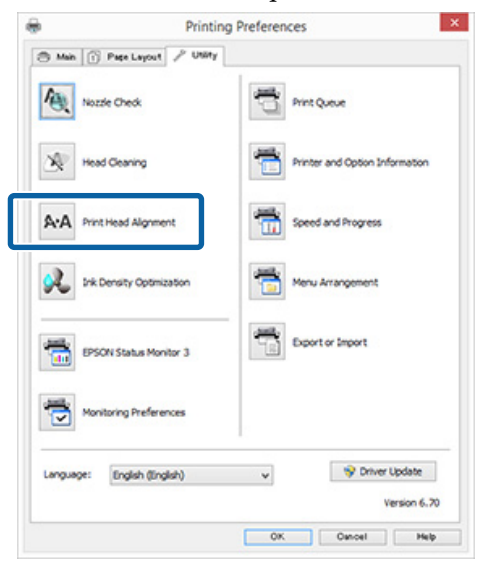

## **Remplacement des cartouches d'encre**

## **Références des cartouches d'encre**

Les cartouches d'encre suivantes peuvent être utilisées avec cette imprimante (mai 2015).

Pour obtenir les dernières informations, consultez le site Web d'Epson.

SC-P400

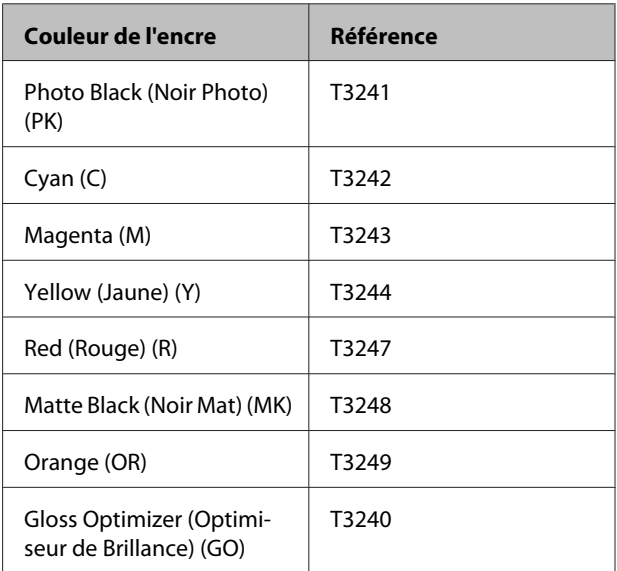

#### SC-P405

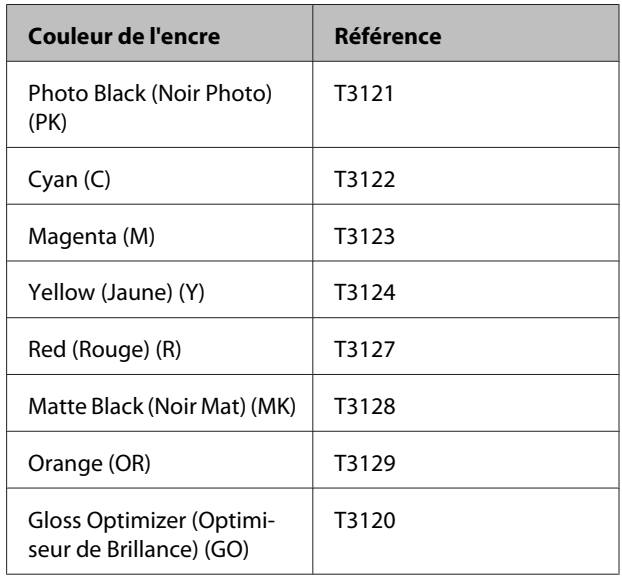

#### SC-P407

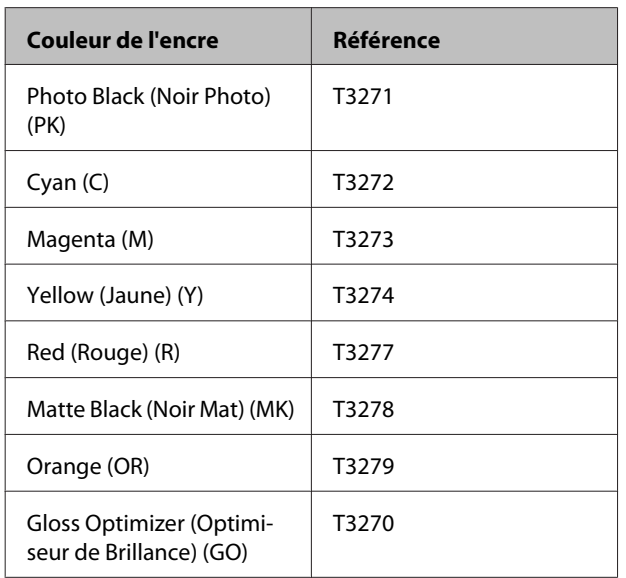

#### SC-P408

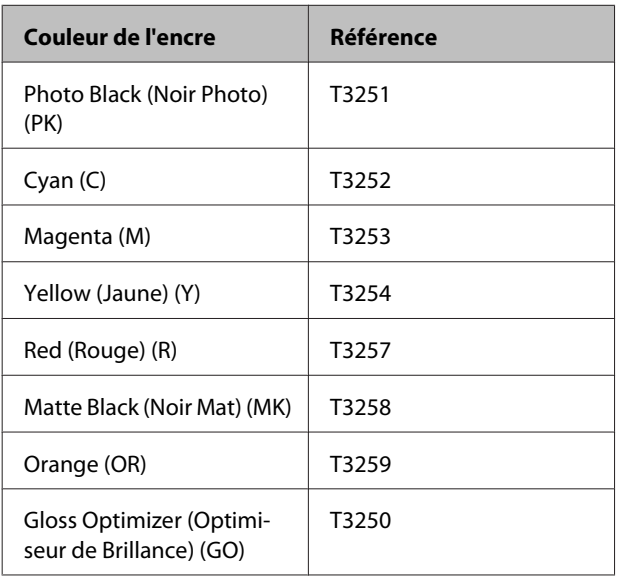

## **Comment remplacer**

Si l'une des cartouches d'encre installées est épuisée, l'impression ne peut pas avoir lieu. Si un avertissement de niveau d'encre faible s'affiche, nous vous recommandons de remplacer la ou les cartouches d'encre dès que possible.

Si une cartouche d'encre est épuisée en cours d'impression, vous pouvez continuer à imprimer après avoir remplacé la cartouche d'encre. Toutefois, lorsque vous remplacez l'encre pendant un travail d'impression, vous pouvez éventuellement constater une différence de couleur selon les conditions de séchage.

### c*Important :*

*Epson recommande d'utiliser des cartouches d'encre Epson authentiques. Epson ne peut pas garantir la qualité ou la fiabilité des encres non authentiques. L'utilisation de cartouches d'encre non d'origine peut entraîner des dommages non couverts par les garanties d'Epson, et un fonctionnement imprévisible de l'imprimante.*

*Les informations sur le niveau des encres non authentiques risquent de ne pas s'afficher, et l'utilisation d'encre non authentique est enregistrée pour une utilisation possible par le support de service.*

La procédure suivante prend pour exemple l'encre Yellow (Jaune). La même procédure s'applique au remplacement de toutes les cartouches d'encre.

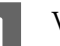

Vérifiez que l'imprimante est sous tension.

Ouvrez le capot de l'imprimante.

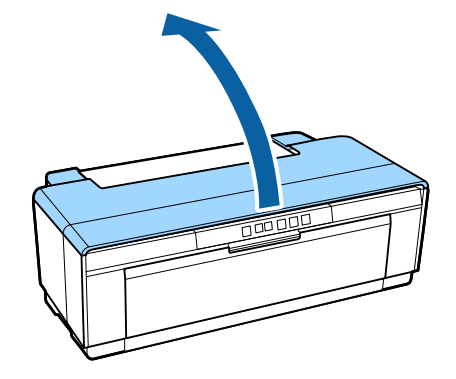

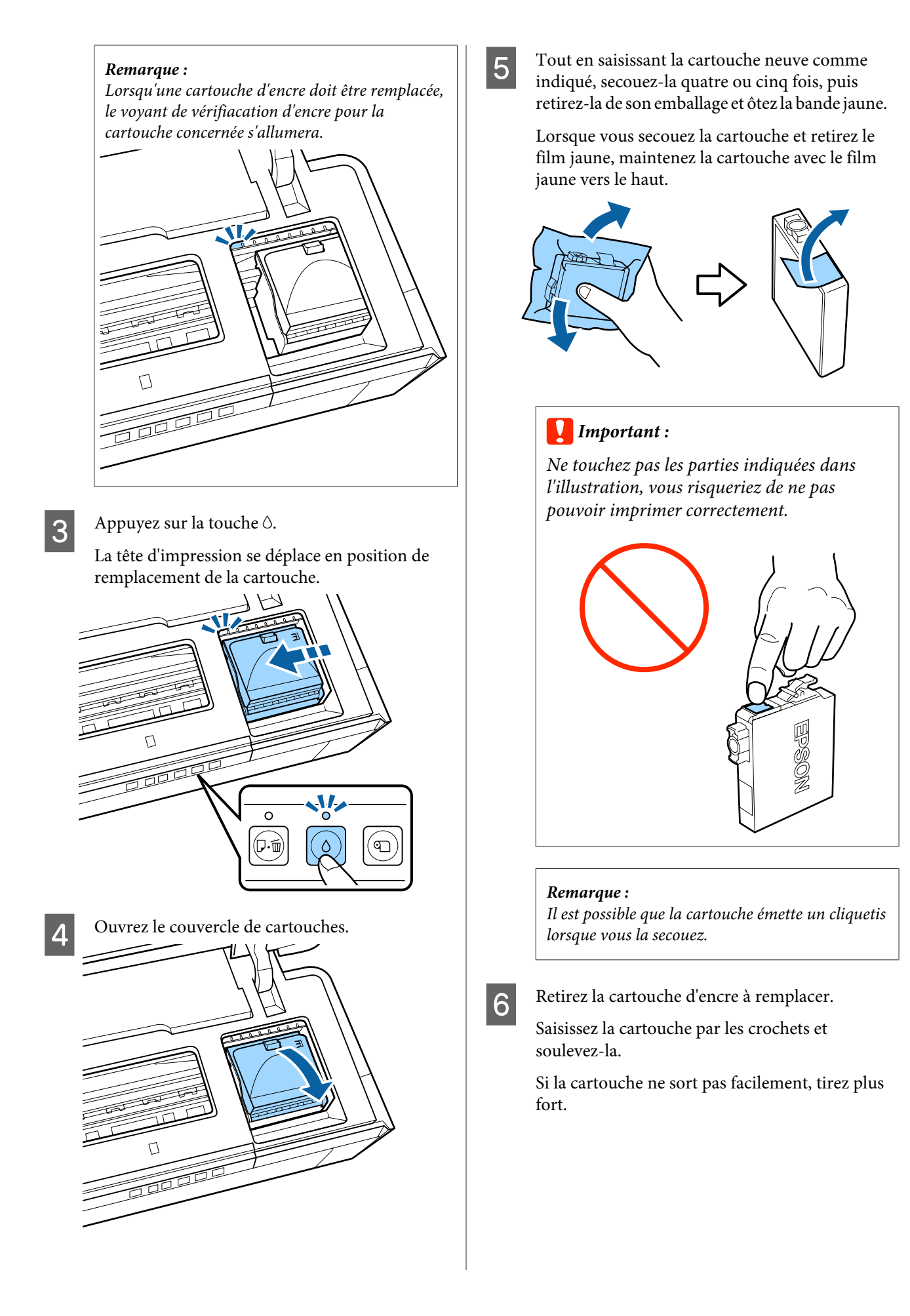

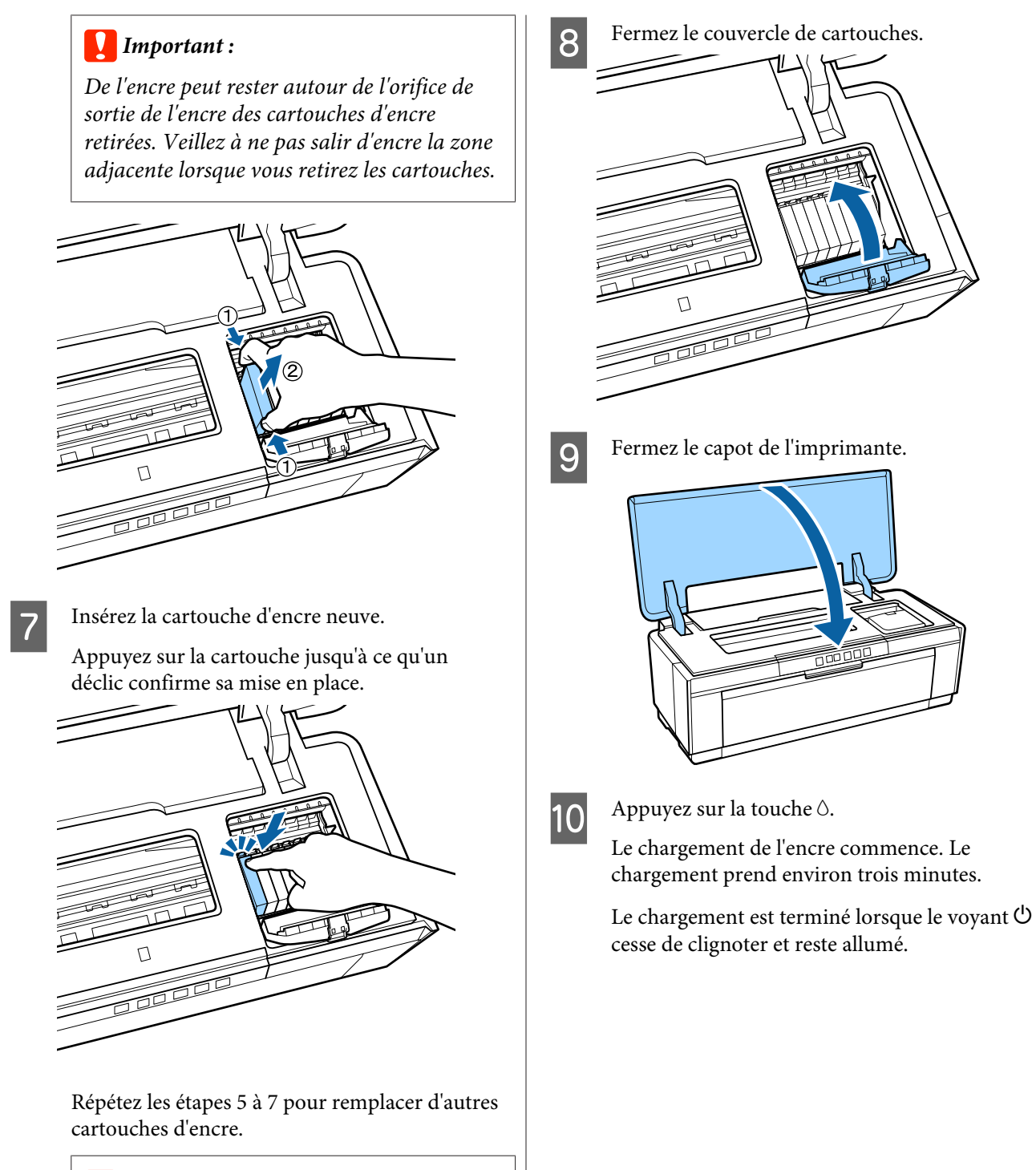

#### c*Important :*

*Installez les cartouches d'encre dans tous les logements. Vous ne pourrez pas imprimer si les cartouches ne sont pas installées dans tous les logements.*

## <span id="page-95-0"></span>**Nettoyage de l'Imprimante**

Nettoyez l'imprimante périodiquement (environ une fois par mois) pour la conserver en bon état.

## **Nettoyage de la partie Extérieure de l'Imprimante**

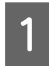

Retirez tout papier de l'imprimante.

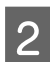

Éteignez l'imprimante et débranchez-la.

Retirez la poussière avec précaution et tout autre corps étrangers en utilisant un chiffon doux.

Les tâches récalcitrantes peuvent être retirées avec un chiffon humidifié d'eau et d'une petite quantité de produit nettoyant neutre. Vous essorerez le chiffon avant de l'utiliser. Ensuite, séchez l'imprimante en l'essuyant avec un chiffon sec.

### c*Important :*

*Ne pas utiliser de produits nettoyants volatiles comme du bensène, dissolvant ou de l'alcool. Tout manquement à ces précautions peut conduire à une décoloration ou déformation de l'imprimante.*

## **Nettoyage de la partie intérieure de l'imprimante**

Nettoyez les rouleaux en passant (en insérant et en éjectant) un des types de papier suivants dans l'imprimante.

#### **Papier ordinaire**

Si les résultats de l'impression sont rayés ou tachés, il est possible que les rouleaux soient sales. Passez (insérez et éjectez) du papier ordinaire dans l'imprimante pour ôter la saleté des rouleaux.

#### **Feuille de nettoyage**

Si les supports spéciaux Epson sont fournis avec une feuille de nettoyage, vous pouvez la passer (insérer et éjecter) dans l'imprimante pour nettoyer les rouleaux si le papier ordinaire ne vous permet pas d'obtenir les résultats souhaités.

Reportez-vous au manuel fourni avec le papier pour plus d'informations.

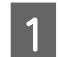

A Mettez l'imprimante sous tension.

2 Insérez du papier ordinaire A3 ou A3+ ou une feuille de nettoyage dans le bac feuille à feuille automatique.

Papier ordinaire :

Si le format du papier est inférieur au format A3 ou A3+, seule la zone correspondant au format du papier sera nettoyée.

Feuille de nettoyage :

Retirez le film de protection de la feuille de nettoyage et placez la feuille dans le bac feuille à feuille automatique. La partie inférieure du film de protection est adhésive. Ne touchez pas à la partie adhésive et ne la placez pas sur d'autres objets.

S Appuyez sur la touche  $\nu$  pour alimenter le papier dans l'imprimante (alimenter et éjecter).

Papier ordinaire :

Continuez à alimenter le papier dans l'imprimante jusqu'à ce qu'il n'y ait plus de papillotage.

Feuille de nettoyage :

Alimentez le papier dans l'imprimante trois fois.

## <span id="page-96-0"></span>**Résolution des problèmes**

## **Voyants**

La lumière clignote ou s'allume pour indiquer l'état de l'imprimante. Suivez les instructions dans le tableau ci-dessous si une erreur se produit.

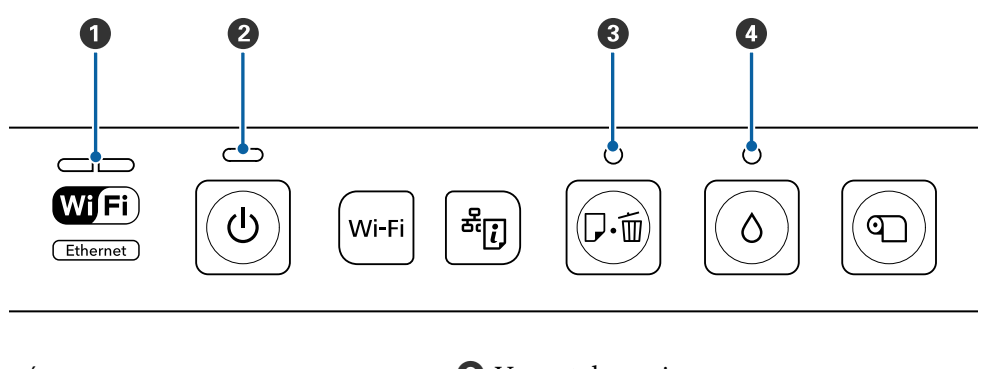

**A** Voyant du réseau **C** Voyant du papier<br> **A** Voyant d'alimentation<br> **A** Voyant de l'encre  $\bullet$  Voyant d'alimentation

## **Opération normale**

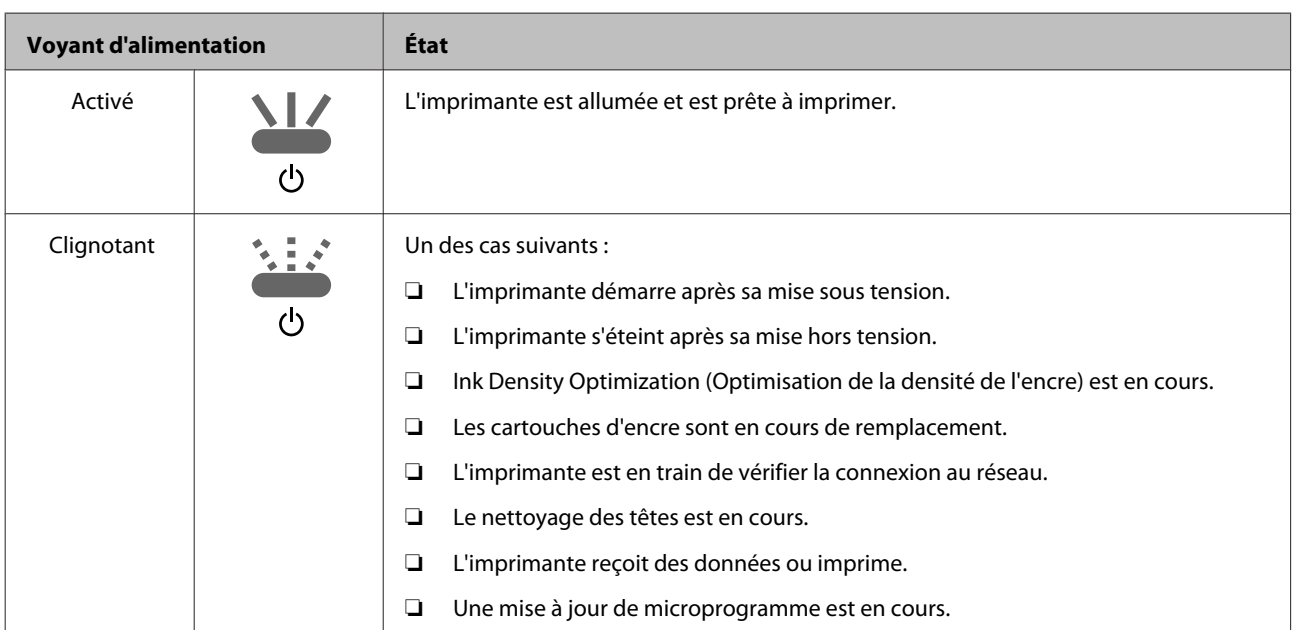

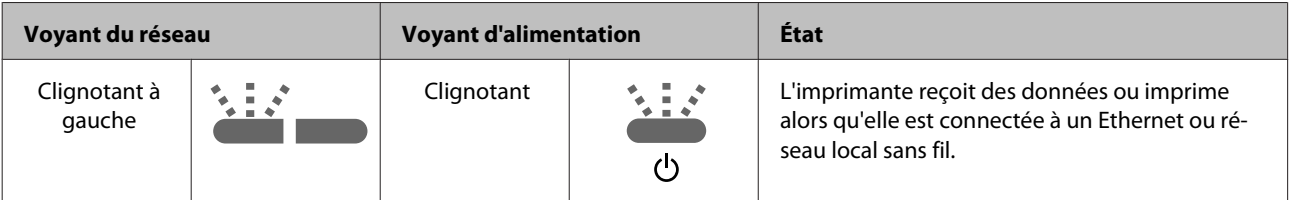

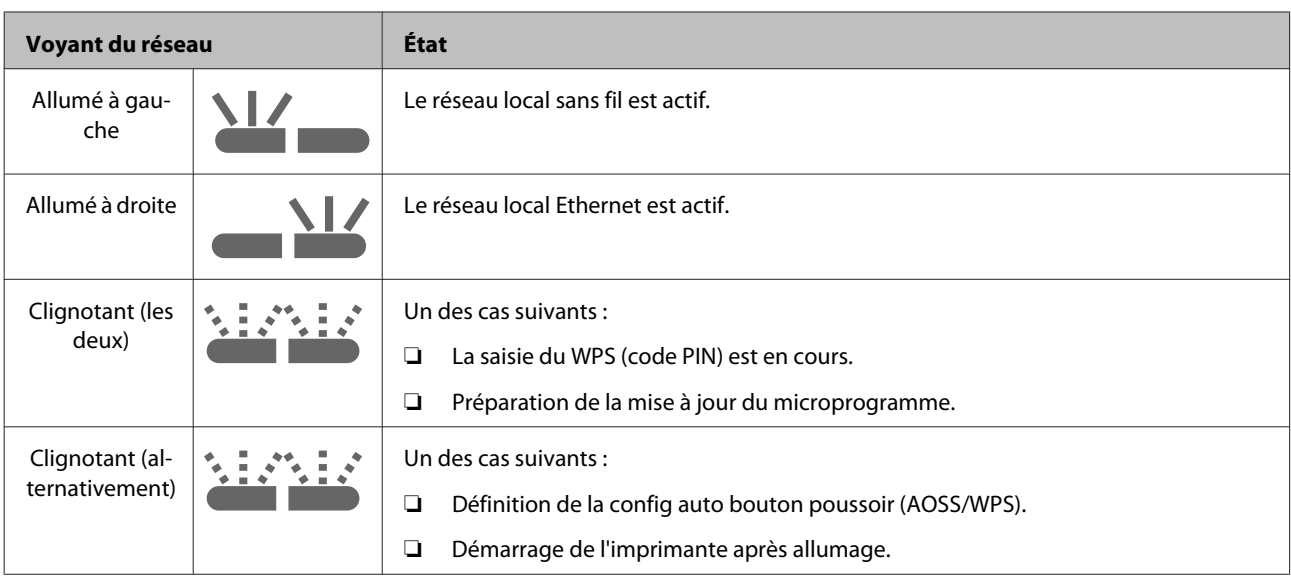

## **Erreurs**

## **Erreurs liées à l'encre**

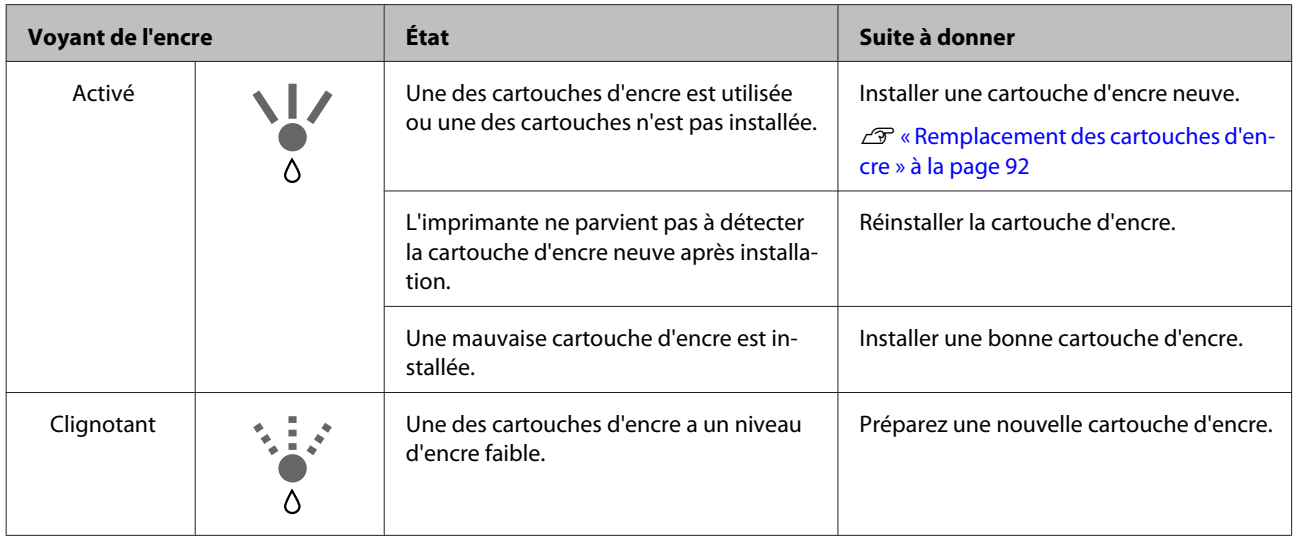

## **Erreurs liées au papier**

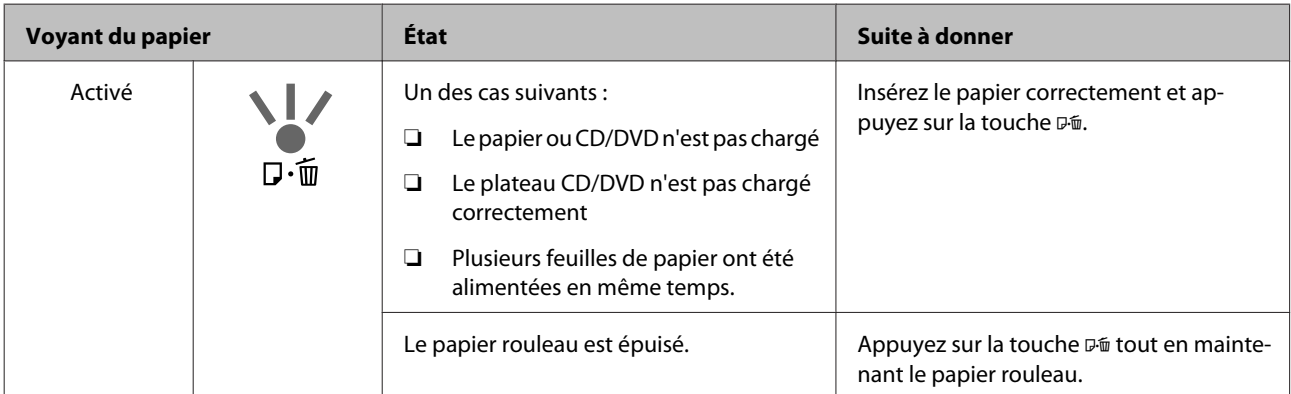

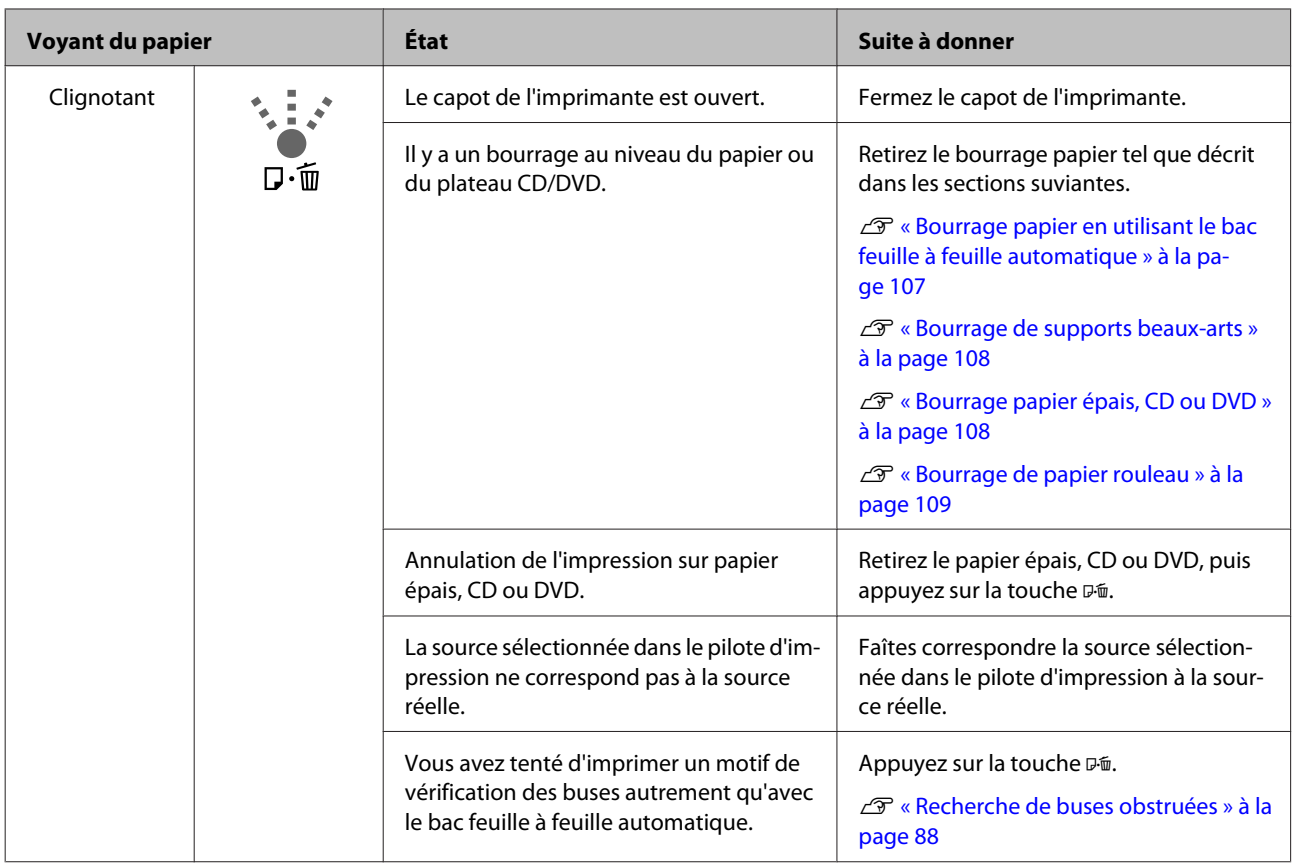

## **Erreurs liées au réseau**

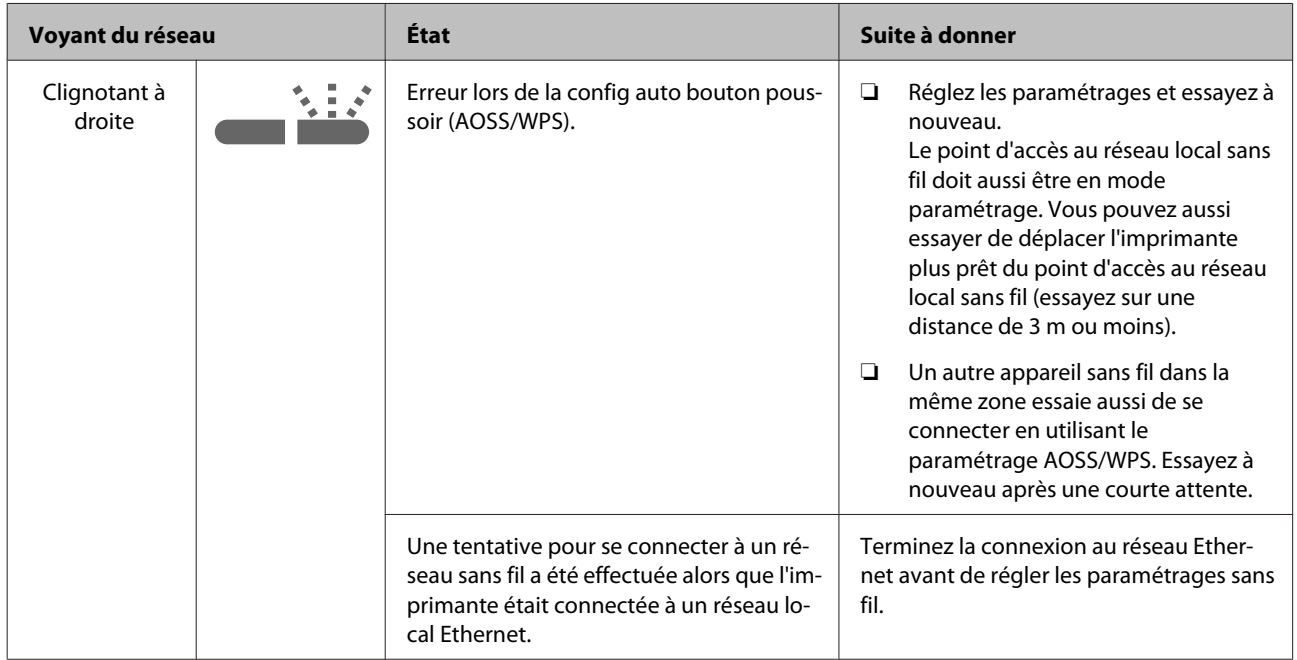

#### **Résolution des problèmes**

### **Autres erreurs**

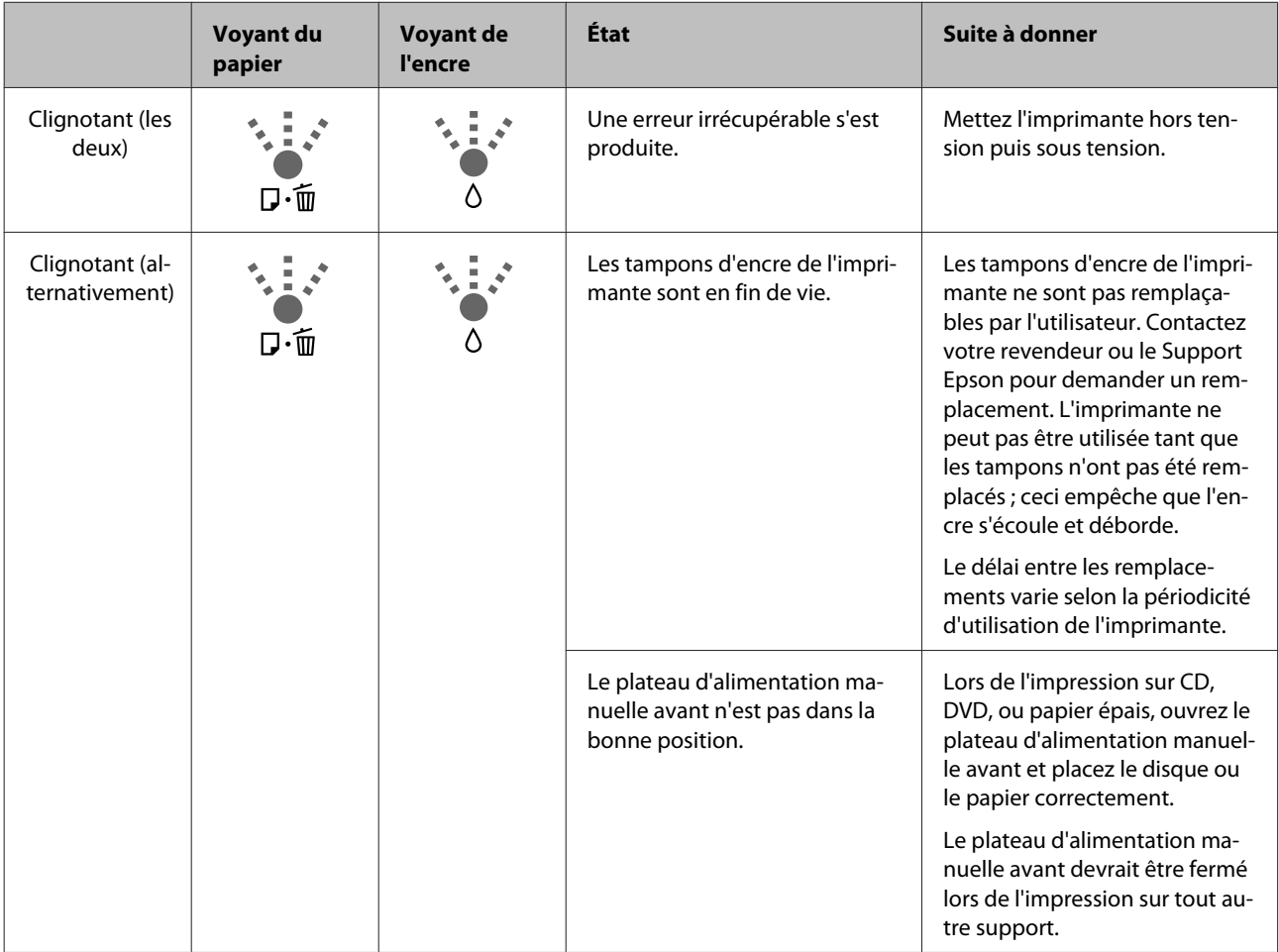

## <span id="page-100-0"></span>**Dépannage**

## **Vous ne pouvez pas imprimer (parce que l'imprimante ne fonctionne pas)**

### **L'imprimante ne s'allume pas**

o **Le câble d'alimentation est-il raccordé à la prise secteur ou au connecteur d'entrée de l'imprimante ?**

Vérifiez que le câble d'alimentation est correctement raccordé à l'imprimante.

#### o **Existe-t-il un problème au niveau de la prise secteur ?** Vérifiez que la prise secteur fonctionne en branchant le câble d'alimentation d'un autre appareil élec-

o **Maintenez brièvement la touche** P **enfoncée.**

## **Impression impossible**

trique.

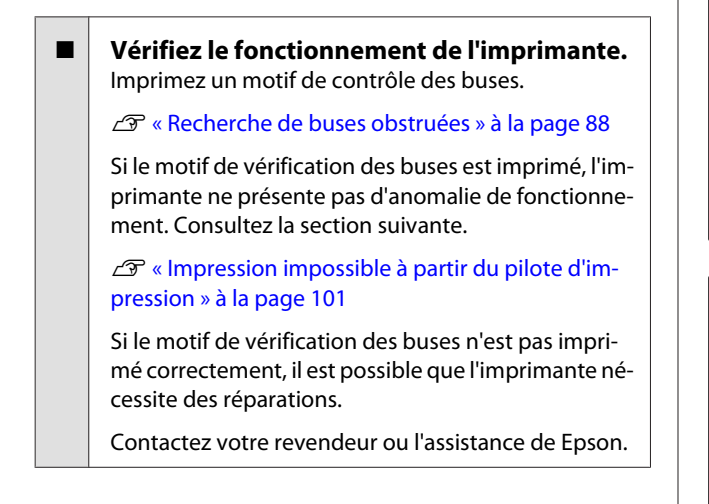

## **Impression impossible à partir du pilote d'impression**

o **Le câble est-il correctement branché ?** Assurez-vous que le câble d'interface de l'imprimante est correctement branché dans le connecteur de l'imprimante et de l'ordinateur prévu à cet effet. Vérifiez aussi que le câble n'est pas coupé ou plié. Si vous avez un câble de rechange, essayez de connecter à l'aide du câble de rechange.

#### o **Les caractéristiques du câble d'interface correspondent-elles à celles de l'ordinateur ?** Assurez-vous que les spécifications du câble d'interface correspondent à celles de l'imprimante et de l'ordinateur.

U[« Tableau de spécifications » à la page 118](#page-117-0)

#### o **Le câble d'interface est-il directement connecté à l'ordinateur ?**

Si vous utilisez un dispositif de commutation d'imprimante ou une rallonge entre l'imprimante et l'ordinateur, vous risquez de ne pas pouvoir imprimer en fonction de leurs combinaisons. Connectez directement l'imprimante et l'ordinateur avec le câble d'interface et vérifiez si vous pouvez imprimer normalement.

#### o **Si vous avez un hub USB, l'utilisez-vous correctement ?**

Dans la spécification USB, les connexions en chaîne de cinq hubs USB sont possibles. Cependant, nous vous conseillons de connecter l'imprimante au premier hub directement raccordé à l'ordinateur. Selon le hub que vous utilisez, le fonctionnement de l'imprimante risque de devenir instable. Si cela se produit, branchez le câble USB directement dans le port USB de votre ordinateur.

o **Le hub USB est-il correctement reconnu ?** Assurez-vous que le hub USB est correctement reconnu sur l'ordinateur. Si c'est le cas, débranchez tous les hubs du port USB de l'ordinateur, puis branchez le connecteur d'interface USB de l'imprimante directement sur le port USB de l'ordinateur. Pour plus d'informations sur le fonctionnement du hub USB, contactez le fabricant.

o **L'icône de l'imprimante s'affiche-t-elle dans le dossier Devices and Printers (Périphériques et imprimantes), Printers (Imprimantes) ou Printers and Faxes (Imprimantes et télécopieurs) (Windows) ?** Si l'icône de l'imprimante n'est pas répertoriée, le pilote d'impression n'est pas installé. Installez le pilote d'impression.

#### o **Le port d'imprimante sélectionné correspond-il au port de connexion de l'imprimante ?**

Vérifiez le port de l'imprimante.

Cliquez sur l'onglet **Ports** dans l'écran Properties (Propriétés) du pilote d'impression, et vérifiez le paramètre **Print to the following port(s) (Impression sur les ports suivants)**.

- ❏ USB : **USB** xxx (x désigne le numéro du port) pour la connexion USB
- ❏ Réseau : l'adresse IP correcte pour la connexion réseau

Si aucun paramètre n'apparaît, le pilote d'impression n'est pas correctement installé. Supprimez et réinstallez le pilote d'impression.

U[« Désinstallation du pilote d'impression » à la pa](#page-42-0)[ge 43](#page-42-0)

#### o **L'imprimante figure-t-elle dans la liste des imprimantes ? (Mac OS X)**

Cliquez sur le menu Pomme, le dossier **System Preferences (Préférences Système)** puis sur le dossier **Print & Fax (Imprimantes et fax)**.

Si le nom de l'imprimante ne s'affiche pas, ajoutez l'imprimante.

## **Vous ne pouvez pas imprimer dans un environnement réseau**

#### o **Connectez l'imprimante directement à l'ordinateur en utilisant un câble USB, puis essayez d'imprimer.**

Si vous pouvez imprimer via le câble USB, le problème vient de l'environnement réseau. Reportez-vous au Guide réseau (fichier PDF). Si vous ne pouvez pas imprimer via USB, consultez la section appropriée dans le présent Guide de l'utilisateur.

## **L'imprimante présente une erreur**

#### o **Vérifier les voyants dans le panneau de commandes.**

U[« Voyants » à la page 97](#page-96-0)

### **L'imprimante s'arrête d'imprimer**

#### o **La file d'attente est-elle en état Pause ? (Windows)**

Si vous arrêtez l'impression ou si l'imprimante s'arrête d'imprimer en raison d'une erreur, la file d'attente passe en état **Pause**. Dans cet état, il n'est pas possible d'imprimer.

Double-cliquez sur l'icône de l'imprimante dans le dossier **Devices and Printers (Périphériques et imprimantes)**, **Printers (Imprimantes)** ou **Printers and Faxes (Imprimantes et télécopieurs)**. Si l'impression est interrompue, désélectionnez **Pause Printing (Suspendre l'impression)** dans le menu **Printer (Imprimante)**.

o **L'impression est-elle en pause ? (Mac OS X)** Affichez l'écran pour contrôler le statut de l'imprimante utilisée, et vérifiez que le travail n'a pas été mis en pause.

(1) Cliquez sur le menu Pomme, le dossier **System Preferences (Préférences Système)** puis sur le dossier **Print & Fax (Imprimantes et fax)**.

(2) Double-cliquez sur l'imprimante en pause.

(3) Cliquez sur **Resume Printer (Libérer l'imprimante)**.

## **Votre problème n'est pas décrit ici**

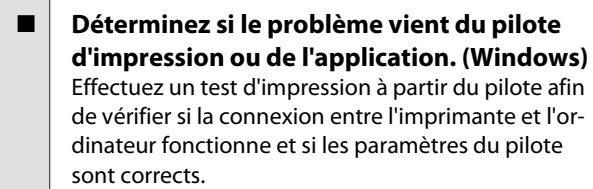

(1) Vérifiez que l'imprimante est allumée et en état Prêt, et chargez du papier de format A4 ou supérieur.

(2) Ouvrez le dossier **Devices and Printers (Périphériques et imprimantes)**, **Printers (Imprimantes)** ou **Printers and Faxes (Imprimantes et télécopieurs)**.

(3) Cliquez avec le bouton droit de la souris sur l'icône de l'imprimante cible, puis sélectionnez **Properties (Propriétés)**.

(4) Dans l'onglet **General (Général)**, cliquez sur le bouton **Print Test Page (Imprimer une page de test)**.

Au bout d'un moment, une page de test est imprimée.

- ❏ Si la page de test s'imprime correctement, la connexion entre l'imprimante et l'ordinateur est bonne. Passez à la section suivante.
- ❏ Si la page de test ne s'imprime pas correctement, revérifiez les éléments ci-dessus.  $\mathcal{L}$  [« Vous ne pouvez pas imprimer \(parce que](#page-100-0) [l'imprimante ne fonctionne pas\) » à la page 101](#page-100-0)

La « version du pilote » indiquée sur la page de test correspond au numéro de version du pilote interne Windows. Il est différent du pilote d'impression Epson que vous avez installé.

## **L'imprimante émet un bruit identique à celui de l'impression, mais rien ne s'imprime**

o **Avez-vous remplacé les cartouches d'encre alors que l'imprimante était éteinte ?** Si les cartouches d'encre sont remplacées lorsque l'imprimante est éteinte, l'imprimante ne pourra pas déterminer correctement le niveau d'encre, et donc le voyant d'encre peut ne pas s'allumer lorsque les cartouches doivent être remplacées et l'imprimante peut ne pas imprimer normalement. S'assurer de suivre la procédure décrite dans ce manuel lors du remplacement des cartouches d'encre.

> U[« Remplacement des cartouches d'encre » à la](#page-91-0) [page 92](#page-91-0)

#### o **L'imprimante est-elle restée longtemps sans être utilisée ?**

S'il y a longtemps que l'imprimante n'a pas été utilisée, les buses sont probablement sèches et obstruées. Si l'imprimante n'a pas été utilisée pendant une période prolongée, vérifiez que les buses de la tête d'impression ne sont pas obstruées avant de reprendre l'impression. Si les buses de la tête d'impression sont obstruées, procédez au nettoyage de la tête.

U[« Recherche de buses obstruées » à la page 88](#page-87-0)

## **Qualité de l'impression/ résultats de l'impression**

## **La qualité d'impression est médiocre, irrégulière, trop claire ou trop foncée**

#### o **Les buses de la tête d'impression sont-elles bouchées ?**

Si les buses sont obstruées, certaines buses ne projettent pas l'encre et la qualité d'impression se dégrade. Imprimez un motif de contrôle des buses.

U[« Recherche de buses obstruées » à la page 88](#page-87-0)

Procédez à un nettoyage de la tête d'impression si les buses sont obstruées.

U[« Nettoyage de la tête » à la page 89](#page-88-0)

#### o **Print Head Alignment (Alignement des têtes) a-t-il été effectué ?**

Dans le cas d'une impression bidirectionnelle, la tête d'impression imprime pendant ses déplacements de gauche et droite et de droite à gauche. Si la tête d'impression est désalignée, les lignes de règles peuvent elles aussi être désalignées. Si des lignes de règles verticales sont désalignées lors d'une impression bidirectionnelle, exécutez un Print Head Alignment (Alignement des têtes).

U[« Correction de l'alignement de l'impression](#page-90-0) [\(Print Head Alignment \(Alignement des têtes\)\) » à la](#page-90-0) [page 91](#page-90-0)

#### o **Utilisez-vous une cartouche d'encre d'origine Epson ?**

Cette imprimante a été conçue pour une utilisation avec des cartouches d'encre Epson. Si vous n'utilisez pas des cartouches d'encre d'origine Epson, vous risquez d'obtenir des impressions maculées ou une modification de la couleur des images car le système ne détecte pas le niveau d'encre restante correctement. Veillez à utiliser une cartouche correcte.

o **Utilisez-vous une vieille cartouche d'encre ?** La qualité d'impression décline lorsqu'une vieille cartouche d'encre est utilisée. Installer une cartouche d'encre neuve. Nous recommandons d'utiliser la cartouche d'encre avant la date d'expiration imprimée sur l'emballage (dans les six mois qui suivent l'intallation de l'imprimante).

#### o **Les paramètres de Media Type (Support) sont-ils corrects ?**

La qualité de l'impression est affectée si le papier actuellement chargé dans l'imprimante ne correspond au paramètre **Media Type (Support)** sélectionné au niveau de l'onglet **Main (Principal)** (Windows) ou de l'écran Print (Imprimer) (Mac OS X) du pilote d'impression. Veillez à ce que vos paramètres de type de support soient conformes au papier chargé dans l'imprimante.

#### o **Off (Non) est-il sélectionné pour Auto Ink Density Optimization (Optimisation densité de l'encre auto) ?**

Des irrégularités peuvent apparaître dans la densité de l'encre à l'intérieur des cartouches lorsque Off (Non) est sélectionné pour Auto Ink Density Optimization (Optimisation densité de l'encre auto). Réalisation de Ink Density Optimization (Optimisation de la densité de l'encre).

U[« Réalisation de Ink Density Optimization \(Opti](#page-90-0)[misation de la densité de l'encre\) » à la page 91](#page-90-0)

Normalement nous recommandons que vous sélectionniez On (Oui) pour Auto Ink Density Optimization (Optimisation densité de l'encre auto).

G [« Réglage des Paramétrages Auto Ink Density](#page-89-0) [Optimization \(Optimisation densité de l'encre au](#page-89-0)[to\) » à la page 90](#page-89-0)

#### La vitesse d'impression prime-t-elle sur la **qualité d'impression ?**

La qualité d'impression peut diminuer légèrement si la priorité est donnée à la vitesse en utilisant **Print Quality (Qualité)** › **Quality Options (Options Qualité)** dans le pilote d'impression. Pour des impressions de meilleures qualités, choisissez des paramétrages qui attribuent la priorité à la qualité.

#### o **La gestion des couleurs a-t-elle été effectuée ?**

Effectuez la gestion des couleurs.

U[« Impression avec gestion des couleurs » à la pa](#page-79-0)[ge 80](#page-79-0)

#### o **Avez-vous comparé le résultat de l'impression avec l'image affichée à l'écran ?** Étant donné que les moniteurs et les imprimantes restituent différemment les couleurs, les couleurs imprimées ne correspondent pas toujours parfaitement aux couleurs affichées.

#### o **Y a-t-il suffisamment d'encre ?**

La qualité d'impression peut décliner lorsque le niveau d'encre est faible. Nous vous recommandons de remplacer la vieille cartouche d'encre avec une neuve. S'il y a une différence de couleur après remplacement de la cartouche d'encre, essayez d'effectuer un nettoyage de têtes plusieurs fois.

La quantité d'encre restante peut être consultée dans la fenêtre EPSON Status Monitor.

Windows :  $\mathscr{D}$  [« Récapitulatif de l'onglet Utilitaire »](#page-40-0) [à la page 41](#page-40-0)

Mac OS X :  $2\pi$  [« Fonctions d'Epson Printer Utility 4 »](#page-43-0) [à la page 44](#page-43-0)

#### o **Procédez-vous à l'impression avec l'option PhotoEnhance (réglage automatique de la qualité d'impression) ?**

La fonction PhotoEnhance optimise les données qui ne disposent pas d'un contraste ou d'une saturation qui permet d'obtenir des résultats clairs lors de l'impression. En conséquence, les couleurs des images imprimées avec PhotoEnhance peuvent ne pas correspondre aux couleurs affichées à l'écran.

G [« Correction automatique des couleurs et impres](#page-46-0)[sion de photos \(PhotoEnhance\) » à la page 47](#page-46-0)

#### $\blacksquare$  Avez-vous imprimé une photographie ou **une image en couleur sur du papier ordinaire ?**

Le type de papier utilisé pour l'impression en couleur joue un grand rôle sur la qualité des résultats. Sélectionnez un papier (supports spéciaux et papier ordinaire inclus) adapté à l'objectif prévu.

#### o **Avez-vous procédé à l'impression sur le mauvais côté du papier ?**

Les supports spéciaux disposent d'un verso (non imprimable). Orientez le recto (imprimable) vers le haut.

## **La couleur n'est pas exactement la même que sur une autre imprimante**

Les couleurs varient selon le type **d'imprimante en fonction des caractéristiques de chaque imprimante.** Étant donné que les encres, les pilotes d'impression et les profils d'impression ont été développés spécifiquement pour chaque modèle d'imprimante, les couleurs imprimées par des modèles d'imprimantes différents ne sont pas exactement identiques.

Vous pouvez obtenir des couleurs similaires si vous optez pour la même méthode d'ajustement ou le même profil gamma en utilisant le pilote d'impression.

 $\mathscr{D}$  [« Impression avec gestion des couleurs » à la pa](#page-79-0)[ge 80](#page-79-0)

## **Les données imprimées ne sont pas correctement positionnées sur le papier**

o **Avez-vous défini la zone d'impression ?** Vérifiez la zone d'impression dans les paramètres de l'application et de l'imprimante.

La taille du papier est-elle correcte ? Si le paramètre **Paper Size (Taille papier)** du pilote d'impression et le format du papier chargé ne correspondent pas, l'impression peut ne pas répondre à vos attentes ou une partie des données risque d'être tronquée. Dans ce cas, vérifiez les paramètres d'impression.

## **Les lignes de règles verticales sont désalignées**

o **La tête d'impression est-elle désalignée ? (dans l'impression bidirectionnelle)** Dans le cas d'une impression bidirectionnelle, la tête d'impression imprime pendant ses déplacements de gauche et droite et de droite à gauche. Si la tête d'impression est désalignée, les lignes de règles peuvent elles aussi être désalignées. Si des lignes de règles verticales sont désalignées lors d'une impression bidirectionnelle, exécutez un Print Head Alignment (Alignement des têtes).

G [« Correction de l'alignement de l'impression](#page-90-0) [\(Print Head Alignment \(Alignement des têtes\)\) » à la](#page-90-0) [page 91](#page-90-0)

## **La surface imprimée présente des éraflures ou des taches**

o **Le papier est-il trop épais ou trop fin ?** Vérifiez que les spécifications du papier sont compatibles avec cette imprimante. Pour plus d'informations sur les supports et les paramètres d'impression sur des papiers d'une autre origine ou si vous utilisez un logiciel RIP (processeur d'image tramée), reportez-vous au manuel fourni avec le papier, ou contactez le distributeur du papier ou le fabricant du processeur.

o **Le papier est-il froissé ou plié ?** N'utilisez pas du papier déjà utilisé ou qui présente des plis. Utilisez toujours du papier neuf.

#### o **Le papier est-il gondolé ou incurvé ?** Les feuilles simples finissent par se gondoler ou s'incurver à cause des variations de température ou d'humidité, ce qui peut entraîner des bourrages ou réduire la qualité d'impression. Aplatissez le papier avant de le charger dans l'imprimante.

**■** La tête d'impression érafle-t-elle le papier ? Le papier peut être gondolé ou incurvé, si la température ou l'humidité changent. Si cela se produit avec un papier épais, la tête d'impression peut toucher le papier et l'érafler. Dans ce cas, ajustez les paramétrages du pilote d'impression comme décrit ci-dessous.

#### Windows :

Ouvrez l'onglet **Utility (Utilitaire)**, cliquez sur **Speed and Progress (Vitesse et Progression)**, et sélectionnez **Thick paper (Papier épais)**.

Mac OS X :

Sélectionnez l'imprimante via **System Preferences (Préférences Système)** — **Print & Scan (Imprimantes et scanner)**, sélectionnez **Options & Supplies (Options et fournitures)** — **Options**, puis définissez **Thick paper (Papier épais)** sur **On (Oui)**.

o **L'intérieur de l'imprimante est-il sale ?** Il est possible que les rouleaux soient sales. Passez (insérez et éjectez) du papier dans l'imprimante pour nettoyer les rouleaux.

U[« Nettoyage de la partie intérieure de l'impriman](#page-95-0)[te » à la page 96](#page-95-0)

## **Le papier est froissé**

#### o **Utilisez-vous l'imprimante à la température ambiante normale ?**

Le papier spécial Epson doit être utilisé à une température normale de 15 à 25°C, avec 40 à 60 % d'humidité. Pour plus d'informations sur les papiers tels que les papiers fins d'un autre fabricant qui nécessitent une manipulation particulière, reportez-vous au manuel fourni avec le papier.

## **Une trop grande quantité d'encre est projetée**

#### o **Les paramètres de Media Type (Support) sont-ils corrects ?**

Vérifiez que les paramètres **Media Type (Support)** correspondent au papier que vous utilisez. La quantité d'encre projetée est contrôlée en fonction du support. Si les paramètres ne correspondent pas au papier chargé, une trop grande quantité d'encre risque d'être projetée.

**Avez-vous secoué la cartouche d'encre avant de l'installer dans l'imprimante ?** L'imprimante utilise des encre pigmentées, il est donc nécessaire que l'encre des cartouches soit mélangée avant installation des cartouches.

U[« Remplacement des cartouches d'encre » à la](#page-91-0) [page 92](#page-91-0)

### **Des marges apparaissent dans une impression sans marges**

o **Les paramètres définis dans l'application pour les données d'impression sont-ils corrects ?**

Vérifiez que les paramètres du papier dans l'application et dans le pilote d'impression sont corrects.

U[« Impression sans marges » à la page 53](#page-52-0)

o **Les paramètres du papier sont-ils corrects ?** Assurez-vous que les paramètres papier de l'imprimante correspondent au support papier que vous utilisez.

#### o **Avez-vous modifié la proportion d'agrandissement ?**

Réglez la proportion d'agrandissement de l'image en vue d'une impression sans marges. Des marges peuvent apparaître lorsque la proportion d'agrandissement est définie sur **Min**.

U[« Impression sans marges » à la page 53](#page-52-0)

#### o **Le papier est-il stocké correctement ?**

S'il n'est pas stocké correctement, le papier peut se contracter ou se détendre, de sorte que des marges apparaissent même en cas d'impression sans marges. Consultez le manuel fourni avec le papier pour plus d'informations sur la méthode de stockage.

#### o **Utilisez-vous un papier compatible avec une impression sans marges ?**

Le papier qui ne supporte pas l'impression à fond perdu peut s'étirer ou se contracter pendant l'impression de sorte que les marges apparaissent égales lorsque le fond perdu est paramétré. Nous recommandons d'utiliser le papier qui est conçu pour supporter l'impression à fond perdu.

U[« Supports pris en charge » à la page 110](#page-109-0)

## **Impossible d'Entraîner ou d'Éjecter le Papier**

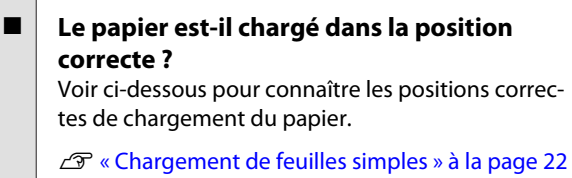

U[« Chargement et retrait du papier rouleau » à la](#page-25-0) [page 26](#page-25-0)

U[« Chargement et retrait de CD et de DVD » à la](#page-27-0) [page 28](#page-27-0)

Si le papier est correctement chargé, vérifiez son état.

#### o **Le papier est-il chargé dans la bonne direction ?**

Chargez les feuilles simples à la verticale. Si le papier n'est pas chargé dans le bon sens, l'imprimante ne le reconnaît pas ou ne l'insère pas correctement, ce qui provoque des erreurs.

U[« Chargement de feuilles simples » à la page 22](#page-21-0)

#### o **Le papier est-il froissé ou plié ?**

N'utilisez pas du papier déjà utilisé ou qui présente des plis. Utilisez toujours du papier neuf.

#### <span id="page-106-0"></span>o **Le papier est-il humide ?**

N'utilisez pas de papier humide. Par ailleurs, le papier spécial Epson doit être conservé dans son emballage jusqu'à son utilisation. S'il reste à l'air libre trop longtemps, le papier se recourbe et devient humide et, de ce fait, il n'est pas correctement entraîné.

#### o **Le papier est-il gondolé ou incurvé ?**

Les feuilles simples finissent par se gondoler ou s'incurver à cause des variations de température ou d'humidité, à tel point que l'imprimante peut être incapable de reconnaître le format du papier. Aplatissez le papier avant de le charger dans l'imprimante, ou utilisez du papier neuf.

#### **■** Le papier est-il trop épais ou trop fin ? Vérifiez que les spécifications du papier sont compatibles avec cette imprimante. Pour plus d'informations sur les supports et les paramètres d'impression sur des papiers d'une autre origine ou si vous utilisez un logiciel RIP (processeur d'image tramée), reportez-vous au manuel fourni avec le papier, ou contactez le distributeur du papier ou le fabricant du processeur.

o **Utilisez-vous l'imprimante à la température ambiante normale ?**

Le papier spécial Epson doit être utilisé à une température normale de 15 à 25°C, avec 40 à 60 % d'humidité.

#### Il est possible que les rouleaux situés dans **l'imprimante soient sales.**

Si une feuille de nettoyage est fournie avec le papier, passez-la (insérez-la et éjectez-la) dans l'imprimante pour nettoyer les rouleaux.

U[« Nettoyage de la partie intérieure de l'impriman](#page-95-0)[te » à la page 96](#page-95-0)

o **Du papier est-il coincé dans l'imprimante ?** Ouvrez le capot de l'imprimante et assurez-vous qu'il n'y a pas de bourrage de papier ni d'objets étrangers dans l'imprimante. En cas de bourrage papier, reportez-vous à la section ci-dessous et retirez le papier coincé.

## **Bourrage papier en utilisant le bac feuille à feuille automatique**

Procédez comme suit pour résoudre le bourrage :

### c*Important :*

*Ne forcez pas. Vous risquez d'endommager l'imprimante si vous retirez de force le papier coincé.*

A Retirez doucement le papier coincé de l'imprimante.

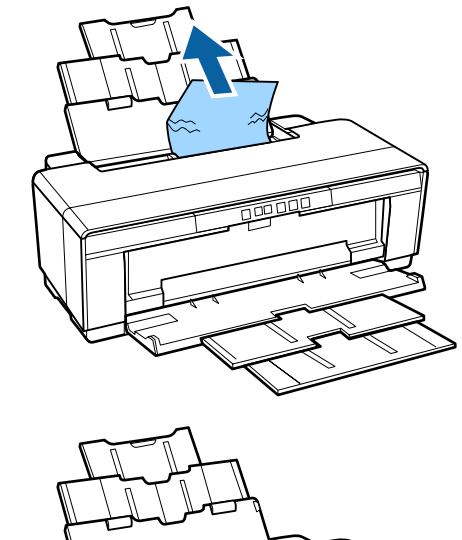

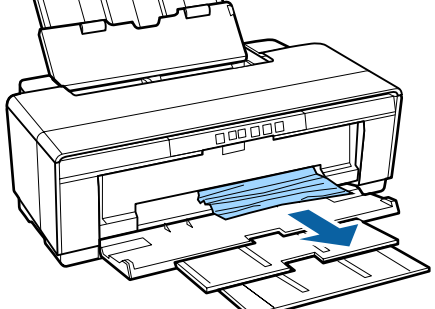

- 
- <span id="page-107-0"></span>B Ouvrez le capot de l'imprimante et sortez doucement le papier coincé de l'imprimante.

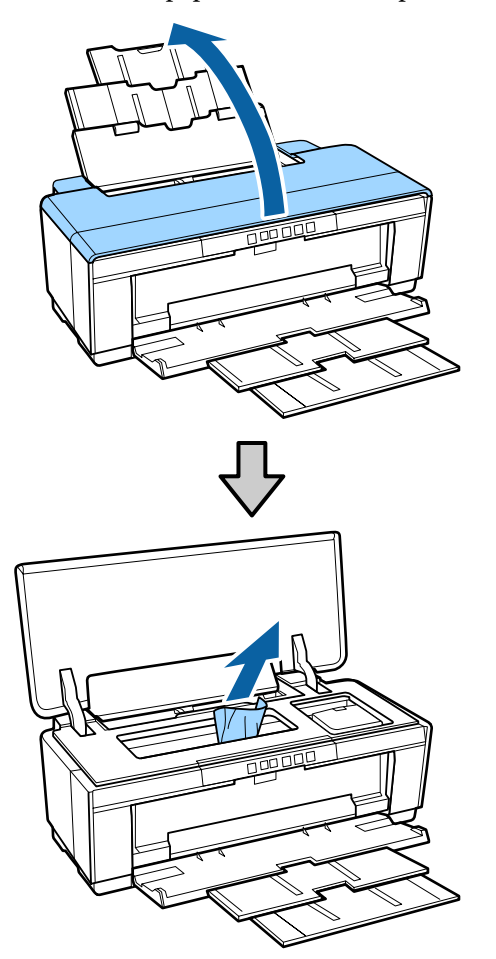

C Une fois le papier retiré, fermez le capot de l'imprimante et appuyez sur la touche  $\sqrt[p]{ }$  pour annuler l'erreur.

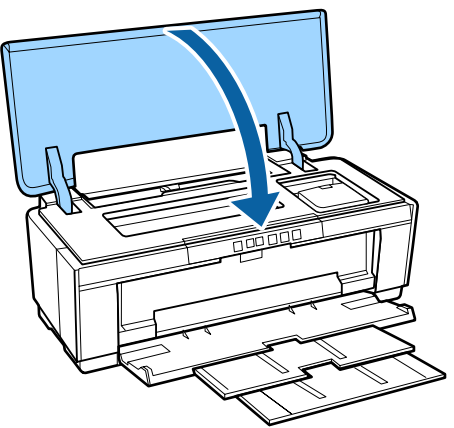

Si vous ne parvenez pas à retirer le papier, contactez votre revendeur ou l'assistance de Epson.

## **Bourrage de supports beaux-arts**

Procédez comme suit pour résoudre le bourrage :

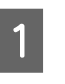

Appuyez sur la touche  $\sqrt[p]{ }$  pour éjecter le papier de l'arrière de l'imprimante.

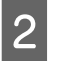

B Tirez le papier et faîtes-le sortir de l'arrière de l'imprimante.

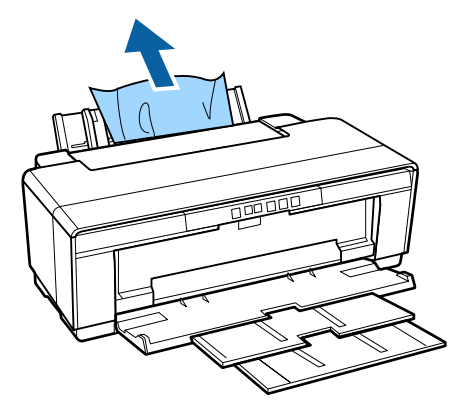

Après avoir retirer le papier, appuyez sur la touche  $\sqrt[p]{u}$  pour annuler l'erreur.

Si vous ne pouvez pas retirer le papier, éteignez l'imprimante et tirez doucement sur le papier pour le faire sortir par l'arrière de l'imprimante.

Si le papier ne peut pas être extrait par l'arrière de l'imprimante mais qu'il peut être retiré par l'avant, tirez le papier par l'avant.

#### c*Important :*

*Vous risquez d'endommager l'imprimante si vous retirez de force le papier coincé.*

E Si vous ne parvenez pas à retirer le papier, contactez votre revendeur ou l'assistance de Epson.

## **Bourrage papier épais, CD ou DVD**

Procédez comme suit pour résoudre le bourrage :

Un disque est indiqué dans l'illustration, mais la même procédure s'applique pour le papier.
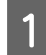

A Tirez le papier ou le disque et le faire sortir par l'avant.

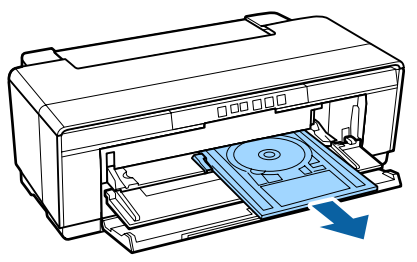

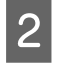

Après avoir retirer le bourrage papier ou disque, appuyez sur la touche  $\sqrt[p]{\mathbf{v}}$  pour annuler l'erreur.

Si vous ne parvenez pas à retirer l'objet du bourrage, contactez votre revendeur ou l'assistance de Epson.

## **Bourrage de papier rouleau**

Procédez comme suit pour résoudre le bourrage :

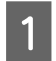

Appuyez sur la touche  $\sqrt[p]{ }$  pour éjecter le papier de l'arrière de l'imprimante.

Tournez le bouton du support de papier rouleau pour enrouler le papier en trop.

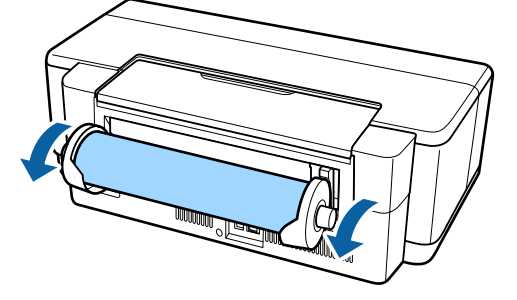

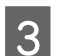

S Appuyez sur la touche  $\sqrt[p]{ }$  pour annuler l'erreur.

Si vous ne pouvez pas retirer le papier, éteignez l'imprimante et tirez doucement sur le papier pour le faire sortir par l'arrière de l'imprimante.

Si le papier ne peut pas être extrait par l'arrière de l'imprimante mais qu'il peut être retirer par l'avant, coupez le papier au niveau de l'alimentation en papier rouleau et tirez sur le papier pour le faire sortir par l'avant.

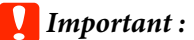

*Vous risquez d'endommager l'imprimante si vous retirez de force le papier coincé.*

E Si vous ne parvenez pas à retirer le papier, contactez votre revendeur ou l'assistance de Epson.

### **Autres**

### **L'encre couleur s'épuise rapidement, même en mode d'impression Black (Noir) ou lors de l'impression de données noires**

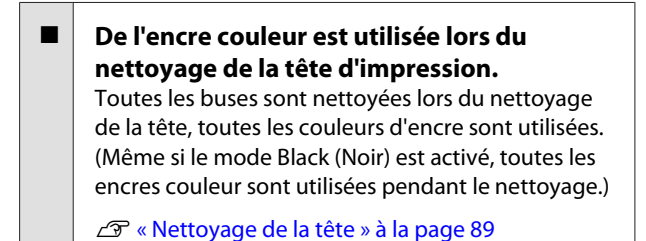

# **L'imprimante tremble et fait du bruit**

Attendez que l'opération en cours s'achève. Si le voyant  $\circled{}$  clignote pendant que l'imprimante tremble et fait du bruit, Auto Ink Density Optimization (Optimisation densité de l'encre auto) est en cours. Attendez que le processus se termine, ceci peut prendre de 15 secondes à 3 minutes, selon les conditions. U[« Ink Density Optimization \(Optimisation de la](#page-89-0)

[densité de l'encre\) » à la page 90](#page-89-0)

# **Supports pris en charge**

Les supports suivants peuvent être utilisés avec cette imprimante.

Nous vous recommandons d'utiliser le support spécial Epson pour obtenir des résultats d'impression de haute qualité (mai 2015).

#### *Remarque :*

*Pour plus d'informations sur les supports et les paramètres d'impression sur du papier autre que des supports spéciaux Epson ou si vous utilisez un logiciel RIP (processeur d'image tramée), reportez-vous au manuel fourni avec le papier, ou contactez le distributeur du papier ou le fabricant du processeur.*

Vous trouverez ci-dessous la signification de chaque élément et des éléments en marge.

- ❏ Support : indique le type de support sélectionné dans le pilote d'impression.
- ❏ Taille : indique la taille des feuilles simples et la largeur du papier rouleau.
- ❏ Capacité : indique le nombre de feuilles pouvant être chargées dans le bac feuille à feuille automatique. Pour les feuilles simples uniquement.
- ❏ Source : indique la source à partir de laquelle le papier est chargé.
- ❏ À fond perdu : indique si l'impression à fond perdu est disponible.
- ❏ Profil ICC : indique le profil ICC du support. Le nom de fichier du profil sert de nom de profil dans le pilote d'impression ou dans l'application.

# **Support Spécial Epson**

### **Feuille simple**

**Premium Glossy Photo Paper (Papier photo glacé Premium)** Profil ICC : SC-P400 Series Premium Glossy.icc

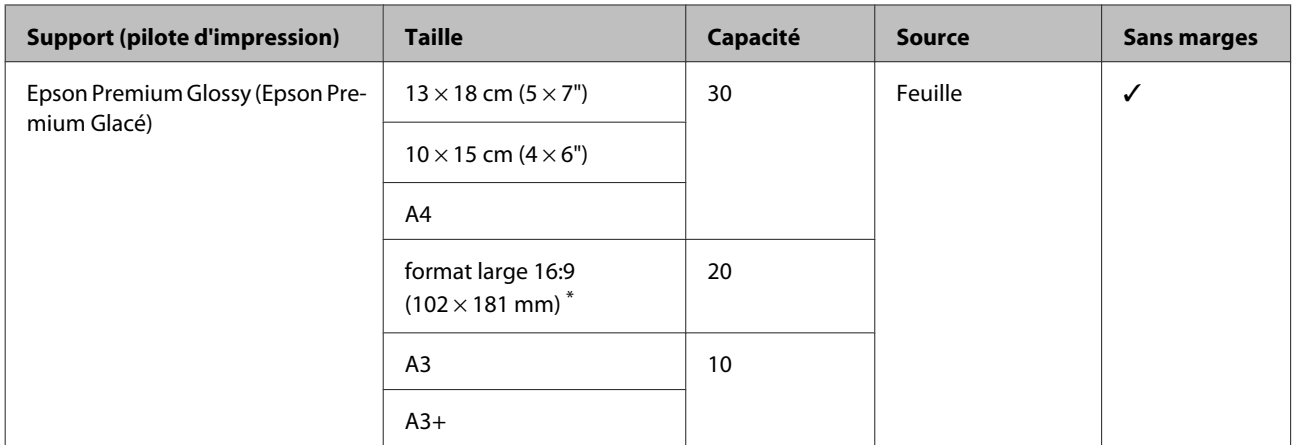

\* Peut être indisponible selon la région de l'achat.

#### **Photo Paper Glossy**

Profil ICC : SC-P400 Series Glossy.icc

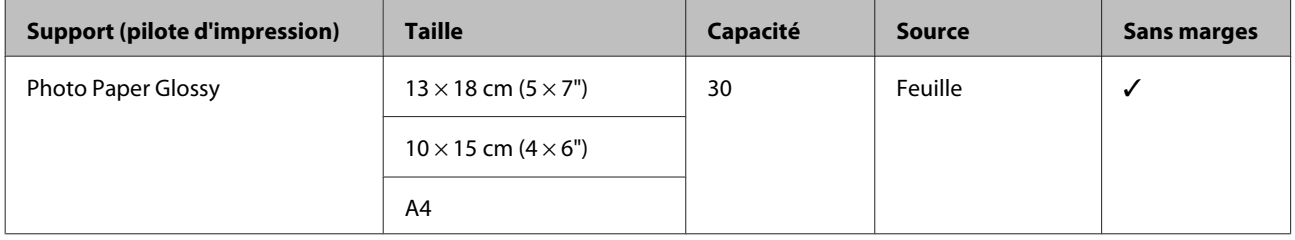

#### **Premium Semigloss Photo Paper (Papier photo semi-glacé Premium)**

Profil ICC : SC-P400 Series Premium Semigloss.icc

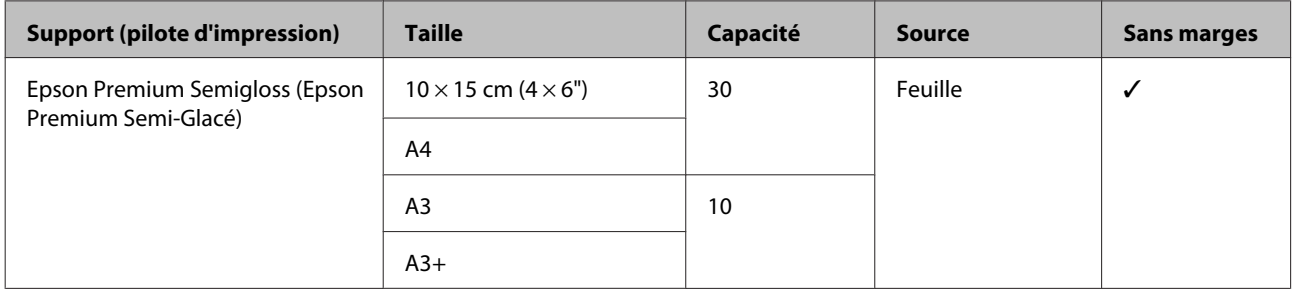

#### **Premium Luster Photo Paper (Papier photo lustré Premium)**

Peut être indisponible selon la région de l'achat.

#### Profil ICC : SC-P400 Series Premium Luster.icc

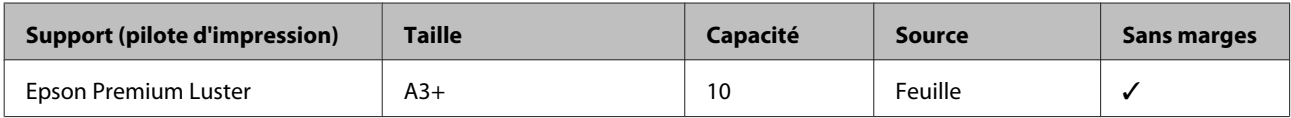

#### **Photo Quality Inkjet Paper**

Profil ICC : SC-P400 Series Photo Quality IJP.icc

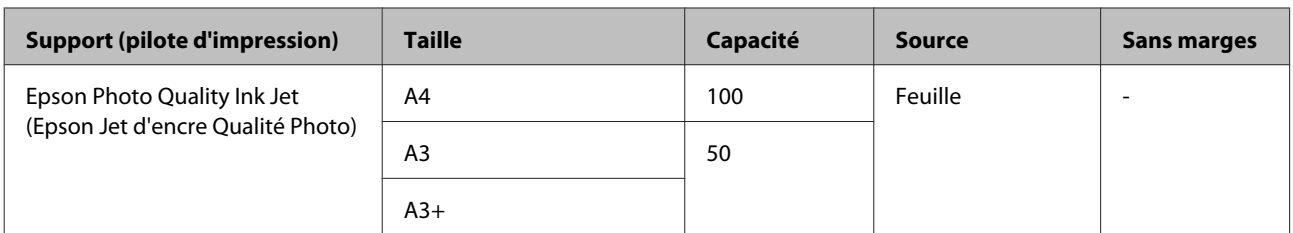

#### **Matte Paper-Heavyweight (Papier mat épais)**

Profil ICC : SC-P400 Series Epson Matte.icc

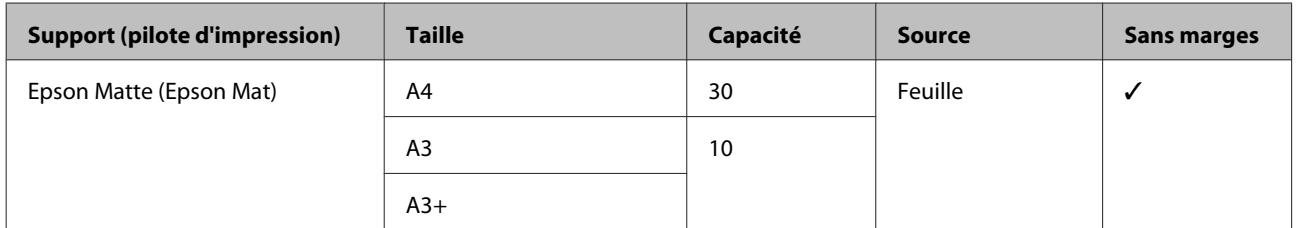

#### **Double-Sided Matte Paper (Papier mat recto verso)**

Profil ICC : SC-P400 Series Epson Matte.icc

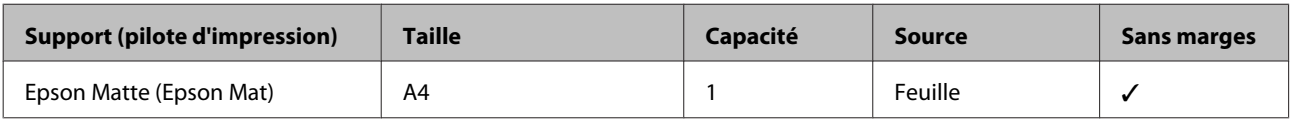

#### **Archival Matte Paper (Papier mat de longue conservation)**

Profil ICC : SC-P400 Series Archival Matte.icc

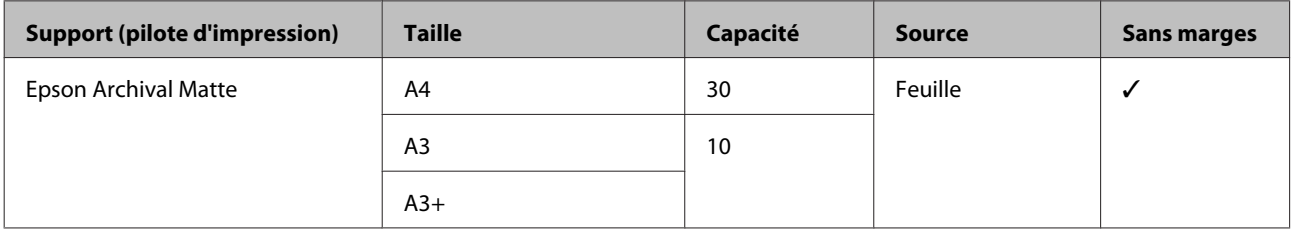

#### **Watercolor Paper - Radiant White (Papier pour aquarelle - blanc brillant)**

Profil ICC : SC-P400 Series Watercolor Paper — Radiant White.icc

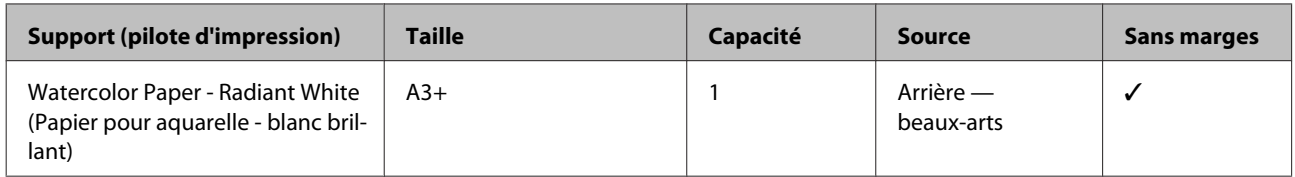

#### **Velvet Fine Art Paper (Papier beaux-arts velouté)**

Peut être indisponible selon la région de l'achat.

#### Profil ICC : SC-P400 Series Velvet Fine Art Paper.icc

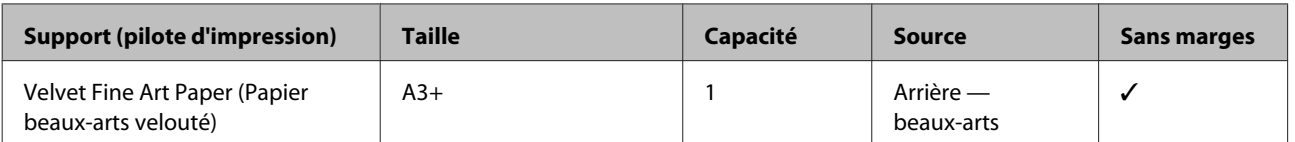

#### **UltraSmooth Fine Art Paper (Papier beaux-arts ultra-lisse)**

Profil ICC : SC-P400 Series Ultra Smooth Fine Art Paper.icc

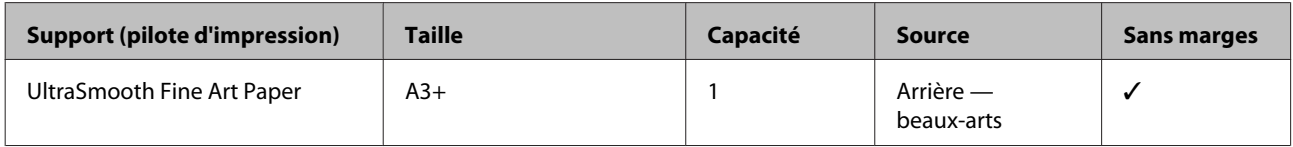

#### **Photo Quality Self Adhesive sheets (Feuilles adhésives de qualité photo)**

Profil ICC : SC-P400 Series Photo Quality IJP.icc

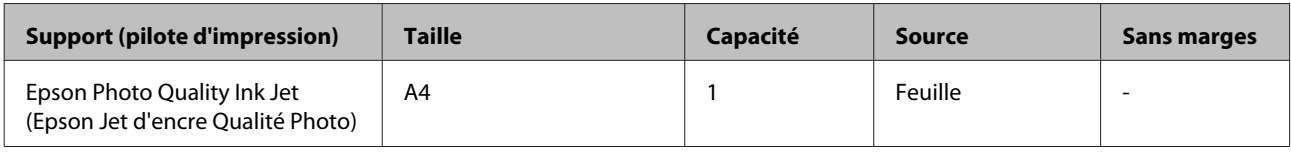

#### **Bright White Ink Jet Paper (Papier jet d'encre blanc brillant)**

Profil ICC : SC-P400 Series Standard.icc

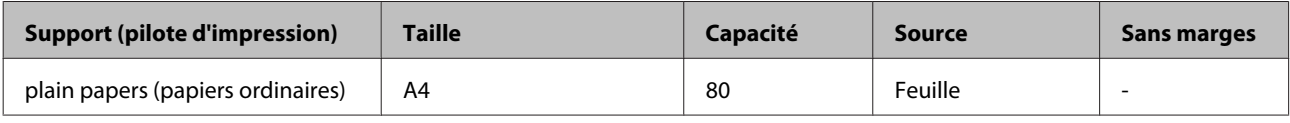

### **Papier rouleau**

La taille maximale de papier pour une qualité d'impression garantie est de 483 mm.

#### **Premium Glossy Photo Paper (Papier photo glacé Premium)**

Profil ICC : SC-P400 Series Premium Glossy.icc

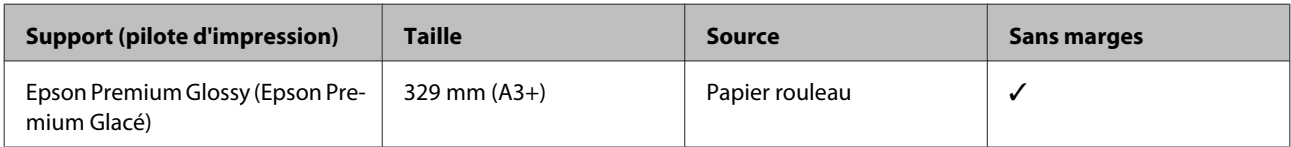

#### **Premium Semigloss Photo Paper (Papier photo semi-glacé Premium)**

Profil ICC : SC-P400 Series Premium Semigloss.icc

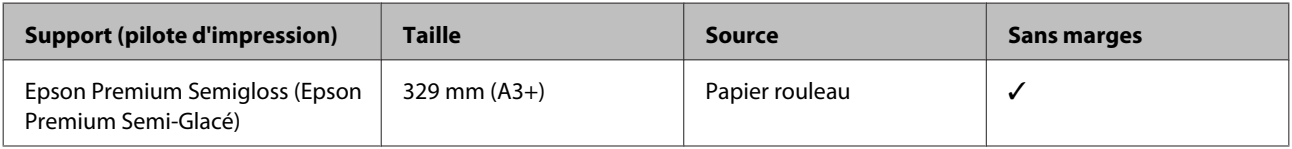

# **Papiers utilisables et disponibles dans le commerce**

Spécifications des papiers autres qu'Epson et utilisables par l'imprimante.

#### c*Important :*

- ❏ *N'utilisez pas de papier froissé, abîmé, déchiré ou sale.*
- ❏ *Il est possible de charger dans l'imprimante du papier ordinaire et du papier recyclé d'autres fabricants, tant qu'ils sont conformes aux spécifications suivantes, mais dans ce cas Epson ne garantit pas la qualité d'impression.*
- ❏ *Il est possible de charger dans l'imprimante du papier d'autres fabricants, tant qu'il est conforme aux spécifications suivantes, mais dans ce cas Epson ne garantit pas l'alimentation ni la qualité d'impression.*

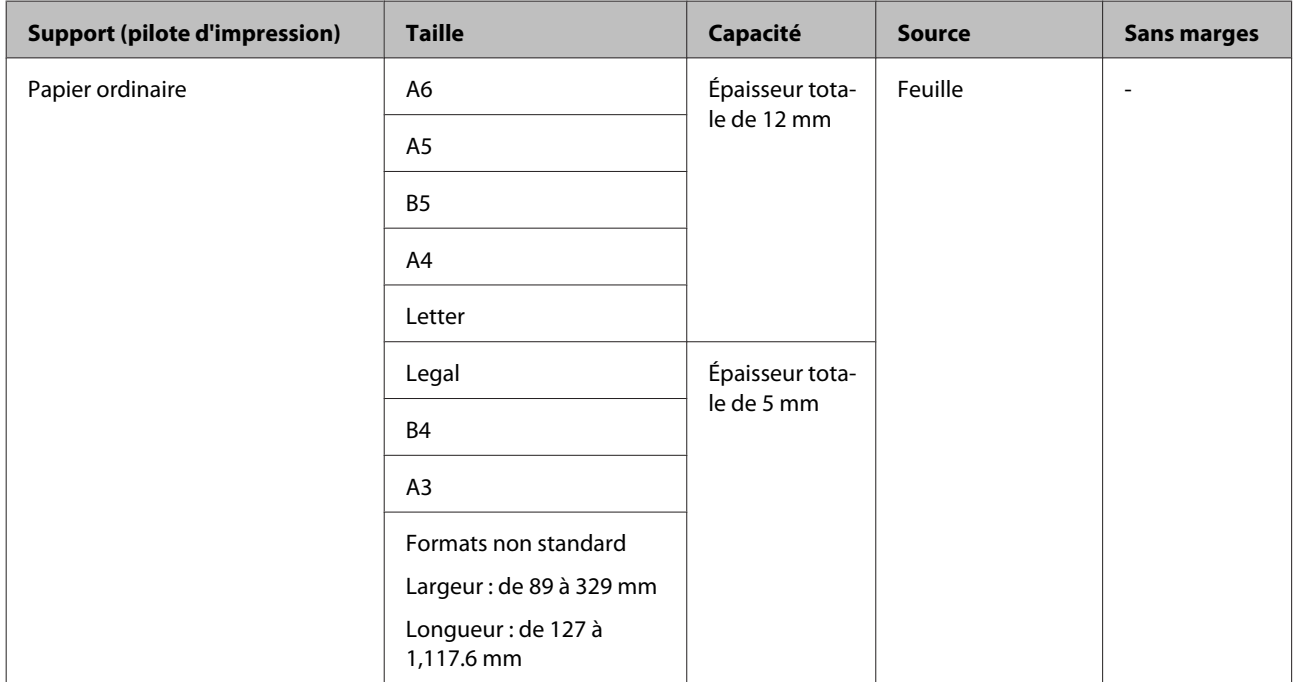

#### **Papier ordinaire (feuilles) épais de 0,08 à 0,3 mm (64 à 90 g/m2)**

### **Papier épais (de 0.3 à 0.7 mm)**

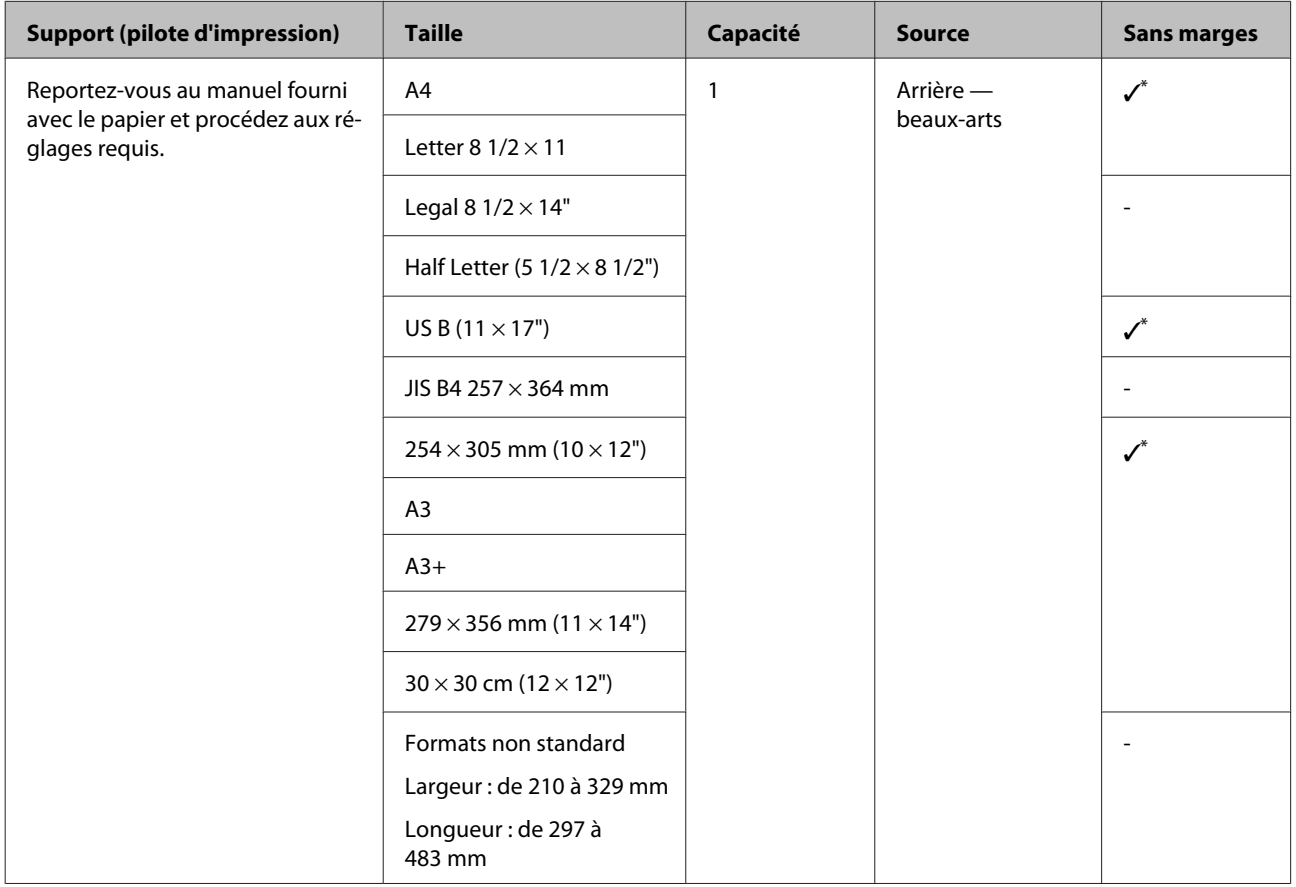

\* Peut être indisponible selon le papier utilisé. Contactez le fabricant du papier pour plus de détails.

### **Papier épais (de 0,7 à 1,3 mm)**

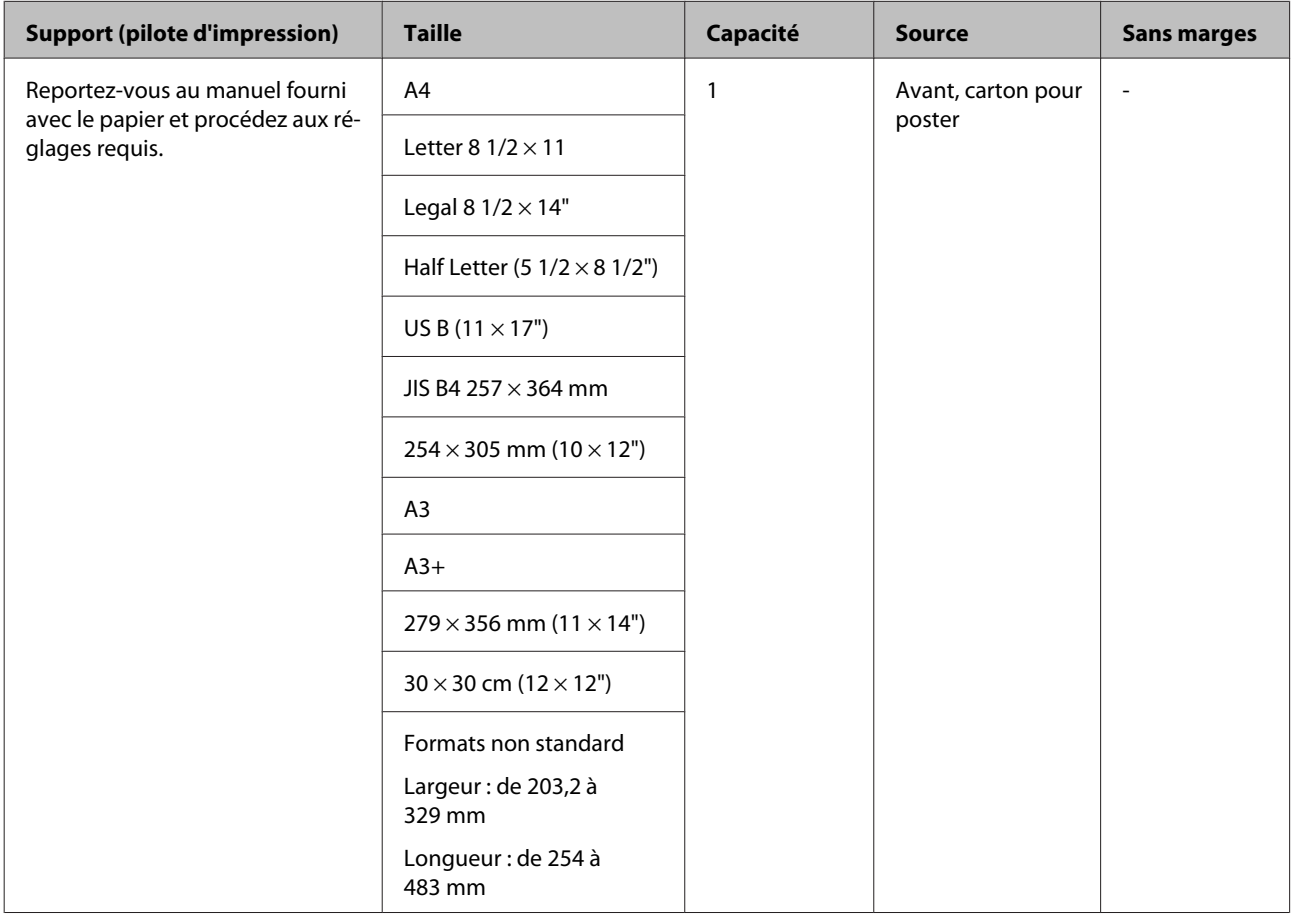

### **CD/DVD**

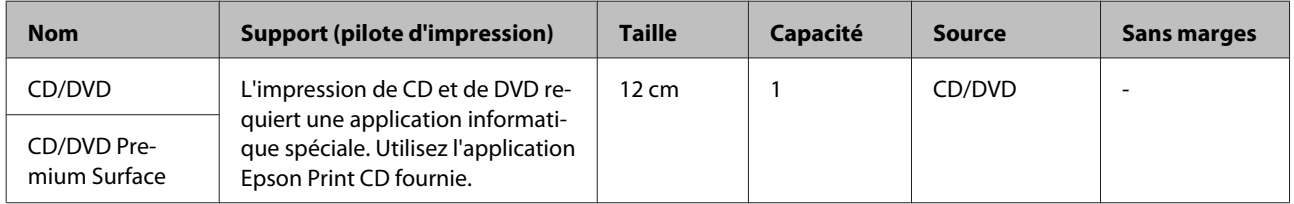

# **Transport de l'imprimante**

Procédez comme suit lors du déplacement ou du transport de l'imprimante. Pour protéger l'imprimante des chocs et des vibrations, remballez-la dans son carton, avec les matériaux d'emballage d'origine.

### c*Important :*

- ❏ *Saisissez uniquement la zone requise, faute de quoi l'imprimante risque d'être endommagée.*
- ❏ *Déplacez et transportez l'imprimante en laissant les cartouches d'encre en place. Ne retirez pas les cartouches d'encre. Les buses risquent sinon de s'obstruer, ce qui rend impossible l'impression, ou de l'encre risque de fuir.*

# **Préparation de l'imprimante pour le transport**

A Mettez l'imprimante hors tension et retirez tous les câbles.

Retirez tout papier.

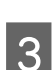

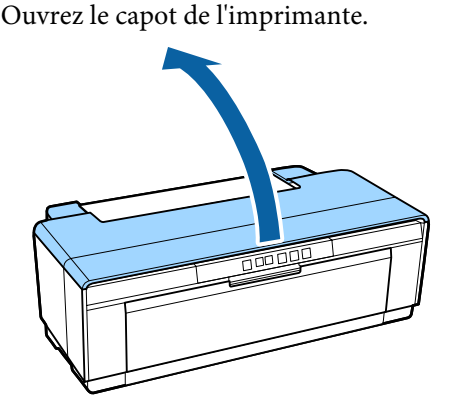

D Immobilisez la tête d'impression à l'aide de ruban adhésif normal.

> Lors de l'application du ruban, veillez à ne pas toucher aux composants internes de l'imprimante. Certains rubans adhésifs peuvent être difficiles à retirer s'ils sont laissés en place pendant une période prolongée. Déposer le ruban adhésif immédiatement après le transport.

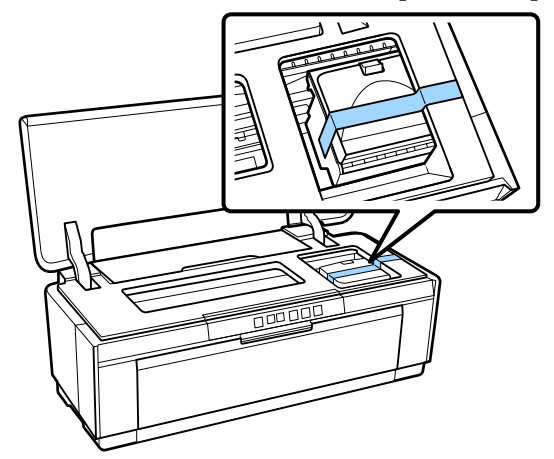

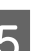

E Fermez le capot de l'imprimante.

F Maintenez l'imprimante à plat, l'emballez dans de la mousse de polystyrène ou autres matériaux de protection et placez-la dans le carton.

# **Après le transport**

Lors de la première utilisation de l'imprimante après le transport, vérifiez que la tête d'impression n'est pas obstruée.

U[« Recherche de buses obstruées » à la page 88](#page-87-0)

# **Tableau de spécifications**

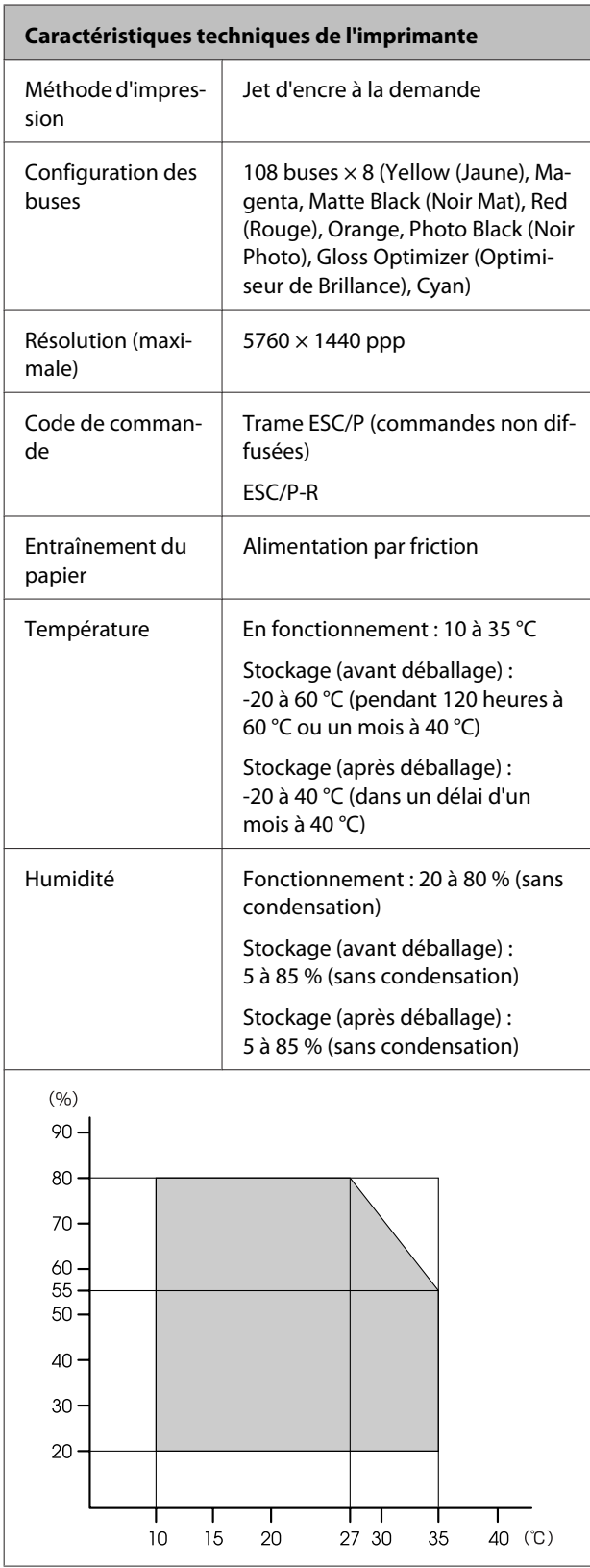

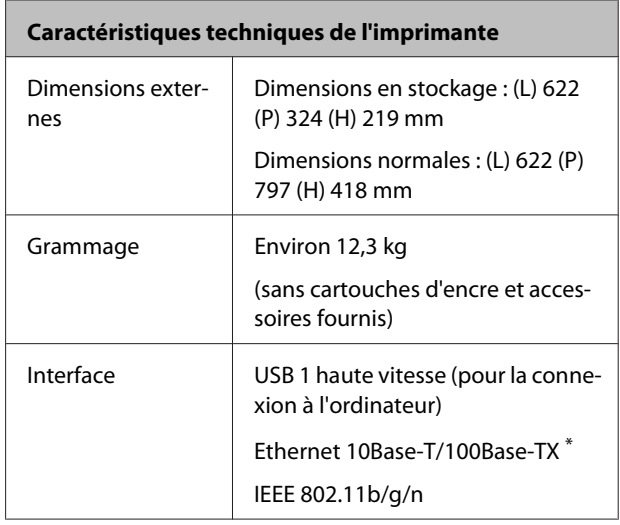

\* Utilisez un câble à paire torsadée blindé (catégorie 5 ou supérieure).

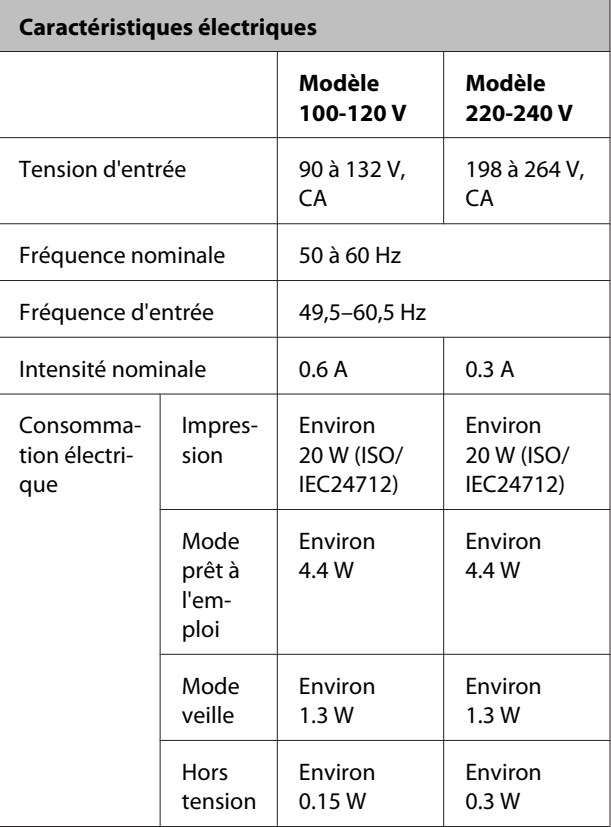

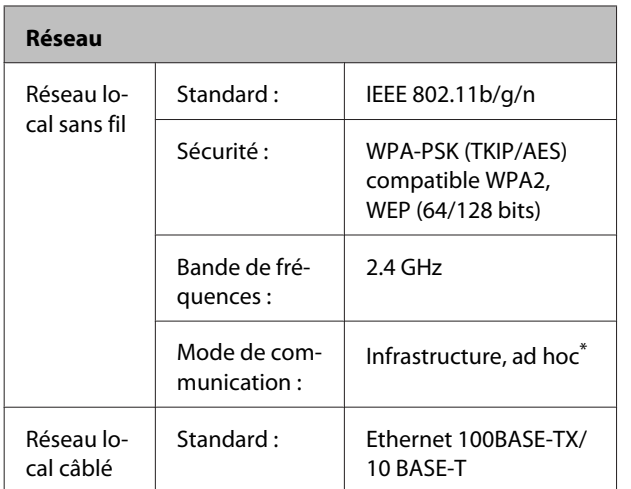

\* La norme IEEE802.11 n'est pas acceptée.

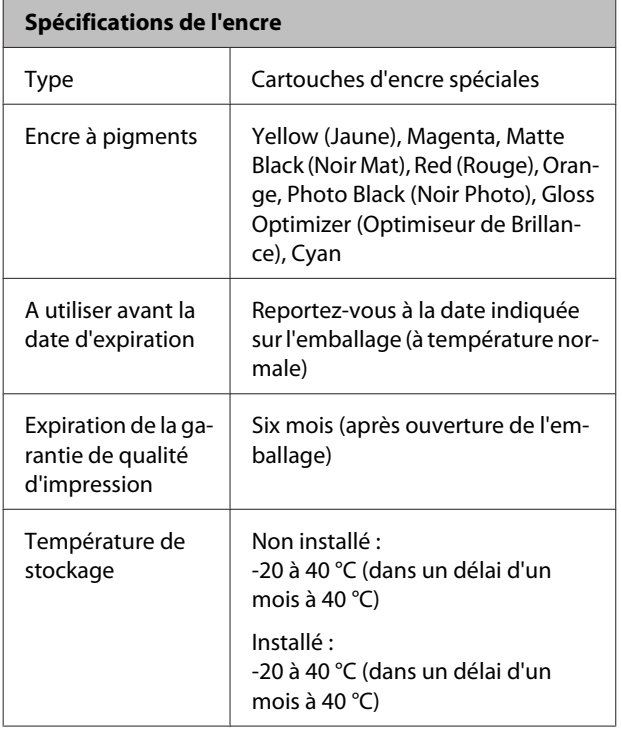

#### c*Important :*

❏ *L'encre gèle si elle est stockée à -15 °C pendant une période prolongée. Si l'encre gèle, laissez-la reposer à température ambiante (25 °C, sans condensation) pendant au moins trois heures avant utilisation.*

❏ *Ne remplissez pas l'encre à nouveau.*

#### **Systèmes d'exploitation pris en charge**

Windows Vista/Windows Vista x64

Windows 7/Windows 7 x64

Windows 8/Windows 8 x64

Windows 8.1/Windows 8.1 x64

Mac OS X 10.6.8, 10.7.x, 10.8.x, 10.9.x et 10.10.x

#### *Remarque :*

*Pour les dernières informations sur les systèmes opératoires pris en charge, accédez au site :*

*Adresse :<http://www.epson.com/>*

## **Normes et conformité**

#### **Modèle américain :**

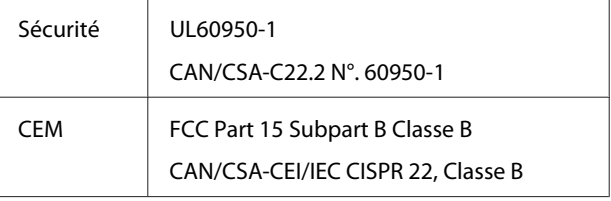

Cet équipement contient le module sans fil suivant.

Fabricant : Marvell Semiconductor Inc.

Type : WLU6117-D69 (WLU6117-D69 (RoHS))

Ce produit est conforme à la section 15 de la réglementation FCC et à la section RSS-210 de la réglementation IC. Epson ne peut être tenue responsable en cas de non-respect des exigences de protection suite à une modification non recommandée du produit. Le fonctionnement est soumis aux deux conditions suivantes : (1) le périphérique ne peut occasionner d'interférences nuisibles et (2) le périphérique doit accepter toutes les interférences reçues, y compris les interférences pouvant entraîner un fonctionnement indésirable du périphérique.

Afin d'éviter les interférences radio au niveau du service proposé sous licence, le périphérique est conçu pour fonctionner à l'intérieur et à l'écart des fenêtres, de manière à offrir un blindage maximal. Les équipements (ou leur antenne de transmission) installés à l'extérieur sont soumis à une licence.

#### **Modèle européen :**

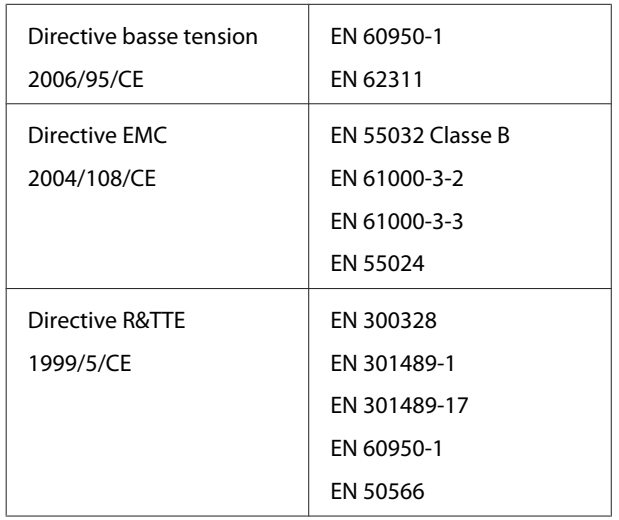

Seule l'utilisation à l'intérieur est autorisée en France.

En cas d'utilisation à l'extérieur des locaux, une autorisation générale est requise en Italie.

Epson ne peut être tenue responsable du non-respect des exigences de protection résultant d'une modification non recommandée des produits.

Information relative aux équipements radio

Ce produit émet intentionnellement des ondes radio, décrites ci-dessous.

(a) dans la bande de fréquences de 2,4 à 2,4835 GHz

(b) puissance maximale dans la bande de fonctionnement : 20dBm (puissance effective eirp)

#### **Modèle australien :**

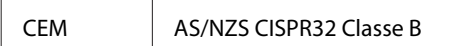

Epson déclare par la présente que ce produit, Modèle B472A, est conforme aux exigences essentielles et autres dispositions pertinentes de la directive AS/NZ 4268. Epson ne peut être tenue responsable en cas de non-respect des exigences de protection suite à une modification non recommandée du produit.

# **Assistance**

# **Site Internet de l'assistance technique**

Le site Internet de l'assistance technique d'Epson propose une aide relative aux problèmes qui ne peuvent être résolus à l'aide des informations de dépannage contenues dans la documentation du produit. Sur Internet, accédez au site :

#### <http://support.epson.net/>

Pour télécharger les derniers pilotes, les manuels et d'autres produits téléchargeables, et pour consulter la foire aux questions, rendez-vous à l'adresse :

#### <http://www.epson.com>

Puis sélectionnez la section d'assistance de votre site Internet Epson local.

# **Contacter l'assistance Epson**

# **Avant de contacter Epson**

Si votre produit Epson ne fonctionne pas correctement et que vous ne pouvez résoudre vos problèmes à l'aide des informations de dépannage contenues dans ce manuel, appelez les services d'assistance Epson. Si l'assistance Epson de votre région ne figure pas ci-après, contactez le fournisseur auprès duquel vous avez acheté le produit.

Pour nous permettre de vous aider plus rapidement, merci de nous communiquer les informations ci-dessous :

- ❏ Numéro de série du produit (l'étiquette portant le numéro de série se trouve habituellement au dos de l'appareil.)
- ❏ Modèle
- ❏ Version du logiciel (Cliquez sur **About**, **Version Info**, ou touche similaire dans le logiciel du produit.)
- ❏ Marque et modèle de votre ordinateur
- ❏ Nom et version de votre système d'exploitation
- ❏ Nom et version des logiciels que vous utilisez habituellement avec votre produit

# **Assistance aux utilisateurs en Amérique du nord**

Les services d'assistance technique proposés par Epson sont les suivants.

### **Assistance Internet**

Accédez au site Internet de l'assistance technique Epson à l'adresse<http://epson.com/support> et sélectionnez votre produit pour rechercher des solutions aux problèmes courants. Vous pouvez télécharger des pilotes et de la documentation, consulter la foire aux questions et obtenir des conseils de dépannage, ou envoyer un e-mail à Epson afin de poser vos questions.

### **Contacter un représentant de l'assistance**

Appelez le (562) 276-1300 (États-Unis) ou le (905) 709-9475 (Canada) du lundi au vendredi de 6h à 18h (heure du Pacifique). Les horaires de l'assistance technique peuvent être modifiés sans préavis. Des frais interurbains ou longue distance peuvent s'appliquer.

Avant d'appeler l'assistance Epson, notez les informations et préparez les documents suivants :

- ❏ Nom du produit
- ❏ Numéro de série du produit
- ❏ Preuve d'achat (par exemple, ticket de caisse) et date d'achat
- ❏ Configuration de l'ordinateur
- ❏ Description du problème

### c*Important :*

*Pour obtenir de l'aide pour tout autre logiciel installé sur votre système, reportez-vous à la documentation de ce logiciel afin d'obtenir des informations sur l'assistance technique.*

### **Achat de consommables et d'accessoires**

Vous pouvez acheter des cartouches d'encre, des cartouches de ruban, du papier et des accessoires Epson authentiques auprès d'un revendeur agréé Epson. Pour trouver le revendeur le plus proche, composez le 800-GO-EPSON (800-463-7766). Vous pouvez également acheter en ligne à l'adresse <http://www.epsonstore.com>(États-Unis) ou <http://www.epson.ca>(Canada).

# **Assistance aux utilisateurs en Europe**

Pour plus d'informations sur la procédure de contact du service d'assistance EPSON, reportez-vous à votre **Pan-European Warranty Document (Document de garantie paneuropéenne)**.

# **Assistance aux utilisateurs en Australie**

Epson Australie vise l'excellence en matière de service à la clientèle. Outre la documentation produit, vous disposez des sources d'information suivantes :

### **Votre fournisseur**

Votre fournisseur peut vous aider à identifier et à résoudre des problèmes, et doit toujours être contacté en premier lieu pour tout problème. Il pourra être en mesure de résoudre rapidement et facilement vos problèmes et de vous conseiller sur la procédure à suivre.

### **Adresse Internet URL <http://www.epson.com.au>**

Accédez au site de Epson Australie. Un site qui vaut le coup d'œil ! Le site contient une zone de téléchargement de pilotes, une liste de points de contact Epson, des informations relatives aux nouveaux produits et une assistance technique (par courrier électronique).

## **Centre d'assistance Epson**

Le centre d'assistance Epson est le point de contact ultime pour conseiller nos clients. Les opérateurs du centre d'assistance peuvent vous aider à installer, configurer et utiliser votre produit Epson. Le personnel de notre centre d'assistance de pré-vente peut vous documenter sur les produits Epson et vous indiquer le fournisseur ou l'agent de service après-vente le plus proche. Le centre d'assistance Epson apporte des réponses à tous types de demandes.

Contact :

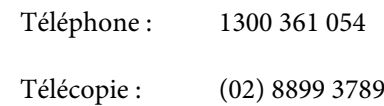

Nous vous conseillons de préparer les informations et documents nécessaires avant d'appeler, afin que nous puissions résoudre votre problème le plus rapidement possible (documentation de votre produit Epson, type d'ordinateur utilisé, système d'exploitation, logiciels et autres informations que vous jugez nécessaires).

# **Assistance aux utilisateurs à Singapour**

Epson Singapour propose les sources d'information, l'assistance et les services suivants :

### **Internet ([http://www.epson.com.sg\)](http://www.epson.com.sg)**

Informations sur les caractéristiques produits, pilotes téléchargeables, foire aux questions, questions commerciales et assistance technique par e-mail.

### **Centre d'assistance Epson (téléphone : (65) 65863111)**

L'équipe du centre d'assistance Epson peut vous assister par téléphone sur les questions suivantes :

- ❏ Questions commerciales et informations produits
- ❏ Questions ou problèmes concernant l'utilisation des produits
- ❏ Questions sur les services de réparation et la garantie

# **Assistance aux utilisateurs en Thaïlande**

Pour obtenir des informations, une assistance et des services :

### **Internet [\(http://www.epson.co.th](http://www.epson.co.th))**

Informations sur les caractéristiques produits, pilotes téléchargeables, foire aux questions et assistance par e-mail.

### **Service d'assistance téléphonique Epson (téléphone : (66) 2685-9899)**

L'équipe du centre d'assistance téléphonique peut vous assister sur les questions suivantes :

- ❏ Questions commerciales et informations produits
- ❏ Questions ou problèmes concernant l'utilisation des produits
- ❏ Questions sur les services de réparation et la garantie

# **Assistance aux utilisateurs au Vietnam**

Pour obtenir des informations, une assistance et des services :

Service d'assistance télé-84-8-823-9239 phonique Epson :

Centre de services : 80 Truong Dinh Street, Dis-

trict 1, Hochiminh City

Vietnam

# **Assistance aux utilisateurs en Indonésie**

Pour obtenir des informations, une assistance et des services :

## **Internet ([http://www.epson.co.id\)](http://www.epson.co.id)**

- ❏ Informations sur les caractéristiques produits, pilotes téléchargeables
- ❏ Foire aux questions, questions commerciales, questions par e-mail

### **Service d'assistance téléphonique Epson**

- ❏ Questions commerciales et informations produits
- ❏ Assistance technique Téléphone : (62) 21-572 4350
	- Télécopie : (62) 21-572 4357

### **Centre de services Epson**

Jakarta Mangga Dua Mall 3rd floor N°. 3A/B

Jl. Arteri Mangga Dua,

Jakarta

Téléphone/télécopie : (62) 21-62301104

**Hong-Kong**

Pour obtenir une assistance technique et d'autres services après-vente, les utilisateurs sont invités à

contacter Epson Hong Kong Limited.

#### **Assistance**

Epson Hong Kong dispose d'un site Internet local en

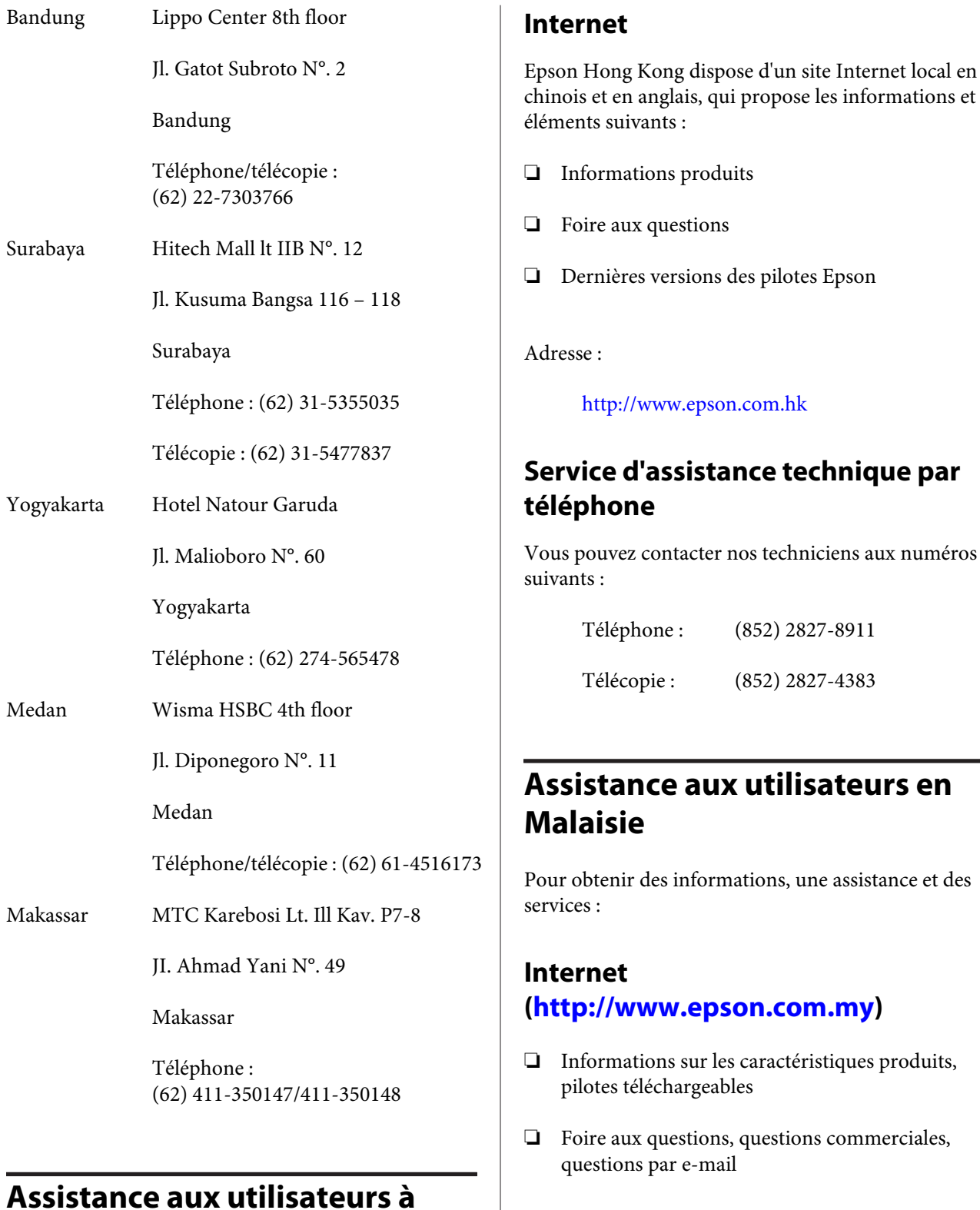

## **Epson Trading (M) Sdn. Bhd.**

Siège social.

Téléphone: 603-56288288 Télécopie: 603-56288388/399

#### **Assistance**

#### **Centre d'assistance Epson**

- ❏ Questions commerciales et informations produits (ligne d'information) Téléphone : 603-56288222
- ❏ Questions concernant les services de réparation et la garantie, l'utilisation des produits et l'assistance technique

Téléphone : 603-56288333

## **Assistance aux utilisateurs en Inde**

Pour obtenir des informations, une assistance et des services :

### **Internet [\(http://www.epson.co.in](http://www.epson.co.in))**

Informations sur les caractéristiques produits, pilotes téléchargeables et questions concernant les produits.

### **Siège social Epson Inde — Bangalore**

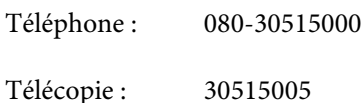

### **Bureaux régionaux d'Epson Inde :**

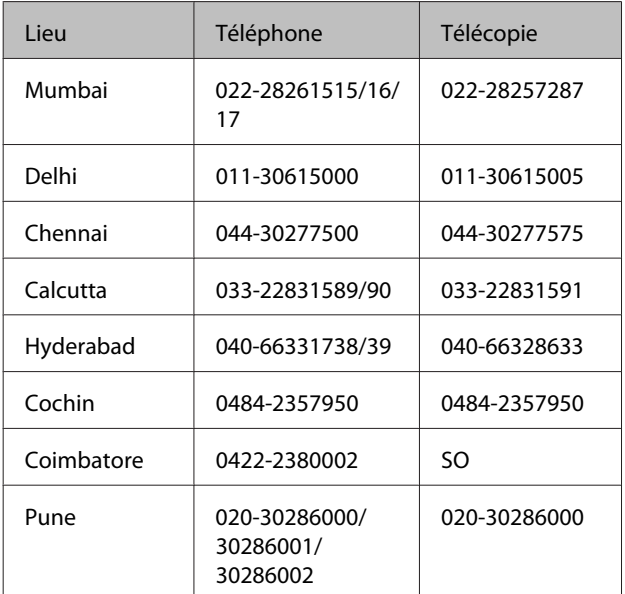

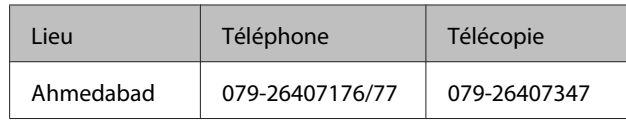

### **Assistance téléphonique**

Services, informations produits et commande de cartouches : 18004250011 (de 9 h à 21 h, numéro gratuit).

Services (AMRC et mobiles) : 3900 1600 (de 9 h à 18 h, faire précéder le numéro de l'indicatif local)

# **Assistance aux utilisateurs aux Philippines**

Pour obtenir une assistance technique et d'autres services après-vente, les utilisateurs sont invités à contacter Epson Philippines Corporation :

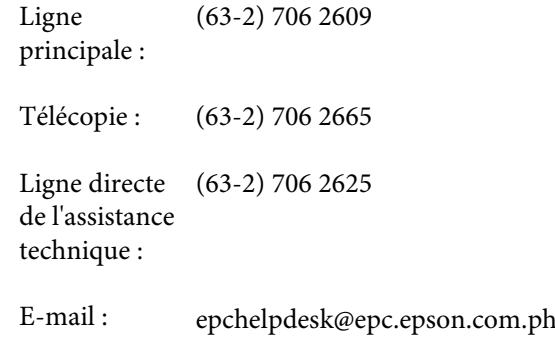

#### **Internet**

([http://www.epson.com.ph\)](http://www.epson.com.ph)

Informations sur les caractéristiques produits, pilotes téléchargeables, foire aux questions et assistance par e-mail.

**Numéro gratuit : 1800-1069-EPSON(37766)**

L'équipe du centre d'assistance téléphonique peut vous assister sur les questions suivantes :

- ❏ Questions commerciales et informations produits
- ❏ Questions ou problèmes concernant l'utilisation des produits
- ❏ Questions sur les services de réparation et la garantie